SAKU-SAKU Testing 管理者用マニュアル〔基礎編〕

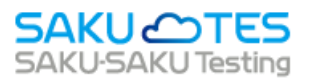

# **SAKU-SAKU Testing 管理者マニュアル**

〔基礎編〕

第 4 章 コンテンツ管理

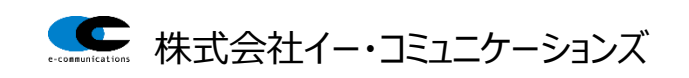

# 目次

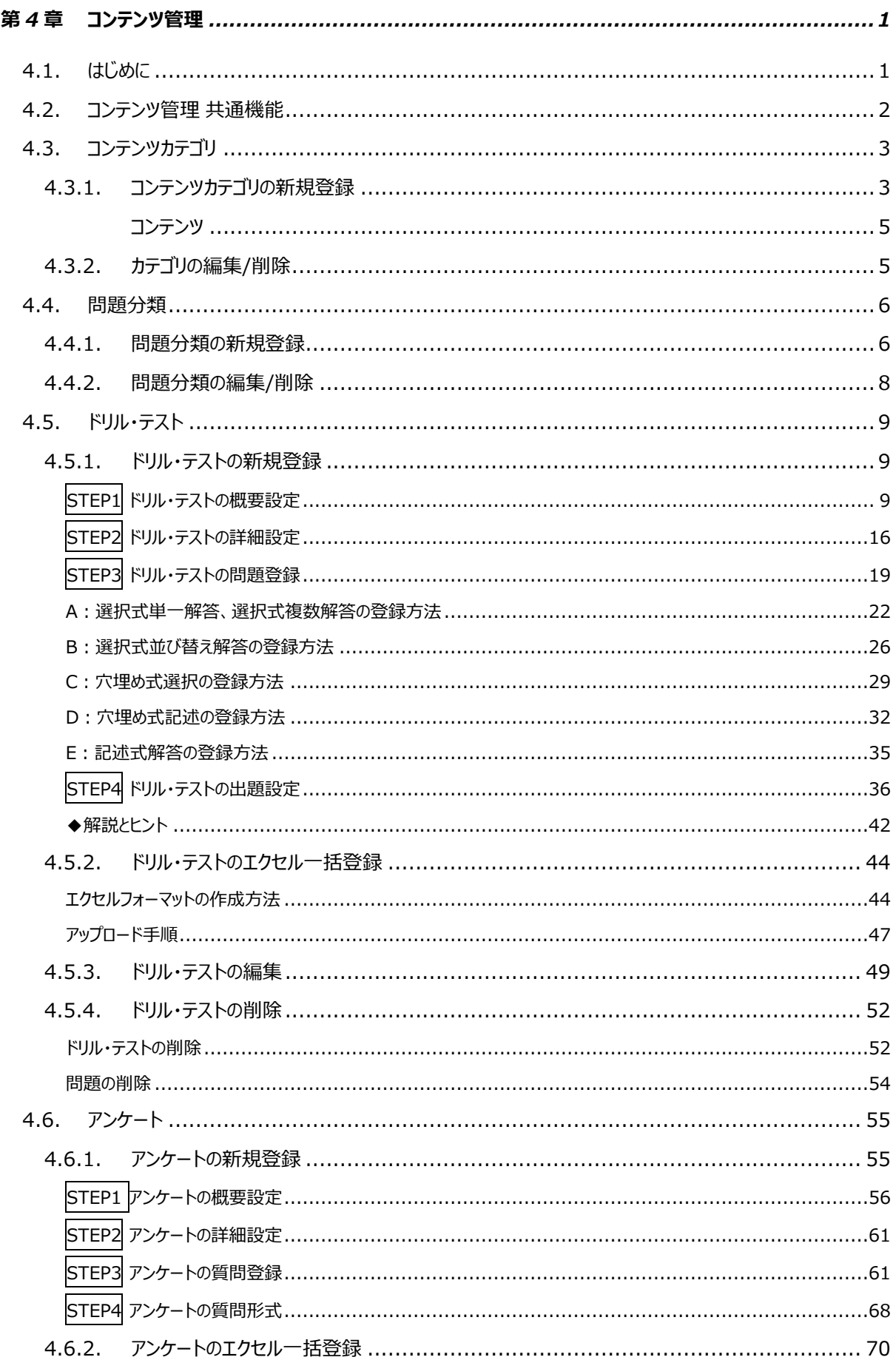

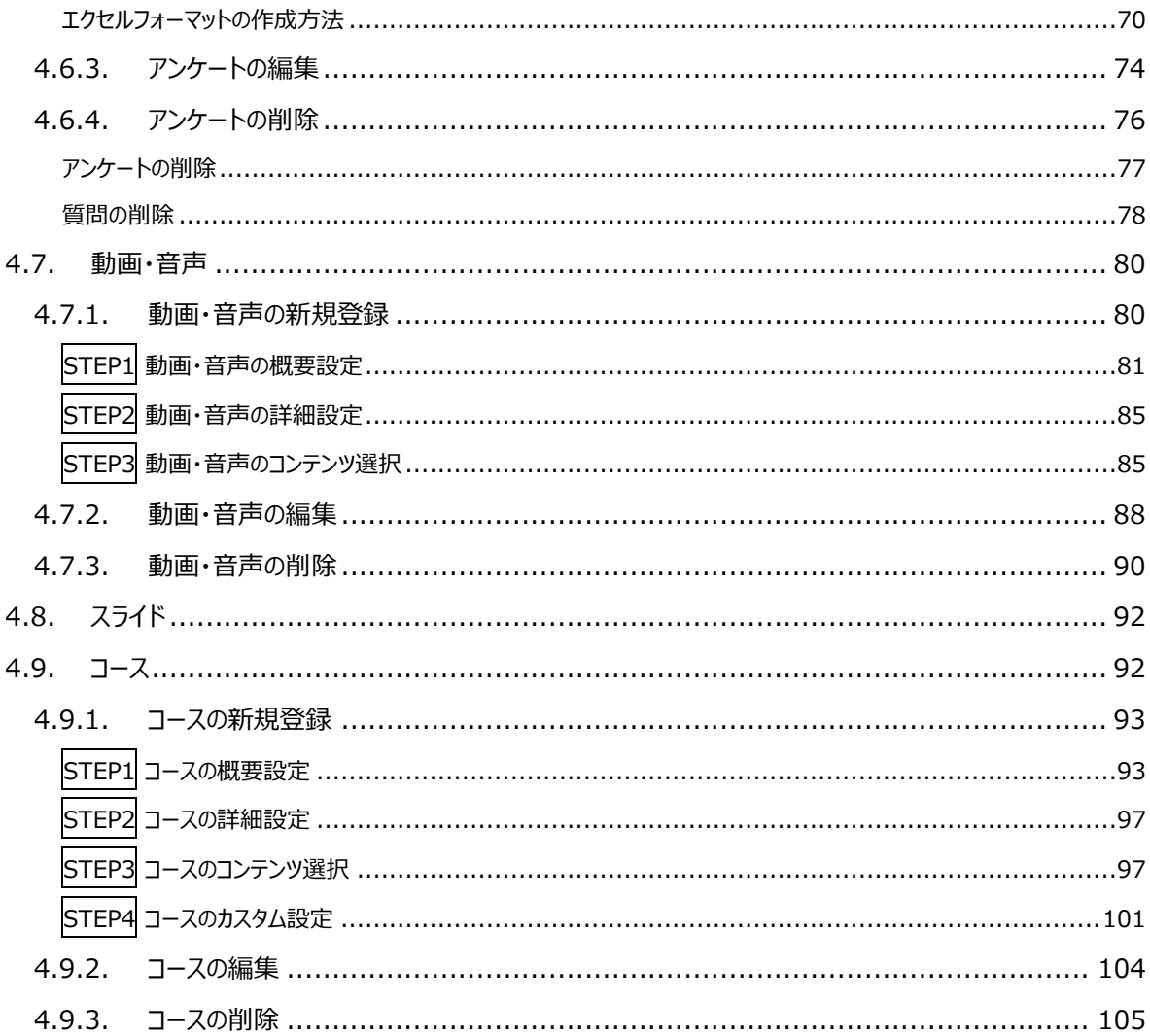

# <span id="page-3-0"></span>**第4章 コンテンツ管理**

# <span id="page-3-1"></span>**4.1. はじめに**

コンテンツとは、SAKU-SAKU Testing 内で受講者に配信されるテストや動画などのことです。 コンテンツには、以下の種類があります。

※オプション機能としてレポート課題というコンテンツがあります。詳細につきましては、オプションマニュアルを ご参照ください。

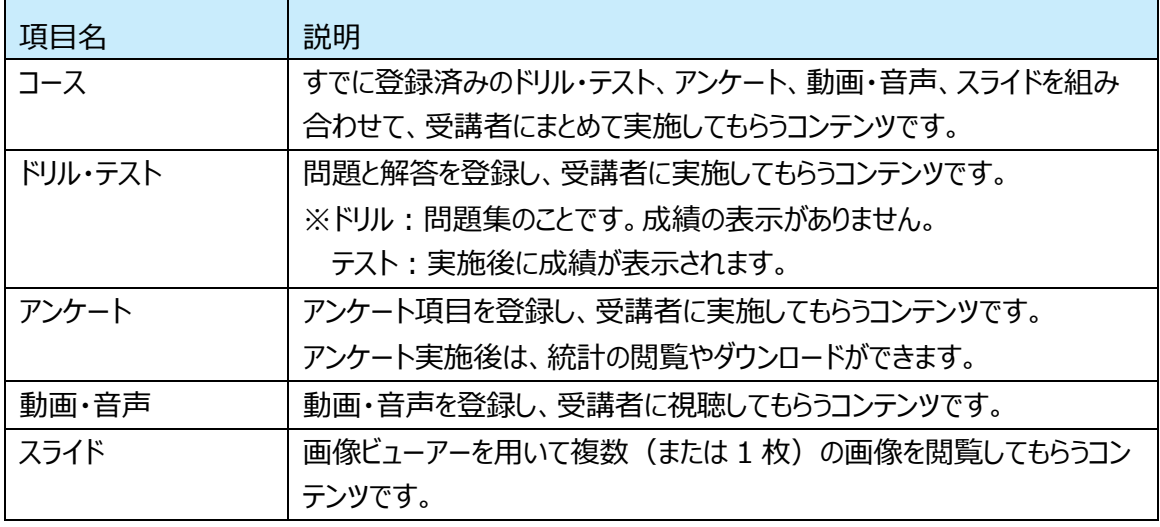

#### 【コンテンツ一覧画面】

コンテンツ一覧画面には、登録したコンテンツが一覧で表示されています。

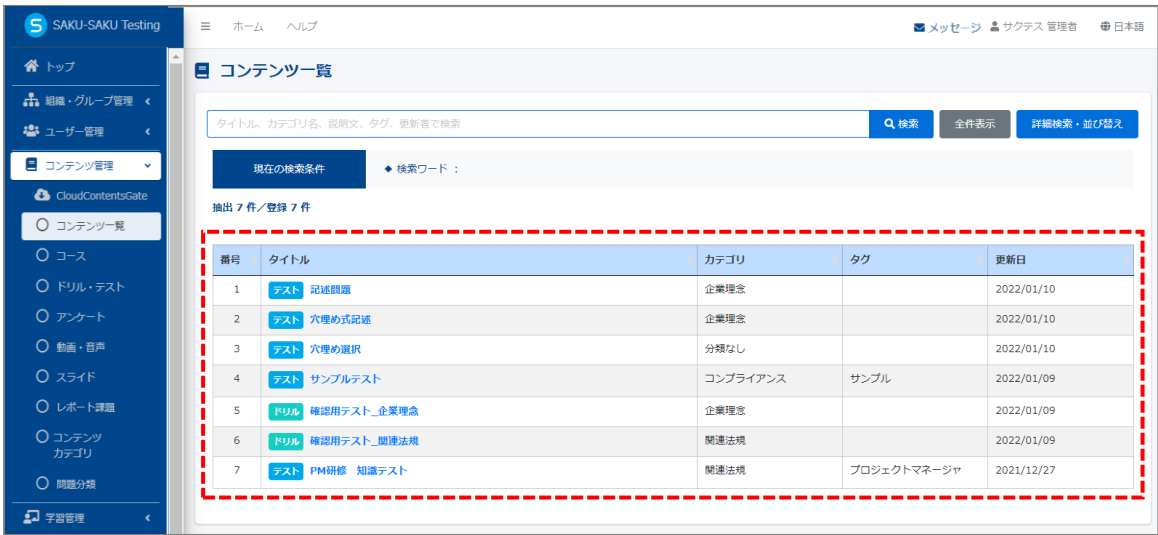

# <span id="page-4-0"></span>**4.2. コンテンツ管理 共通機能**

コンテンツ管理内のすべての画面で共通する機能を説明します。

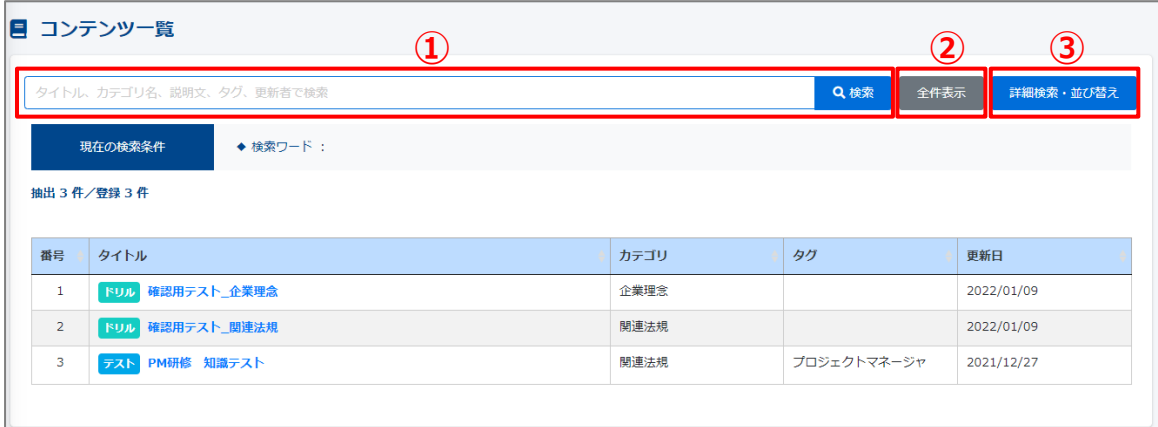

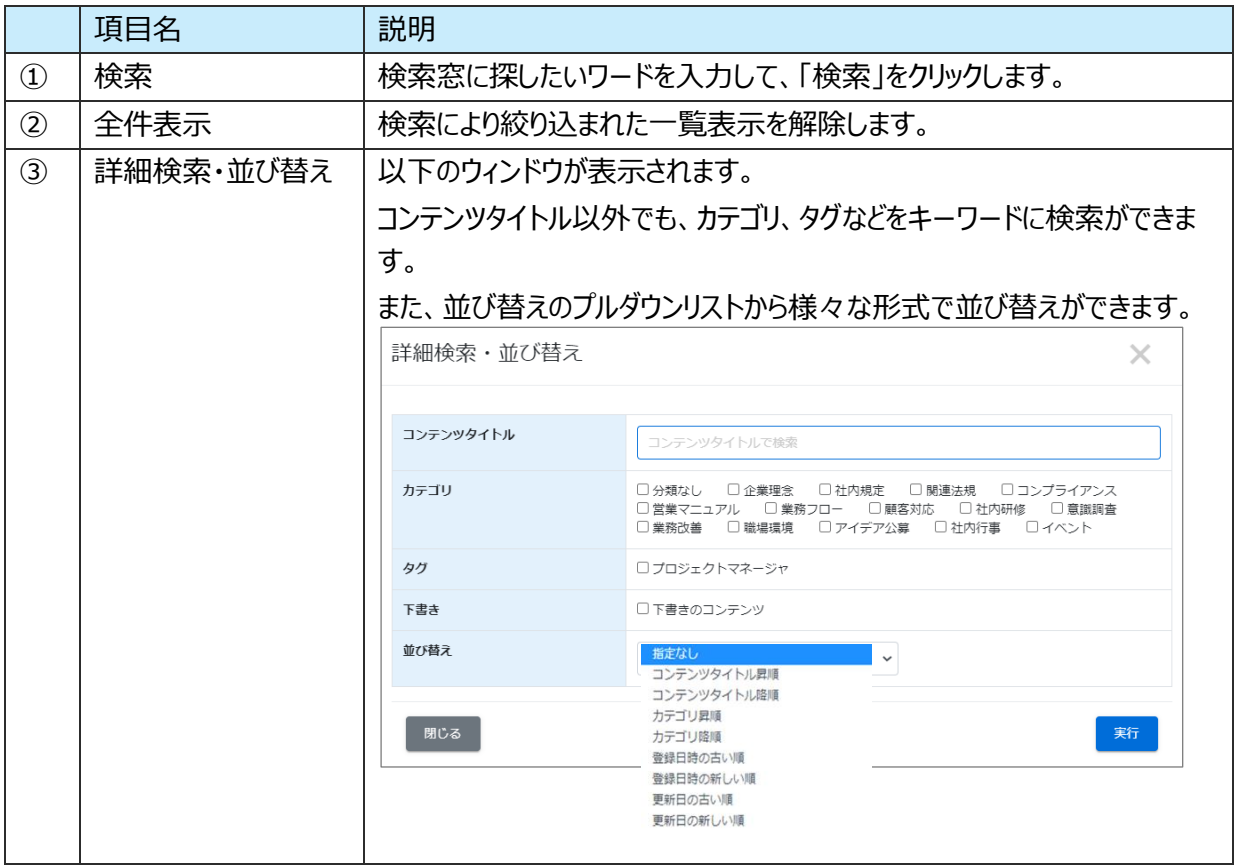

# <span id="page-5-0"></span>**4.3. コンテンツカテゴリ**

コンテンツカテゴリとは、コンテンツを分類するワードのことです。

すべてのコンテンツはいずれかのカテゴリに含まれており、受講者はこのカテゴリにより目的のコンテンツにたどり 着きやすくなります。

関連するコンテンツは、すべて同じカテゴリを利用します。

例:

ハラスメント研修後のテスト 社内ホットラインについてのアンケート コンプライアンス経営についての動画 コンプライアンスに関連するコンテンツであれば、 「コンプライアンス」というカテゴリに分類します。

# <span id="page-5-1"></span>**4.3.1. コンテンツカテゴリの新規登録**

1: 左メニューの"コンテンツ管理"をクリックします。

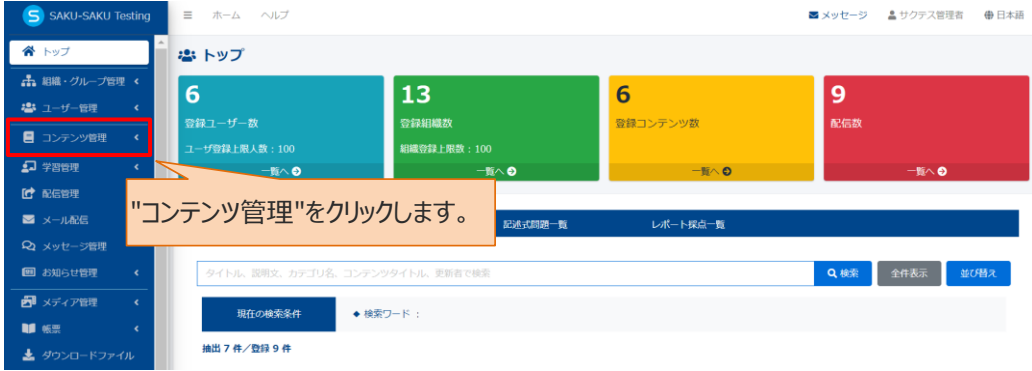

# 2: "コンテンツカテゴリ"をクリックします。

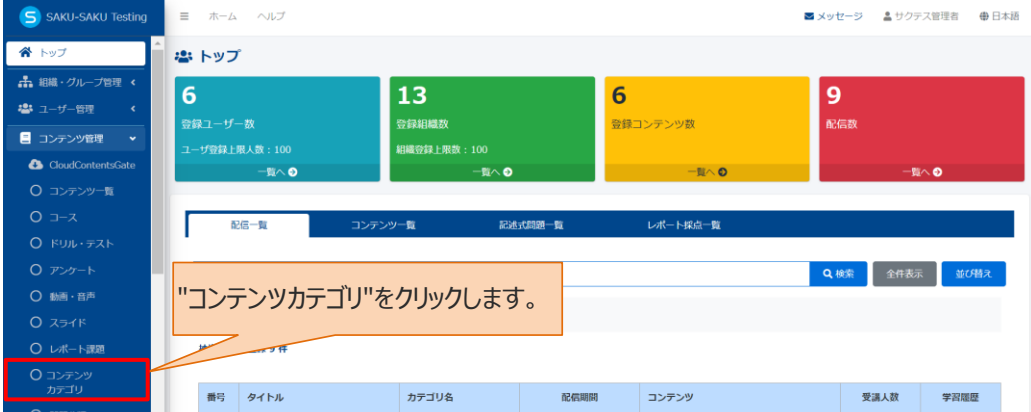

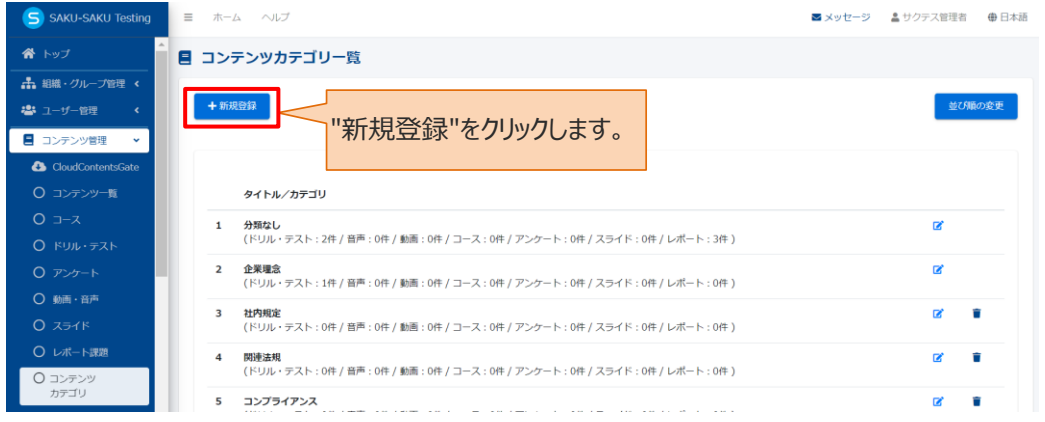

3: コンテンツカテゴリ一覧画面が表示されるので、"新規登録"をクリックします。

#### 4: コンテンツカテゴリ新規登録画面が表示されるので、タイトル (カテゴリ名) を入力します。

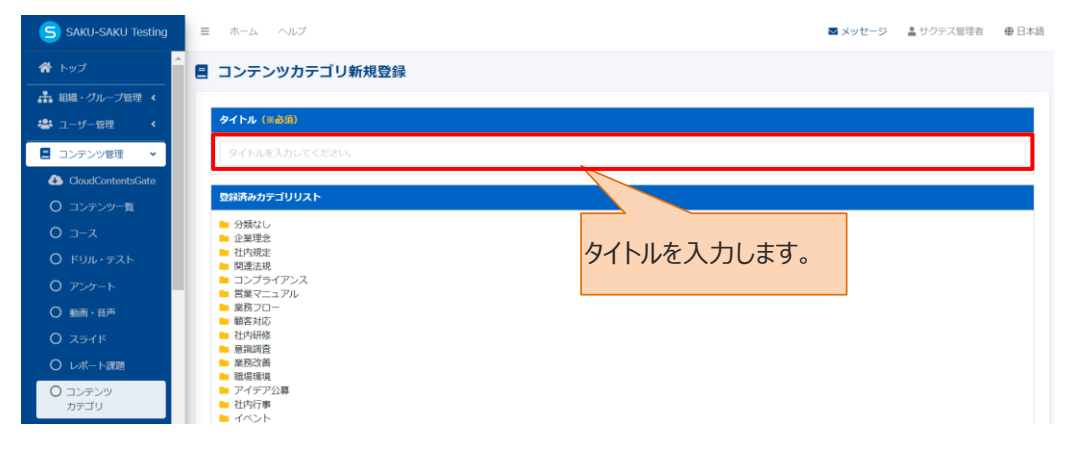

### 5: "保存"をクリックします。

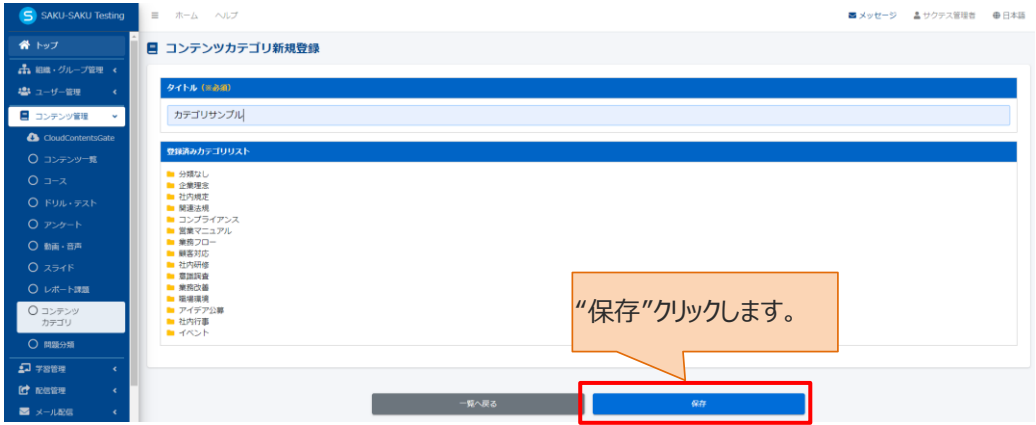

6: コンテンツカテゴリ一覧画面に戻ります。「正常に登録されました」と表示されていることを確認します。

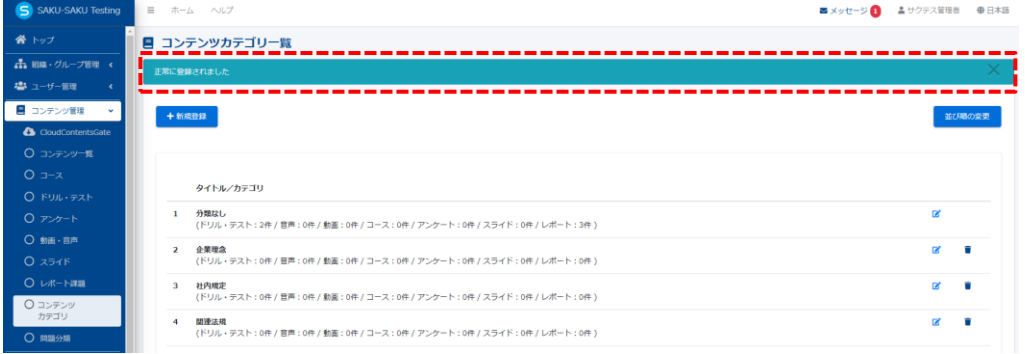

# <span id="page-7-1"></span><span id="page-7-0"></span>**4.3.2. コンテンツカテゴリの編集/削除**

コンテンツカテゴリ一覧を表示します。右側の編集マーク、削除マークをクリックし編集/削除します。 ※いずれかのコンテンツで使用されているカテゴリには削除マークが表示されず、削除できません。 ※コンテンツに設定されているカテゴリは削除できません。削除する場合は、他カテゴリ名に振り分けてから 削除してください。編集方法については「4.5.3.[ドリル・テストの編集」](#page-51-0)をご参照ください。

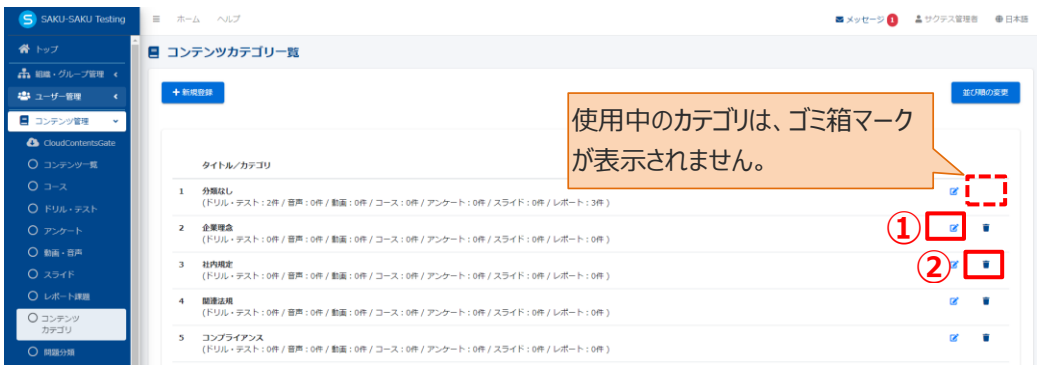

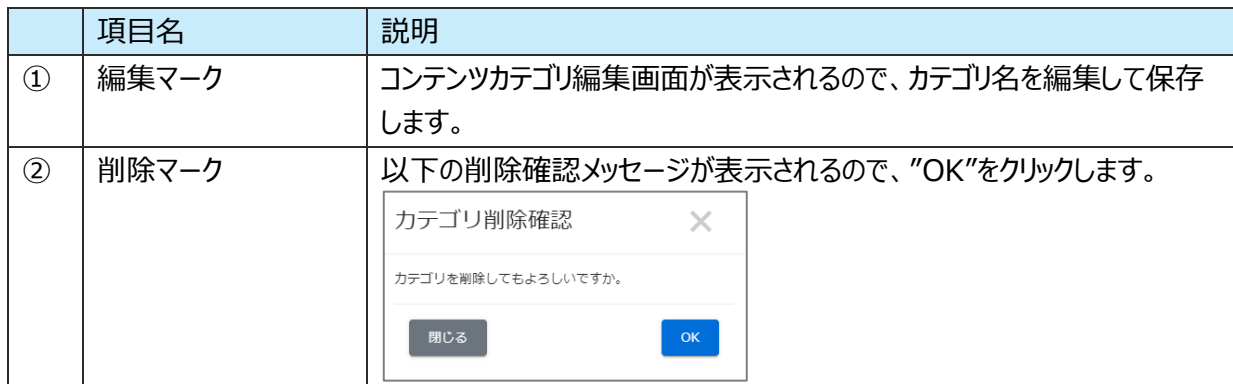

# <span id="page-8-0"></span>**4.4. 問題分類**

問題分類とは、ドリル・テストコンテンツで問題ごとに付与する分類ワードのことです。 問題登録時、プルダウンリストに表示されます

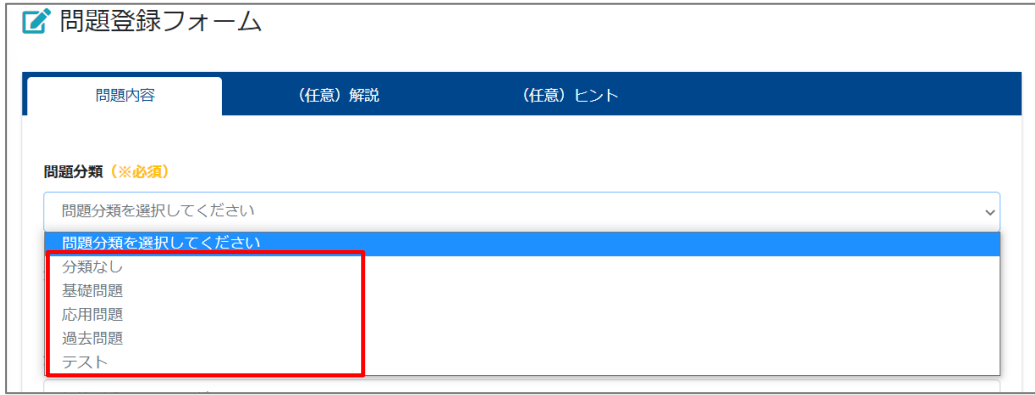

# <span id="page-8-1"></span>**4.4.1. 問題分類の新規登録**

1: 左メニューの"コンテンツ管理"をクリックします。

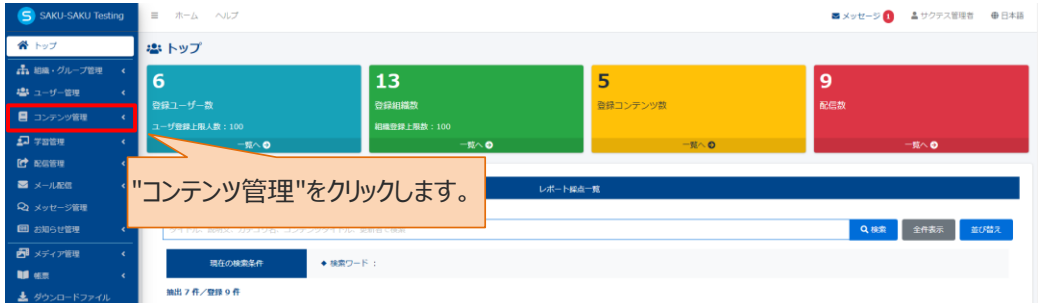

2: "問題分類"をクリックします。

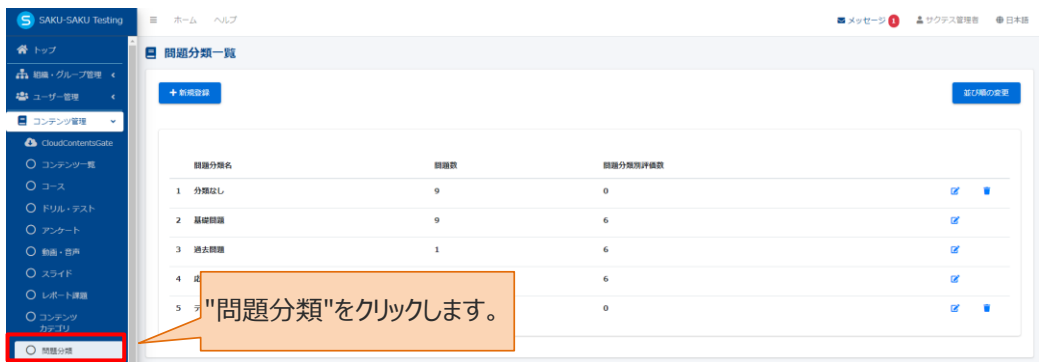

3: 問題分類一覧画面が表示されるので、"新規登録"をクリックします。

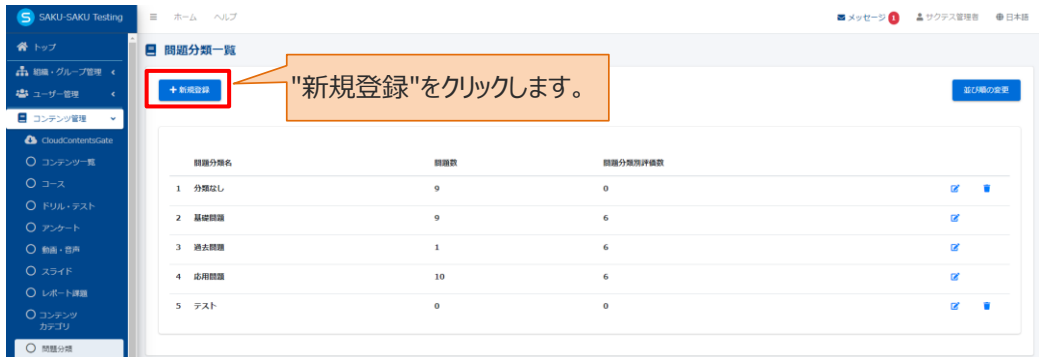

4:問題分類新規作成画面が表示されるので、問題分類名を入力します。

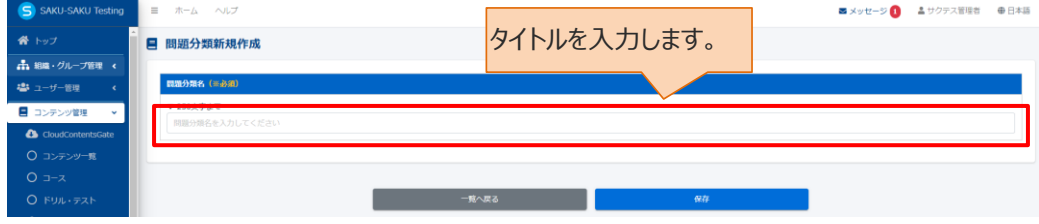

5:"保存"をクリックします。

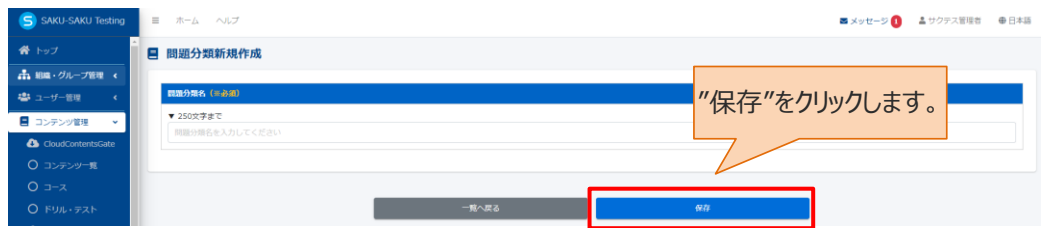

6: 問題分類一覧画面に戻ります。

「正常に登録されました」と表示されていることを確認します。

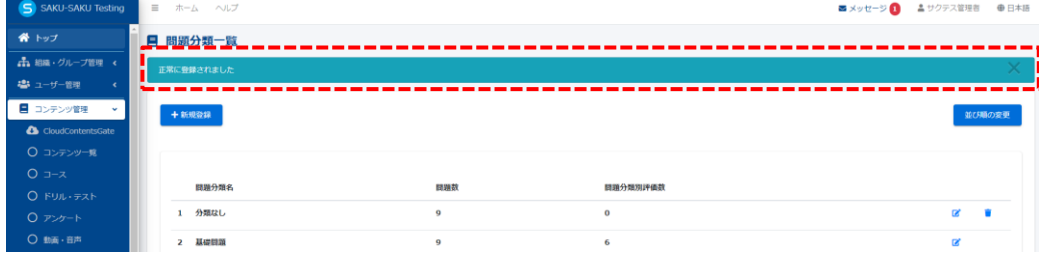

# <span id="page-10-0"></span>**4.4.2. 問題分類の編集/削除**

コンテンツカテゴリ一覧を表示します。右側の編集マーク、削除マークをクリックし編集/削除します。

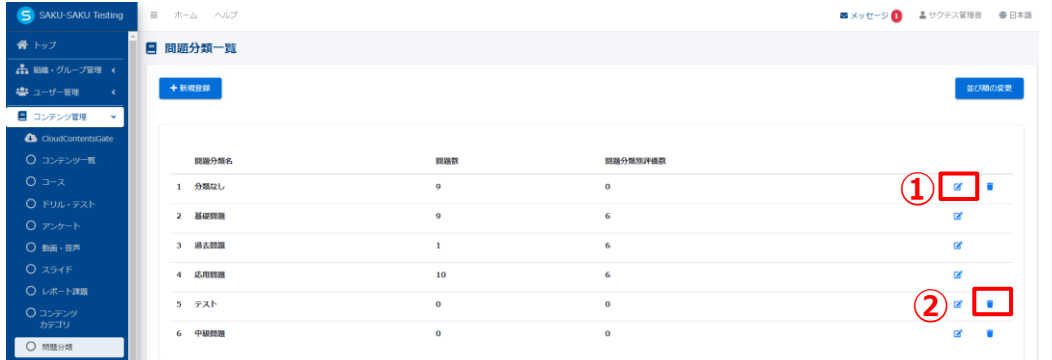

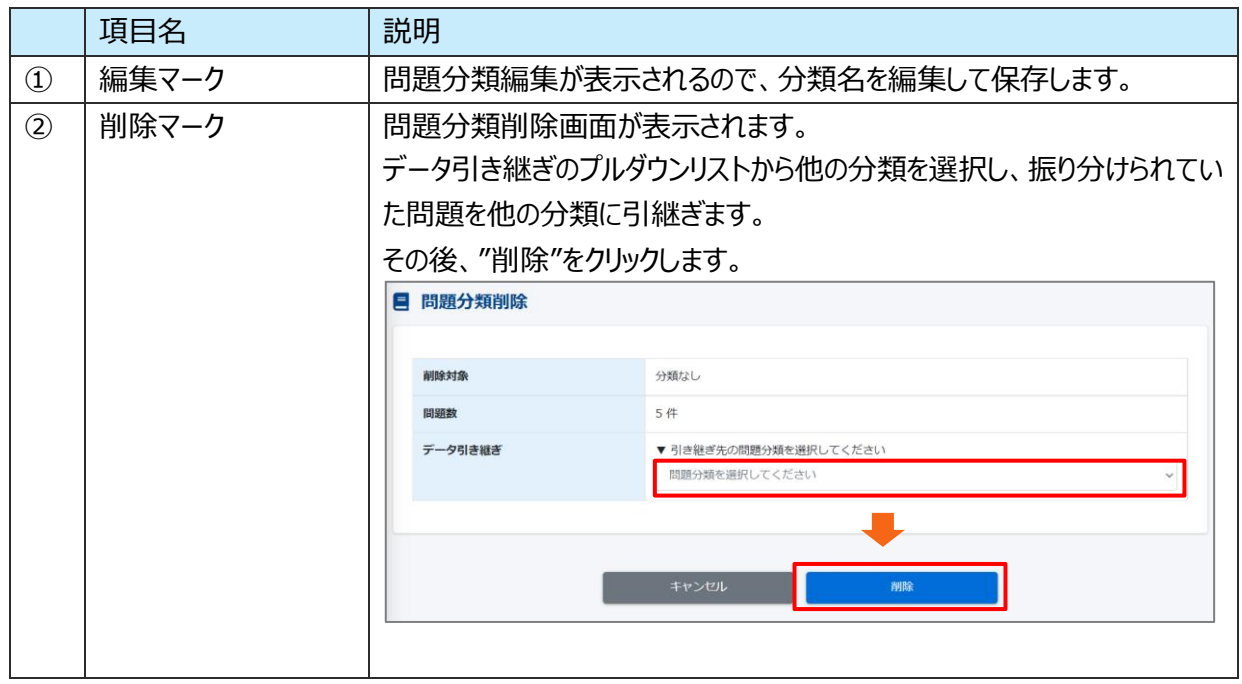

# <span id="page-11-0"></span>**4.5. ドリル・テスト**

問題と解答を登録し、受講者に実施してもらうコンテンツです。

ドリルとテストの作成方法は同様です。

ドリルとは問題集のことで、テストとは違い合否判定の表示がありません。

# <span id="page-11-1"></span>**4.5.1. ドリル・テストの新規登録**

ドリル・テストの新規登録方法は、STEP1 ~ STEP4 に分かれており、順番に設定します。

ドリル・テストの新規登録の流れは、以下のとおりです。

STEP1 概要設定:タイトルやカテゴリ、所属組織など、大枠の設定をします。

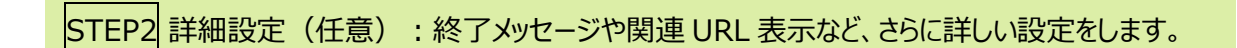

STEP3 問題登録:問題を登録します。解答形式が複数あり、作成方法が異なります。

STEP4 出題設定:配点方式や制限時間など、ドリル・テスト実施時の設定をします。

# <span id="page-11-2"></span>**STEP1 ドリル・テストの概要設定**

※例としてテストの登録手順を記載します。

1: 左メニューの"コンテンツ管理"をクリックします。

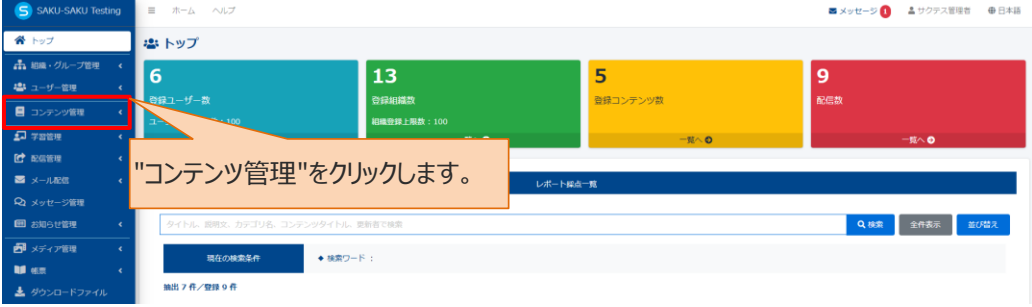

# 2: "ドリル・テスト"をクリックします。

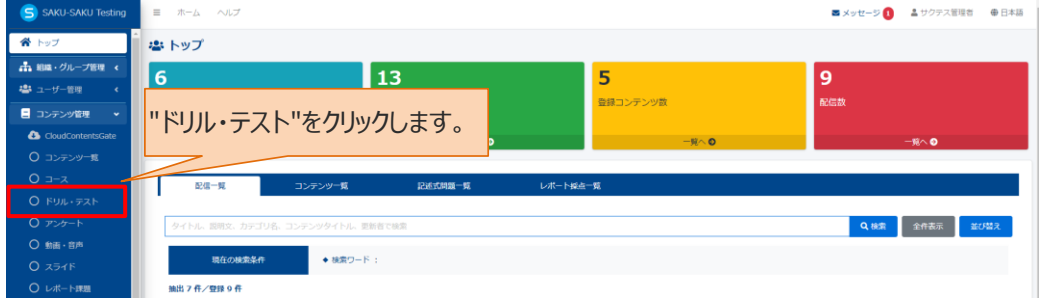

# 3: ドリル・テスト一覧画面が表示されるので、"新規登録"をクリックします。

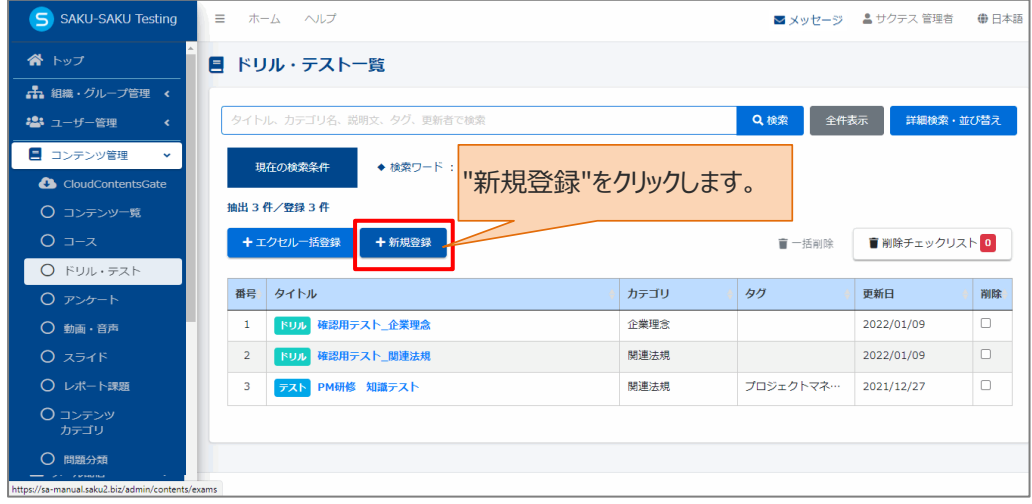

## 4: 新規作成画面が表示されるので、テスト(またはドリル)を選択します。

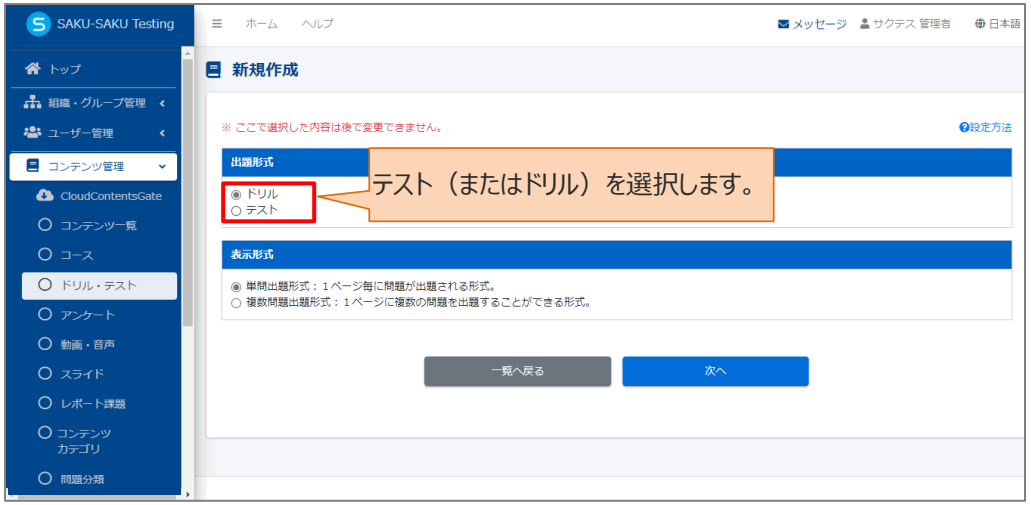

#### 5: 表示形式を選択します。

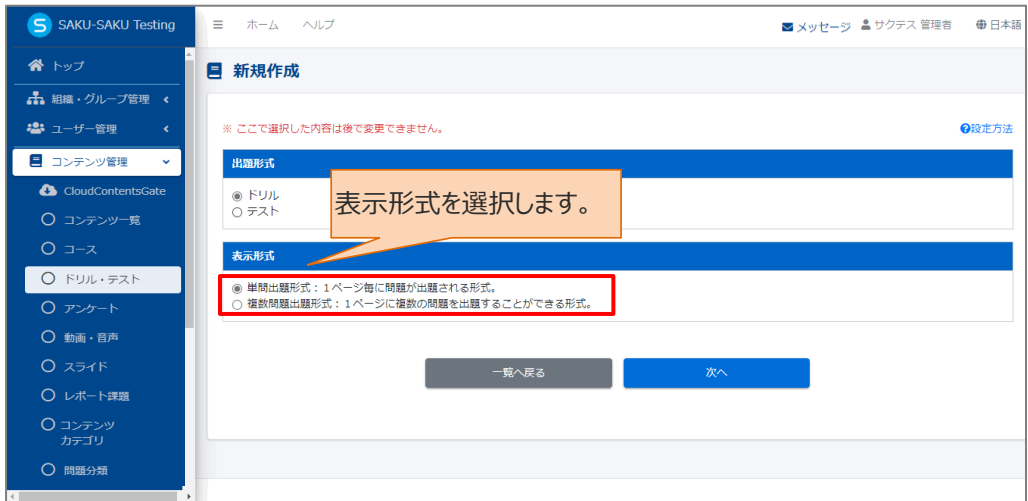

※単問出題形式と複数問題出題形式について、イメージで表します。

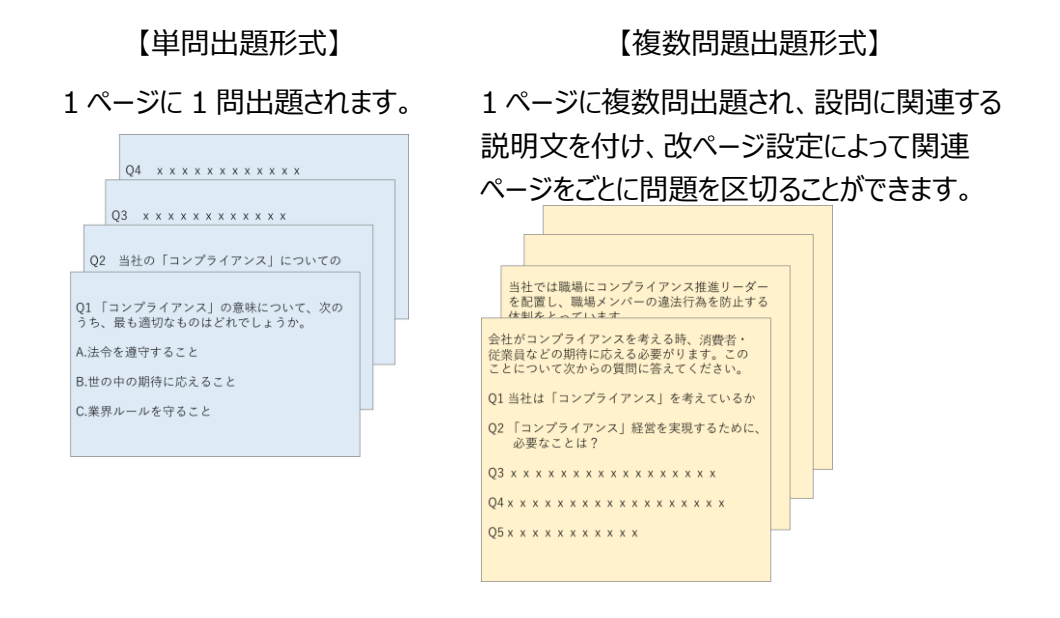

#### 6: "次へ"をクリックします。

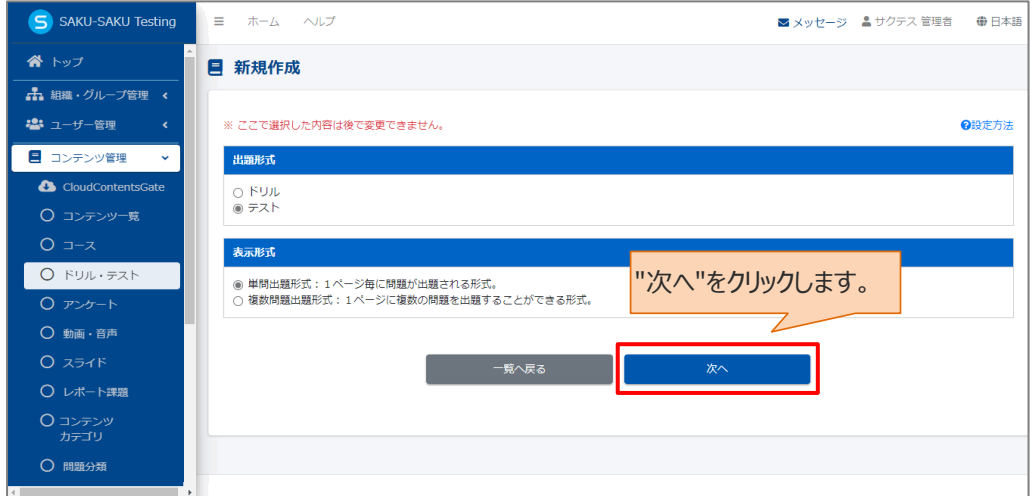

7: テスト新規登録画面が表示されるので、テスト (またはドリル) のタイトルを入力します。

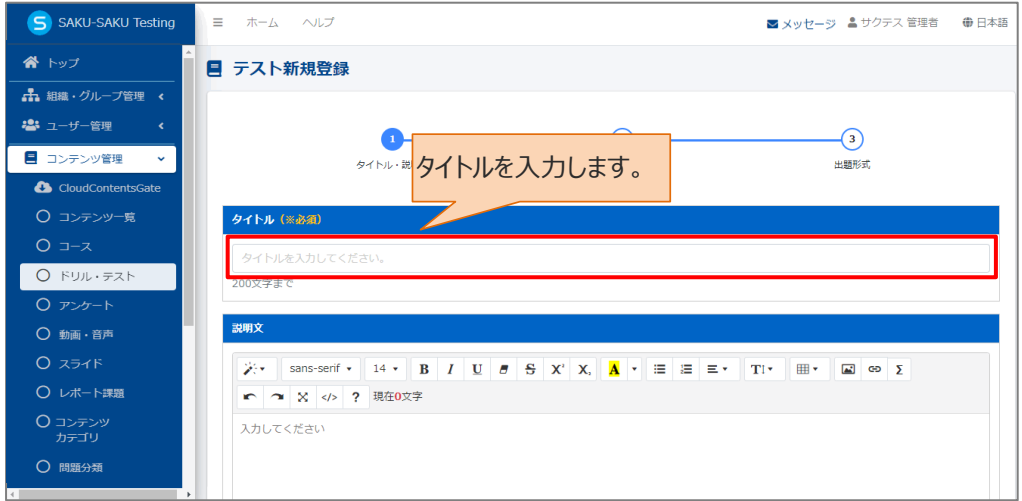

8: テスト(またはドリル)の説明文を入力します。(任意)

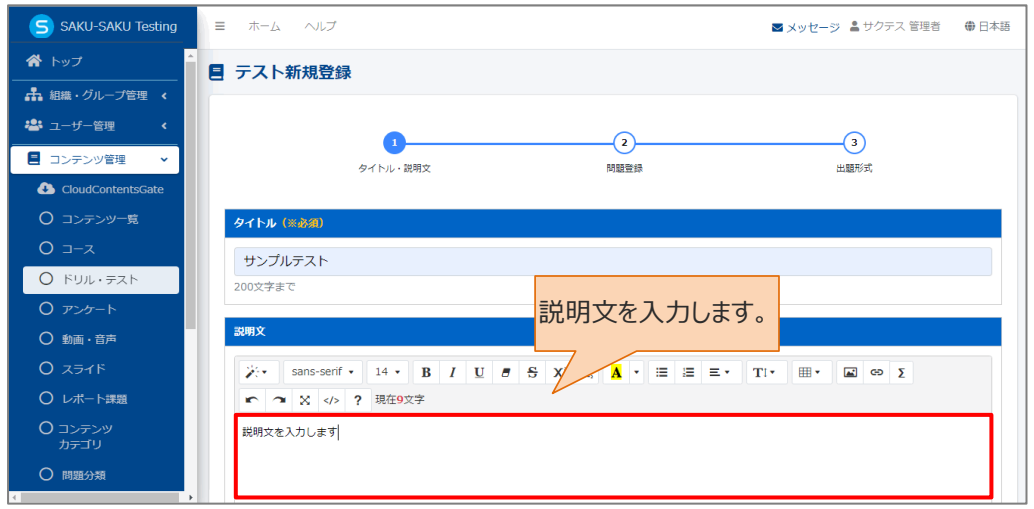

9: プルダウンリストからカテゴリを選択します。

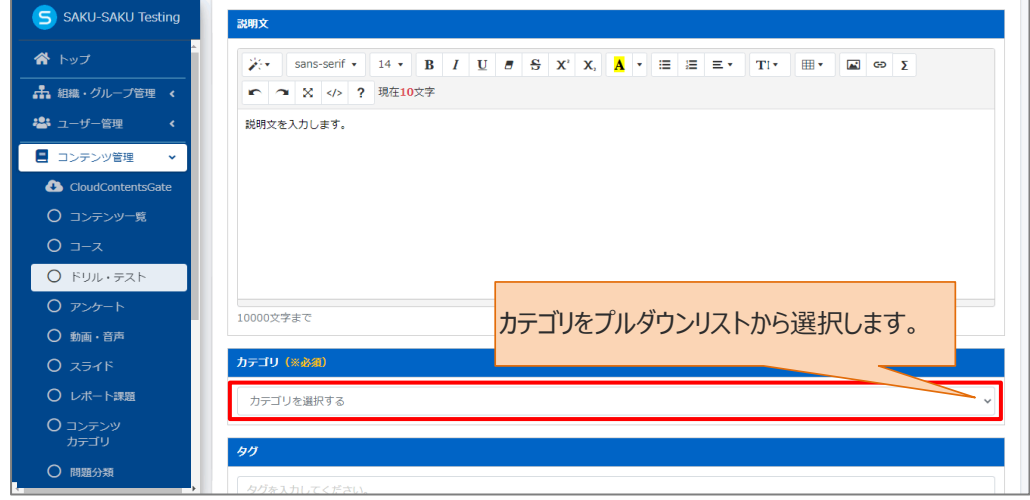

10: タグを入力します。(任意)

※タグは、詳細検索で利用します。カテゴリやタイトルでは絞り込めない場合に便利です。

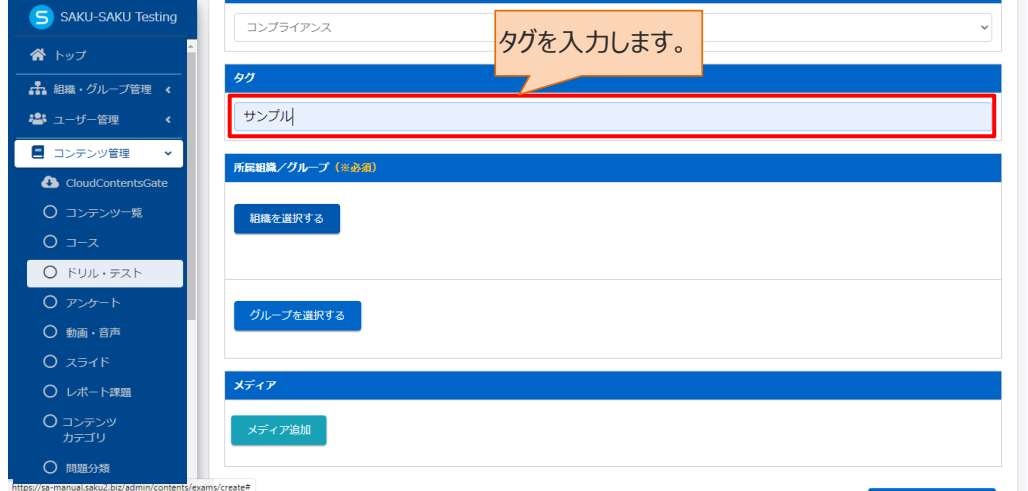

11:このテストに該当する「所属組織・グループ」を選択します。

※ここで設定する「所属組織/グループ」は、コンテンツを管理(利用・編集・削除)する管理者の範囲を設 定します。

11-1: 使用範囲が組織の場合

11-1-1:"組織を選択する"をクリックします。

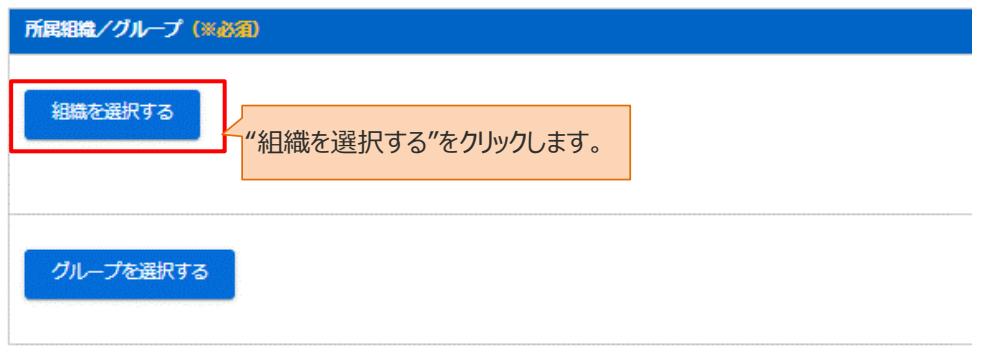

- 11-1-2:組織一覧が表示されるので、該当する範囲を選択します。
	- ➢ この組織のみ:選択している「株式会社イー・コミュニケーションズ」のみ。
	- ➢ この組織以下:「株式会社イー・コミュニケーションズ」以下の組織も含む。

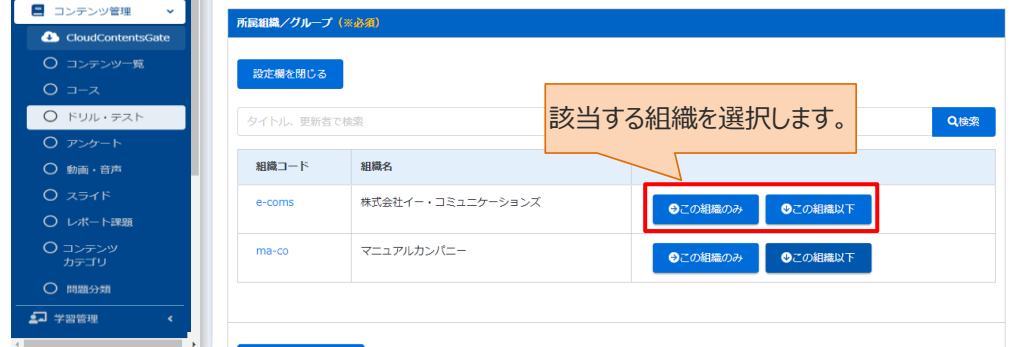

11-1-3:選択した組織は上部に表示されます。削除する場合は、"×"をクリックします。

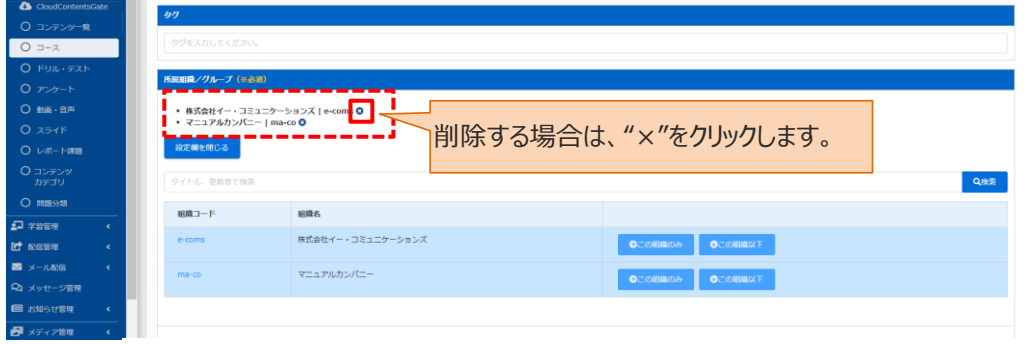

### 11-2: 所属がグループの場合

11-2-1:"グループを選択する"をクリックします。

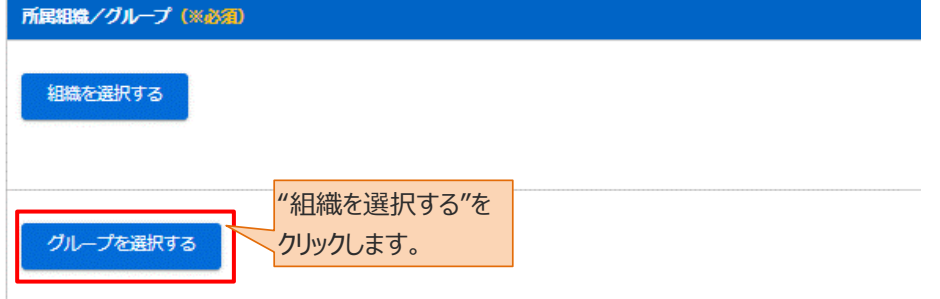

# 11-2-2:グループ一覧が表示されるので、該当するグループにチェックを入れます。

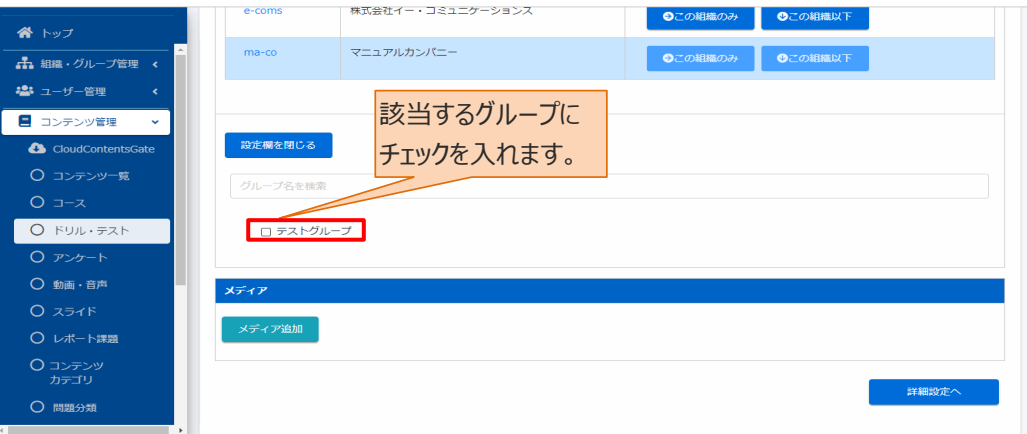

12: 動画/スライドを最後まで視聴/閲覧した後に、問題を解答するコンテンツを作成する場合は、"メディ ア追加"をクリックし動画やスライドを設定します。(任意)

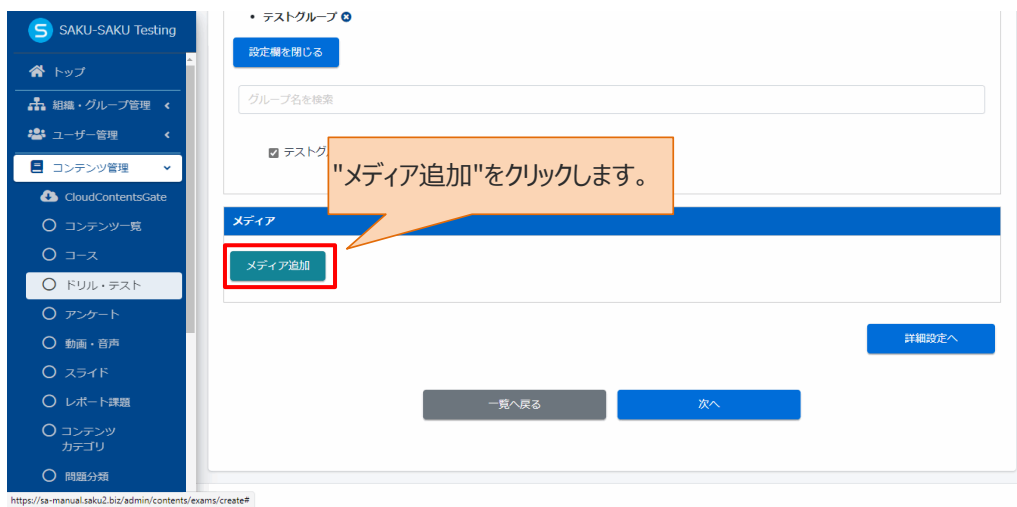

12-1: 「メディアの追加・変更」ウィンドウが表示されるので、該当のメディアにチェックをし、"保存"をク リックします。

※ 該当のメディアがない場合は、先にメディア一覧に登録します。

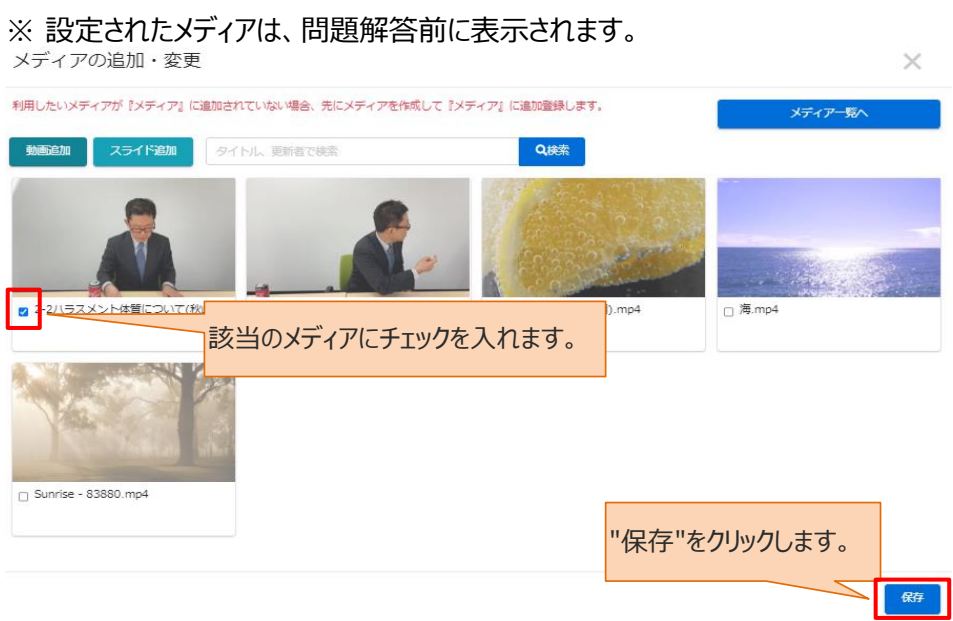

13: 終了時のメッセージ表示など、さらに設定を行う場合は"詳細設定へ"をクリックし STEP2 にすすみま す。詳細設定を行わない場合は、"次へ"をクリックし STEP3 にすすみます。

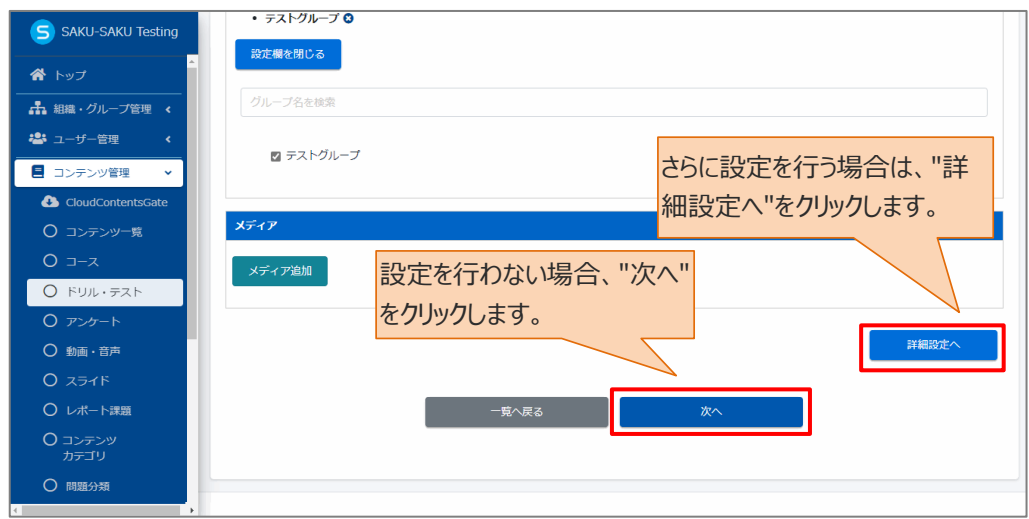

# <span id="page-18-0"></span>**STEP2 ドリル・テストの詳細設定**

※STEP1 で"詳細設定へ"をクリックした場合、下記の手順で続けて作業してください。

ここでは、下記項目に関する設定ができます。

#### 1: 終了メッセージ

終了メッセージとは、テスト(またはドリル)の終了後に表示される受講者に向けたメッセージのことです。 表示させる場合は、入力欄にメッセージを入力します。

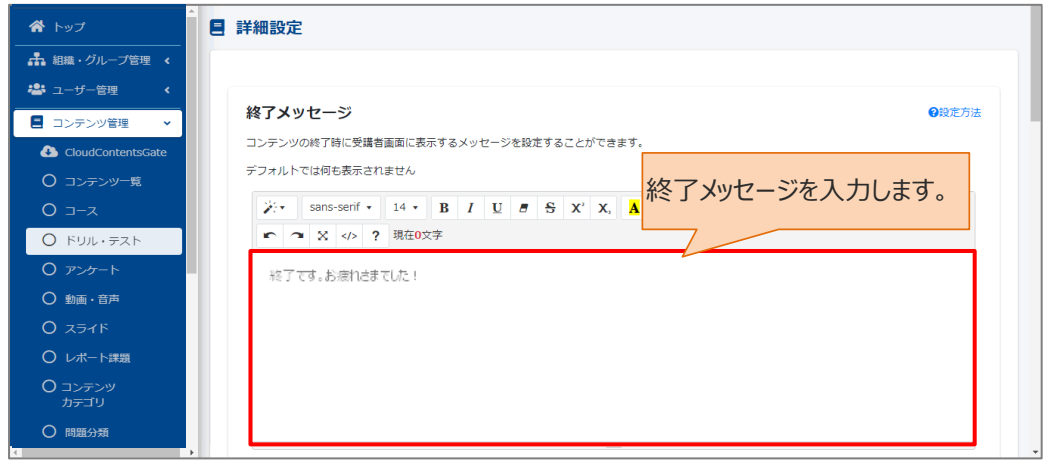

※テストコンテンツには、加えて合否別に表示するメッセージを設定することができます。

| 項目名         | 説明                                     |
|-------------|----------------------------------------|
| 終了メッセージ(合格ラ | 出題形式「合格ライン指定なし」に設定した場合、メッセージはこちらに設定    |
| イン設定無し)     | します。                                   |
| 終了メッセージ(合格時 | 出題形式「合格ライン: 10%~100%」で設定し、設定値に達した場合    |
| 用)          | に表示される終了メッセージはこちらに設定します。               |
| 終了メッセージ(不合格 | 出題形式「合格ライン : 10%~100%  で設定し、設定値に達しなかった |
| 時用)         | 場合に表示されるメッセージはこちらに設定します。               |

2: 関連 URL

関連 URL を設定すると、受講者向けに関連するページをリンクで表示できます。 関連情報の WEB サイトや社内サーバのパスなども指定できます。 ※社内サーバのセキュリティ上、アクセスできない場合がございます。

表示させる場合は、"追加"をクリックします。

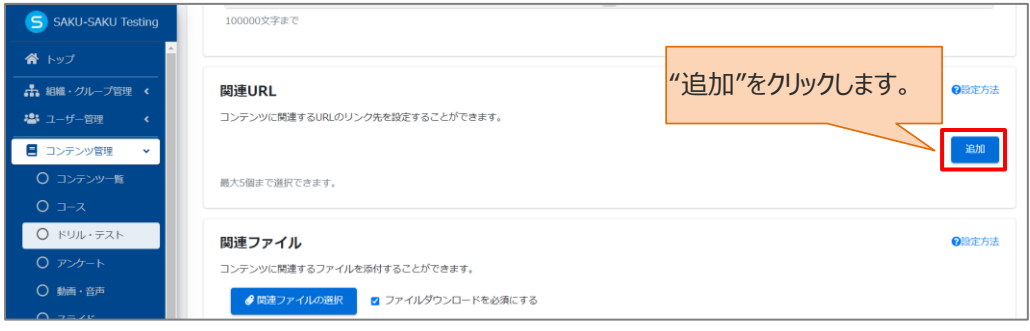

# 入力欄が表示されるので、URL、およびタイトルを入力します。

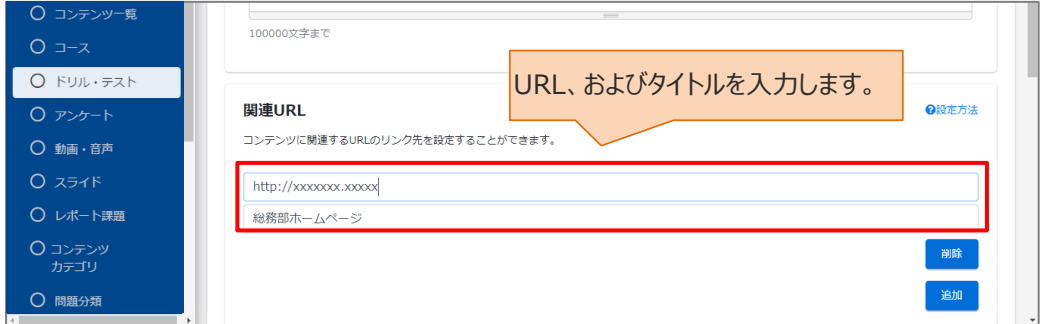

3: 関連ファイル

関連ファイルとは、受講者がドリル・テストを実施する際にダウンロードするファイル(資料)のことです。 ダウンロードさせる場合は、"関連ファイルの選択"をクリックし、表示されたウィンドウから対象のファイルを選 択して"開く"をクリックします。

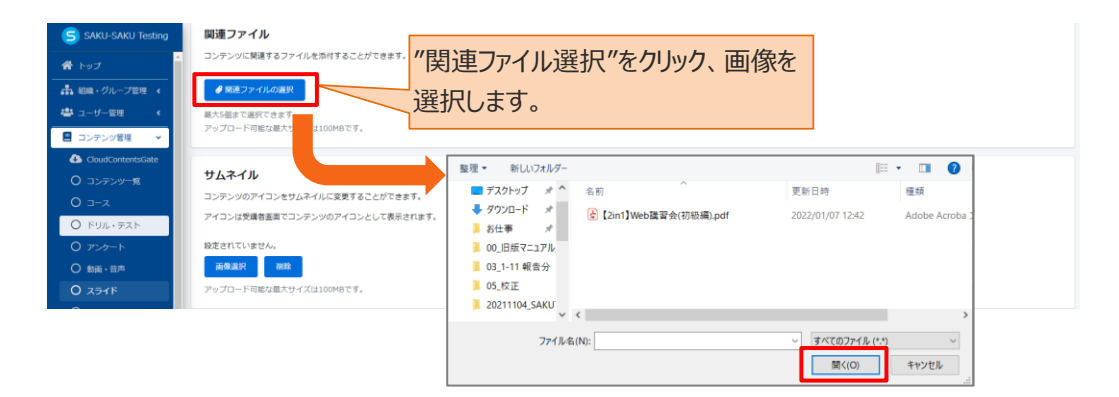

※コンテンツ実施前に、ファイルダウンロードを任意にする場合は「ファイルダウンロードを必須にする」のチェッ クを外してください。

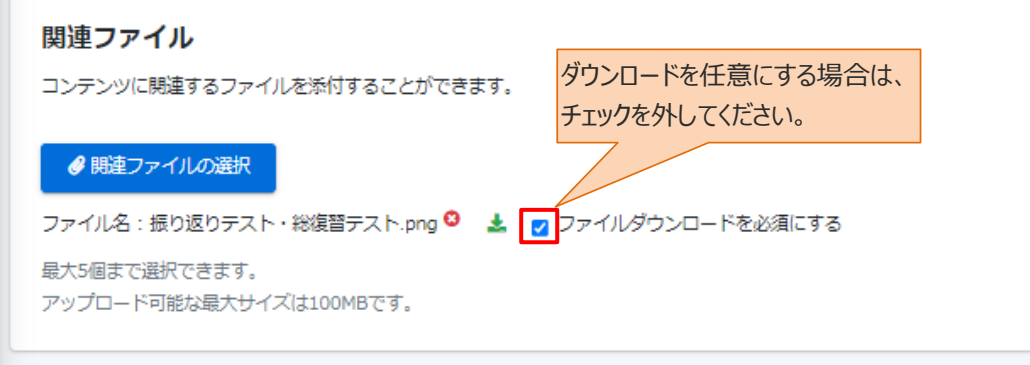

4: サムネイル

サムネイルは、受講者画面でコンテンツのアイコンとして表示されます。

サムネイルを設定する場合は、"画像選択"をクリックし、表示されたウィンドウから対象のファイルを選択し て"開く"をクリックします。

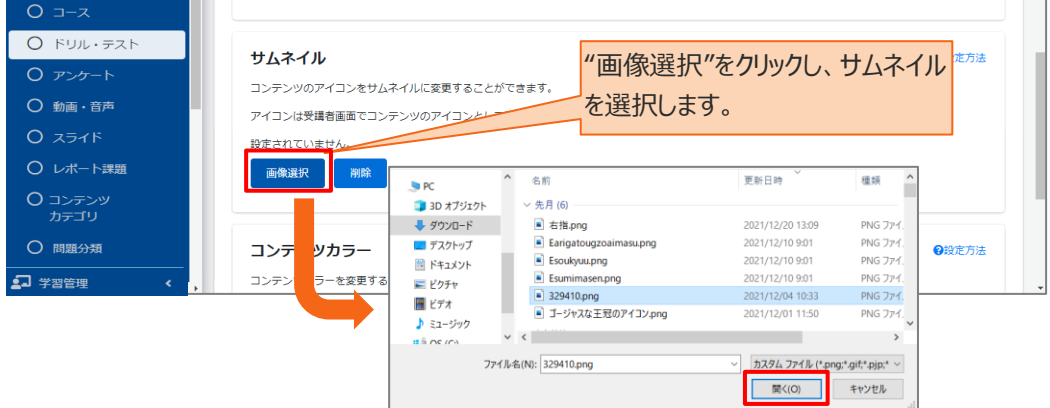

#### 5: コンテンツカラー

コンテンツカラーは、受講者画面でコンテンツの背景として表示されます。

設定する場合は"色選択"をクリックし、表示されたウィンドウから対象の色をチェックします。(任意) お好みの色がない場合は、左のカラーチャートから色を作成します。

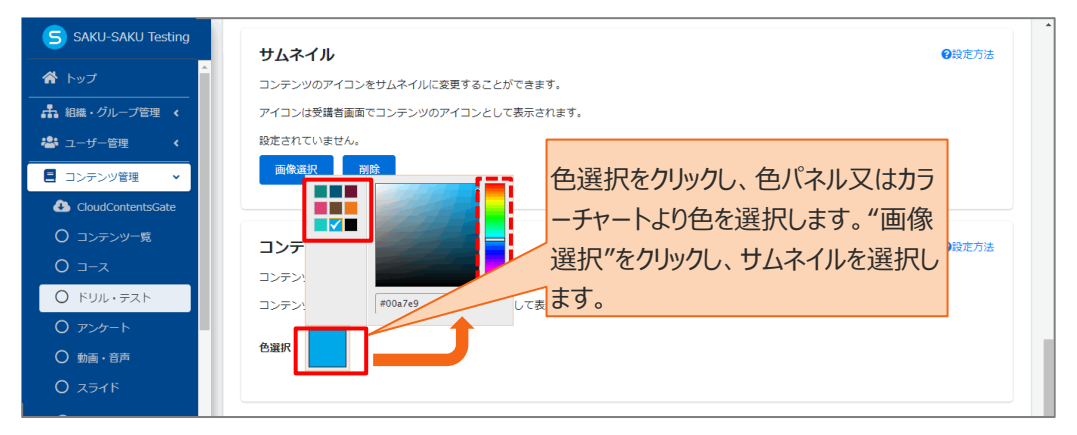

#### 6: すべての設定が完了したら、"保存"をクリックします。

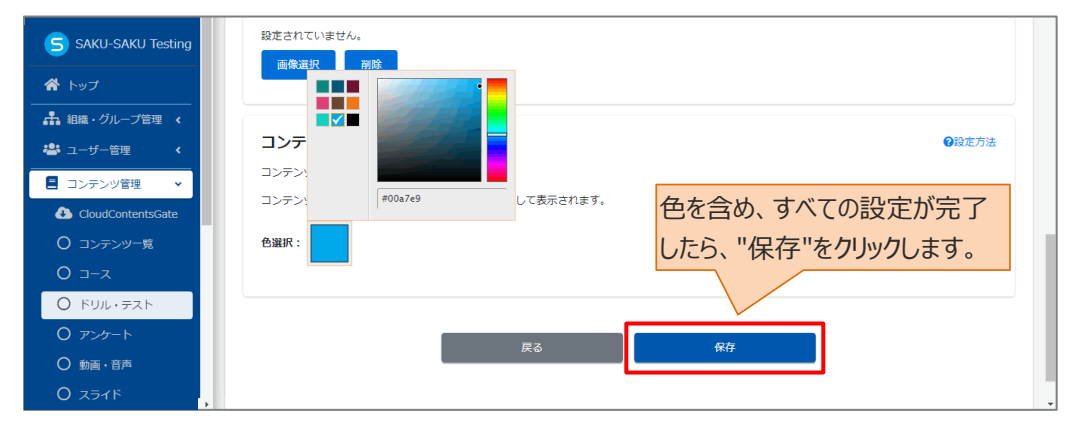

#### <span id="page-21-0"></span>**STEP3 ドリル・テストの問題登録**

※STEP1 で"次へ"をクリックした場合、または STEP2 の詳細設定が完了したら、下記の手順で続けて 作業してください。

1: 問題登録画面が表示されるので、1 問目の問題を登録します。 画面下側の"問題を追加する"をクリックし、表示されたメニューから「新規登録」を選択します。

※「複製登録」に関しては、[「◆複製登録について」](#page-42-0)を参照してください。

※問題には、「解説」と「ヒント」を追加することができます。詳しくは、[「◆解説とヒント」](#page-44-0)を参照してください。

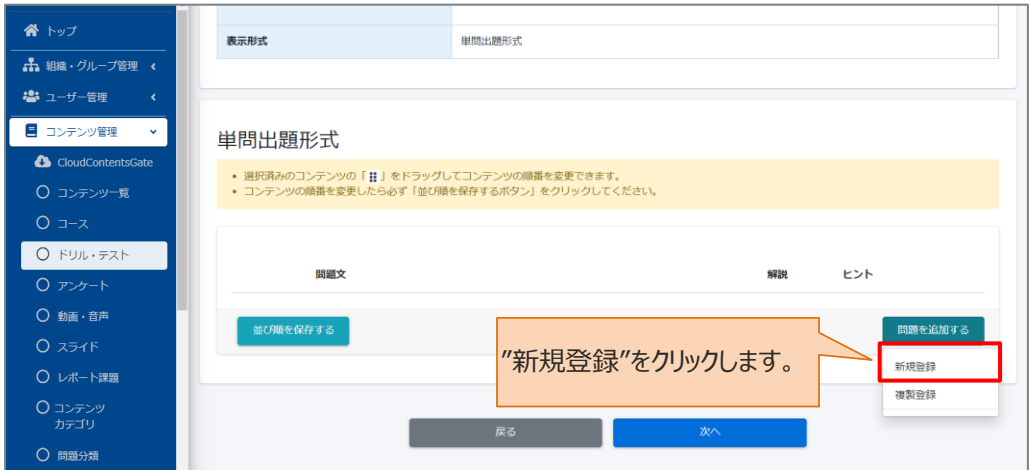

※表示形式が複数問題出題形式の場合、「改ページ」が 表示されます。関連ごとに問題を区切って表示をする場合は ご活用ください。

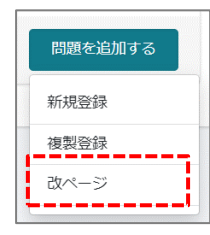

2: 問題登録フォームが表示されるので、プルダウンリストから、問題分類を選択します。

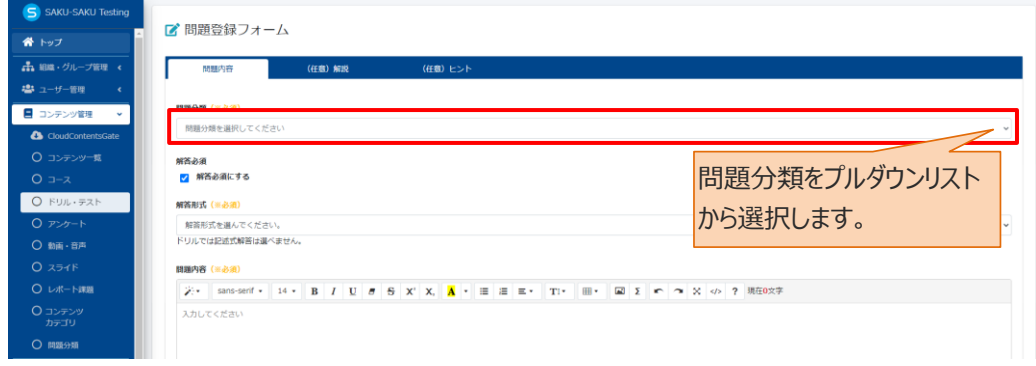

3: 解答必須にする場合は、チェックを入れます。(任意)

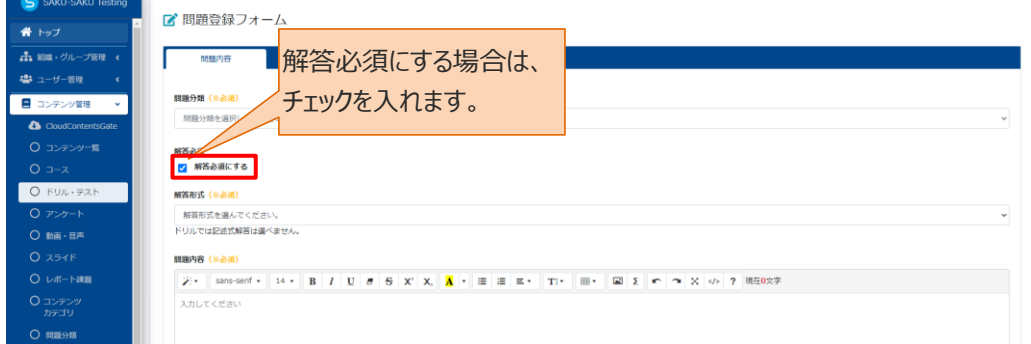

4: プルダウンリストから、解答形式を選択します。

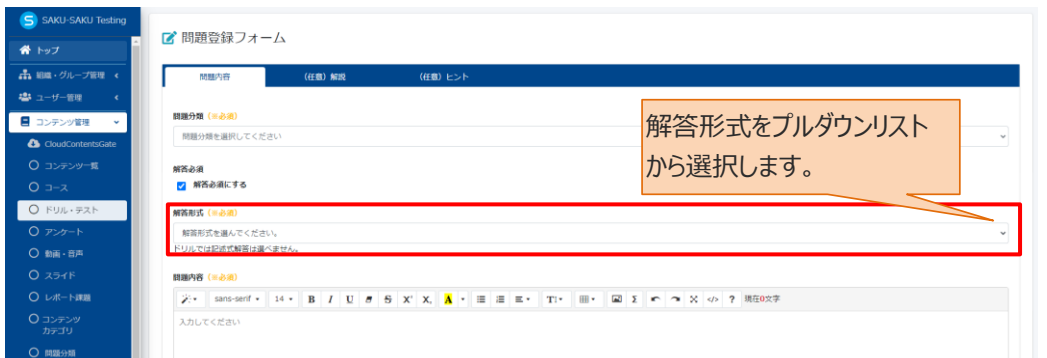

※表示形式が複数問題出題形式の場合、プルダウンリストに「説明文」が含まれます。複数の問題の前 に説明文をつけたいときに選択します。

解答形式の内容は以下のとおりです。

解答形式ごとに手順が異なります。A~E のそれぞれの手順を確認してください。

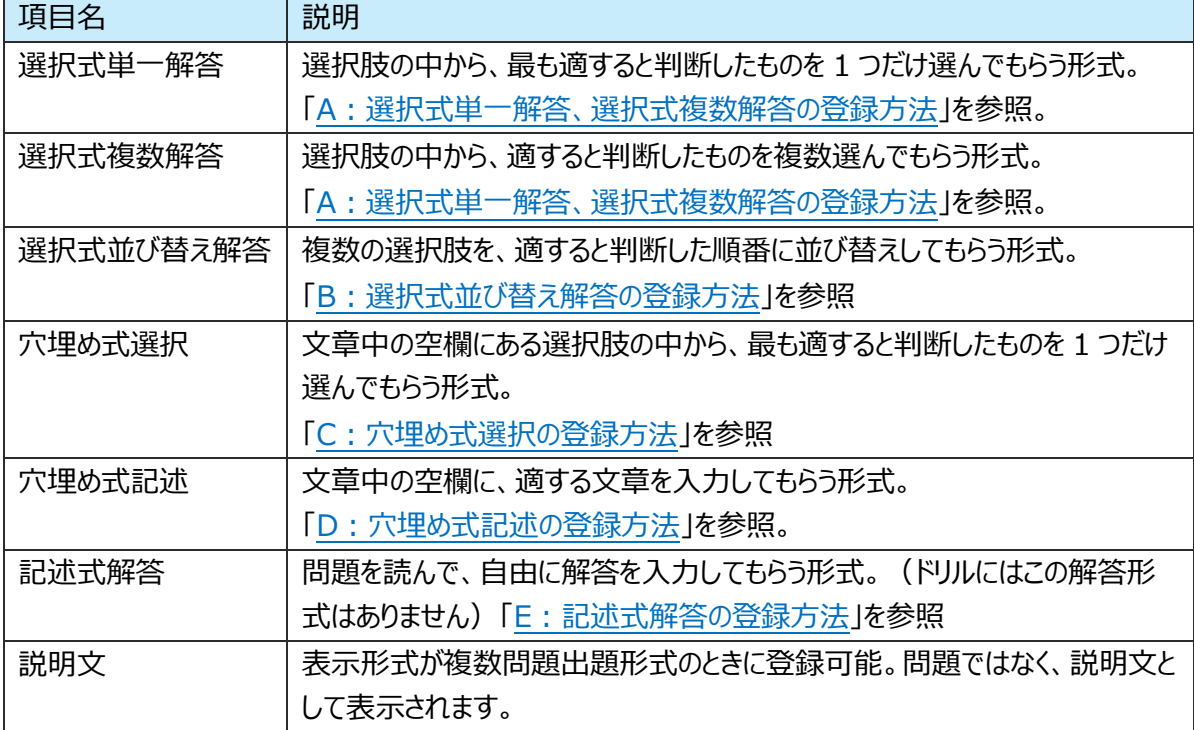

### <span id="page-24-0"></span>**A:選択式単一解答、選択式複数解答の登録方法**

1:1 問目の問題文を入力します。

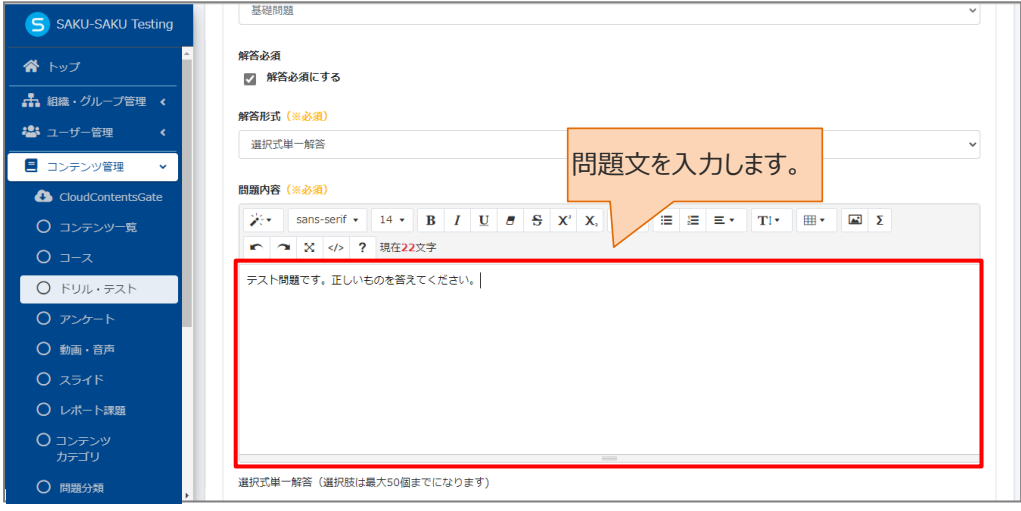

# 2: 1 つ目の選択肢を入力します。

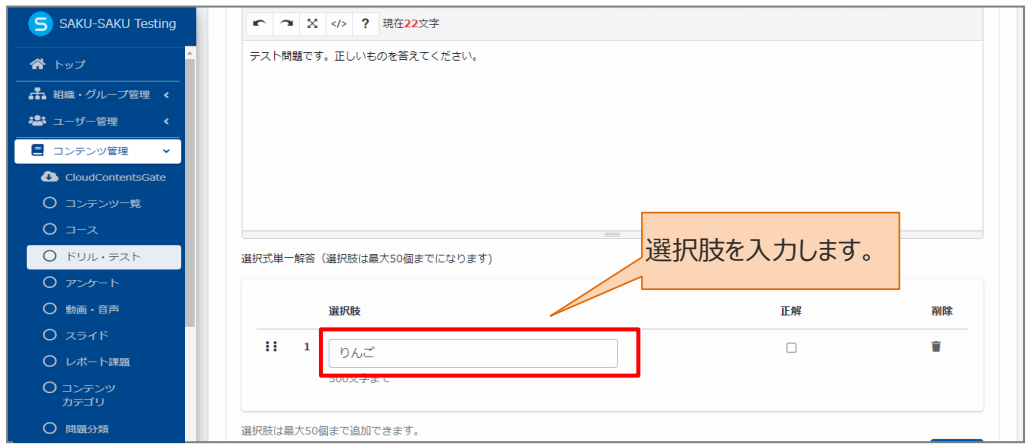

### 3: 次の選択肢を設定するため、"追加"をクリックします。

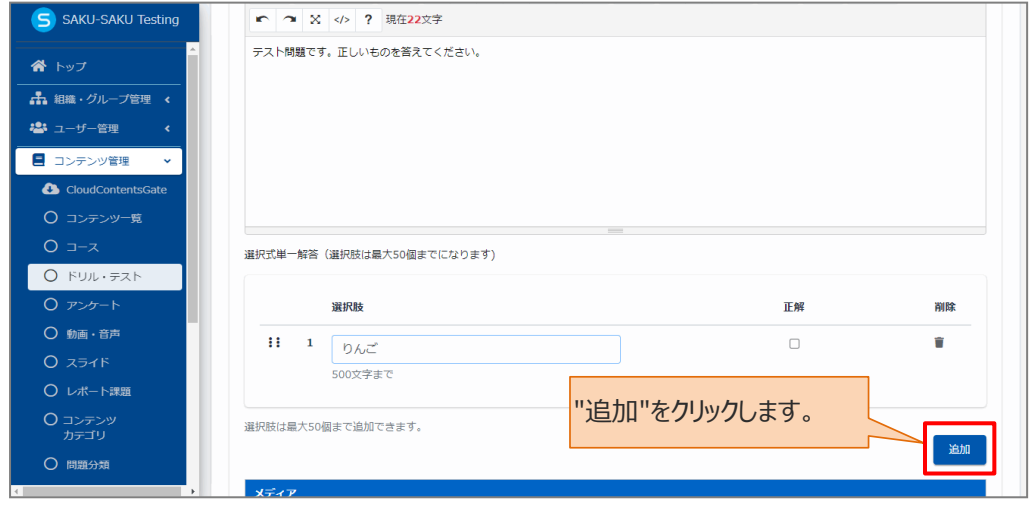

#### 4: 2 つ目の選択肢を入力します。

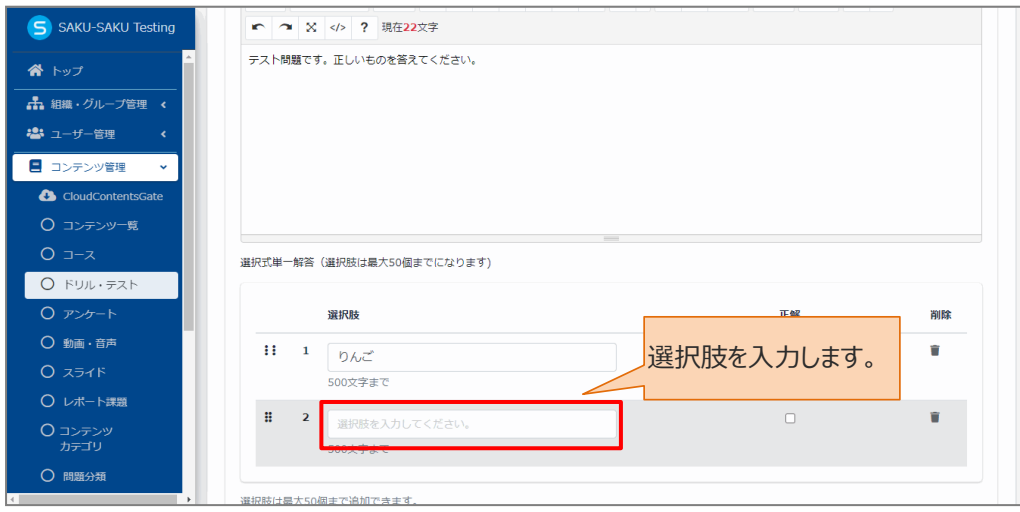

5: 次の選択肢を設定する場合は、さらに"追加"をクリックし同様の手順で設定します。

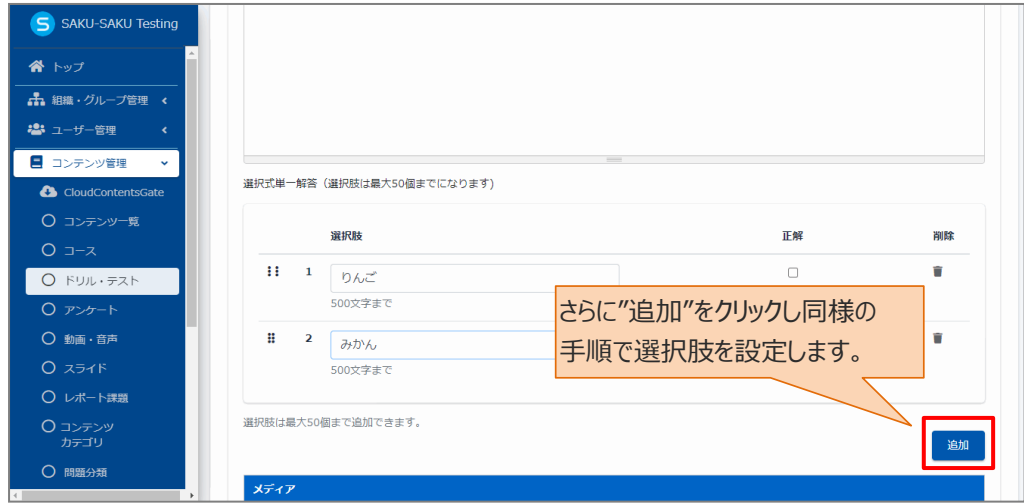

### 6: 正解の選択肢をチェックします。

- 1

解答形式が選択式複数解答の場合は、複数の正解選択肢をチェックします。

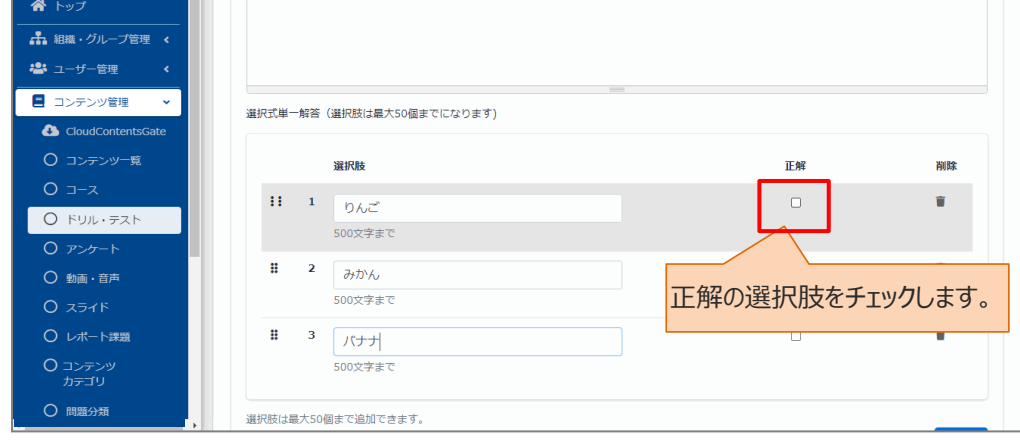

7: この問題にサムネイルを付ける場合は、"メディア追加"をクリックします。(任意)

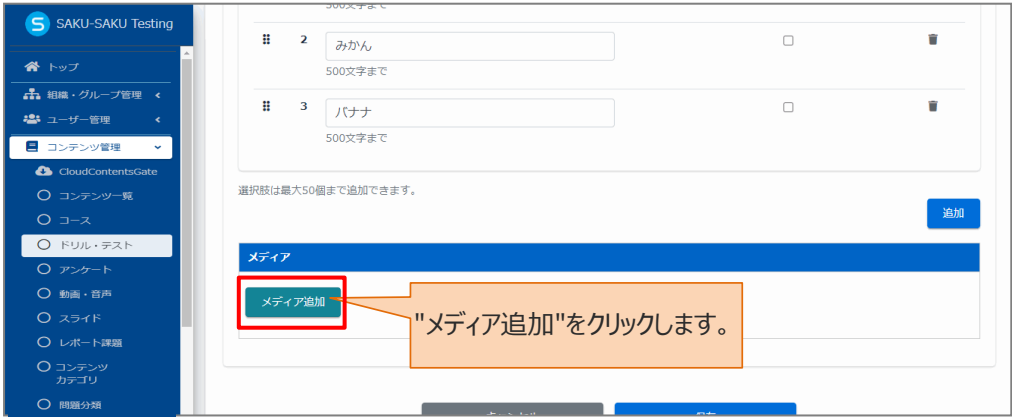

# 7-1: 「メディア追加」ウィンドウが表示されるので、該当の画像を設定し"メディア挿入"をクリックします。

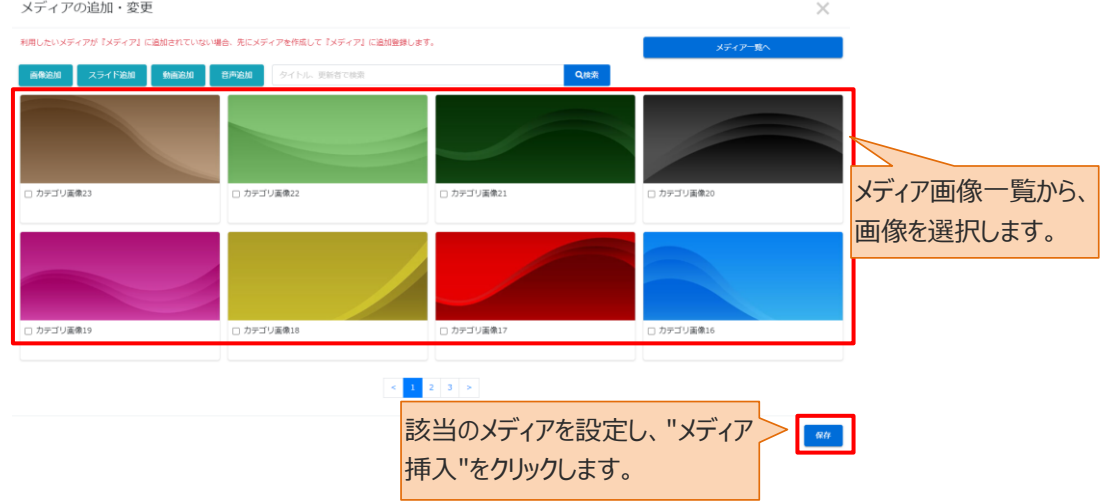

※ 該当の画像がない場合は、先に「メディア管理」で画像を登録します。

※画像は、問題文の上部に表示されます。

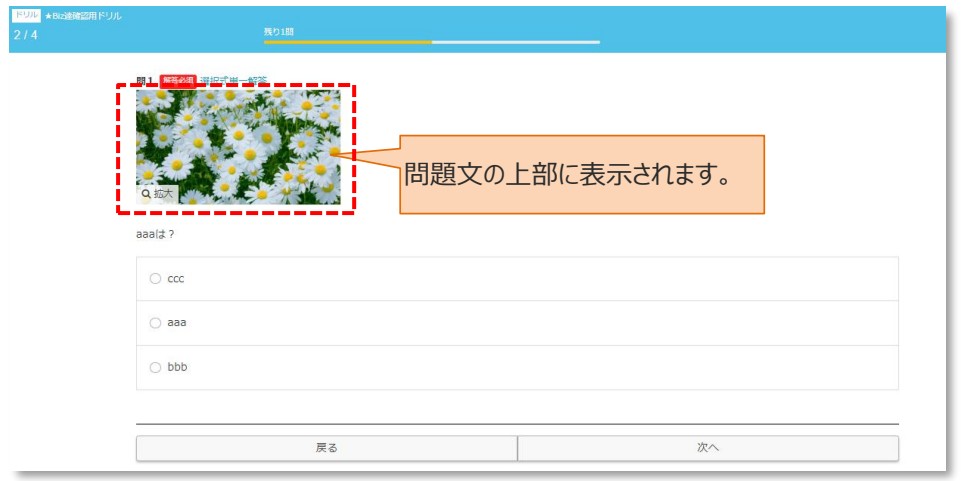

8: 1 問目の問題が完了したら、"保存"をクリックします。

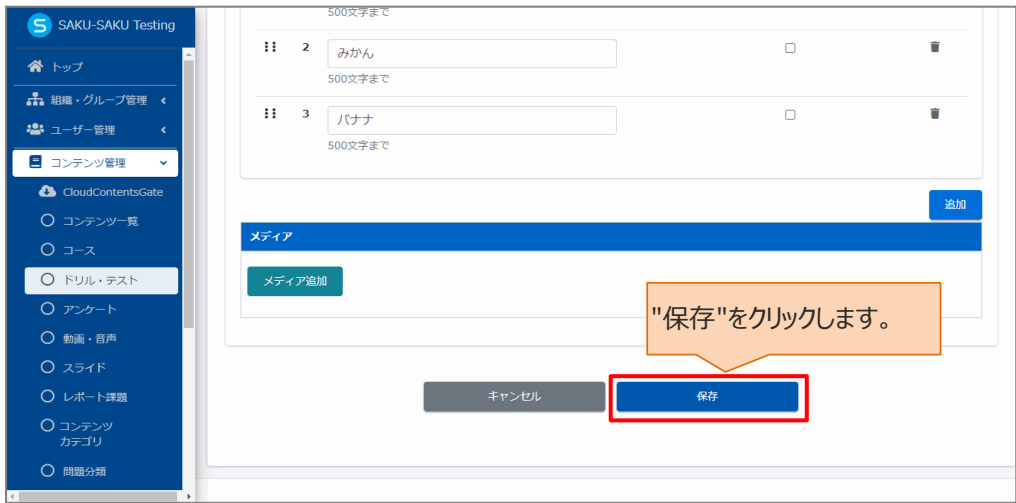

9: 次の問題を設定する場合は、"問題を追加する"をクリックし、表示されたメニューから「新規作成」を選 択して手順 2 から繰り返します。

※異なる解答形式の問題も追加できます。

※「複製登録」に関しては、[「◆複製登録について」](#page-42-0)を参照してください。

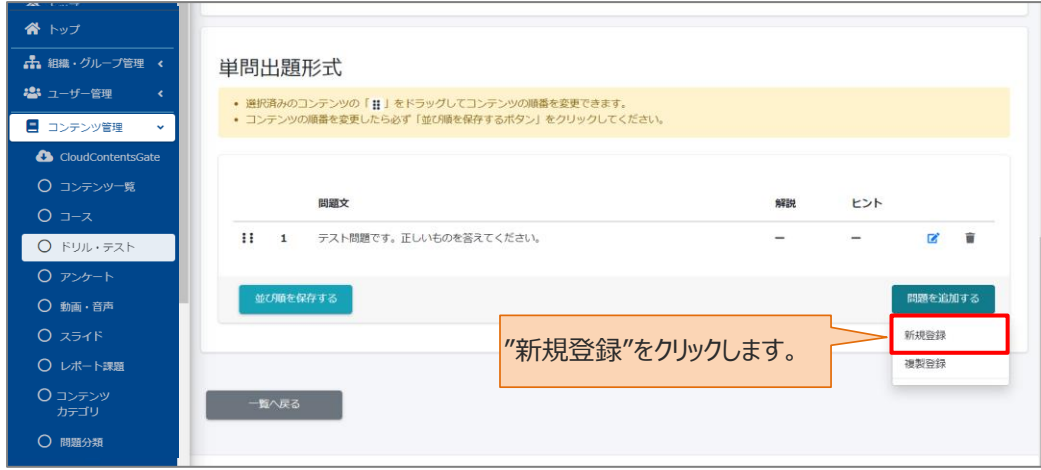

#### 10: すべての問題の作成が完了したら、"次へ"をクリックします。

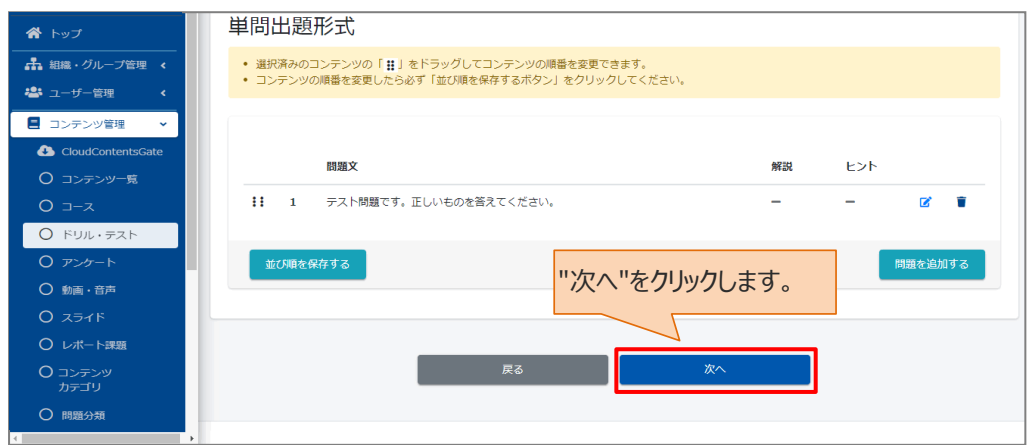

### <span id="page-28-0"></span>**B:選択式並び替え解答の登録方法**

# 1: 1 問目の問題文を入力します。

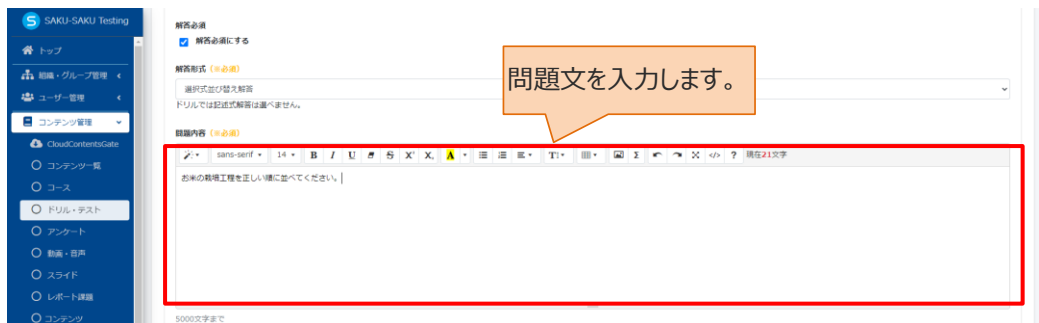

### 2: 1 つ目の選択肢を入力します。

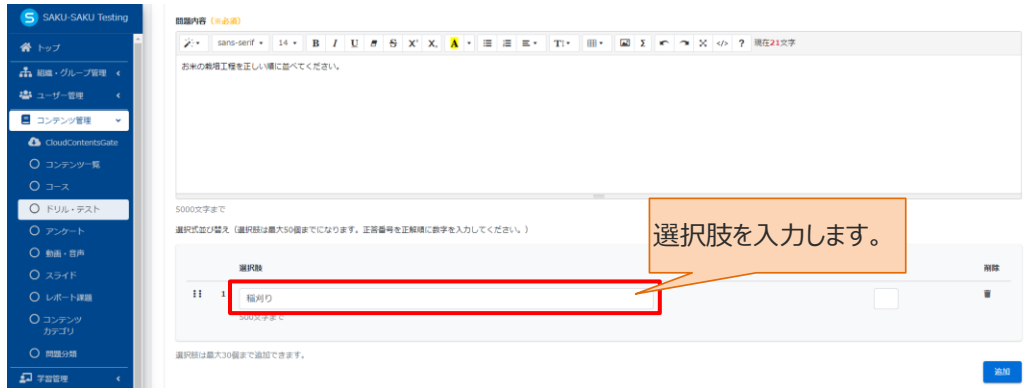

### 3: 次の選択肢を設定するため、"追加"をクリックします。

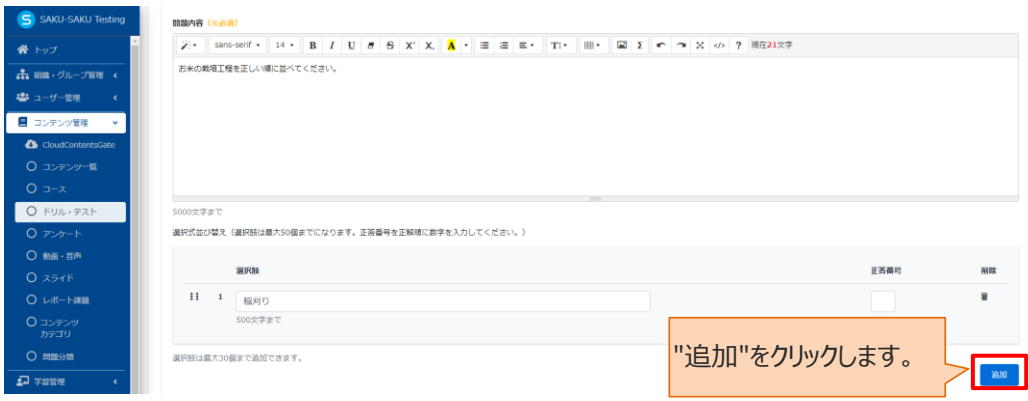

#### 4: 2 つ目の選択肢を入力します。

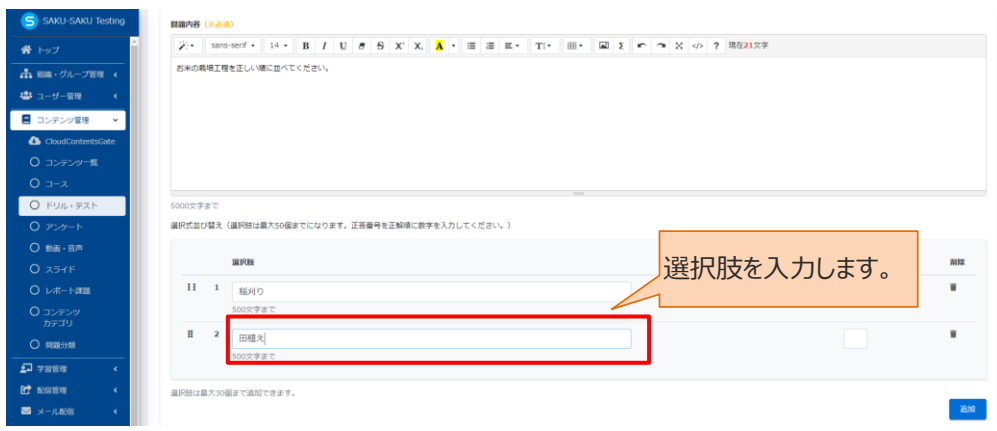

5:さらに"追加"をクリックし、同様の手順で 3 つ以上の選択肢を設定します。

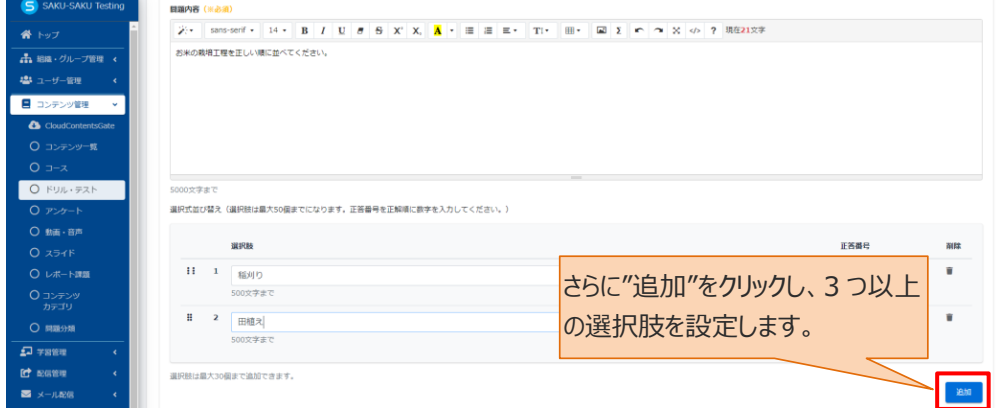

# 6: 「正答番号」に正解の並び順を入力します。

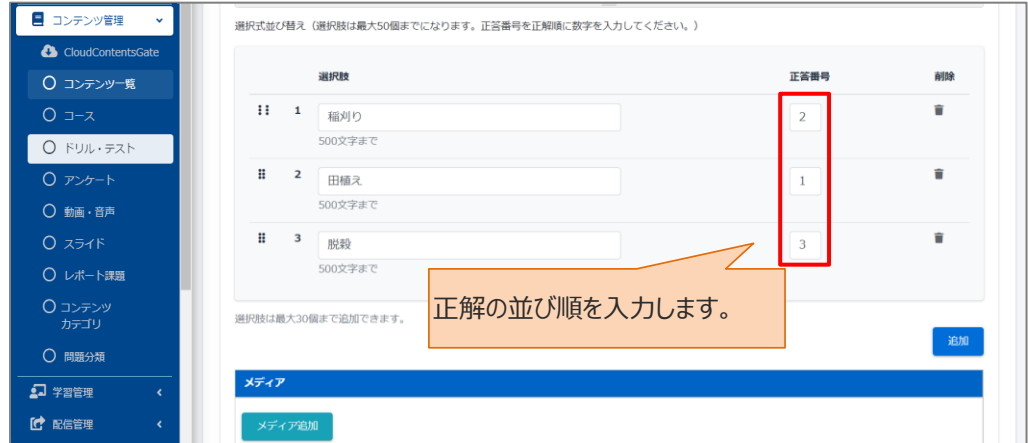

7: この問題にサムネイルを付ける場合は、"メディア追加"をクリックします。(任意) ※「A[:選択式単一解答、選択式複数解答の登録方法」](#page-24-0)の手順 7 を参照してください。 8: 1 問目の問題が完了したら、"保存"をクリックします。

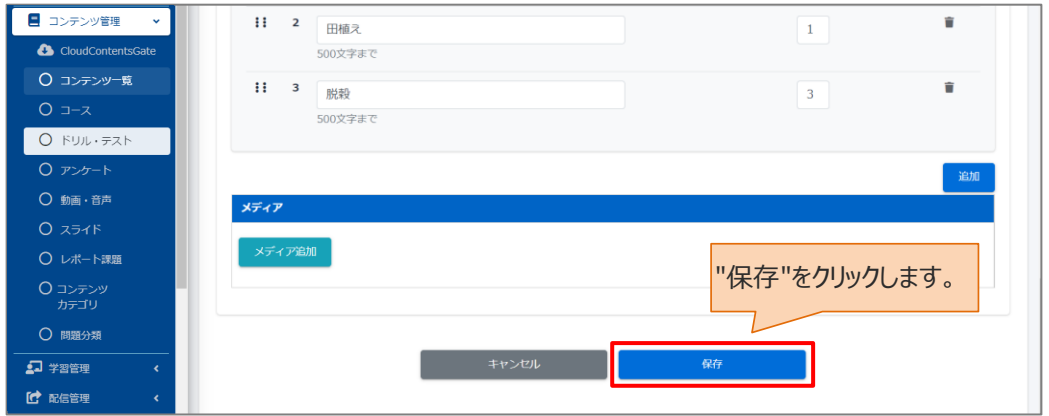

9: 次の問題を設定する場合は、"問題を追加する"をクリックし、表示されたメニューから「新規登録」を選 択して手順 1 から繰り返します。

※異なる解答形式の問題も追加できます。

※「複製登録」に関しては、[「◆複製登録について」](#page-42-0)を参照してください。

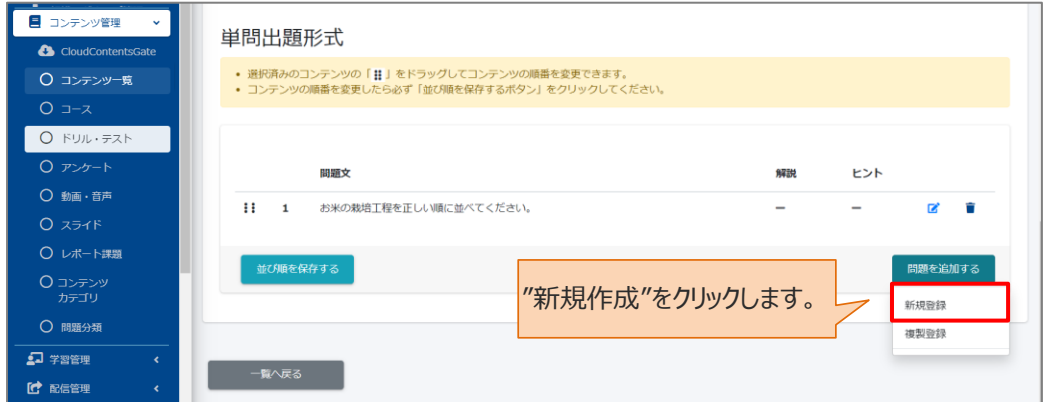

#### 10: すべての問題の作成が完了したら、"次へ"をクリックします。

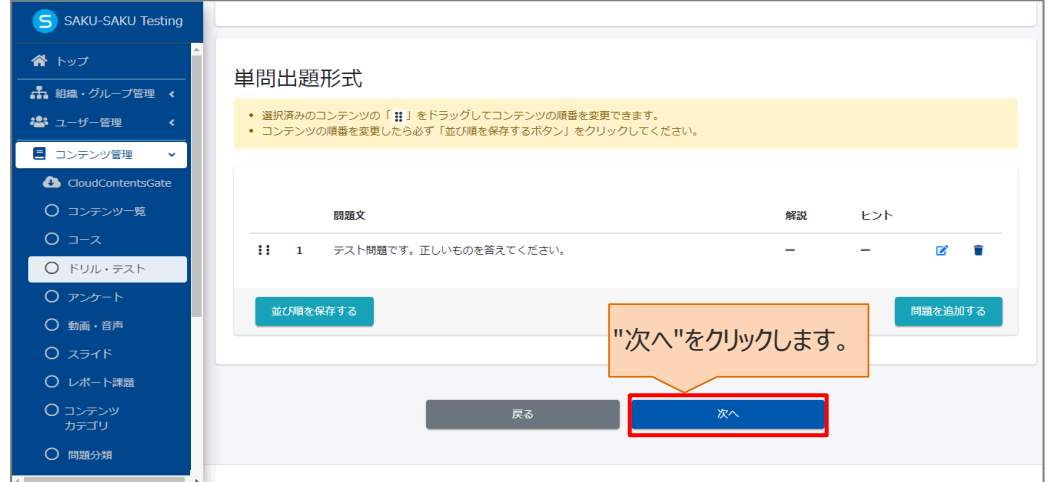

#### <span id="page-31-0"></span>**C:穴埋め式選択の登録方法**

#### 1:1 問目の問題文を入力します。

穴埋めの箇所でいったん止めて、"入力箇所追加"をクリックします。

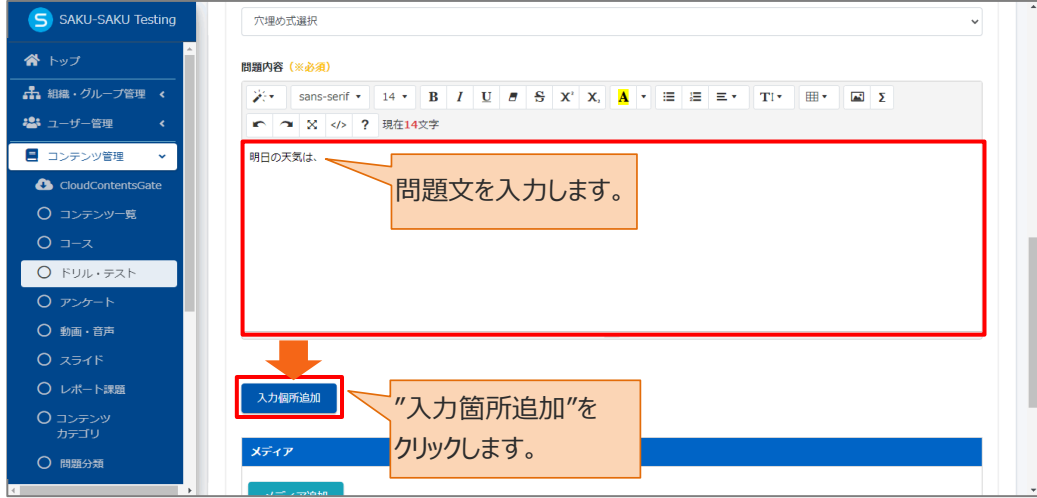

2: 選択肢入力ウィンドウが表示されるので、1 つ目の選択肢を入力し、次の選択肢を設定するため、 "追加"をクリックします。(QS1)

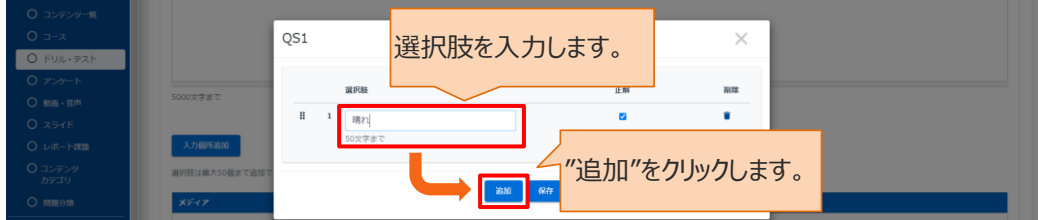

3: 2 つ目の選択肢を入力します。

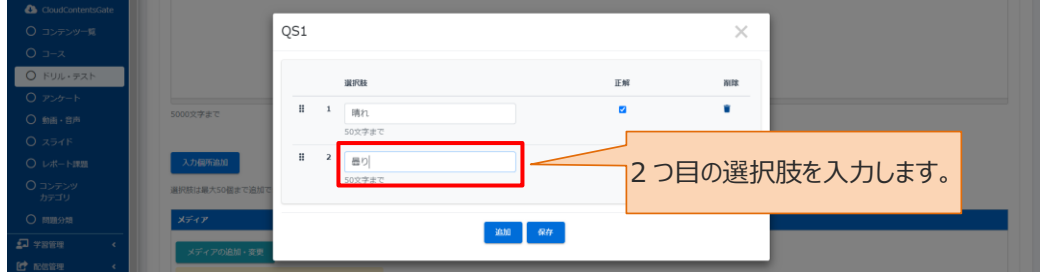

4: 次の選択肢を設定する場合は、さらに"追加"をクリックし同様の手順で設定します。

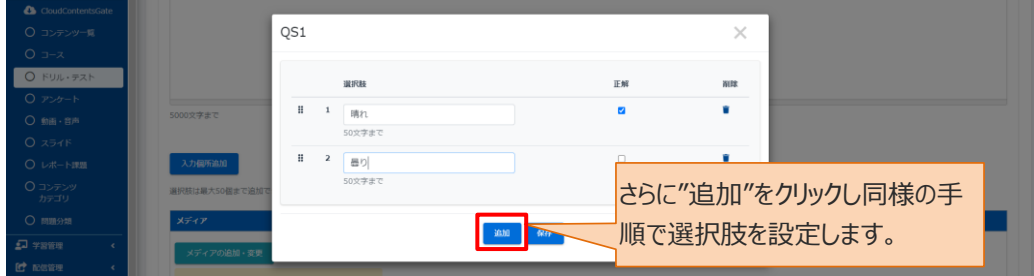

5: 正解の選択肢をチェックし、"保存"をクリックします。

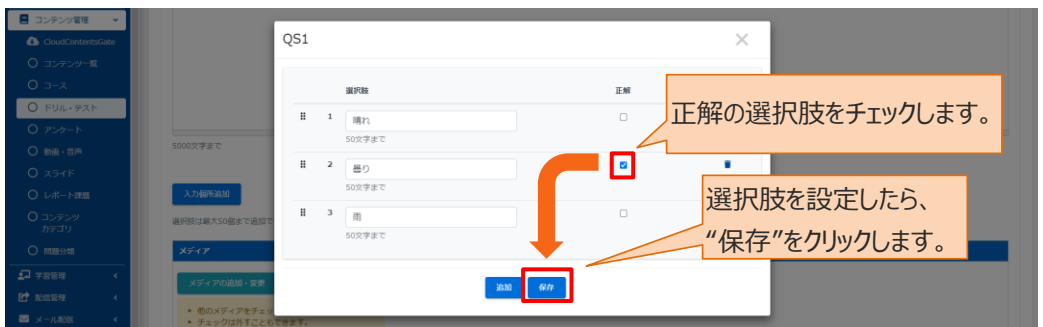

6: 問題の続きを入力します。

次の穴埋めの箇所でいったん止めて"入力箇所追加"をクリックし、同様の手順で選択肢を設定します。 (QS2)

※下側に 1 つ目に設定した選択肢が表示されます。正解は緑色で表示されます。

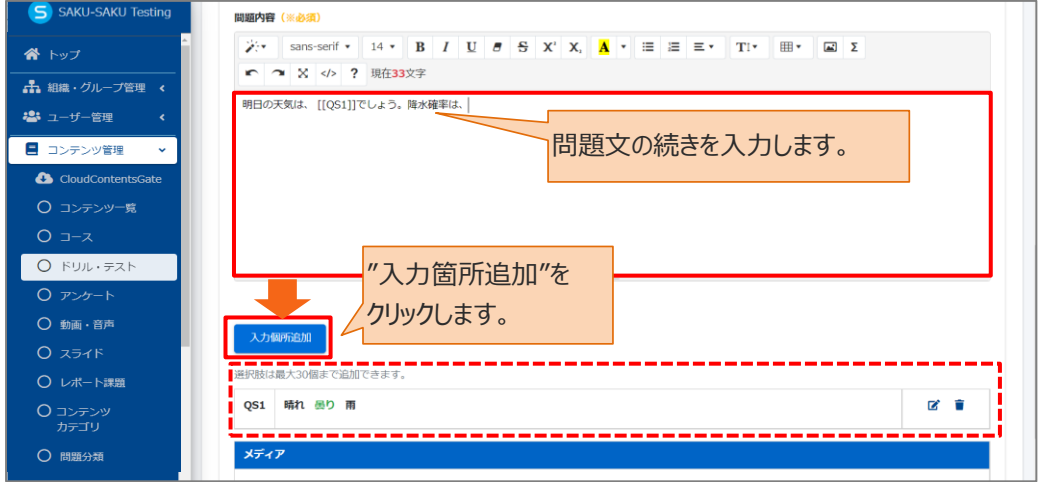

7: 完了すると、以下のように問題文に穴埋めポイント(QS1、QS2)があり、下側に選択肢が表示され ます。

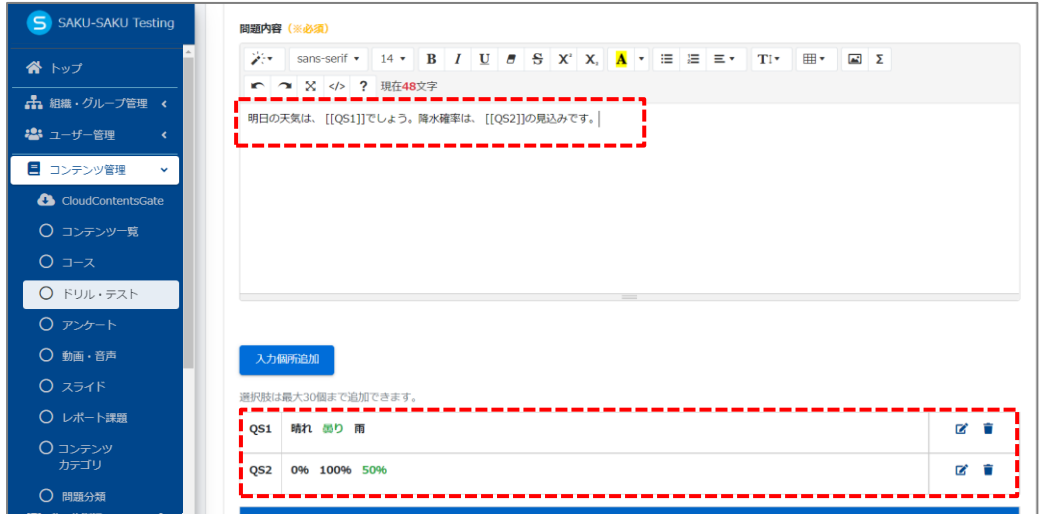

8: この問題にサムネイルを付ける場合は、"メディア追加"をクリックします。(任意) ※「A[:選択式単一解答、選択式複数解答の登録方法」](#page-24-0)の手順 7 を参照してください。

9: 1 問目の問題が完了したら、"保存"をクリックします。

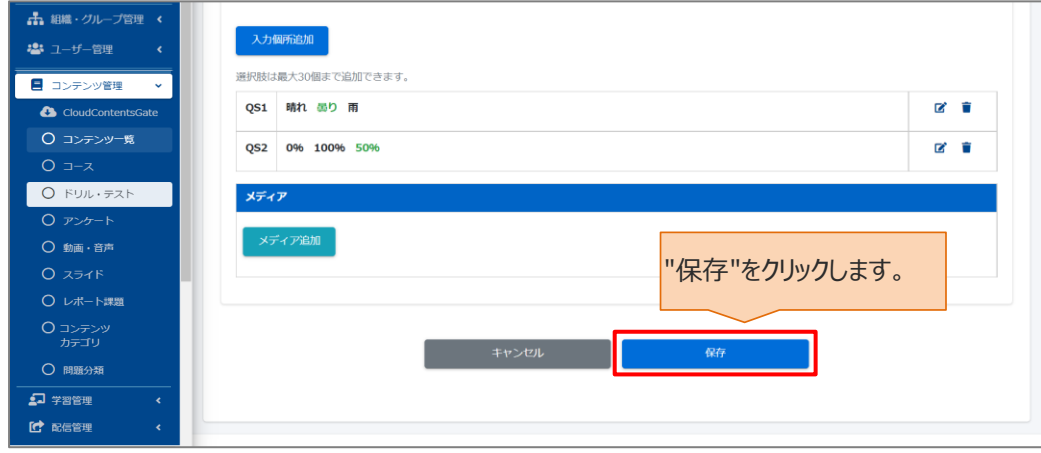

10: 次の問題を設定する場合は"問題を追加する"をクリックし、表示されたメニューから「新規登録」を選 択して手順 1 から繰り返します。

※異なる解答形式の問題も追加できます。

※「複製登録」に関しては、[「◆複製登録について」](#page-42-0)を参照してください。

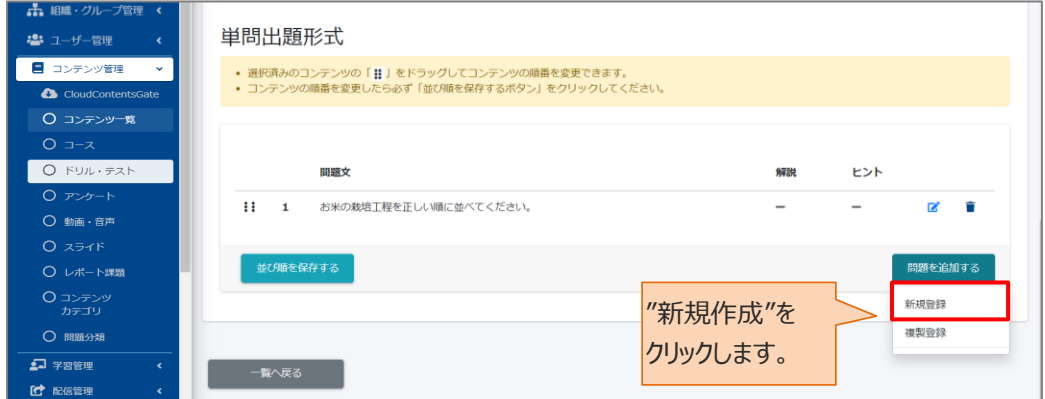

11: すべての問題の作成が完了したら、"次へ"をクリックします。

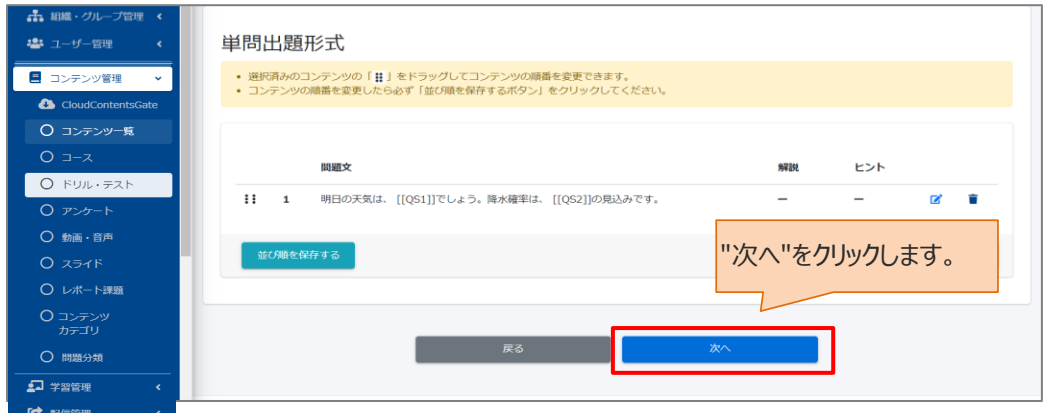

#### <span id="page-34-0"></span>**D:穴埋め式記述の登録方法**

1:1 問目の問題文を入力します。穴埋めの箇所でいったん止めて、"入力箇所追加"をクリックします。

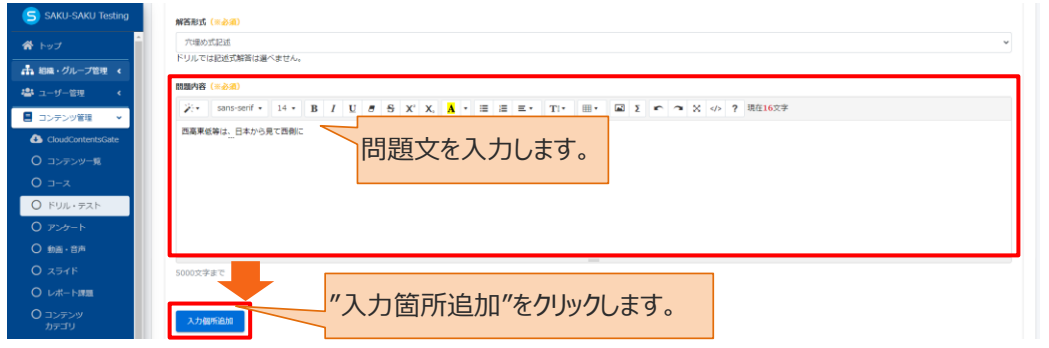

2: 正解入力ウィンドウが表示されるので、1 つ目の正解を入力し、"保存"をクリックします。(QL1)

- ※「| (パイプライン)」で区切ることで、複数の正解パターンを入力できます。
	- 例)ふじさん|ふじ|富士山|Mt.Fuji

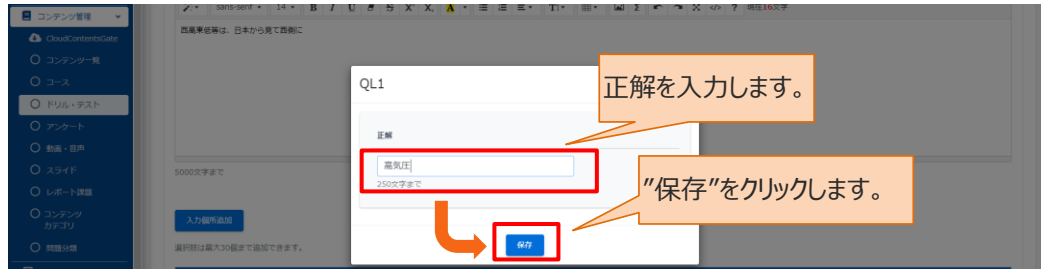

### 3: 問題の続きを入力します。

次の穴埋めの箇所でいったん止めて"入力箇所追加"をクリックし、同様の手順で選択肢を設定します。 (QS2)

※下側に 1 つ目に設定した正解が表示されます。

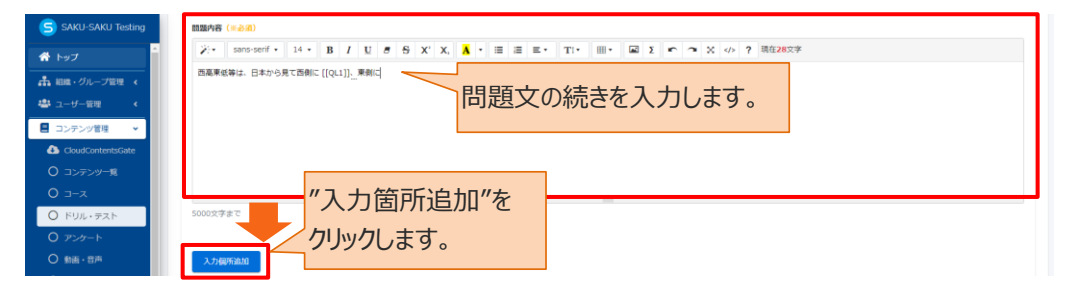

4: 完了すると、以下のように問題文の間に穴埋めポイント(QL1、QL2)があり、下側に正解が表示さ れます。

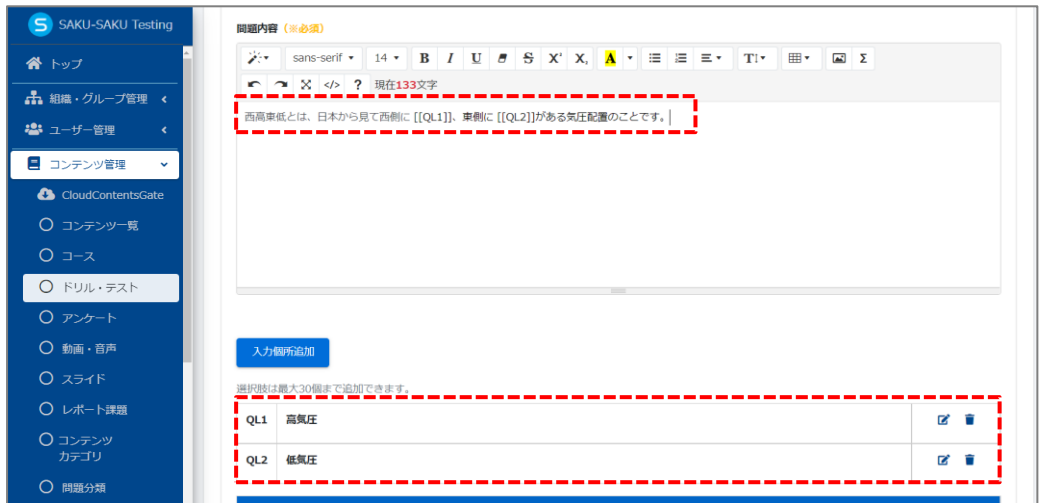

5: この問題にサムネイルを付ける場合は、"メディア追加"をクリックします。(任意)

※「A[:選択式単一解答、選択式複数解答の登録方法」](#page-24-0)の手順 7 を参照してください。

6: 1 問目の問題が完了したら、"保存"をクリックします。

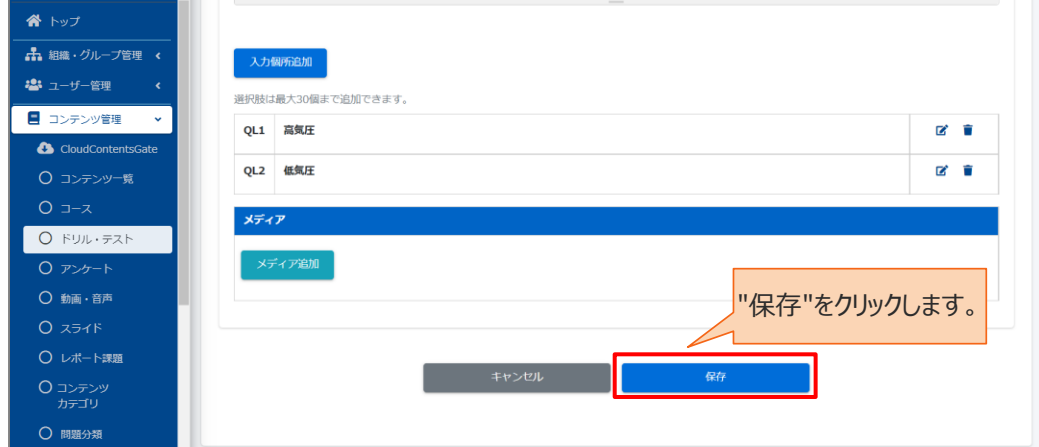
7: 次の問題を設定する場合は"問題を追加する"をクリックし、表示されたメニューから「新規登録」を選択 して手順 1 から繰り返します。

※異なる解答形式の問題も追加できます。

※「複製登録」に関しては、[「◆複製登録について」](#page-42-0)を参照してください。

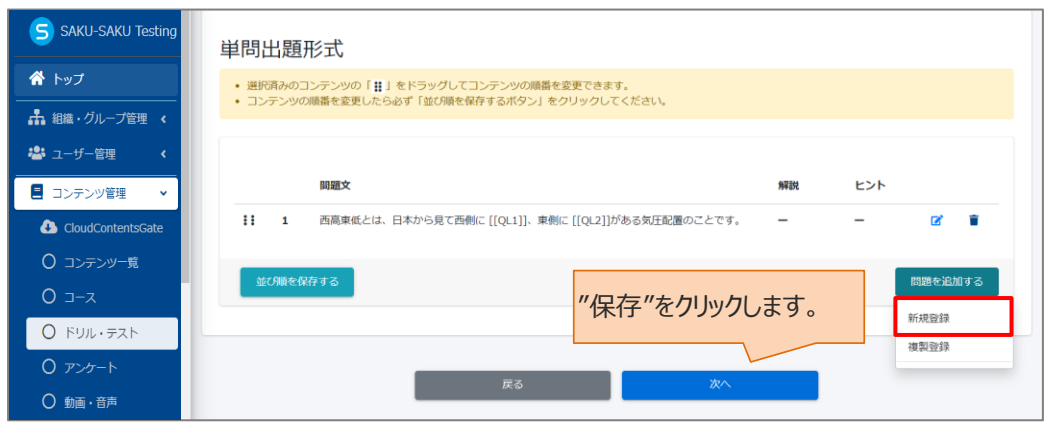

8: すべての問題の作成が完了したら、"次へ"をクリックします。

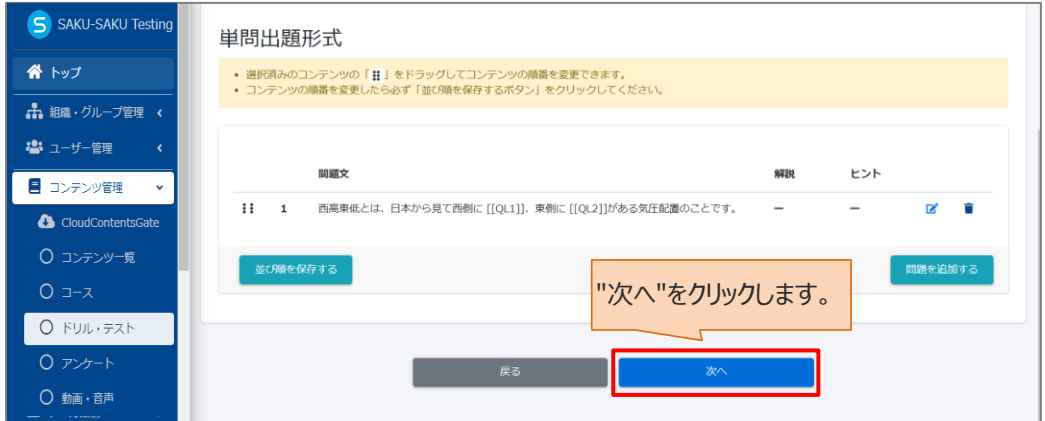

#### **E:記述式解答の登録方法**

(ドリルにはこの解答形式はありません)

1:1 問目の問題文を入力し、"保存"をクリックます。

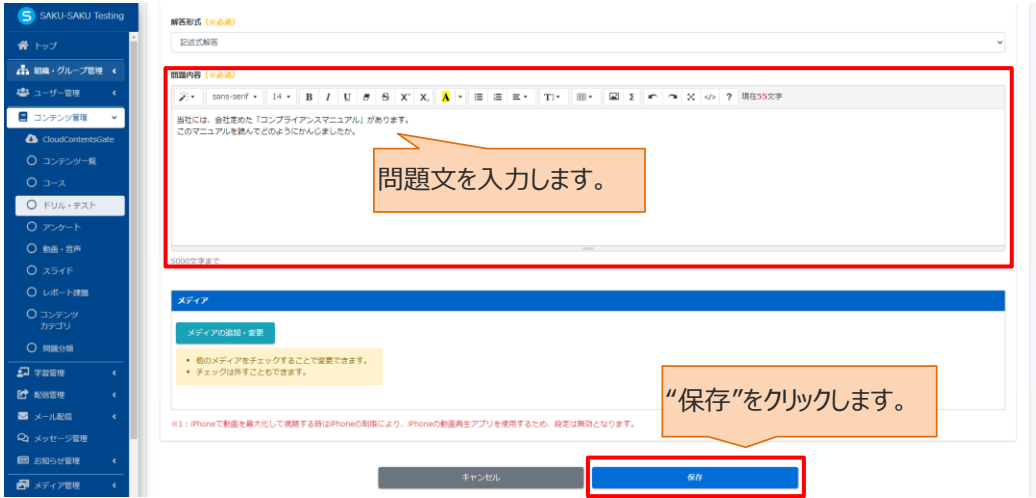

2: 次の問題を設定する場合は"問題を追加する"をクリックし、表示されたメニューから「新規登録」を選択 して手順 1 から繰り返します。

※異なる解答形式の問題も追加できます。

※「複製登録」に関しては、[「◆複製登録について」](#page-42-0)を参照してください。

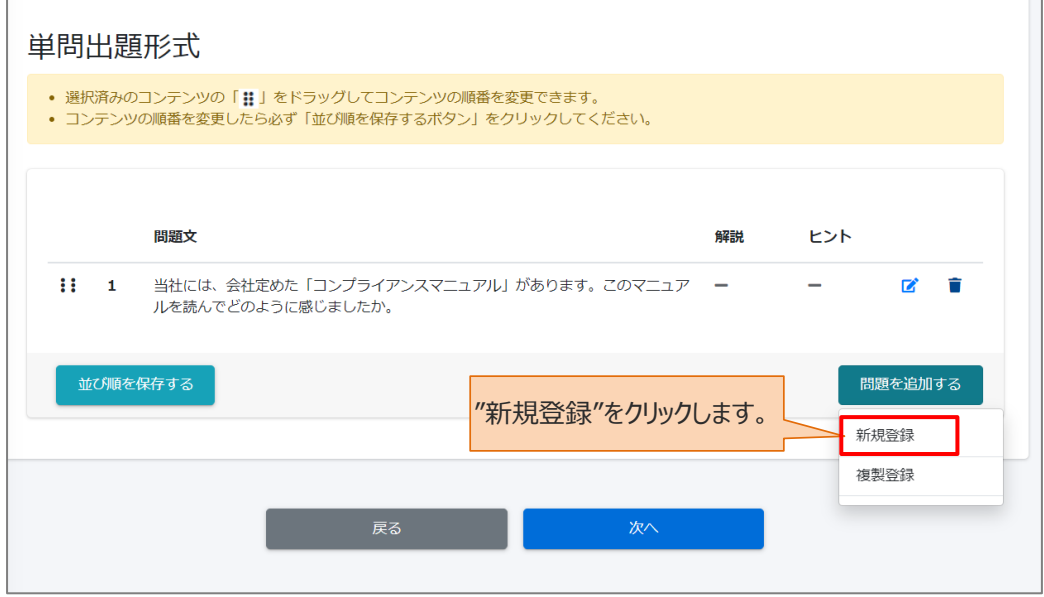

3: すべての問題の作成が完了したら、"次へ"をクリックします。

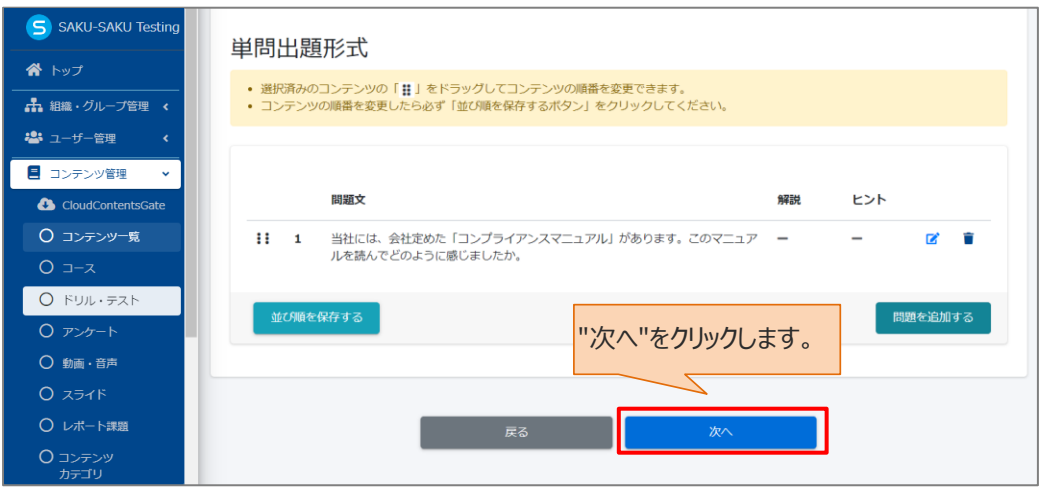

# <span id="page-38-0"></span>**STEP4 ドリル・テストの出題設定**

※STEP3 から続けて作業してください。

1: ドリルの出題設定画面です。設定項目は以下のとおりです。 設定後、"保存"をクリックします。

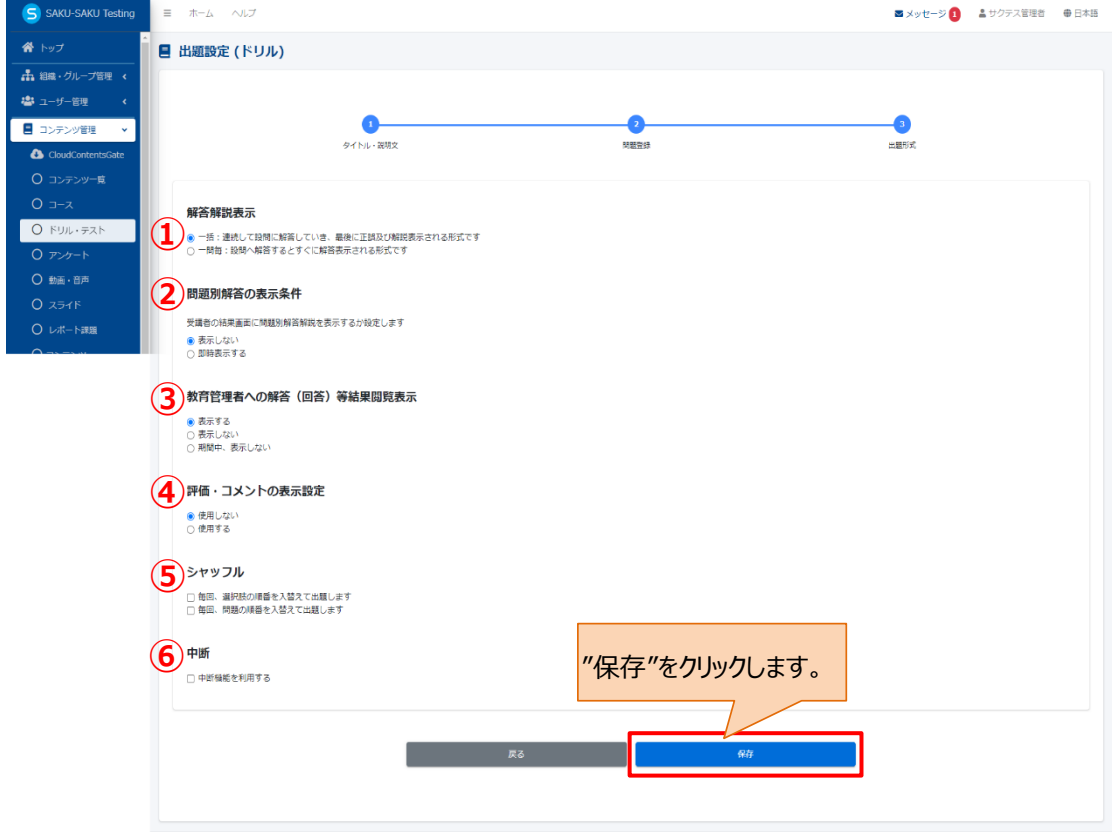

powered by SAKU-SAKU-Testing

SAKU-SAKU Testing 管理者用マニュアル〔基礎編〕

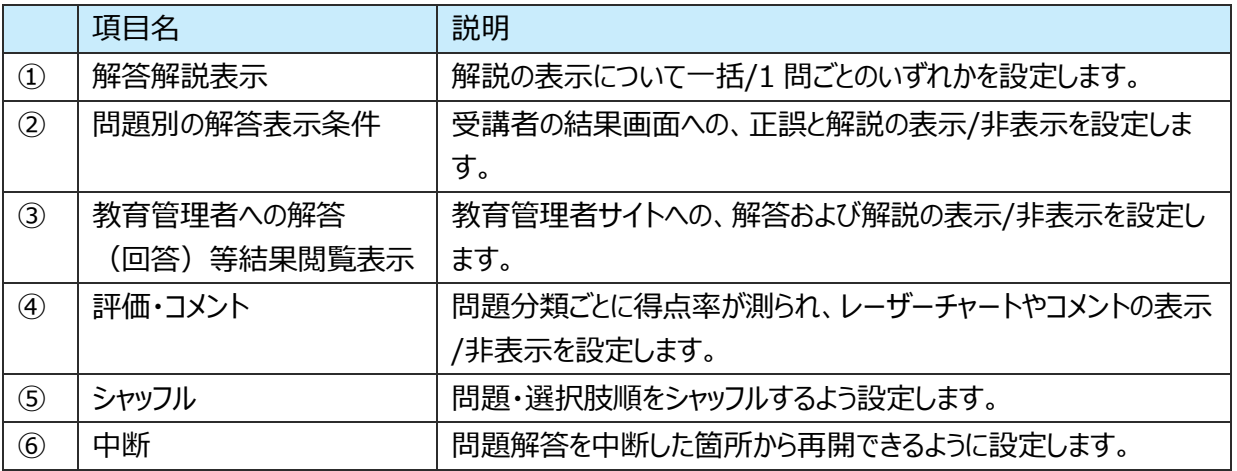

2: テストの出題設定画面です。設定項目は以下のとおりです。

設定後、"保存"をクリックします。

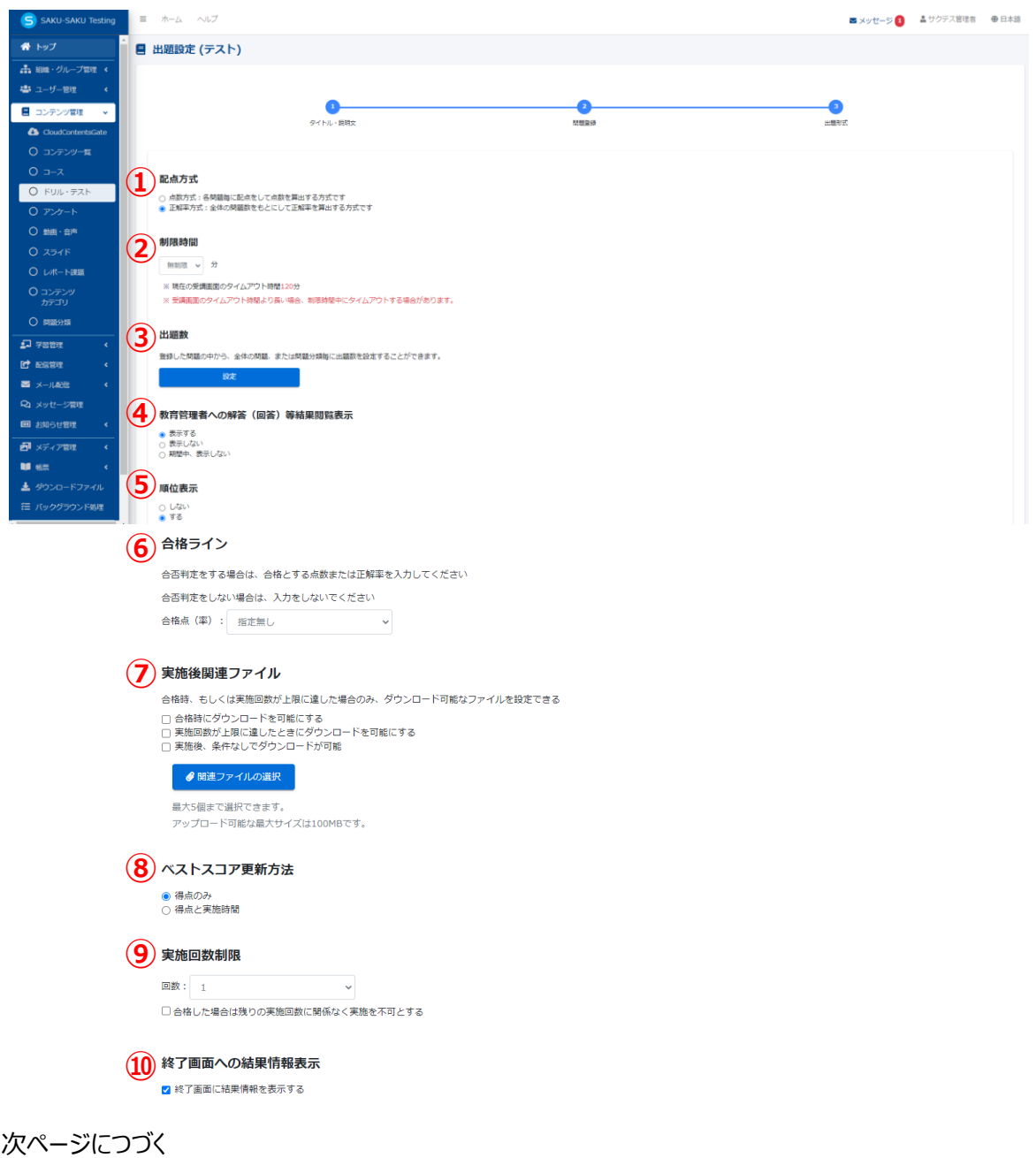

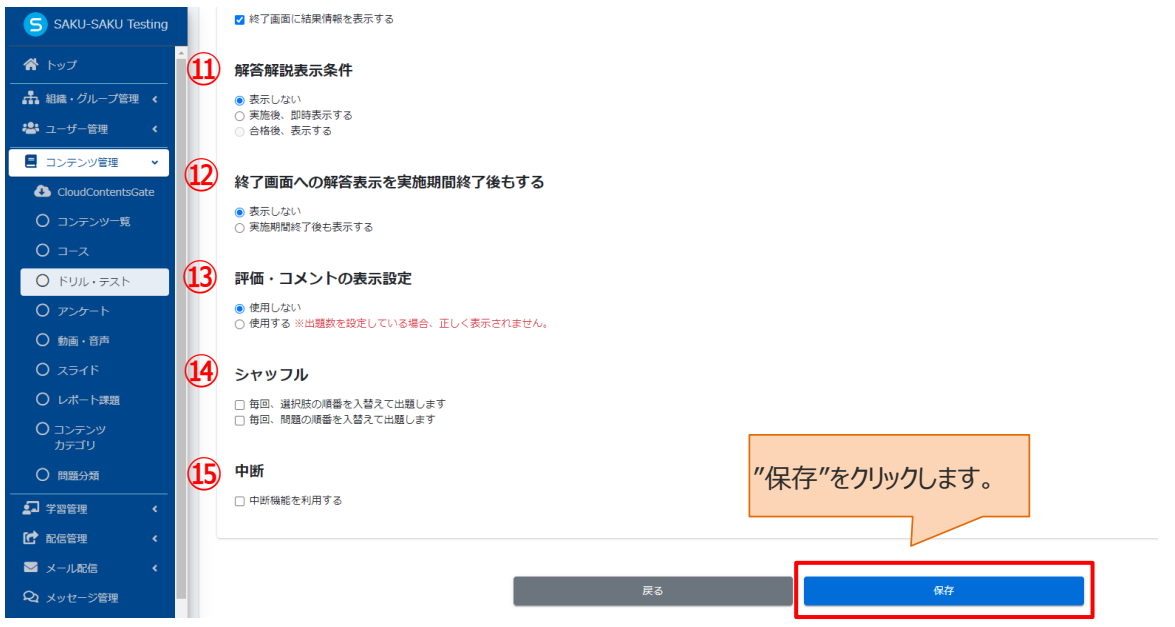

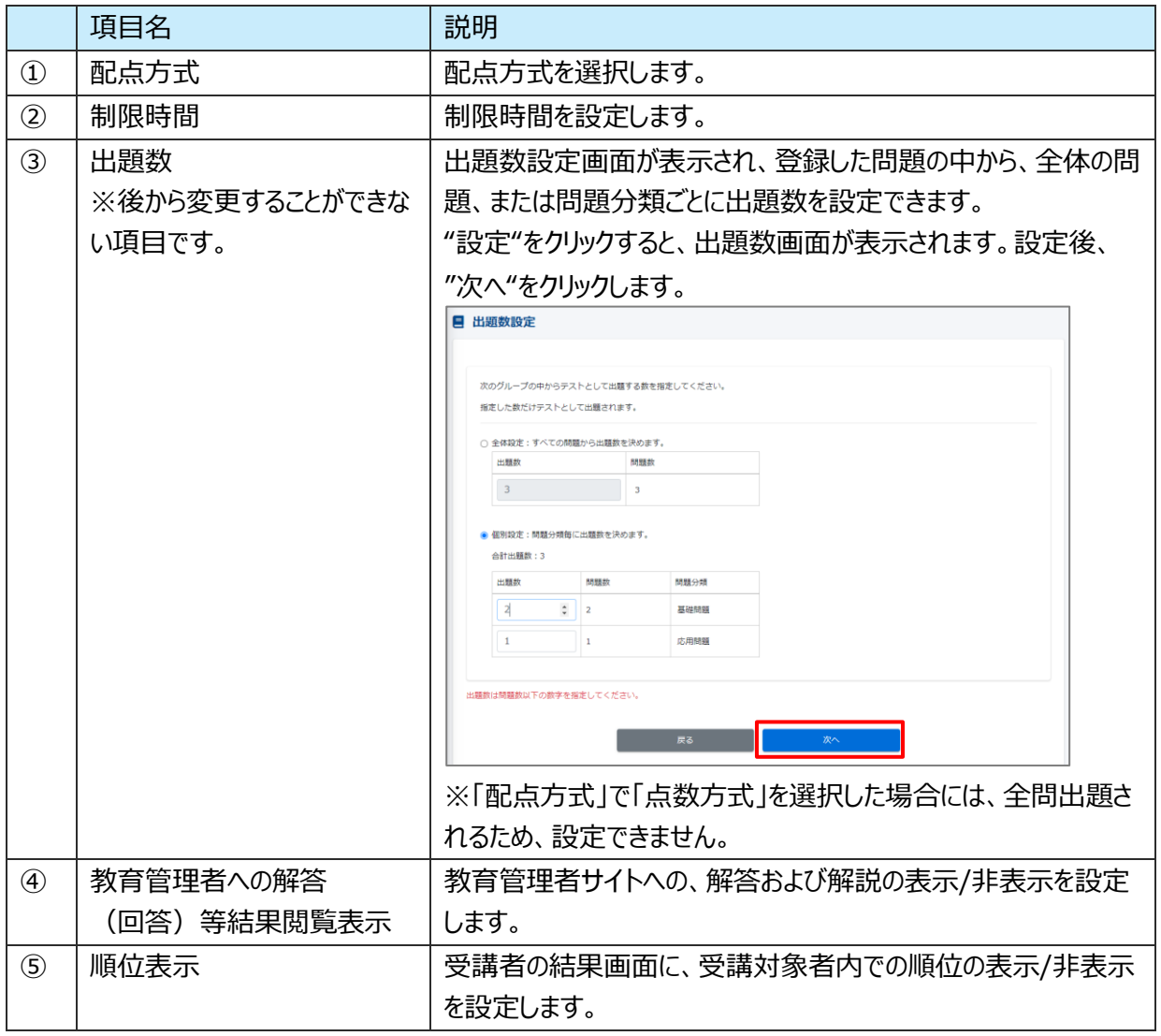

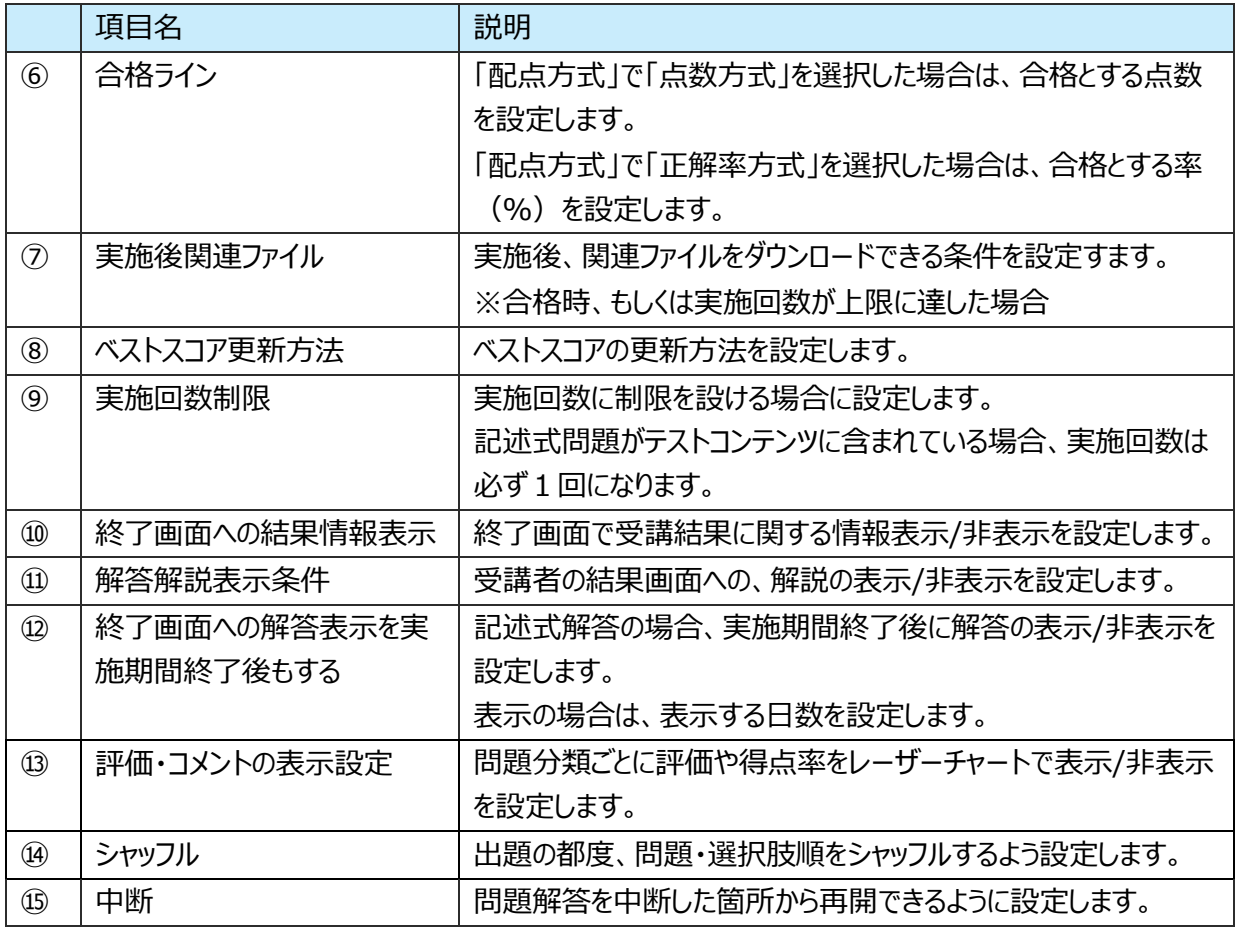

5: 「データ登録方法」ウィンドウが表示されるので、"保存する"をクリックします。

※編集中として保存する場合は、"下書き保存する"をクリックします。

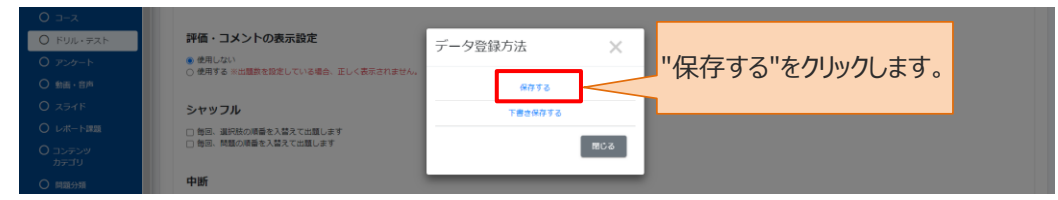

6: 出題設定画面に戻ります。「正常に保存されました」と表示されていることを確認してください。

"プレビュー"をクリックすると、受講者画面での見え方を確認できます。

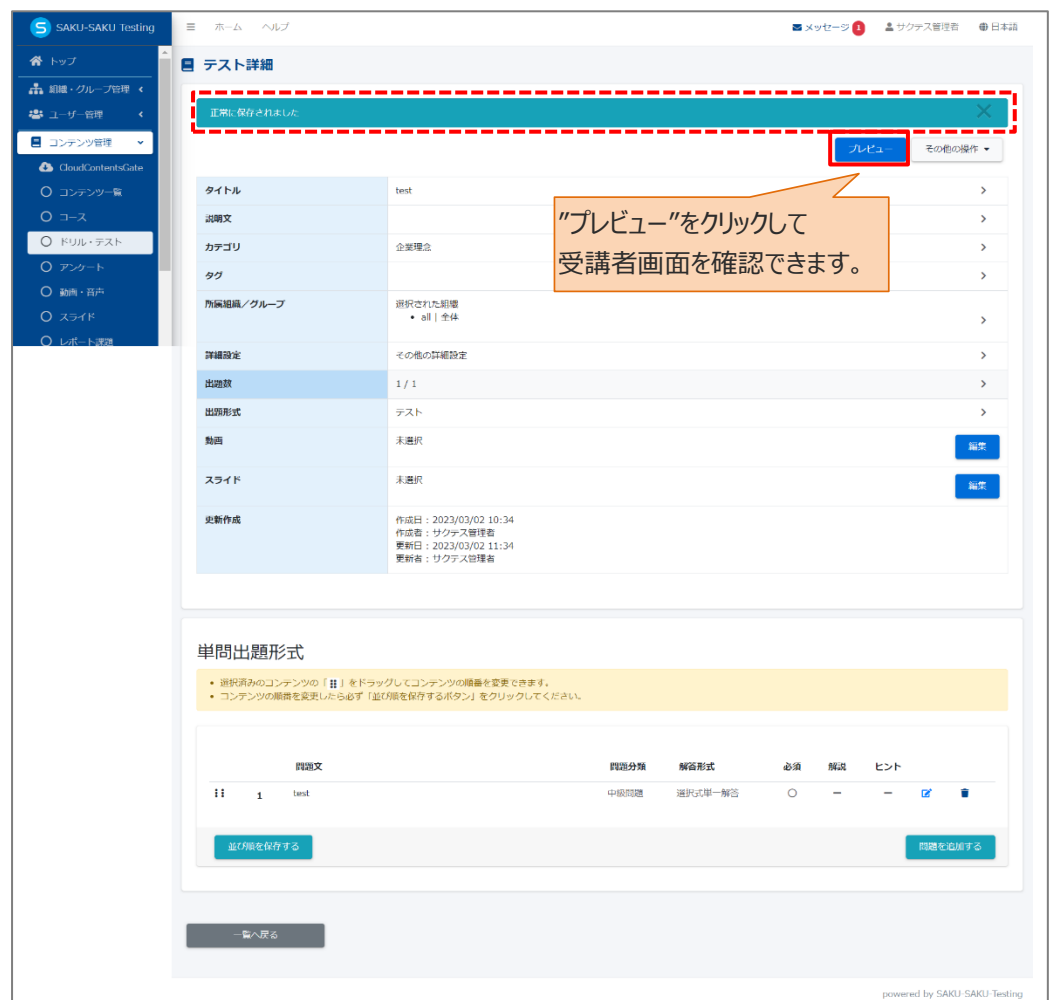

<span id="page-42-0"></span>◆複製登録について

複製登録とは、すでに登録したドリル・テストの問題(またはアンケートの質問)を、別のドリル・テスト(また はアンケート)へ複製(コピー)することができる方法です。記述式問題を複製する場合は、「テスト複数複 数問題出題形式」且つ「実施回数:1 回」の設定に限ります。例として、ドリル・テストの問題を複製登録 する手順を説明します。

1: 問題登録時、"問題を追加する"をクリックし、表示されたメニューから"複製登録"を選択します。

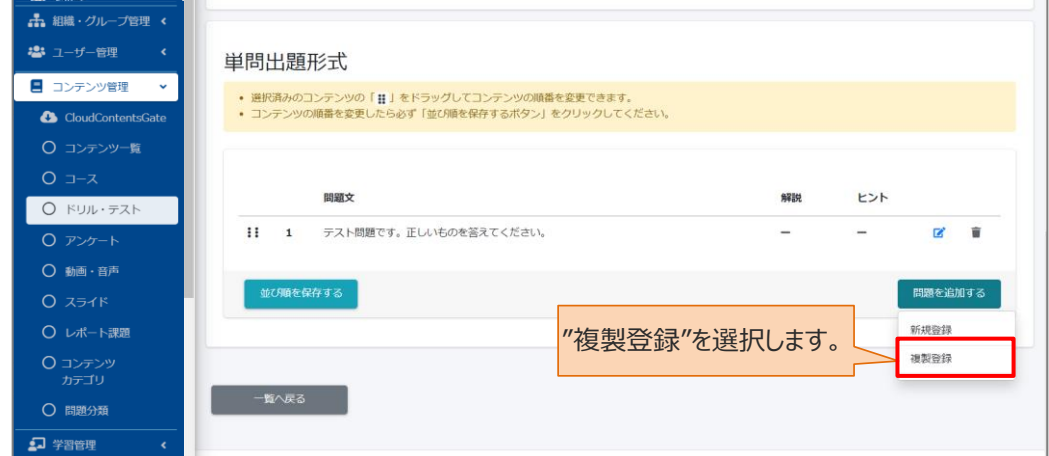

2: ドリル・テスト問題複製登録画面が表示されます。

既に登録したドリル・テストのリストが表示されているので、対象のフォルダの"開く"をクリックします。

※本画面の検索は、ドリル・テストのタイトルだけでなく、タグ、問題文に使われている単語、問題分類など でも検索できます。

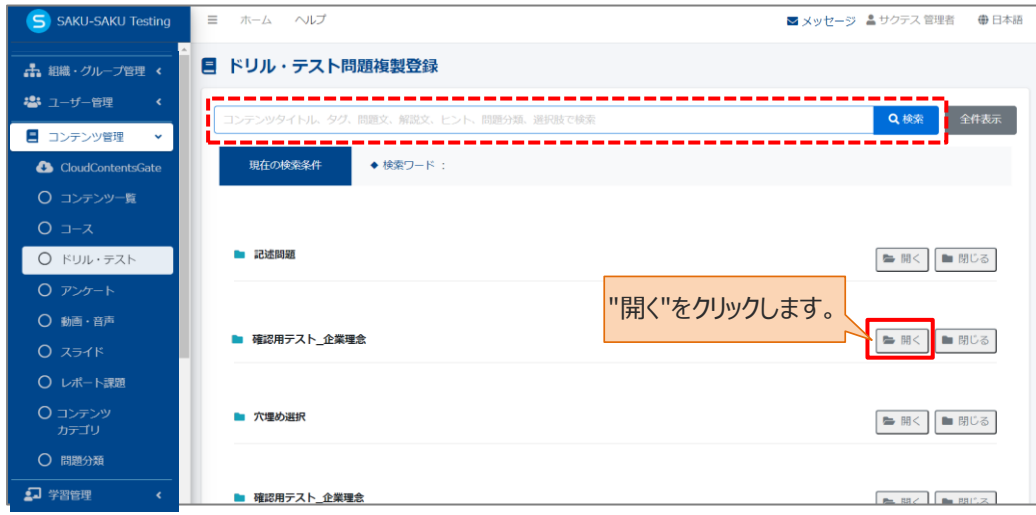

3: 登録された問題のリストが表示されるので、複製したい問題にチェックを入れます。 ※チェックは複数選択できます。

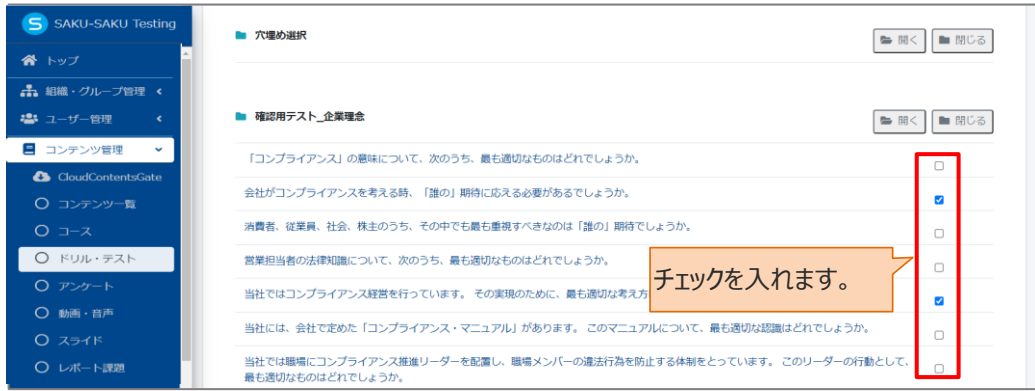

#### 4: チェック後、画面いちばん下にある"チェックした問題を追加する"をクリックします。

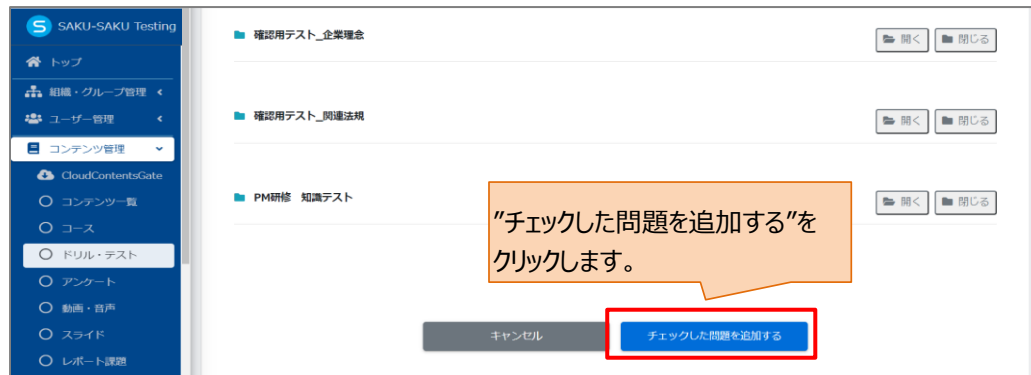

5: テスト詳細画面が表示されるので、「正常に更新されました」と表示されていることを確認してください。 問題登録のページに戻ると、チェックした問題が追加されています。

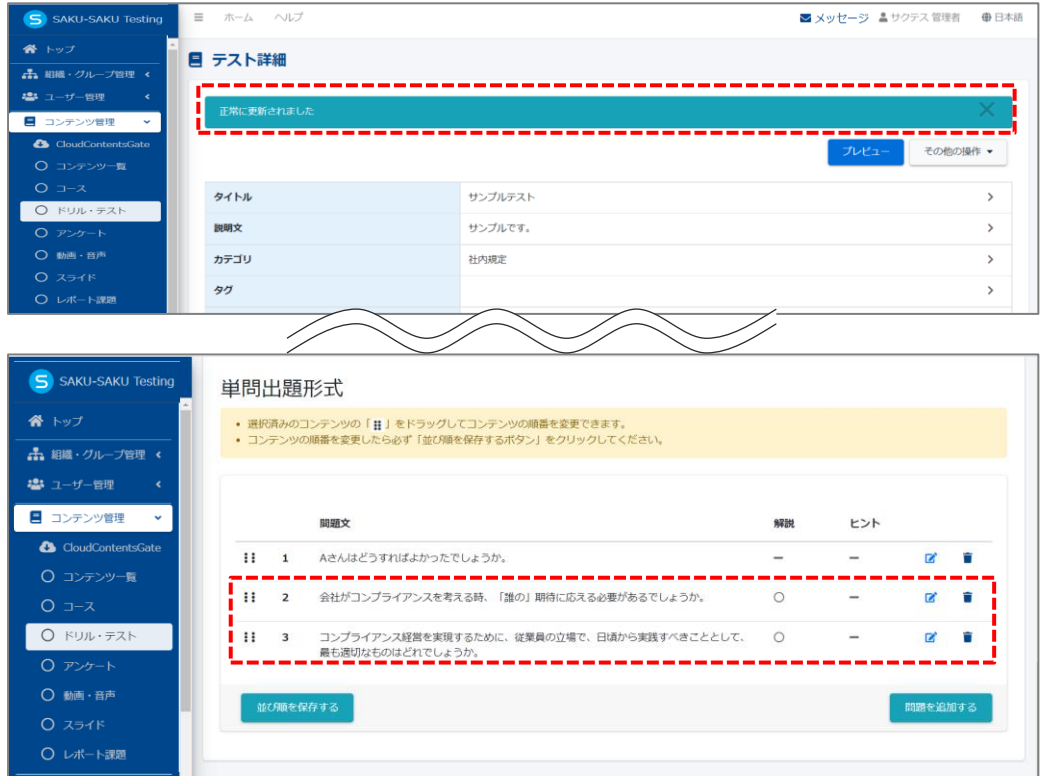

## **◆解説とヒント**

ドリル・テストでは、問題ごとに「解説」と「ヒント」を追加できます。 解説は問題に解答後に表示され(設定によります)、ヒントは問題文にアイコンが表示されます。

問題登録フォーム画面の"(任意)解説"タブ、または"(任意)ヒント"タブをそれぞれクリックします。

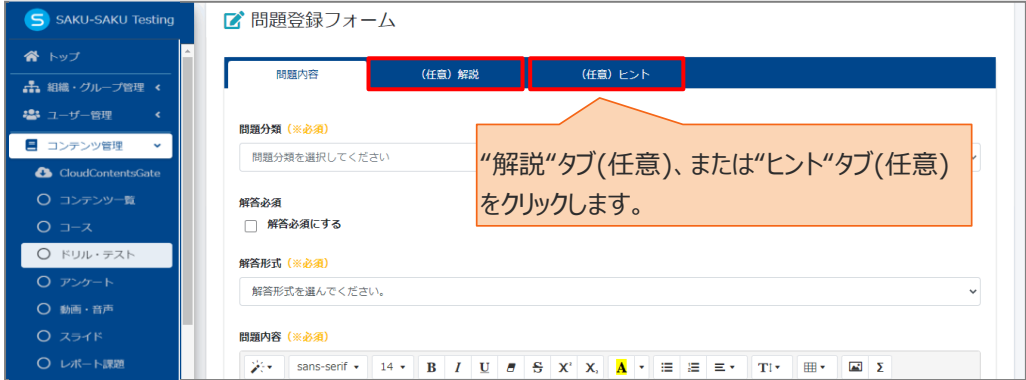

### 【解説の場合】

1: 入力欄に解説文を入力します。

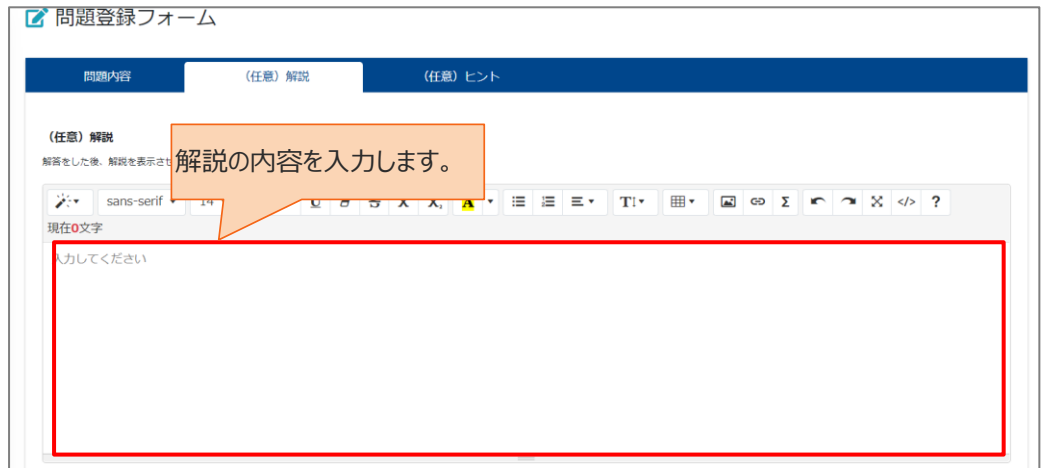

- 2: 必要があれば、"メディア追加"をクリックし、画像や動画を追加します。
- 3: "保存"をクリックします。

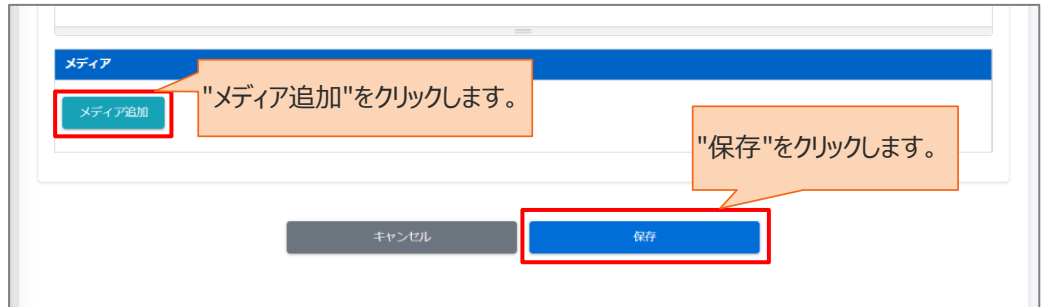

【ヒントの場合】

- 1: 入力欄にヒントを入力します。
- 2: "保存"をクリックします。

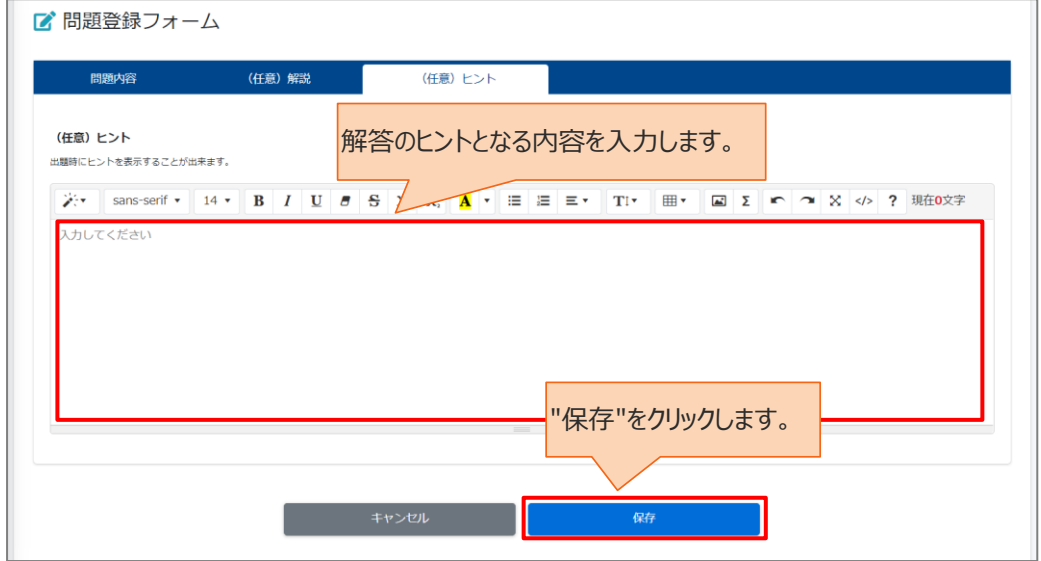

# **4.5.2. ドリル・テストのエクセル一括登録**

複数の問題と解答を既定のエクセルフォーマットに入力してアップロードすると、一度に複数の問題が登録 できます。(最大 300 問)

なお、一括で登録できる解答形式は以下のみです。

- ⚫ 選択式単一解答
- ⚫ 選択式複数解答
- 選択式並び替え解答
- 記述式解答

※「穴埋め式選択問題」、「穴埋め式記述問題」は、一括では登録できません。

#### **エクセルフォーマットの作成方法**

エクセルフォーマットは、毎回ダウンロードしてください。 過去のファイルを流用すると、アップロードできない場合があります。

1: 左メニューの"コンテンツ管理"をクリックします。

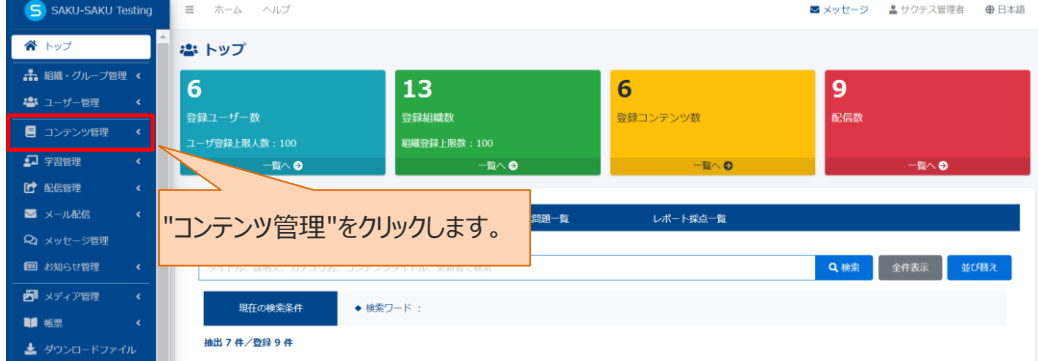

#### 2: "ドリル・テスト"をクリックします。

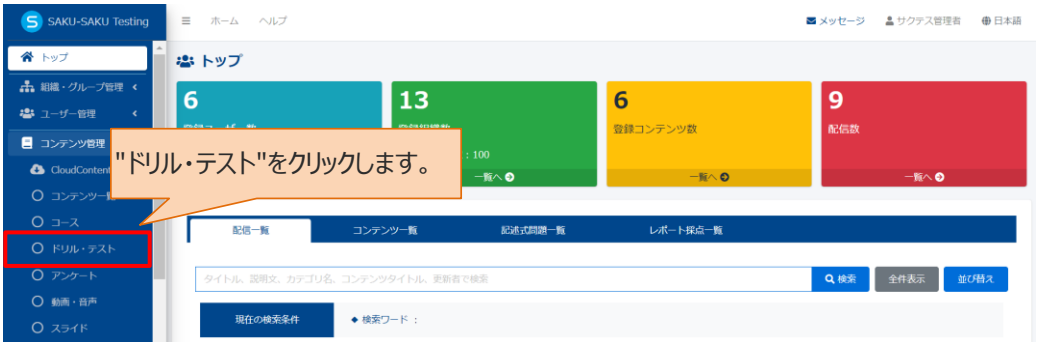

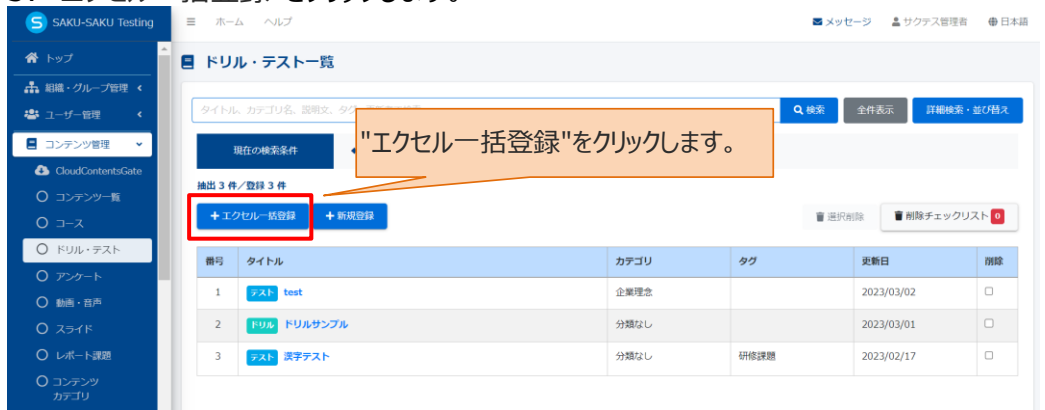

3: "エクセルー括登録"をクリックします。

4: エクセルファイル一括登録画面が表示されるので、"フォーマットダウンロード"をクリックします。 フォーマットがダウンロードされます。

※通常、ダウンロードしたファイルは、PC 内のダウンロードフォルダに保管されます。

※ファイル名: format\_exam\_test.xlsx

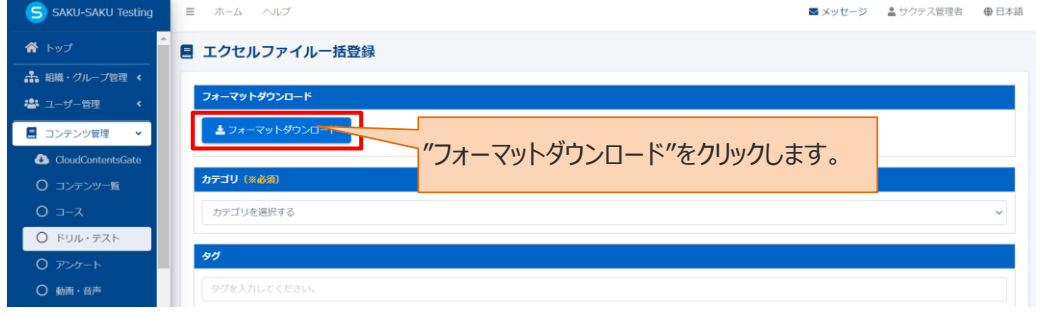

5: ダウンロードしたエクセルファイルを開き、「ドリル・テスト作成用紙」シートに内容を入力します。 入力項目は以下のとおりです。

「※」は入力必須な項目です。

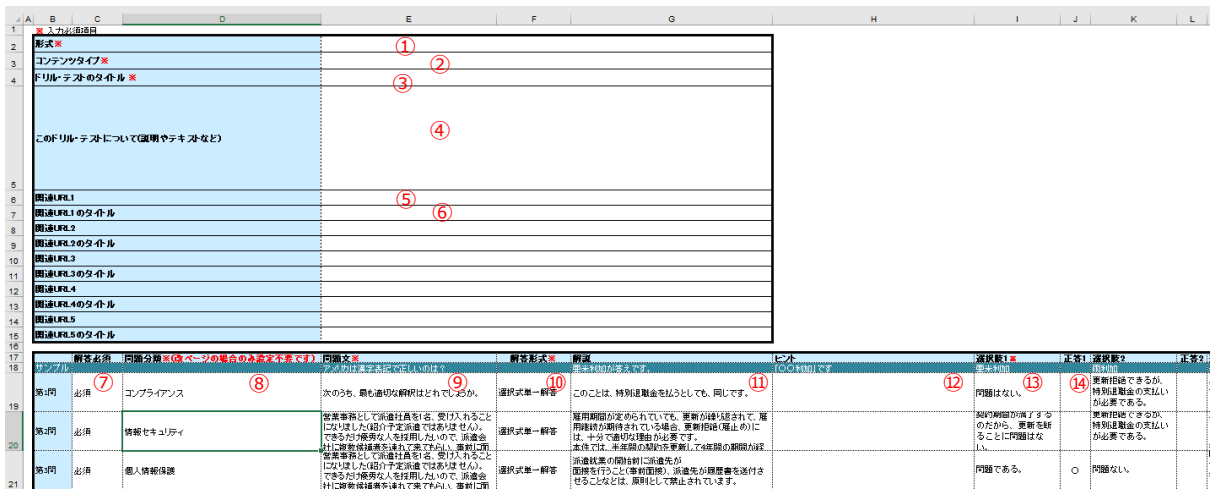

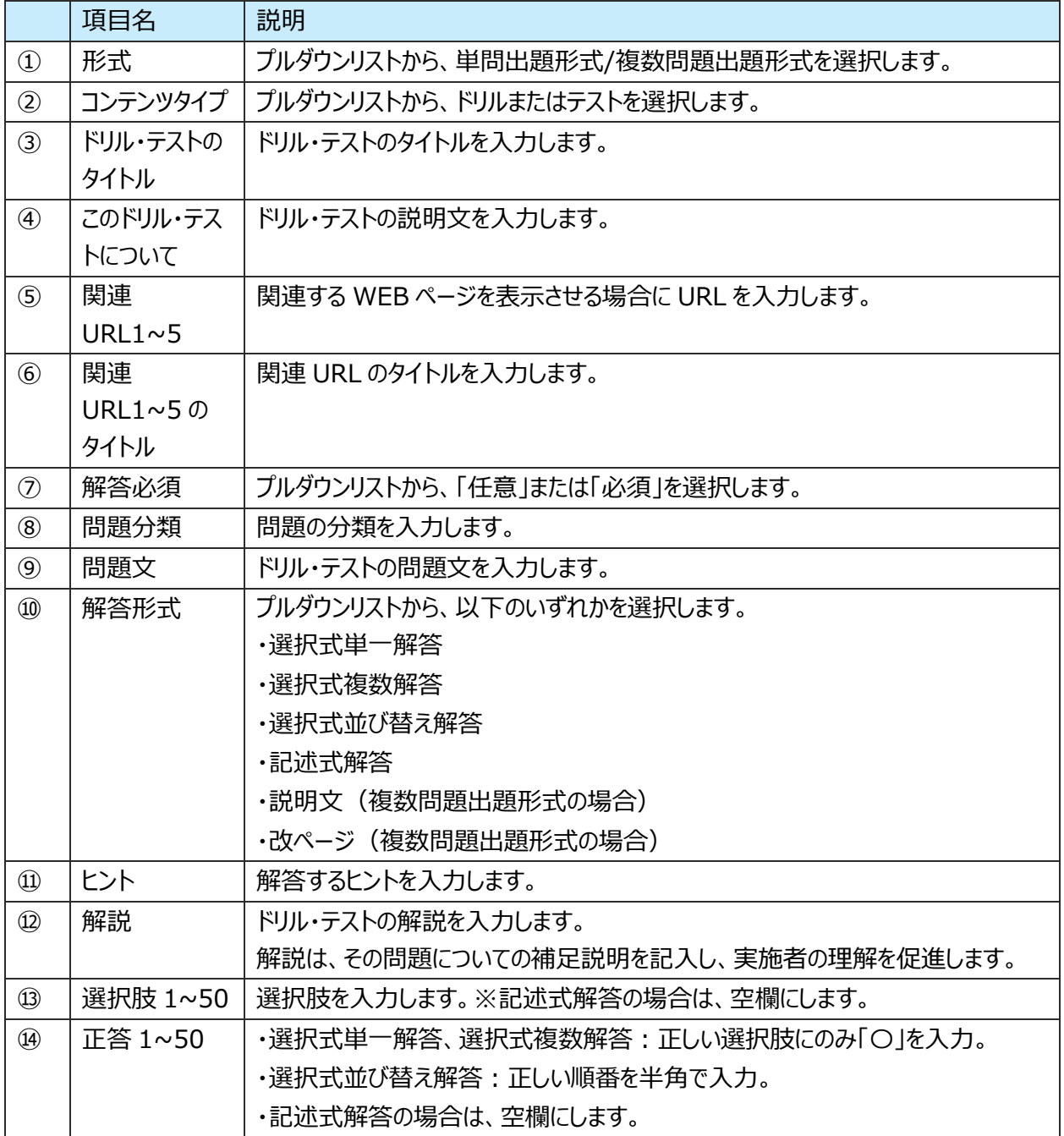

※ファイル内の「サンプル」シートに入力例があります。参考にしてください。

6: 入力が完了したら、任意の場所に保存します。

※ファイル名「format\_exam\_test.xlsx」は、管理しやすいように変更してかまいません。

#### **アップロード手順**

1: 左メニューの"コンテンツ管理"をクリックします。

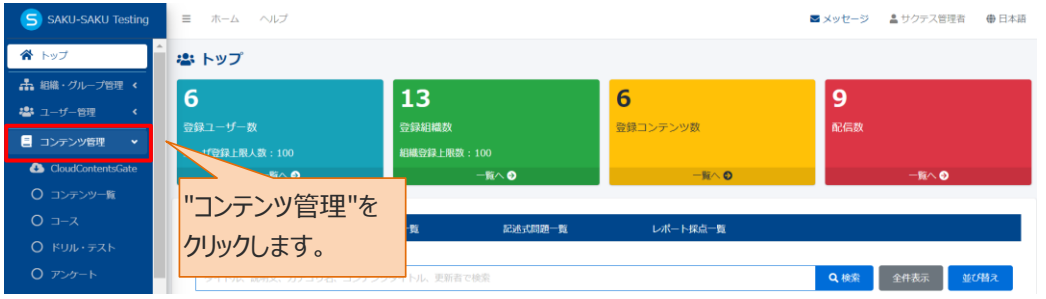

#### 2: "ドリル・テスト"をクリックします。

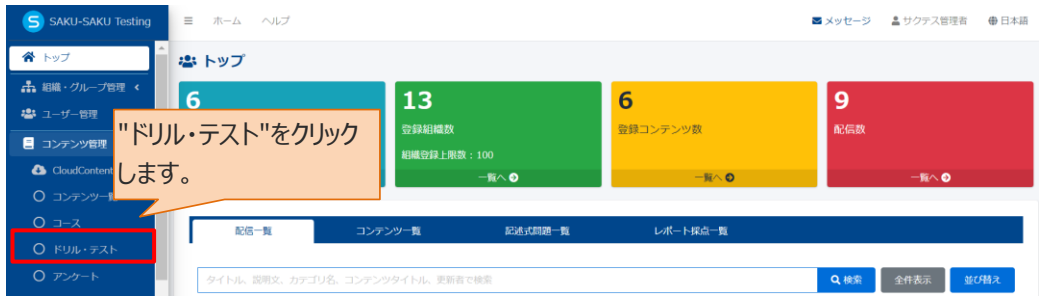

#### 3: "エクセル一括登録"をクリックします。

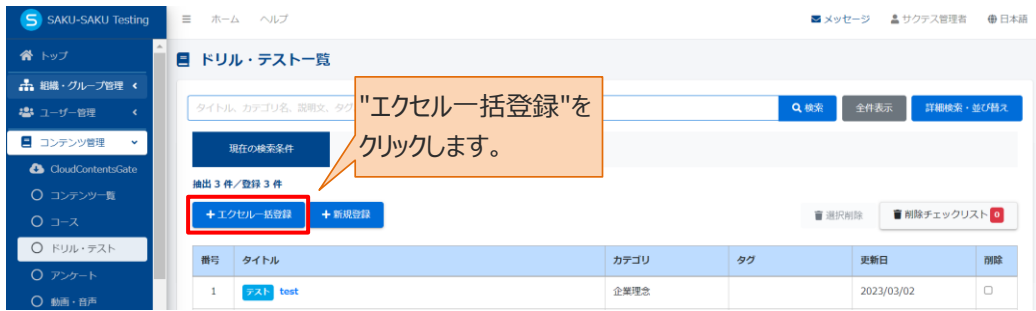

4: 「STEP1 [ドリル・テストの概要設定](#page-11-0) 手順 9~12」を参照し、カテゴリや所属組織などを設定します。 ※ここで設定する「所属組織/グループ」は、コンテンツを管理する管理者紐づくように範囲を設定します。 5:"エクセルファイルの選択"をクリックし、表示されたウィンドウから対象のファイルを選択して"開く"をクリックし ます。

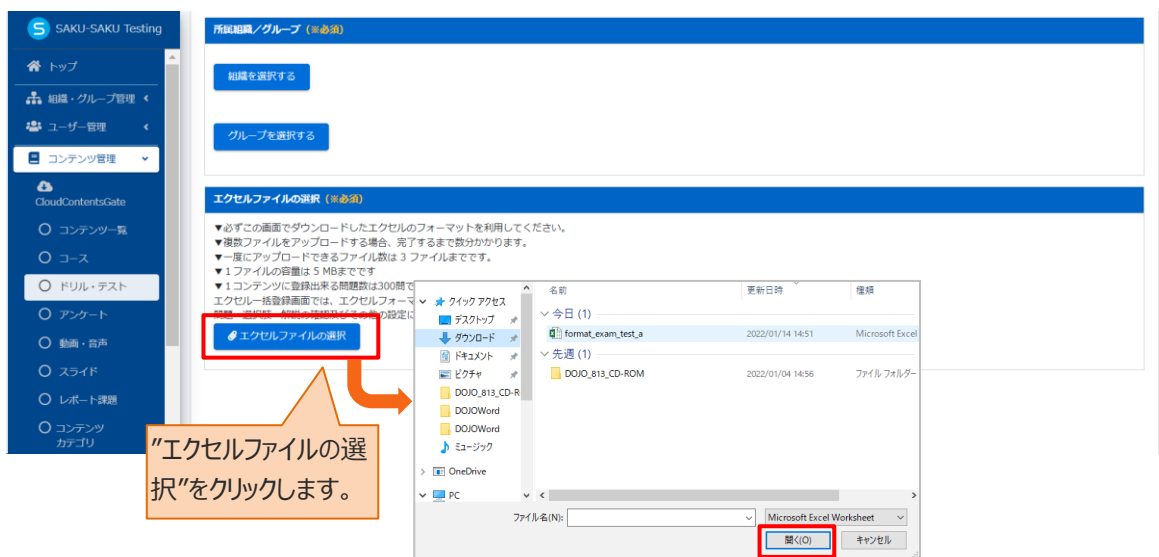

三つのファイルまで同時に選択できます。複数ファイルを選択する場合は、キーボードの[Ctrl]キーを押しな がら選択してください。

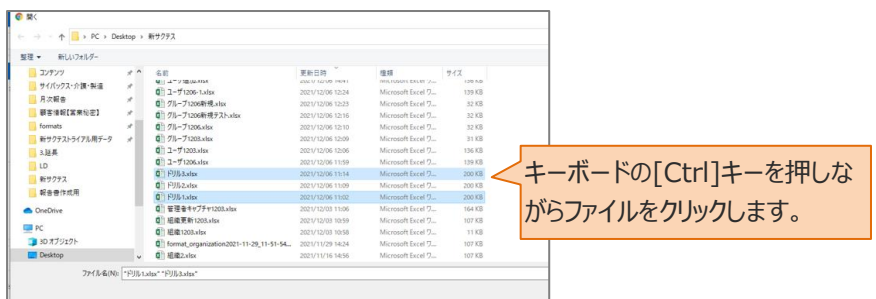

## 6:"アップロード"をクリックします。

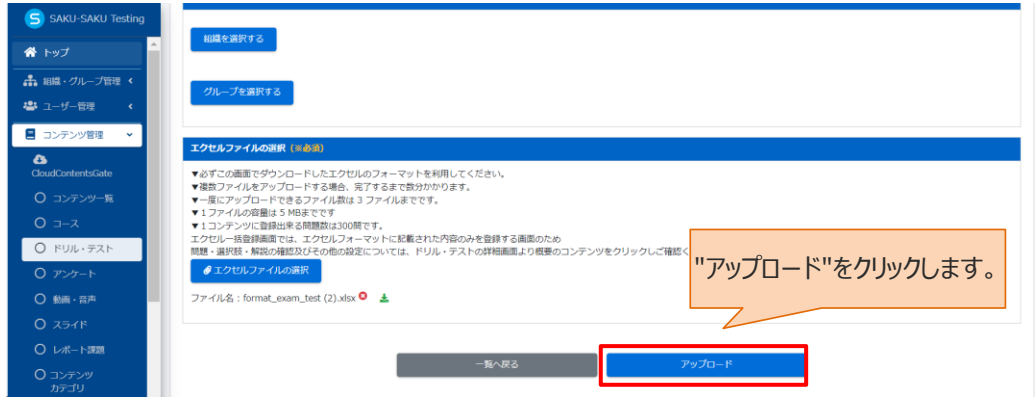

7: メッセージが表示されるので、"保存する"をクリックします。

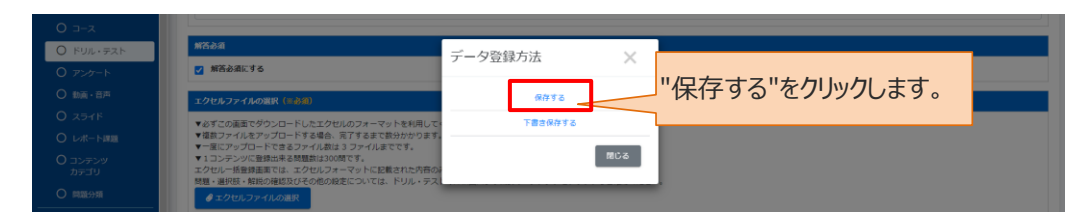

8: エクセルファイル一括登録画面に戻ります。「正常に登録されました」と表示されていることを確認してくだ さい。

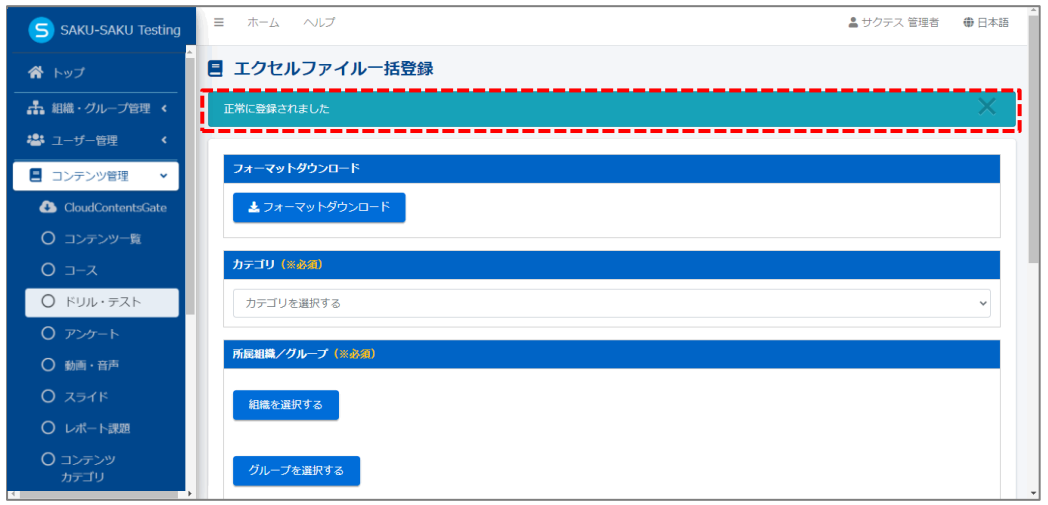

# **4.5.3. ドリル・テストの編集**

ドリル・テストの編集において、以下の項目だけは変更することができません。

・出題形式(ドリル←→テストの変更)

これらを変更したい場合は、再度新規登録を行なうか、該当のド リル・テストの詳細画面右手の「その他の操作」より「ドリルとしてコ ピー」「テストとしてコピー」を選択し、複製して作業下さい。

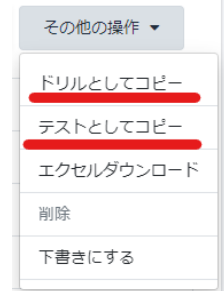

1: ドリル・テスト一覧画面を開き、対象のテスト (またはドリル) のタイトルをクリックします。

| S SAKU-SAKU Testing                                         |                                                          | 三 ホーム ヘルプ                  |  |          |             | ▲ サクテス 管理者        | ⊕ 日本語  |
|-------------------------------------------------------------|----------------------------------------------------------|----------------------------|--|----------|-------------|-------------------|--------|
| ■ ドリル・テスト一覧<br>谷 トップ                                        |                                                          |                            |  |          |             |                   |        |
| 品 組織・グループ管理 く                                               | タイトル、カテゴリ名、説明文、タグ、更新者で検索                                 |                            |  |          | Q検索         | 詳細検索・並び替え<br>全件表示 |        |
| ■ ユーザー管理                                                    | 現在の検索条件<br>◆ 検索ワー                                        |                            |  |          |             |                   |        |
| 対象のテスト (またはドリル) を<br>■ コンテンツ管理<br>$\checkmark$<br>抽出7件/登録7件 |                                                          |                            |  |          |             |                   |        |
| <b>Ca</b> CloudContentsGate<br>○ コンテンツ一覧                    | クリックします。<br>+新规登録<br>+エクセル一括登録<br>■ 削除チェックリスト 0<br>■一括削除 |                            |  |          |             |                   |        |
| $O = -x$                                                    | 番号                                                       | タイトル                       |  | カテゴリ     | タグ          | 更新日               | 削除     |
| ○ ドリル・テスト                                                   |                                                          | テスト 記述問題                   |  | 企業理念     |             | 2022/01/10        | Ω      |
| ○ アンケート                                                     | $\overline{2}$                                           | テスト 穴埋め式記述                 |  | 企業理念     |             | 2022/01/10        | $\Box$ |
| ○ 動画 · 音声                                                   | 3                                                        | テスト 穴埋め選択                  |  | 分類なし     |             | 2022/01/10        | $\Box$ |
| $O$ $Z54K$                                                  | 4                                                        | テスト サンプルテスト                |  | コンプライアンス | サンプル        | 2022/01/13        | $\Box$ |
| ○ レポート課題                                                    | 5                                                        | 確認用テスト」企業理念<br><b>NULL</b> |  | 企業理念     |             | 2022/01/09        | 0      |
|                                                             | 6                                                        | 確認用テスト」関連法規<br>kur I       |  | 開連法規     |             | 2022/01/09        | $\Box$ |
| ○ コンテンツ<br>カテゴリ                                             | $\overline{7}$                                           | テスト PM研修 知識テスト             |  | 開連法規     | プロジェクトマネージャ | 2021/12/27        | $\Box$ |

2: テスト (またはドリル) 詳細画面が表示されるので編集する項目をクリックし、表示された画面で修正 します。

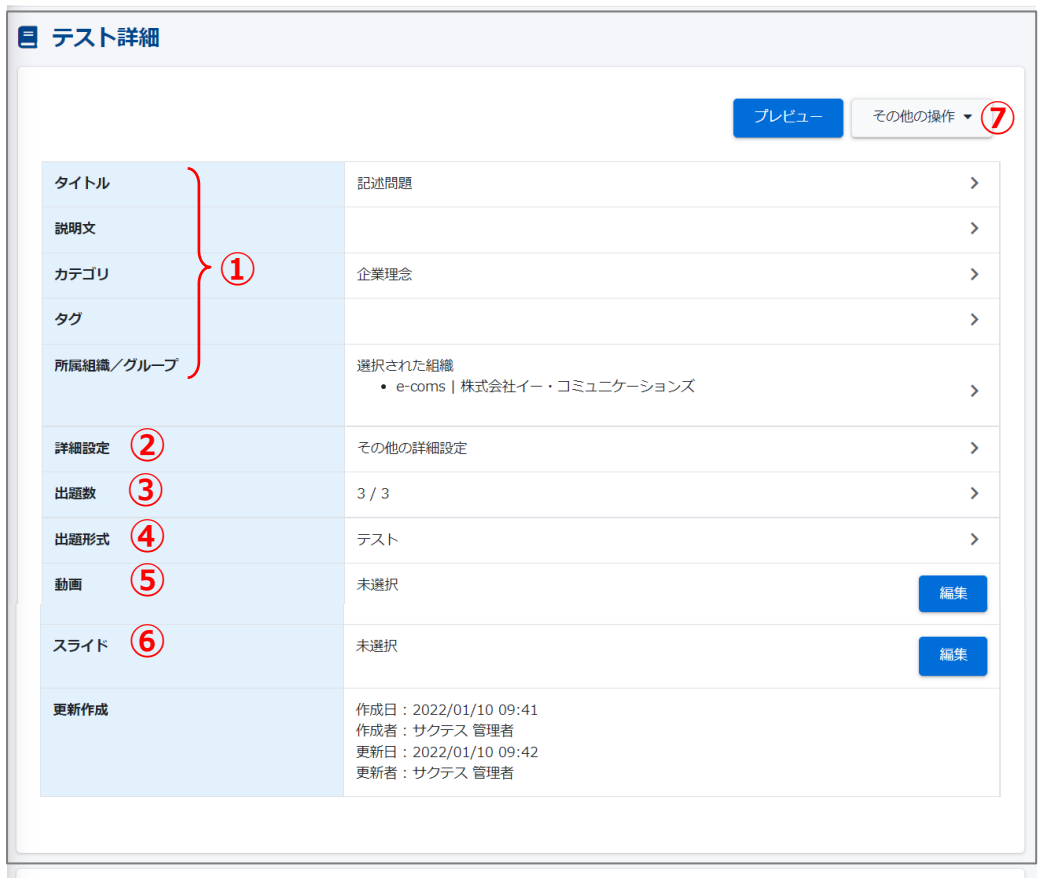

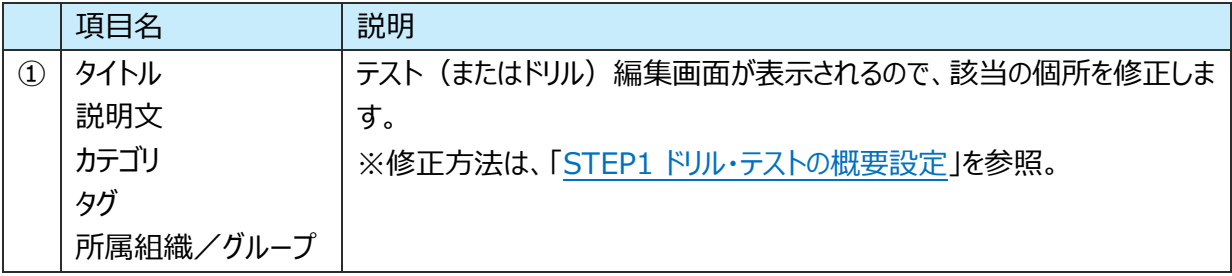

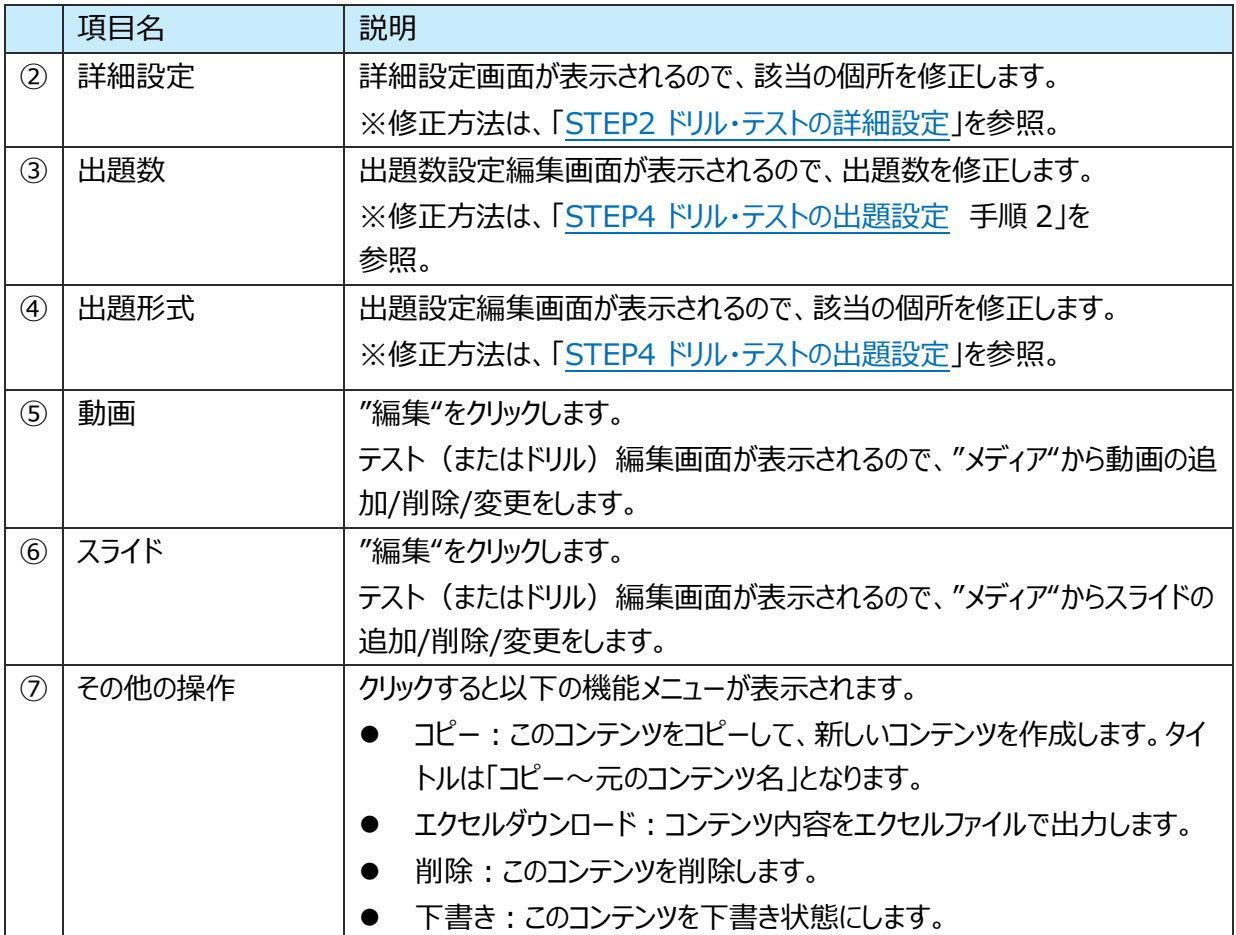

## 3: 下側の問題表示部分です。編集できる項目は以下のとおりです。

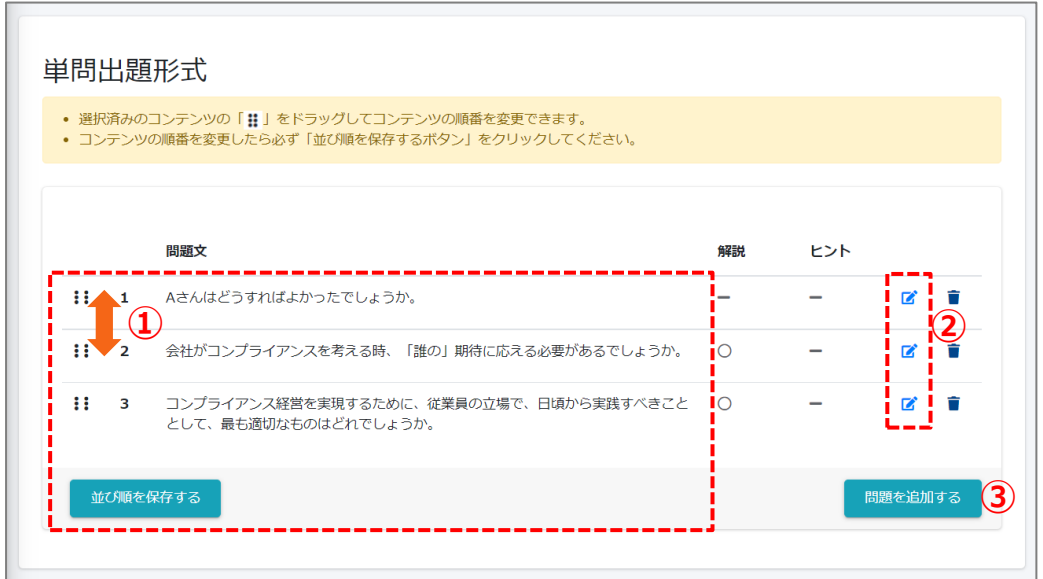

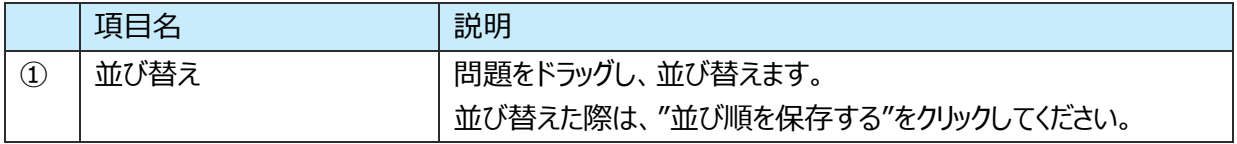

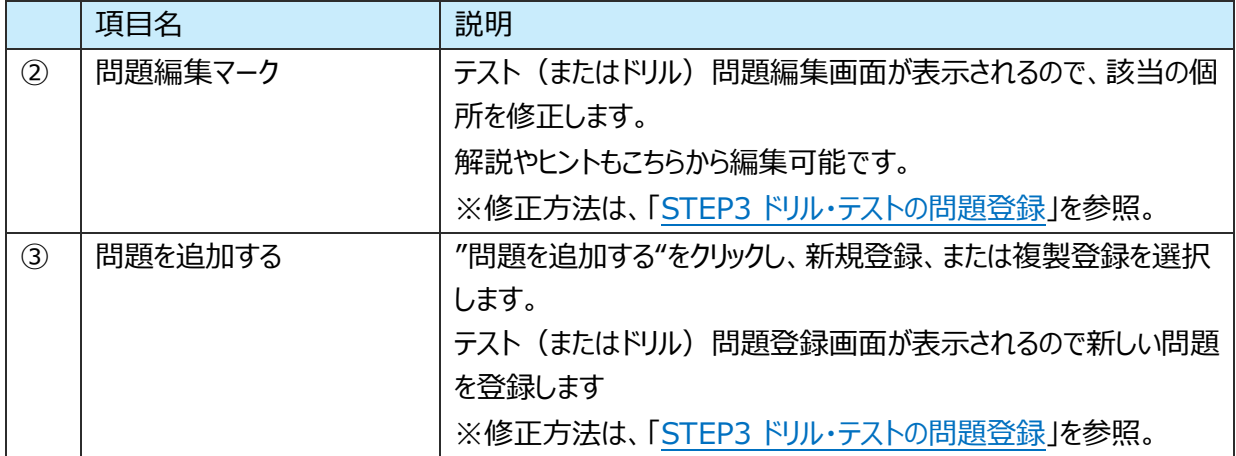

# **4.5.4. ドリル・テストの削除**

ドリル・テストを完全に削除する方法と、ドリル・テストの中の一部の問題を削除する方法を説明します。 ※配信中のドリル・テストは削除できません。

### **ドリル・テストの削除**

1: ドリル・テスト一覧画面を開き、対象のドリル・テストの削除欄にチェックを入れます。 "削除チェックリスト"にチェックした数が反映されます。

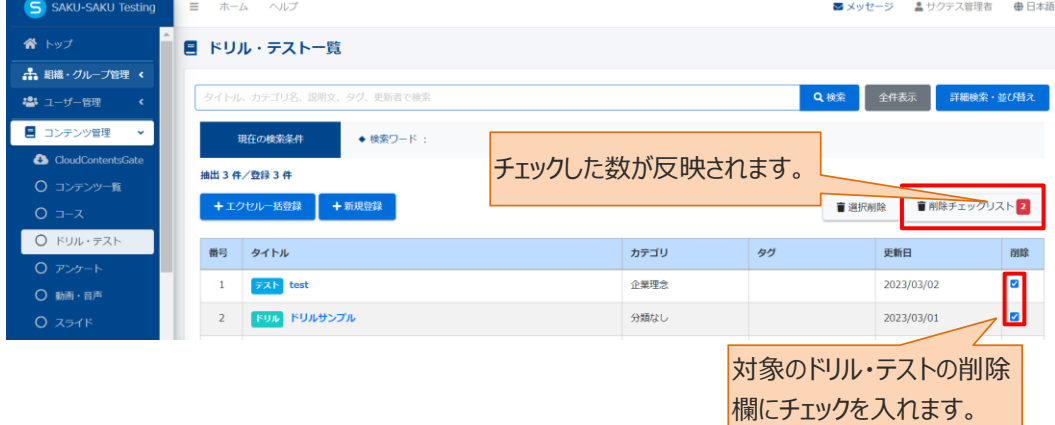

2: "削除チェックリスト"をクリックします。

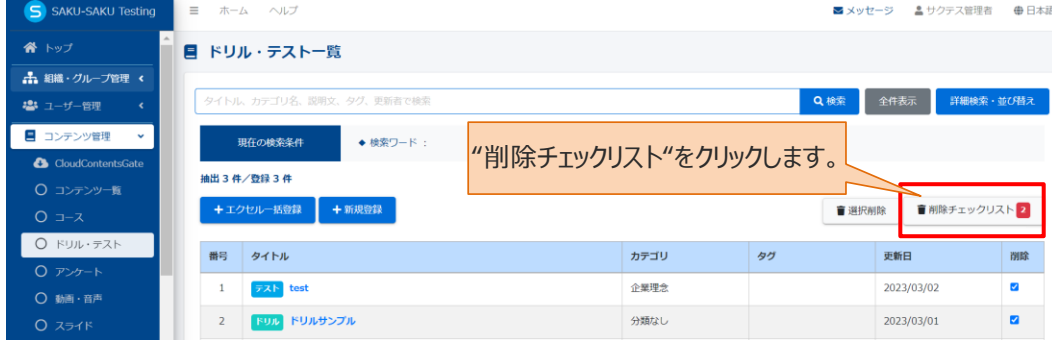

3:「削除チェックリスト」ウィンドウが表示されるので、削除するドリル・テストが正しいか確認し、"閉じる"をク リックします。

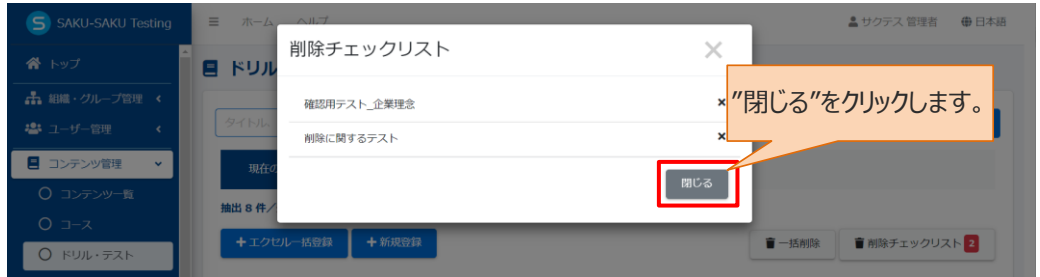

#### 4: "選択削除"をクリックします。

確認メッセージが表示されるので"OK"をクリックします。

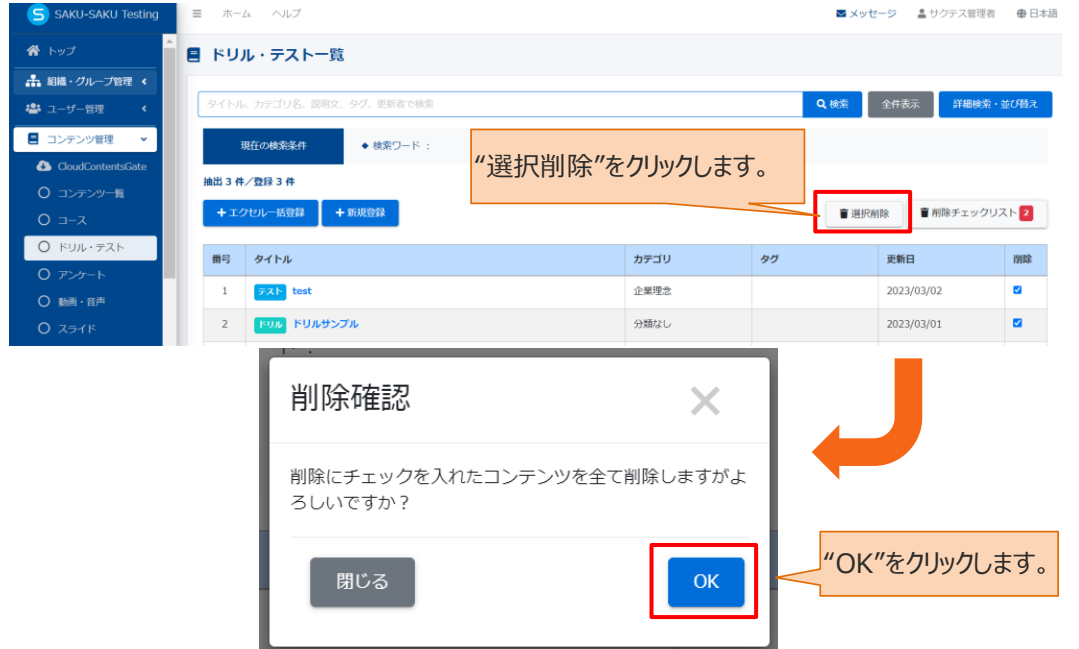

5: チェックしたドリル・テストが一覧から削除されます。

ドリル・テスト一覧画面に戻ります。「正常に削除されました」と表示されていることを確認してください。 チェックしたドリル・テストが一覧から削除されています。

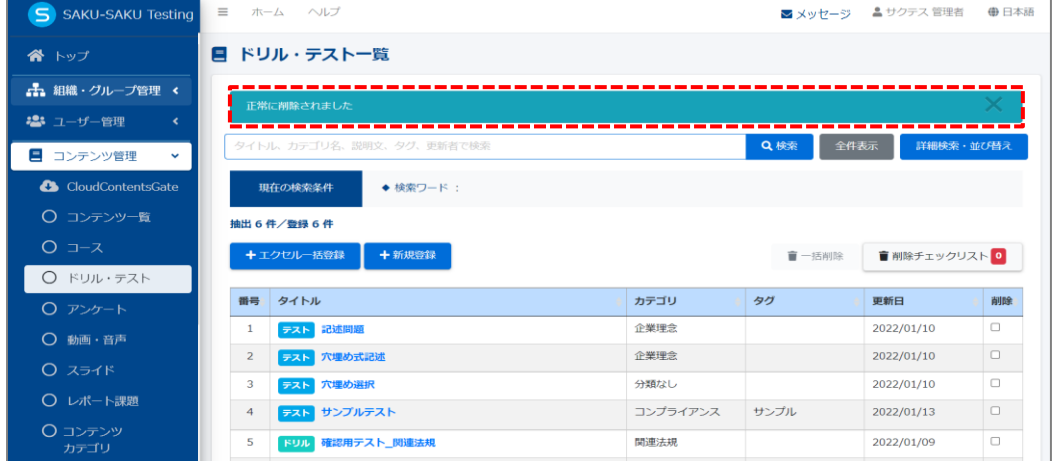

#### **問題の削除**

1: ドリル・テスト一覧画面を開き、対象のドリル・テストのタイトルをクリックします。

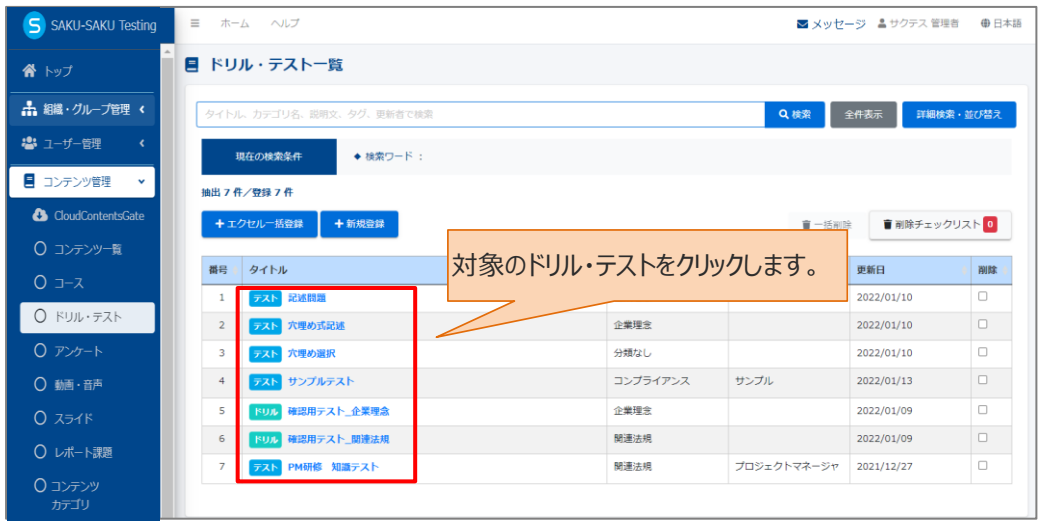

2: テスト詳細画面が表示されるので下側の問題表示部分までスクロールし、削除する問題の"ゴミ箱マー ク"をクリックします。

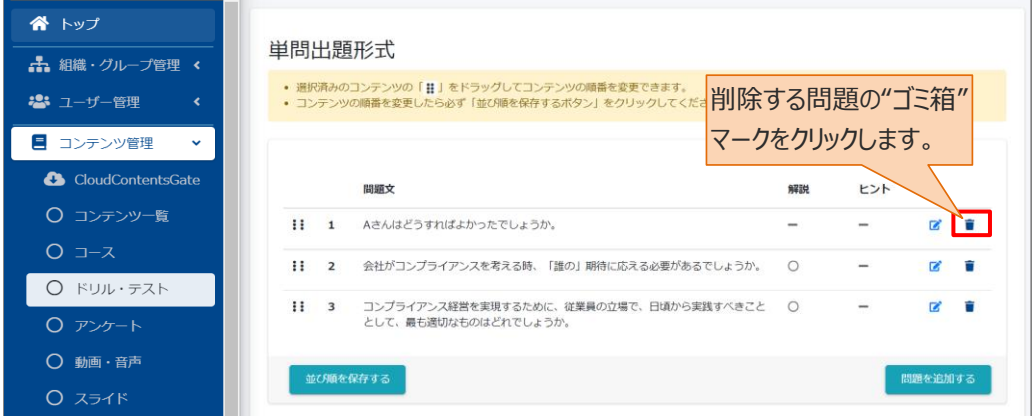

3: 「問題削除確認」ウィンドウが表示されるので、"OK"をクリックします。

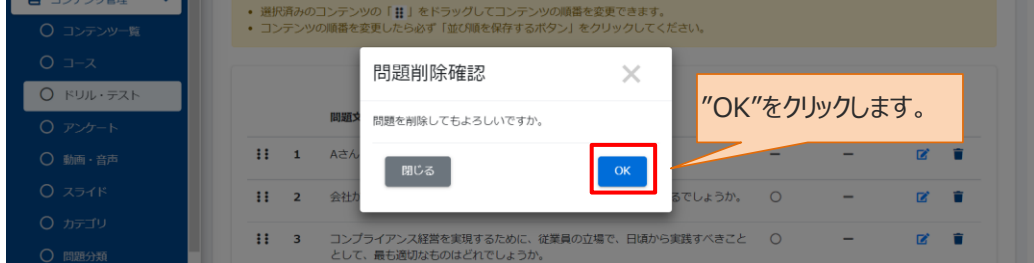

4: 選択した問題が一覧から削除されます。

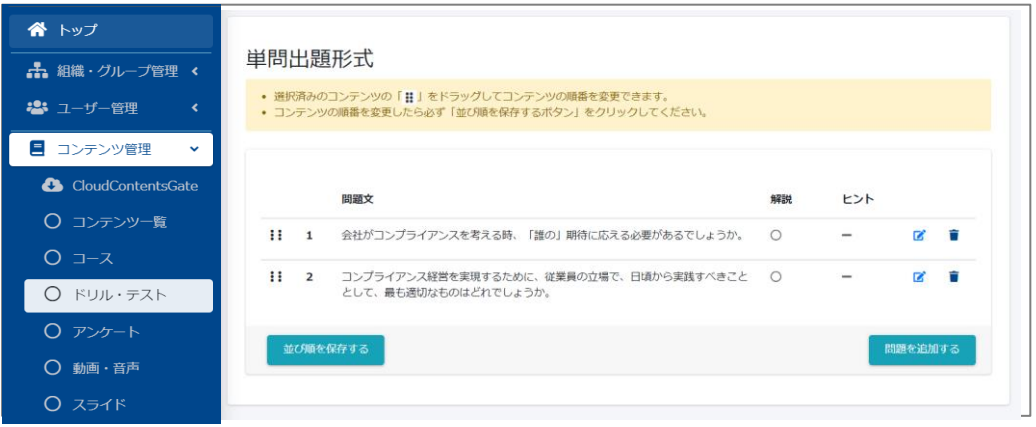

# **4.6. アンケート**

アンケート項目を登録し、受講者に実施してもらうコンテンツです。

# **4.6.1. アンケートの新規登録**

アンケートの新規登録方法は、STEP1 ~ STEP4 に分かれており、順番に設定します。

アンケートの新規登録の流れは、以下のとおりです。

 $STEP1$  概要設定: タイトルやカテゴリ、所属組織など、大枠の設定をします。

STEP2 詳細設定 (任意): 終了メッセージや関連 URL 表示など、さらに詳しい設定をします。

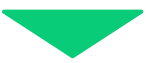

STEP3 質問登録:質問を登録します。回答形式が複数あります。

STEP4 質問形式:受講者への結果表示など、アンケート実施時の設定をします。

# **STEP1 アンケートの概要設定**

1: 左メニューの"コンテンツ管理"をクリックします。

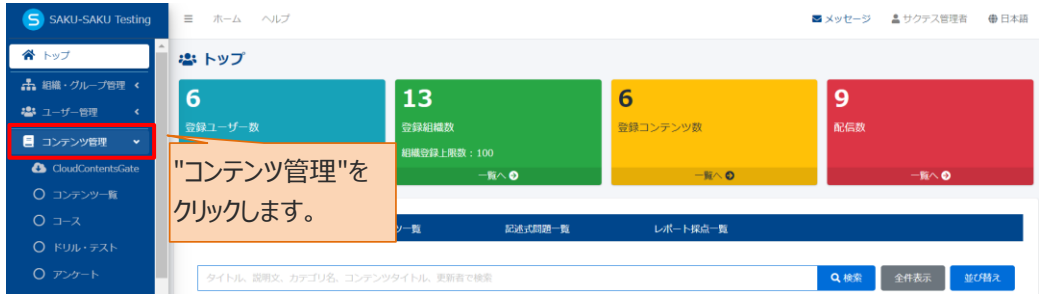

2: "アンケート"をクリックします。

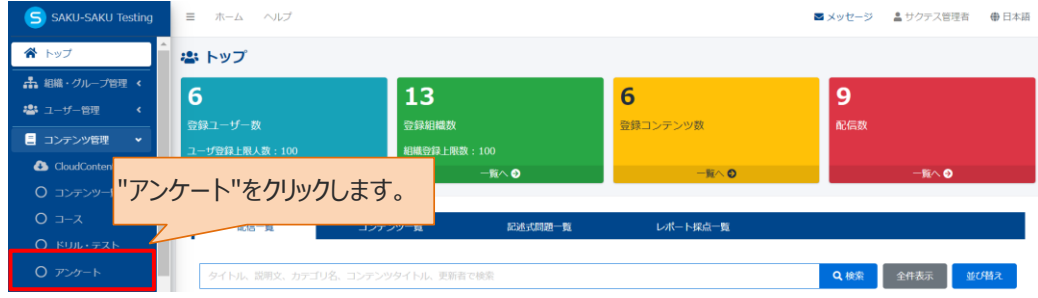

3: アンケート一覧画面が表示されるので、"新規登録"をクリックします。

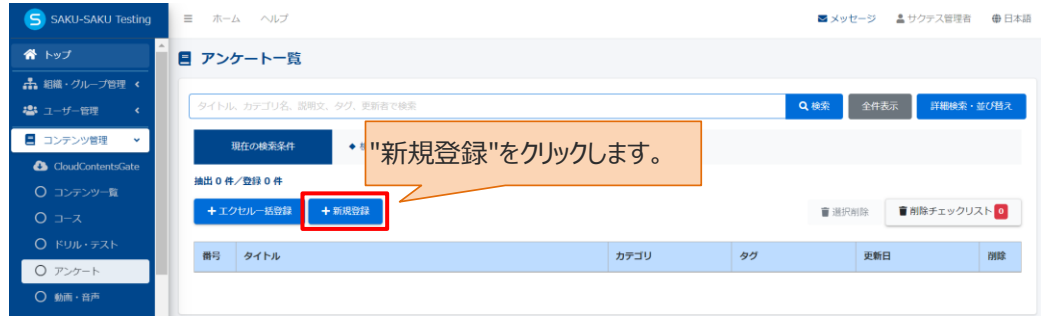

4: 新規作成画面が表示されるので、表示形式を選択します。

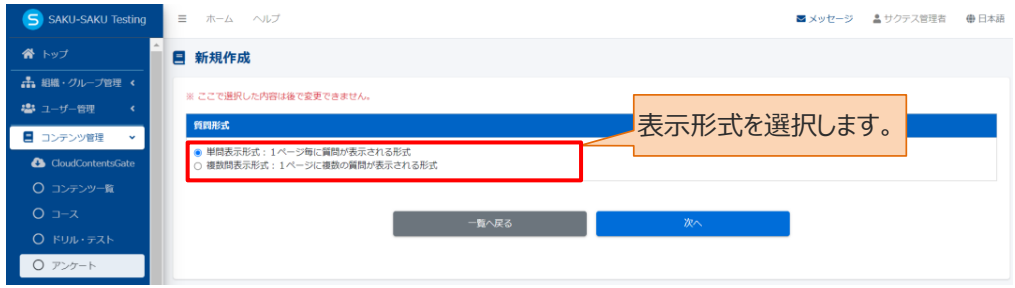

※単問表示形式と複数問表示形式について、イメージで表します。

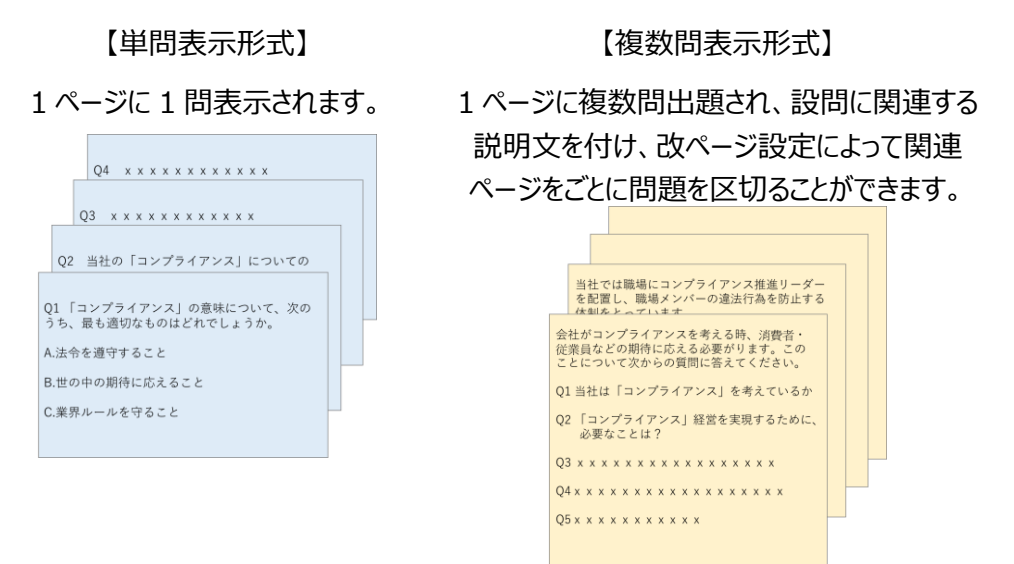

#### 5: "次へ"をクリックします。

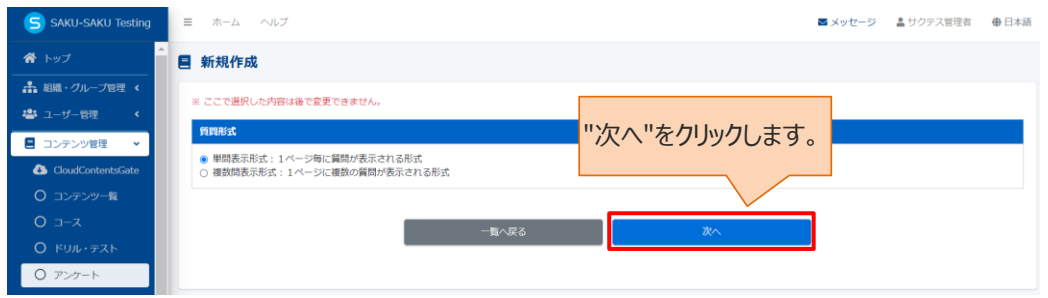

#### 6: アンケートコンテンツ新規登録画面が表示されるので、アンケートのタイトルを入力します。

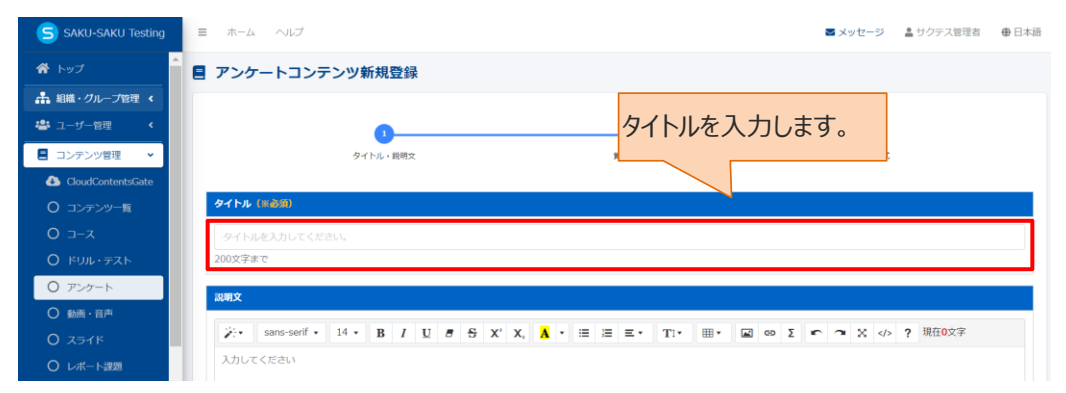

7: アンケートの説明文を入力します。(任意)

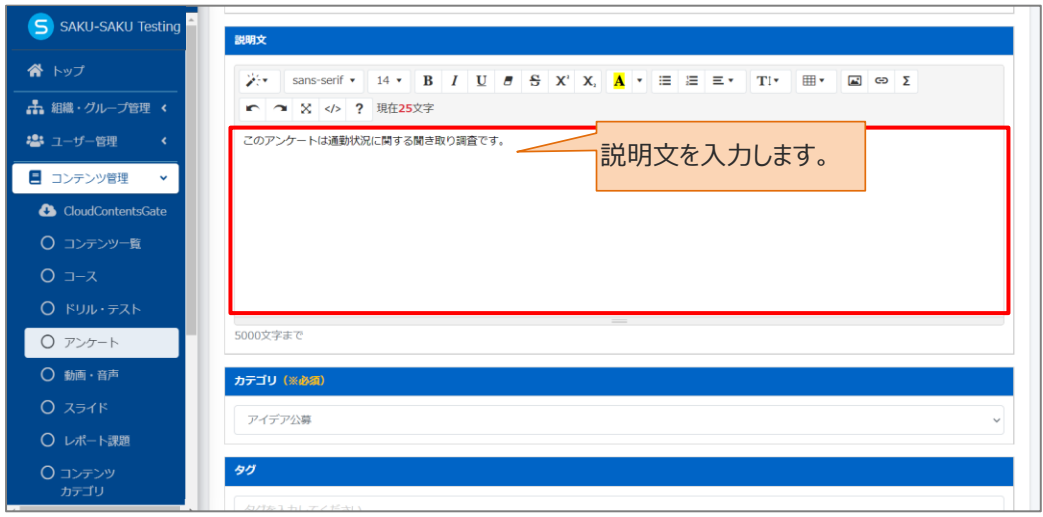

### 8: プルダウンリストからカテゴリを選択します。

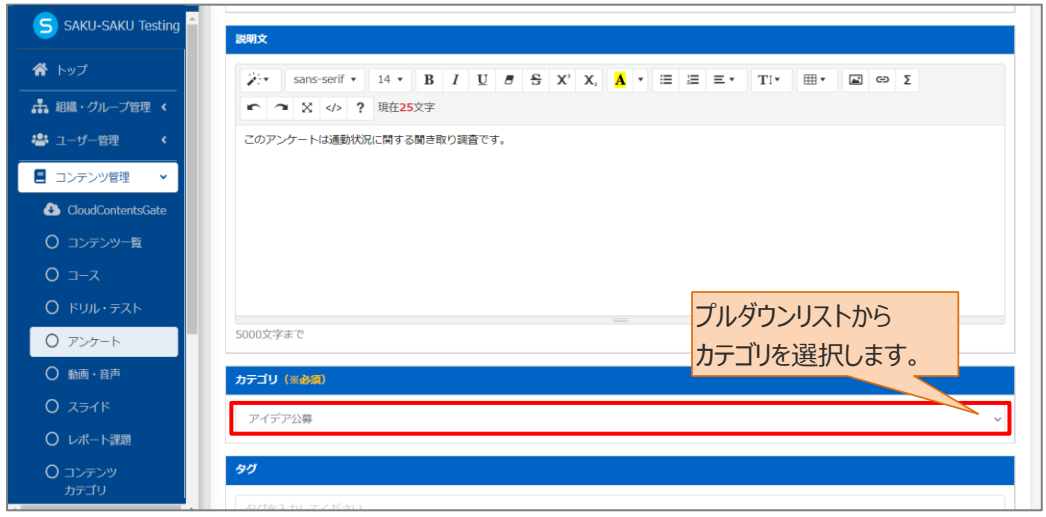

## 9: タグを入力します。(任意)

※タグは、詳細検索で利用します。カテゴリやタイトルでは絞り込めない場合に便利です。

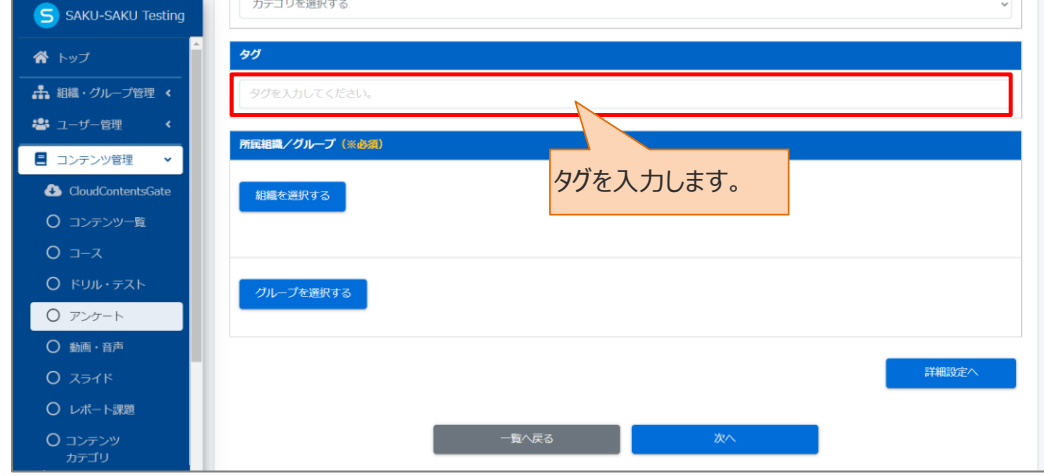

10: このアンケートに該当する「所属組織・グループ」を選択します。

※ここで設定する「所属組織/グループ」は、コンテンツを管理(利用・編集・削除)する管理者の範囲を 設定します。

10-1: 使用範囲が組織の場合

10-1-1:"組織を選択する"をクリックします。

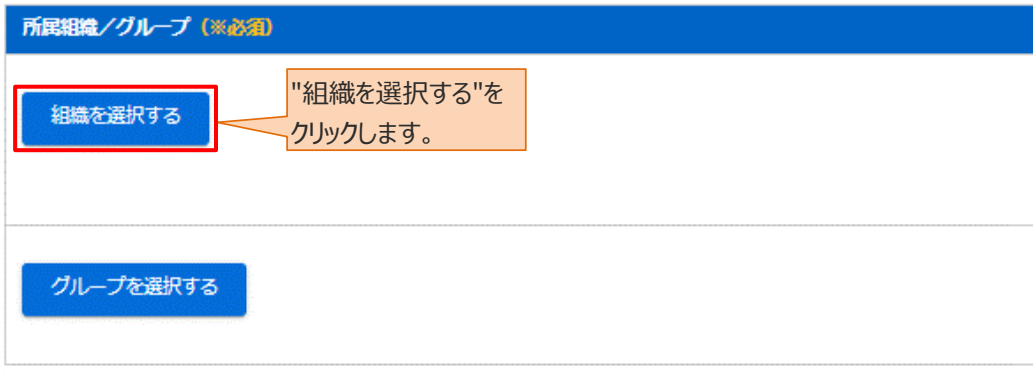

- 10-1-2: 組織一覧が表示されるので、該当する範囲を選択します。
	- > この組織のみ: 選択している「株式会社イー・コミュニケーションズ」のみ。
	- ➢ この組織以下:「株式会社イー・コミュニケーションズ」以下の組織も含む。

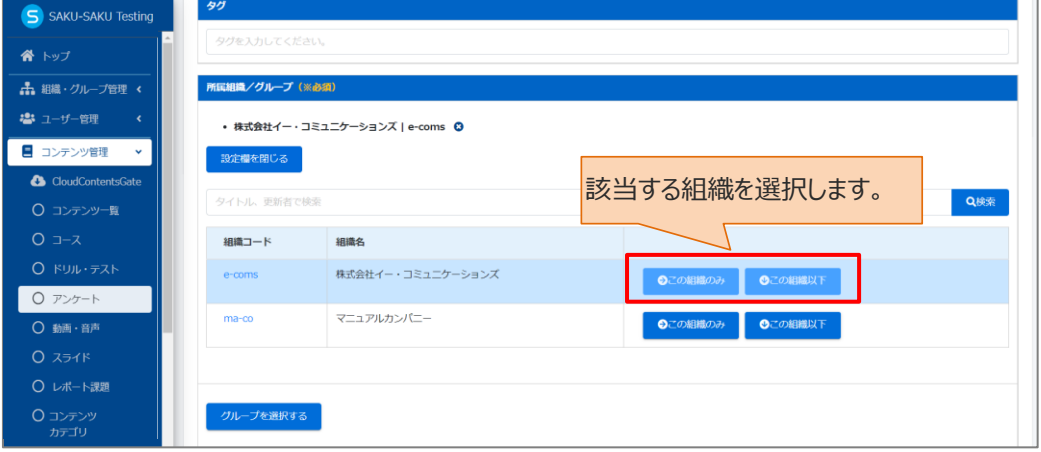

10-1-3: 選択した組織は上部に表示されます。削除する場合は、"×"をクリックします。

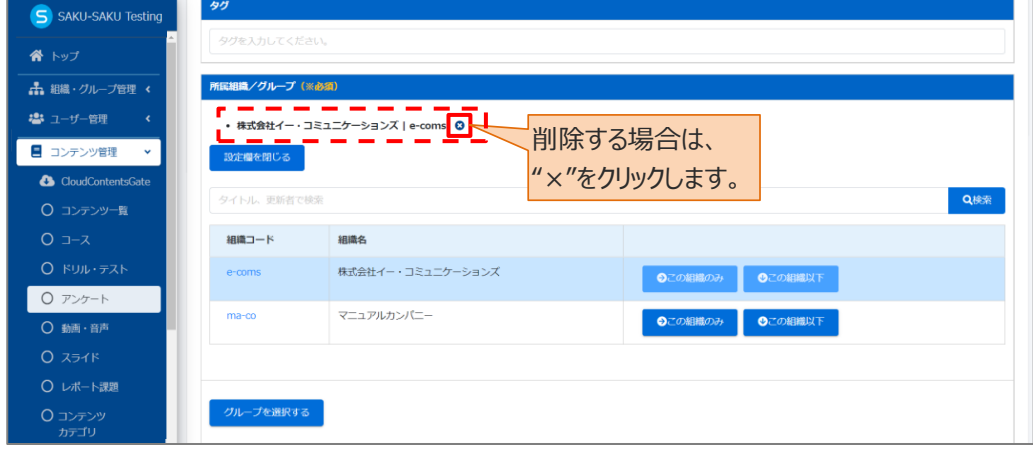

10-2:所属がグループの場合

10-2-1:"グループを選択する"をクリックします。

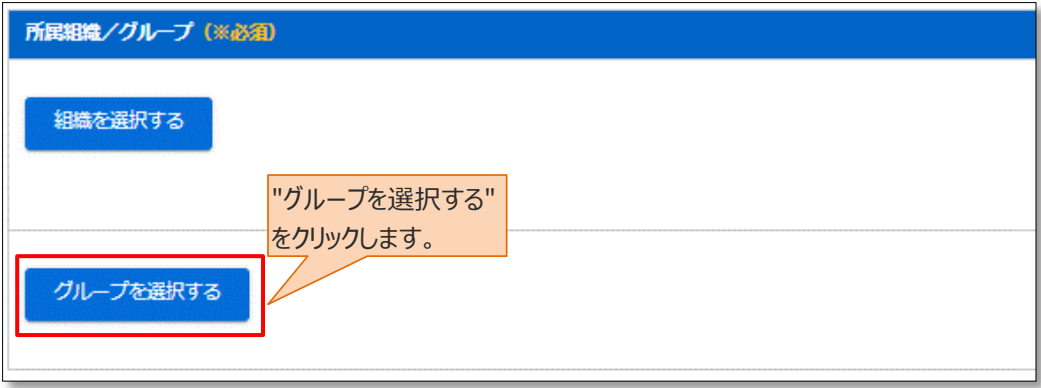

10-2-2: グループ一覧が表示されるので、該当するグループにチェックを入れます。

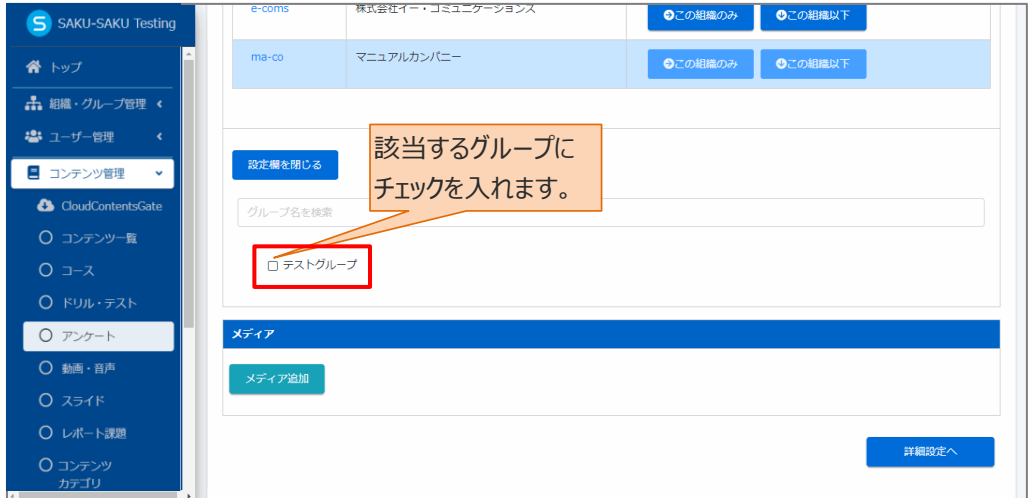

11: 終了時のメッセージ表示など、さらに設定を行う場合は"詳細設定へ"をクリックし STEP2 にすすみま す。詳細設定を行わない場合は、"次へ"をクリックし STEP3 にすすみます。

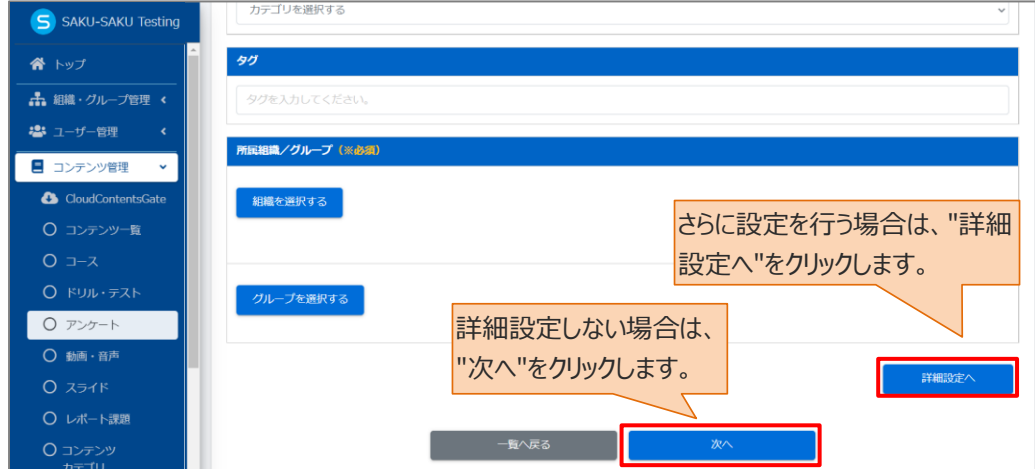

# **STEP2 アンケートの詳細設定**

※STEP1 で"詳細設定へ"をクリックした場合、下記の手順で続けて作業してください。 この STEP の操作は、ドリル・テストと同様です。「STEP2 [ドリル・テストの詳細設定」](#page-18-0)を参照してください。

# **STEP3 アンケートの質問登録**

※STEP1 または STEP2 から続けて作業してください。

1: 質問登録画面が表示されるので、1 問目の質問を登録します。 画面下側の"質問を追加する"をクリックし、表示されたメニューから「新規登録」を選択します。

※「複製登録」に関しては、[「◆複製登録について」](#page-42-0)を参照してください。

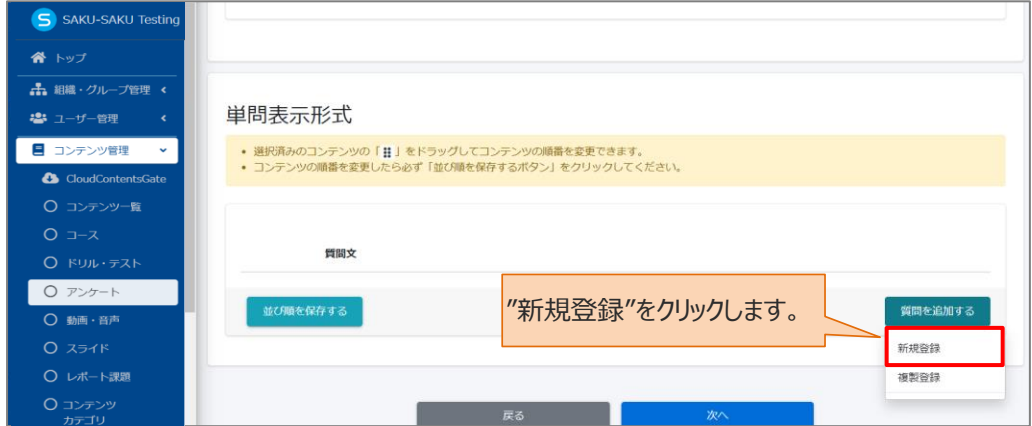

※表示形式が複数問題出題形式の場合、「改ページ」が 表示されます。関連ごとに問題を区切って表示をする場合は ご活用ください。

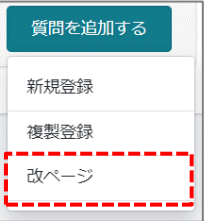

2: 質問登録フォームが表示されるので、回答必須にする場合は、チェックを入れます。(任意)

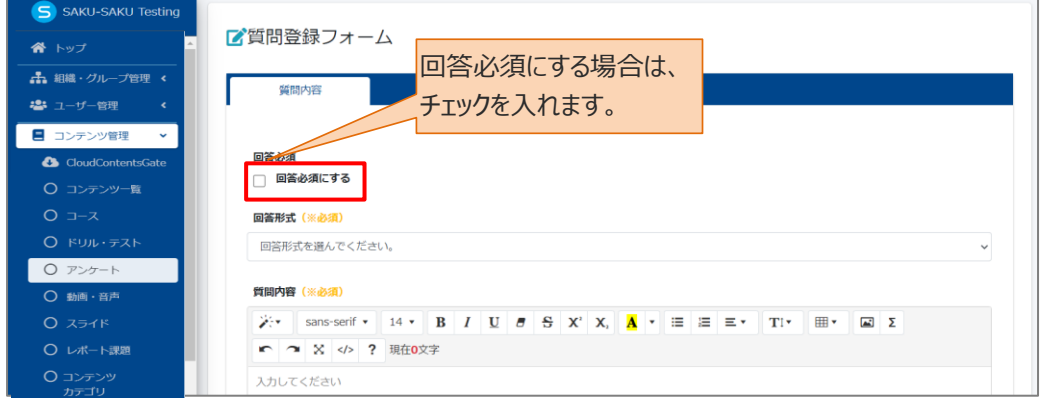

3: プルダウンリストから、回答形式を選択します。

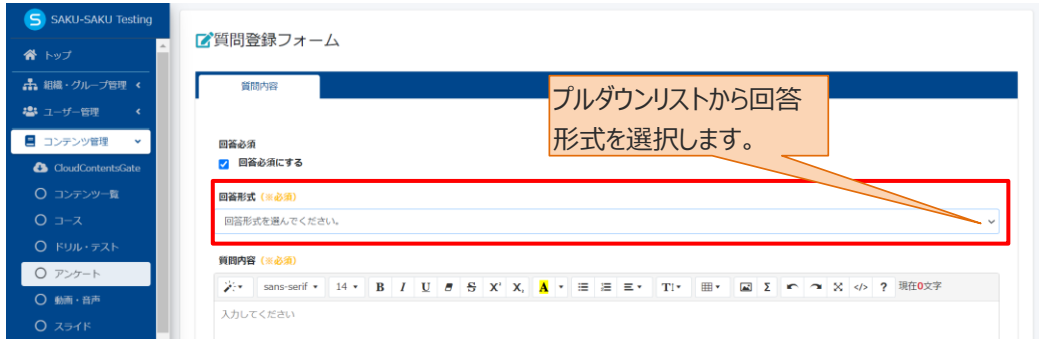

※複数問表示形式の場合、プルダウンリストに「説明文」が含まれます。複数の質問の前に説明文をつけ たいときに選択します。

回答形式の内容は以下のとおりです。基本的な登録方法は同様です。

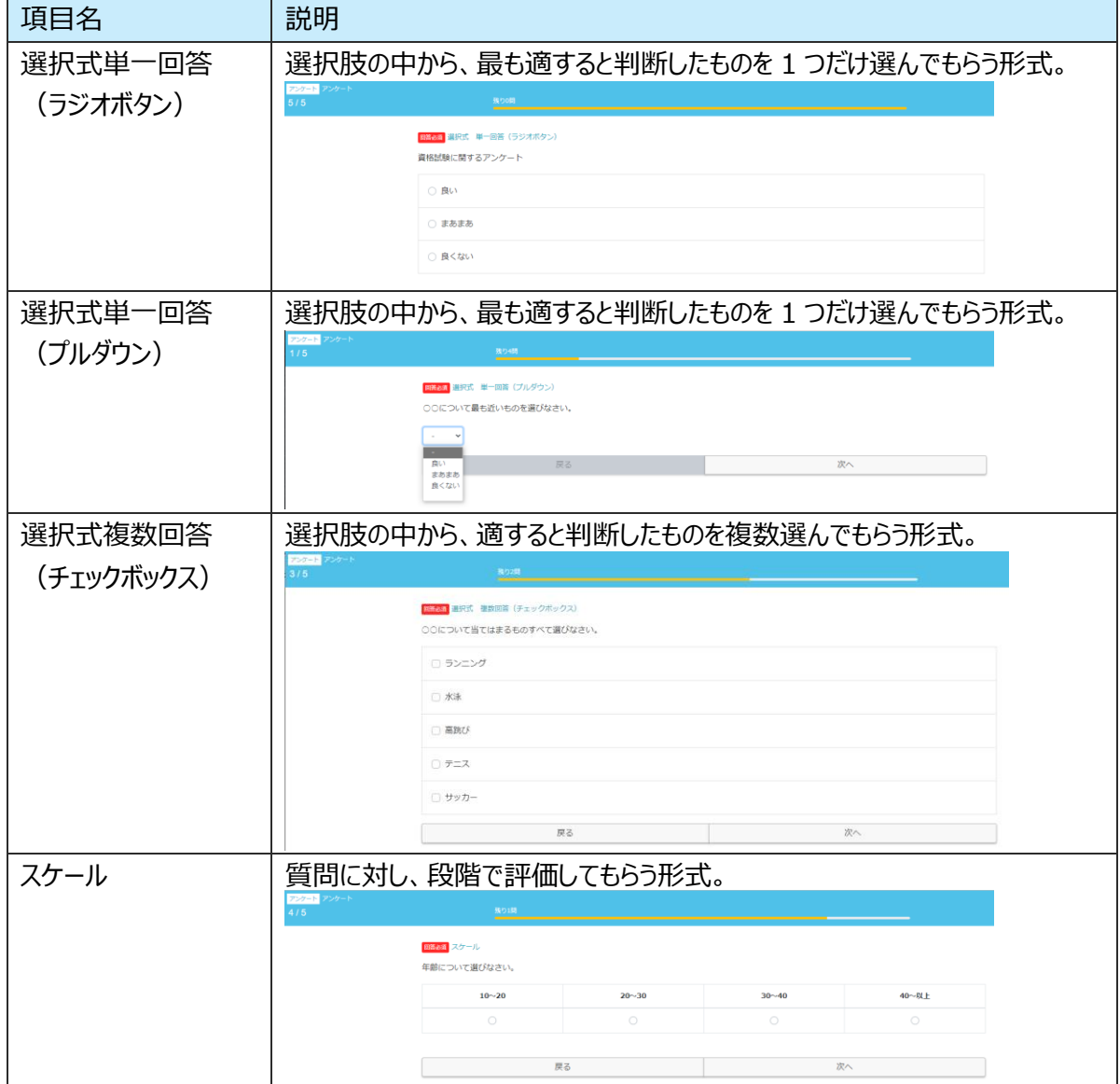

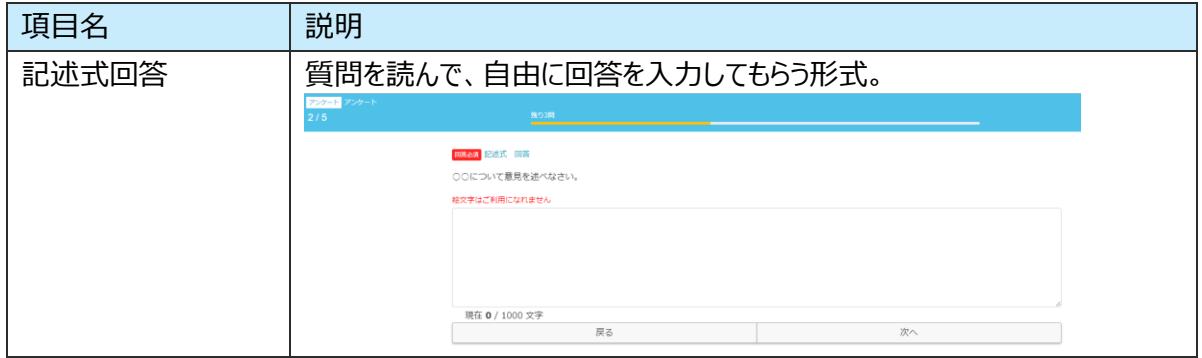

### 4: 1 問目の質問文を入力します。

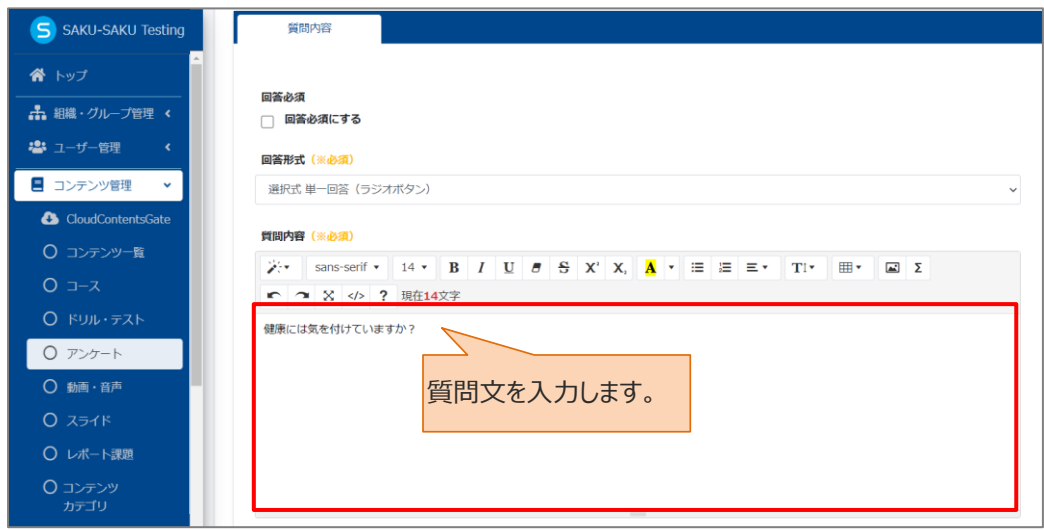

## 5: 1 つ目の選択肢を入力します。

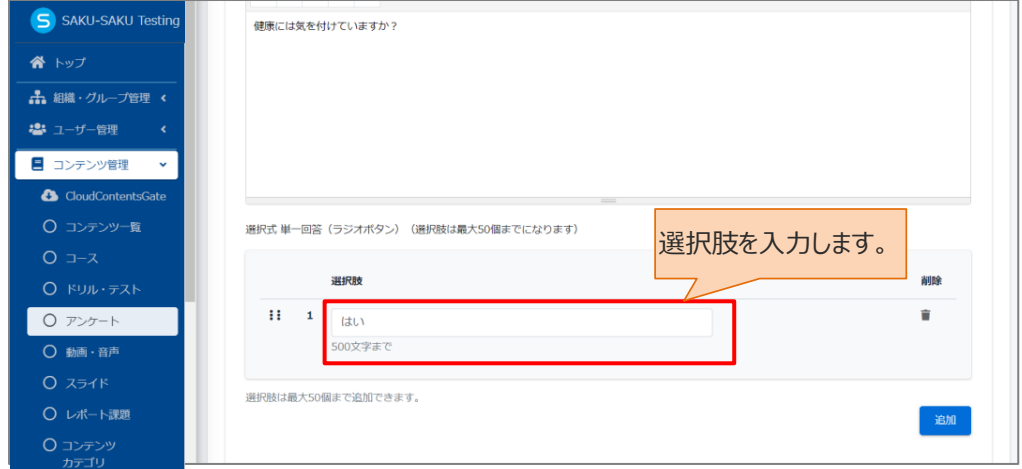

6: 次の選択肢を設定するため、"追加"をクリックします。

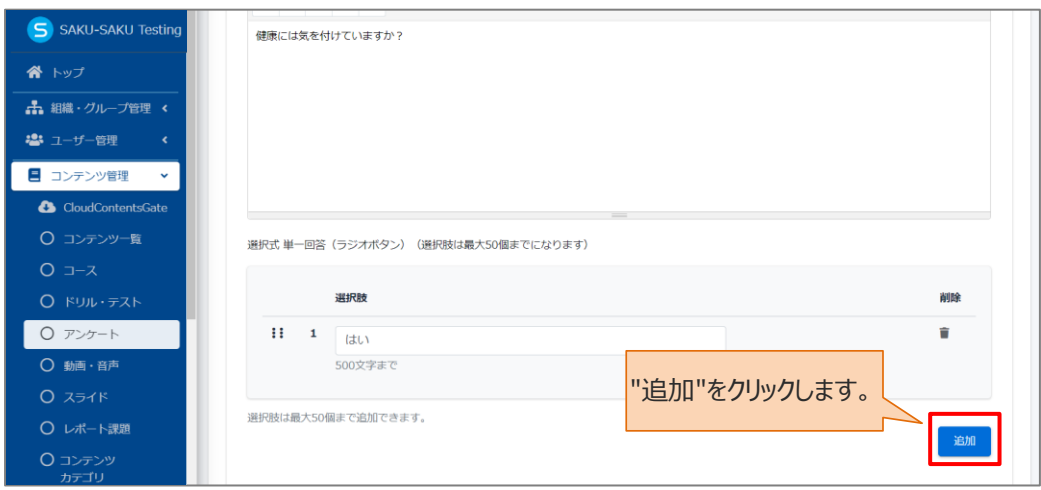

7: 2 つ目の選択肢を入力します。

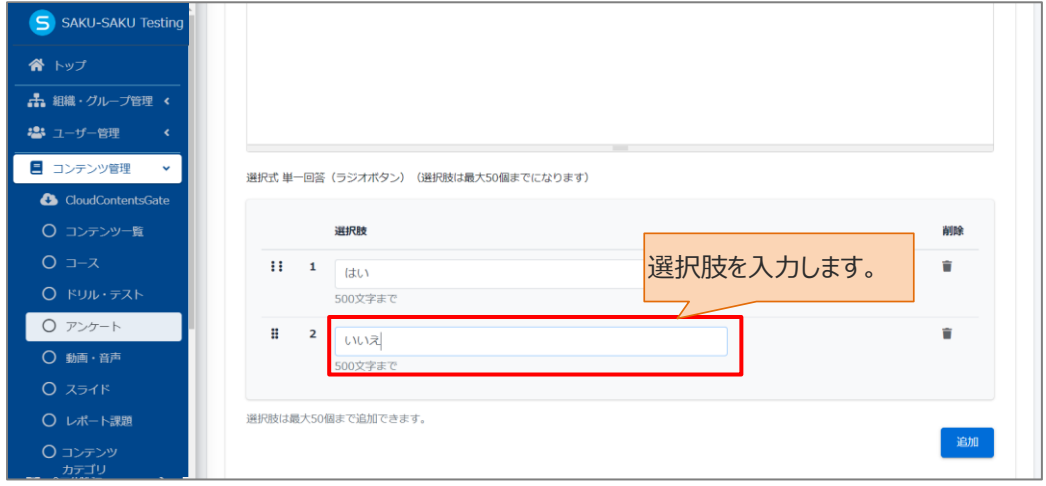

8: 次の選択肢を設定する場合は、さらに"追加"をクリックし同様の手順で設定します。

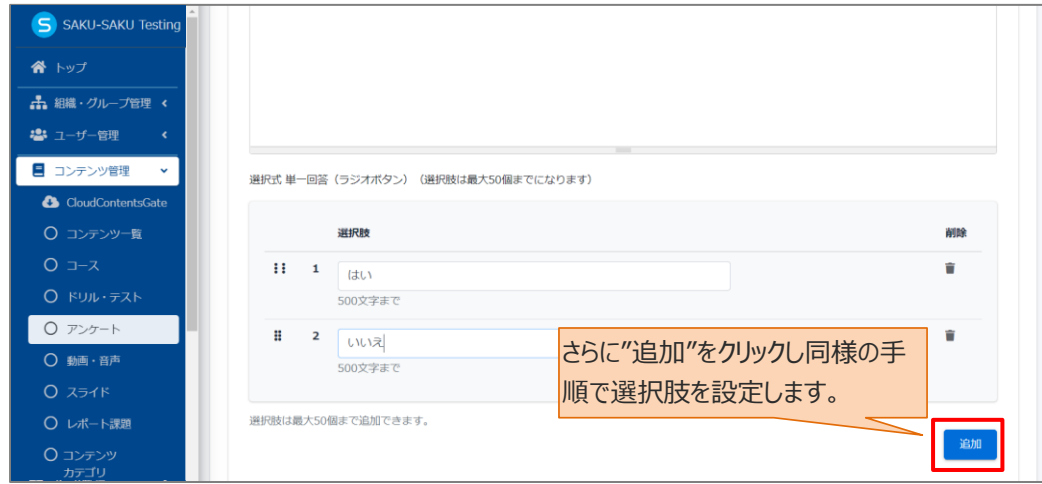

9: アンケートには、自動で「その他」の項目を作り、選択した受講者が自由に意見を入力できるようにする 機能があります。

※「その他」を設定した場合、選択肢より項目を選択することができませんので、「その他」という選択肢を 設ける必要はございません。利用する場合は、"選択肢の追加"をチェックします。

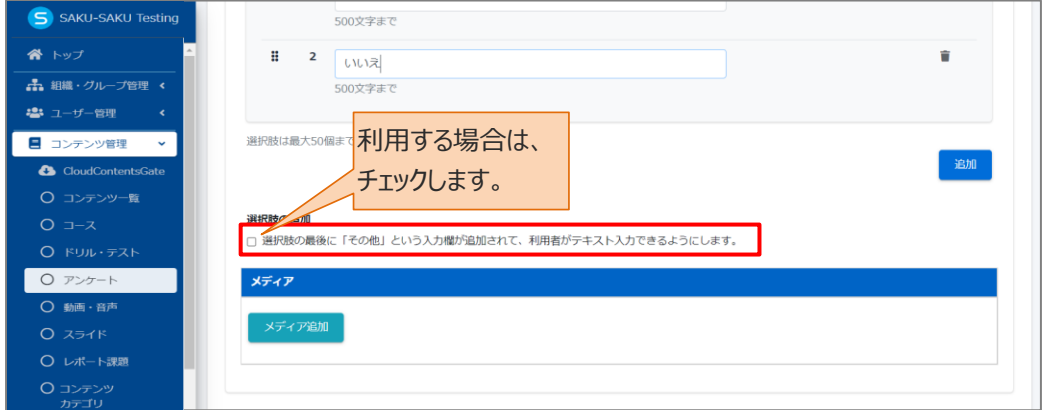

受講画面では下記のように、「その他」の自由記述欄が表示されます。

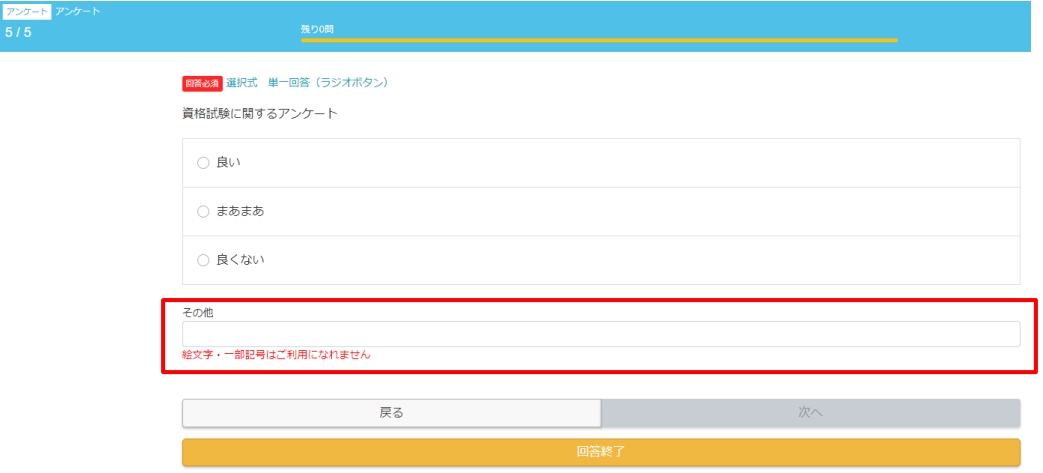

10: この質問にサムネイルを付ける場合は、"メディア追加"をクリックします。(任意)

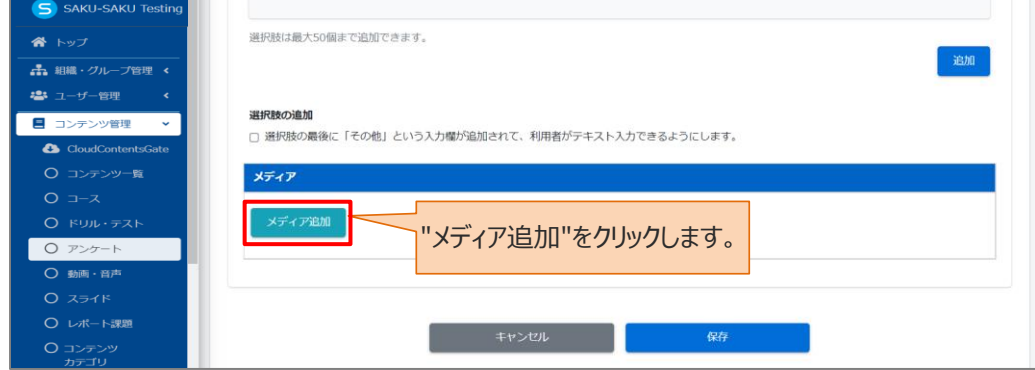

10-1: 「メディア追加」ウィンドウが表示されるので、該当の画像を設定し"保存"をクリックします。

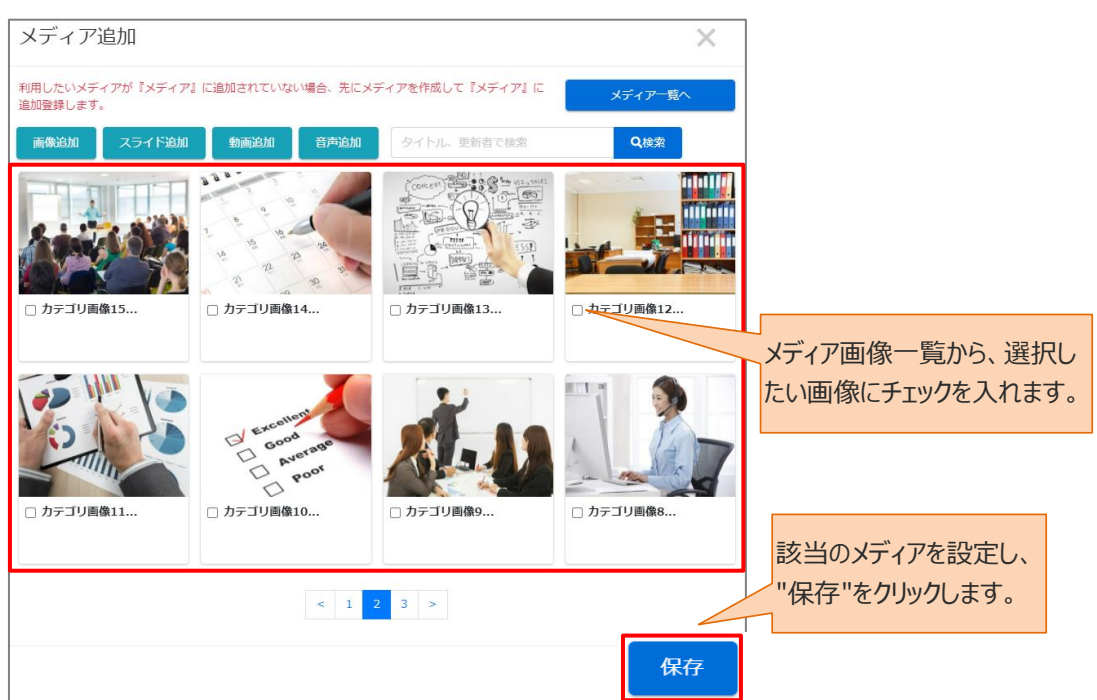

※ 該当の画像がない場合は、先に「メディア管理」で画像を登録します。

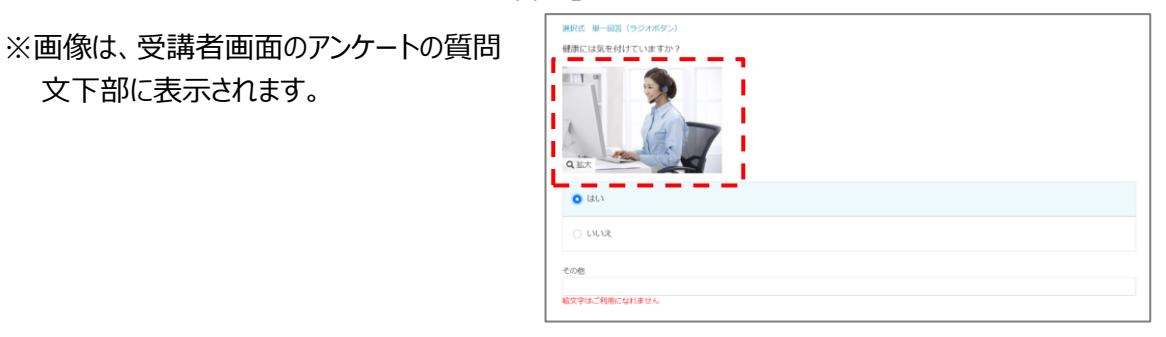

11: 1 問目の質問が完了したら、"保存"をクリックします。

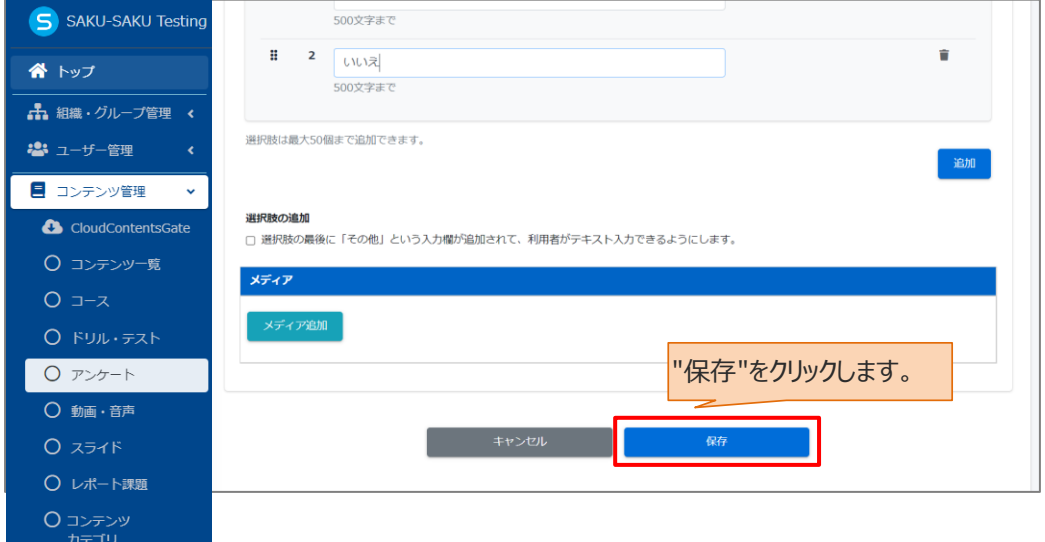

12: 次の質問を設定する場合は、"質問を追加する"をクリックし、表示されたメニューから「新規登録」を 選択して手順 2 から繰り返します。

※異なる回答形式の質問も追加できます。

※「複製登録」に関しては、[「◆複製登録について」](#page-42-0)を参照してください。

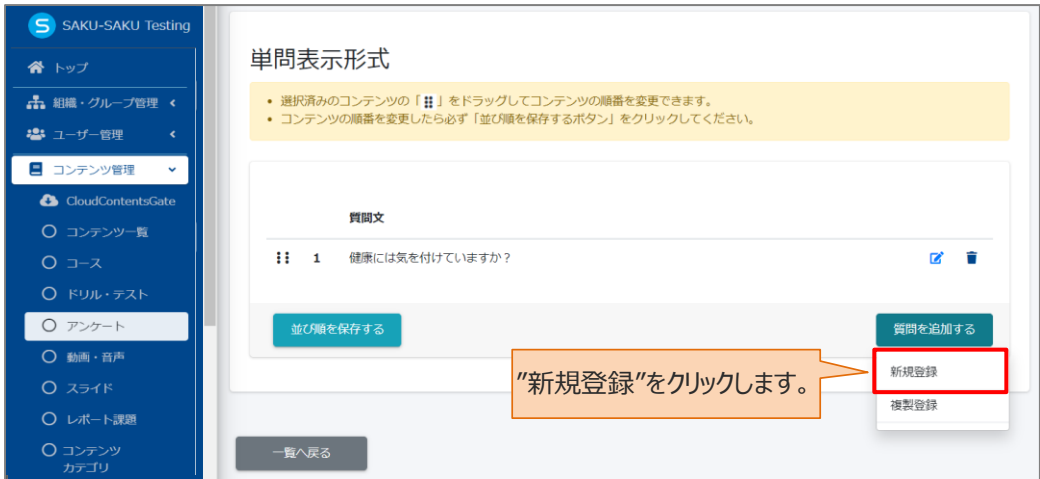

#### 13: すべての質問の作成が完了したら、"次へ"をクリックします。

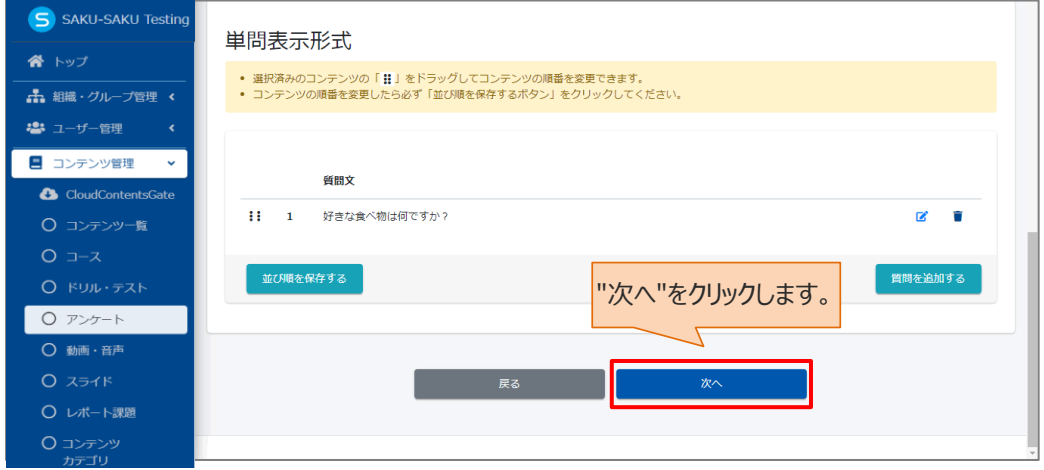

# **STEP4 アンケートの質問形式**

※STEP3 から続けて作業してください。

1: 質問形式 (アンケート) 画面です。設定項目は以下のとおりです。

設定後、"保存"をクリックします。

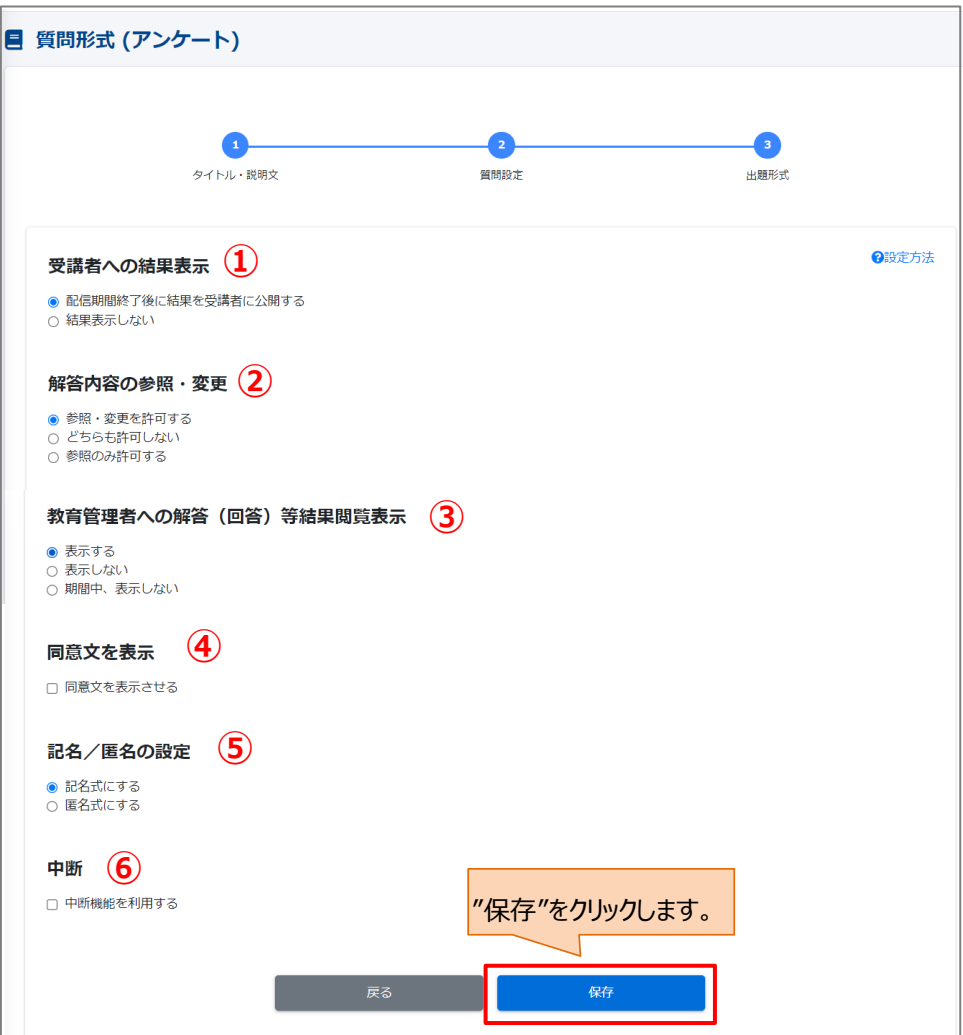

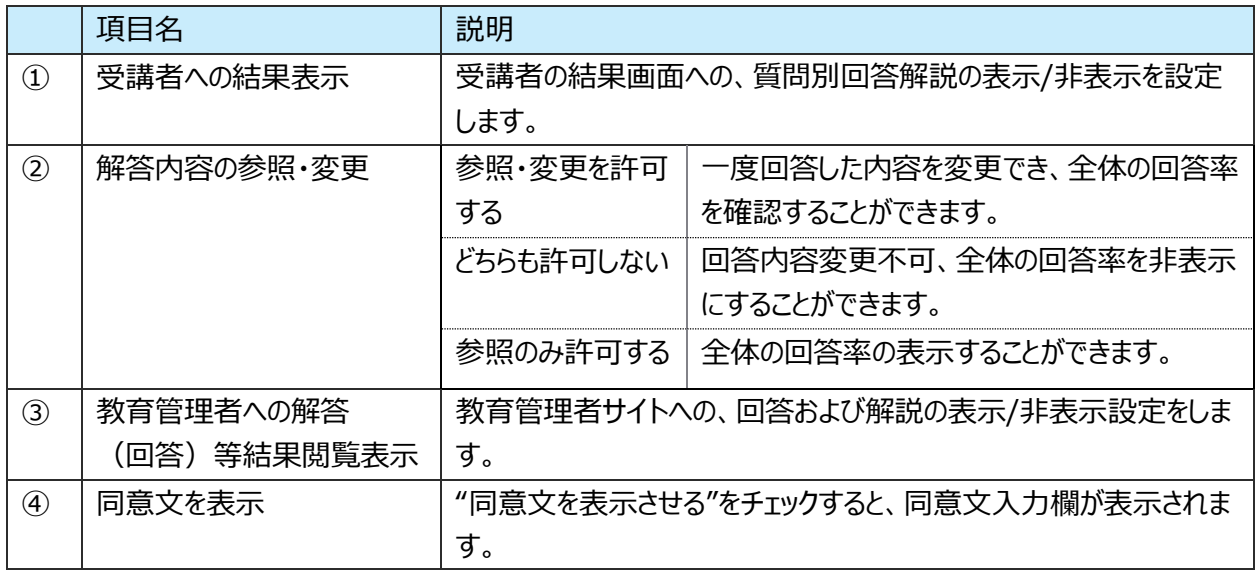

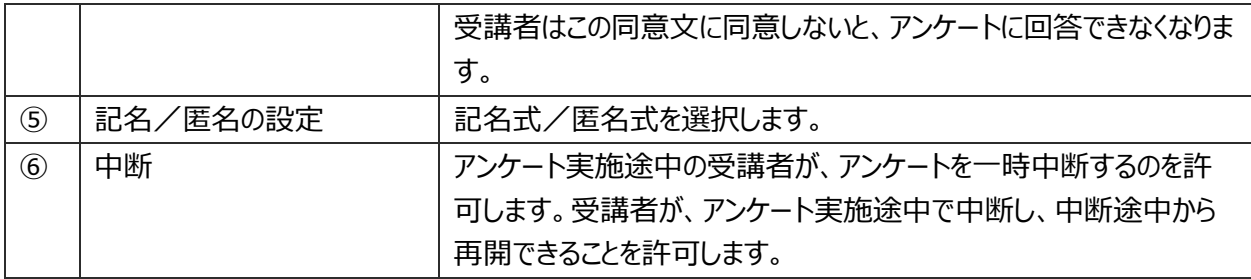

2: 「データ登録方法」ウィンドウが表示されるので、"保存する"をクリックします。

※編集中として保存する場合は、"下書き保存する"をクリックします。

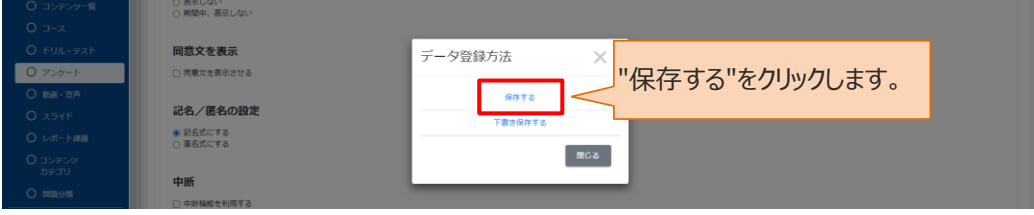

3: アンケート詳細画面が表示されます。「正常に登録されました」と表示されていることを確認してくださ い。登録内容の確認、および"プレビュー"をクリックして受講者画面を確認できます。

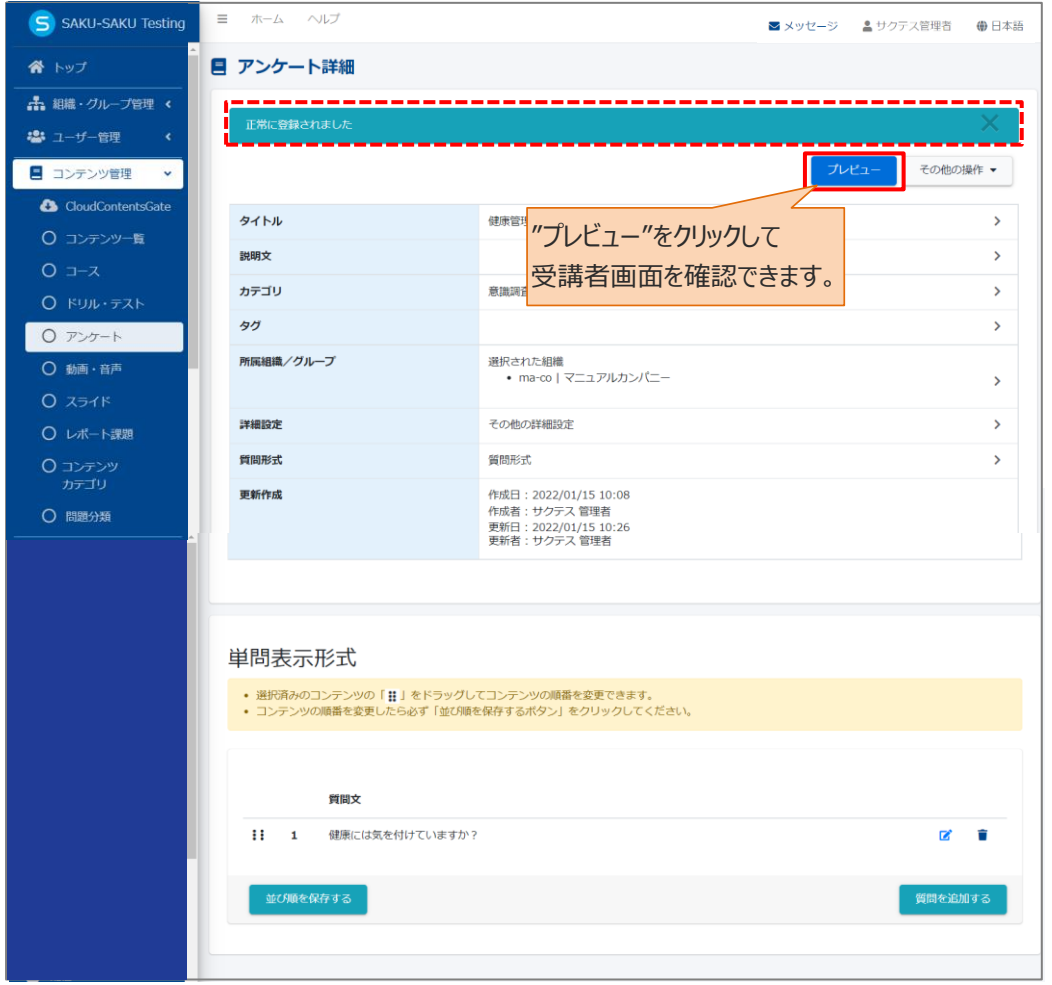
## **4.6.2. アンケートのエクセル一括登録**

複数の質問と回答を既定のエクセルフォーマットに入力してアップロードすると、一度に複数の質問が登録 できます。

### **エクセルフォーマットの作成方法**

エクセルフォーマットは、必ず毎回ダウンロードし、最新版をご利用ください。 過去のファイルを流用すると、データが読み込めずアップロードエラーになります。

#### 1: 左メニューの"コンテンツ管理"をクリックします。

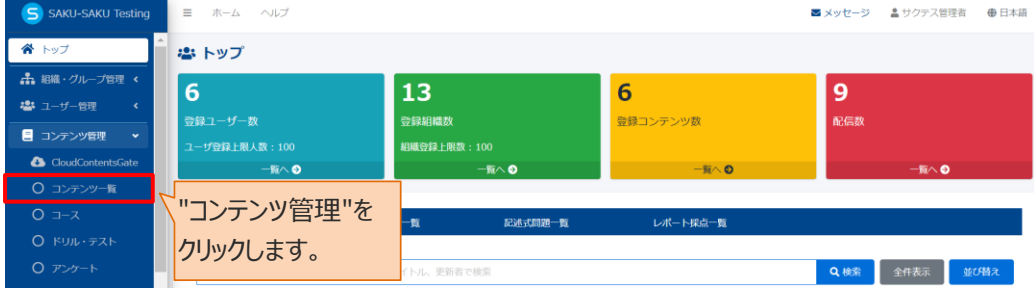

#### 2: "アンケート"をクリックします。

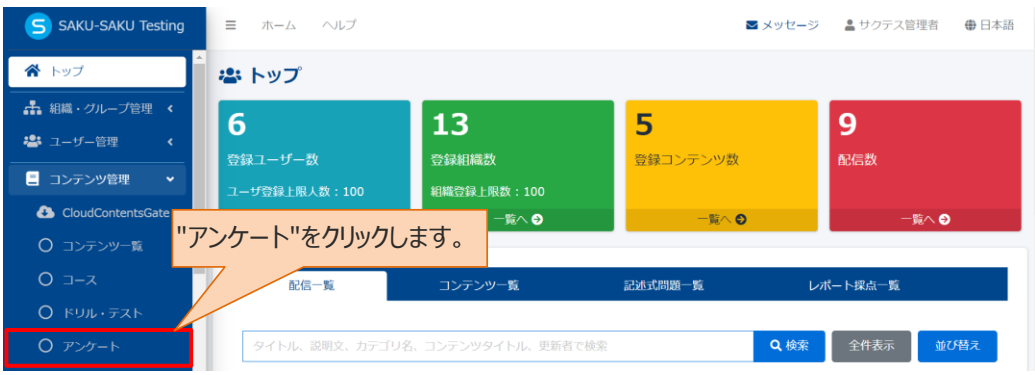

### 3: アンケート一覧画面が表示されるので、"エクセル一括登録"をクリックします。

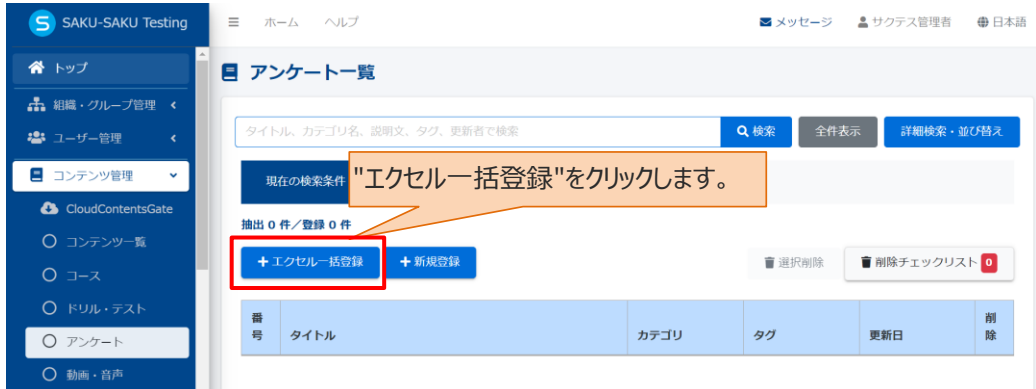

4: エクセルファイル一括登録画面が表示されるので、"フォーマットダウンロード"をクリックします。 フォーマットがダウンロードされます。

※通常、ダウンロードしたファイルは、PC 内のダウンロードフォルダに保管されます。

## ※ファイル名: format\_survey.xlsx

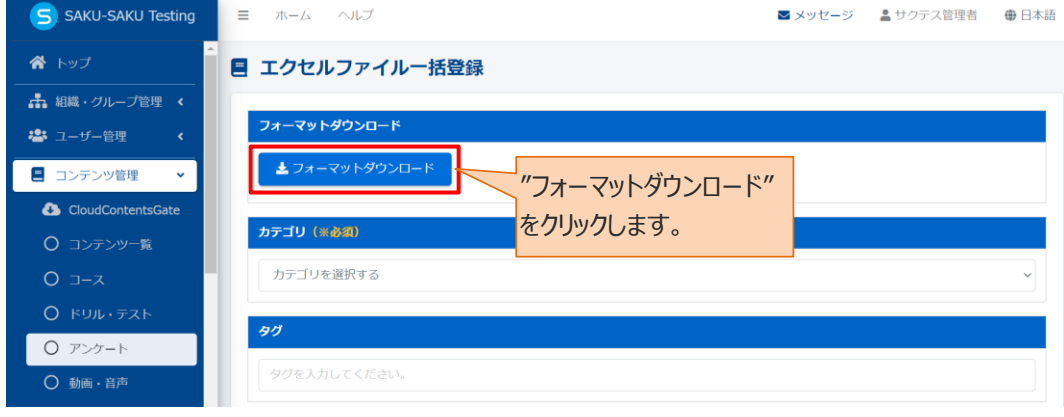

## 5: ダウンロードしたエクセルファイルを開き、「アンケート作成用紙」シートに内容を入力します。 入力項目は以下のとおりです。

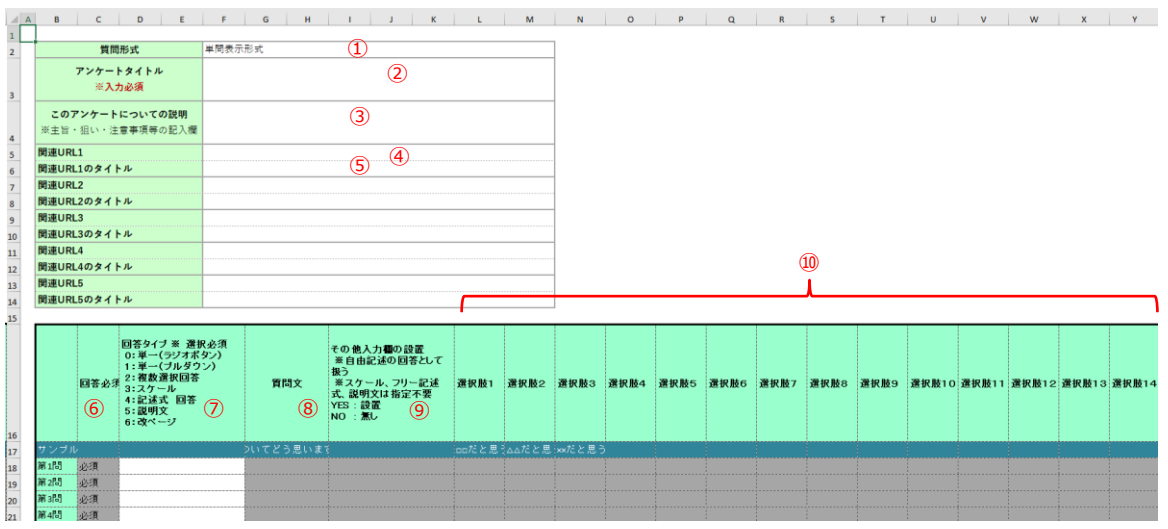

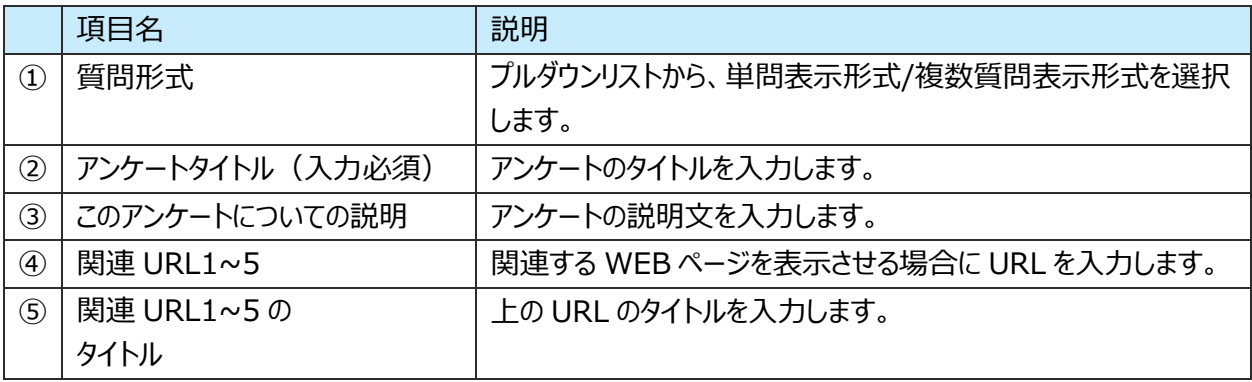

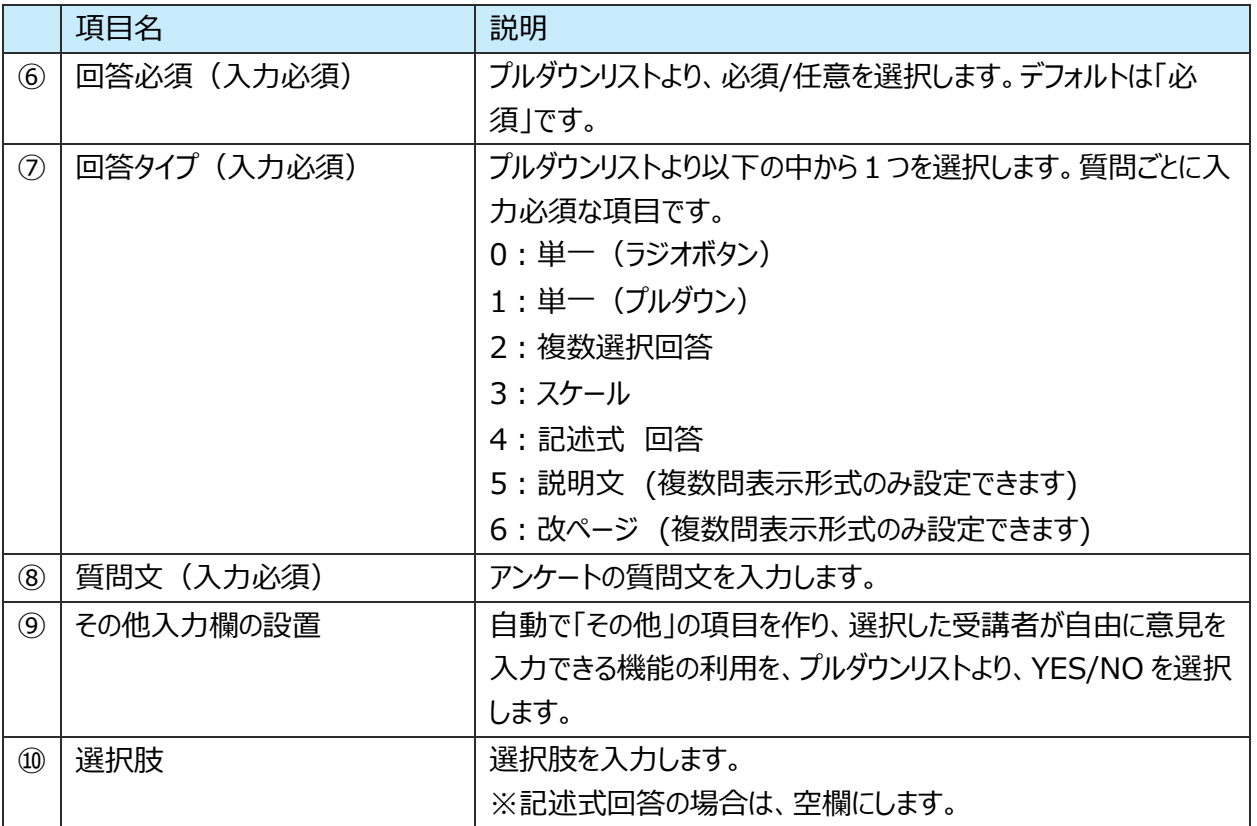

※ファイル内の「サンプル」シートに入力例があります。参考にしてください。

6: 入力が完了したら、任意の場所に保存します。

※ファイル名「format\_survey.xlsx」は、管理しやすいように変更してかまいません。

## **アップロード手順**

1: 左メニューの"コンテンツ管理"をクリックします。

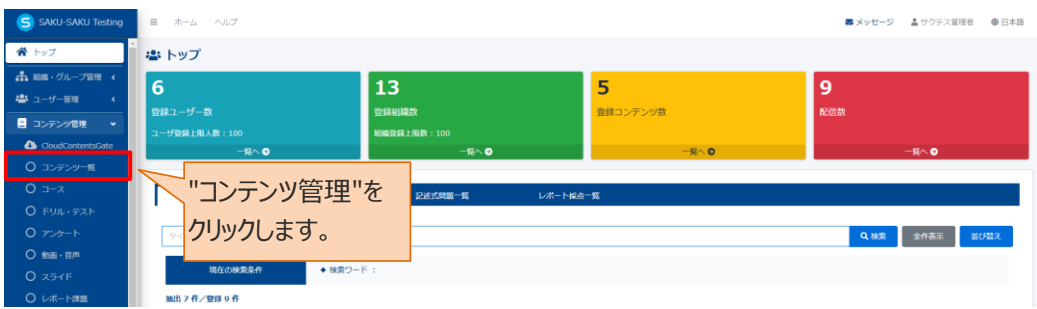

### 2: "アンケート"をクリックします。

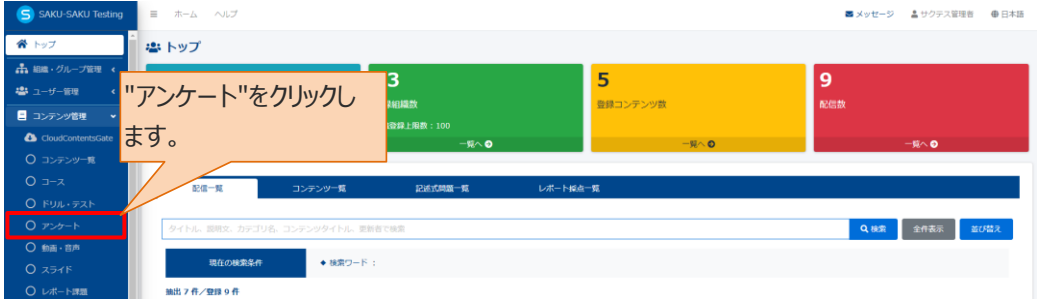

### 3: "エクセル一括登録"をクリックします。

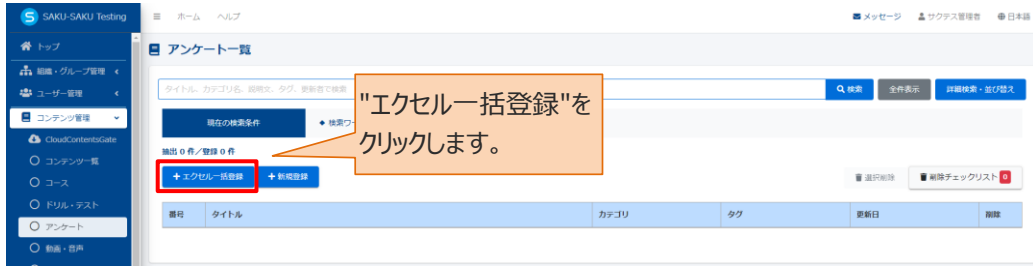

### 4: 「STEP1 [アンケートの概要設定](#page-58-0) 手順 8~11」を参照し、カテゴリや所属組織などを設定します。

## 5: "エクセルファイルの選択"をクリックし、表示されたウィンドウから対象のファイルを選択して"開く"をクリック します。

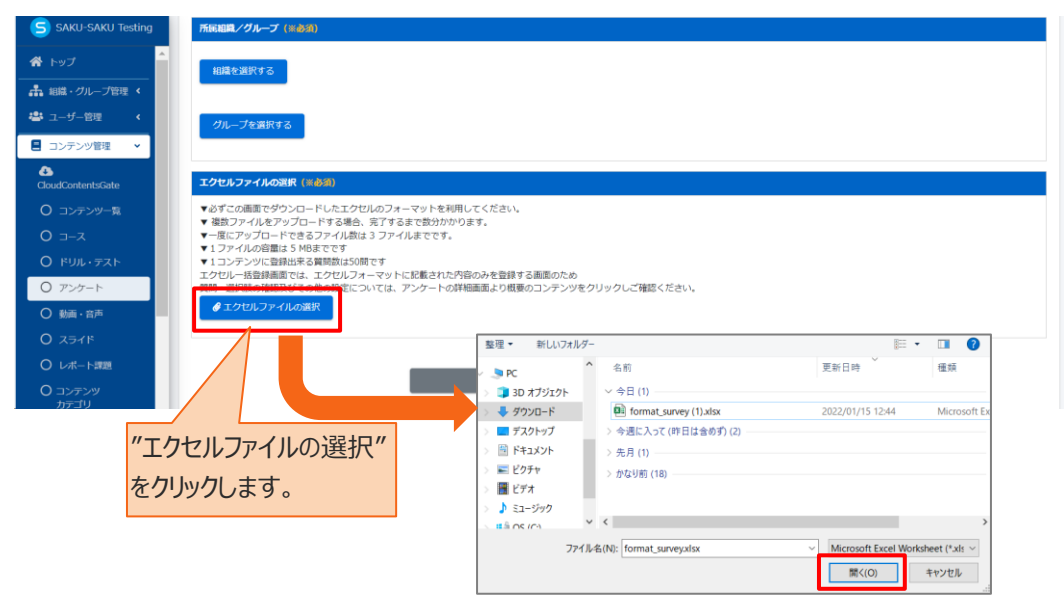

#### 6:"アップロード"をクリックします。

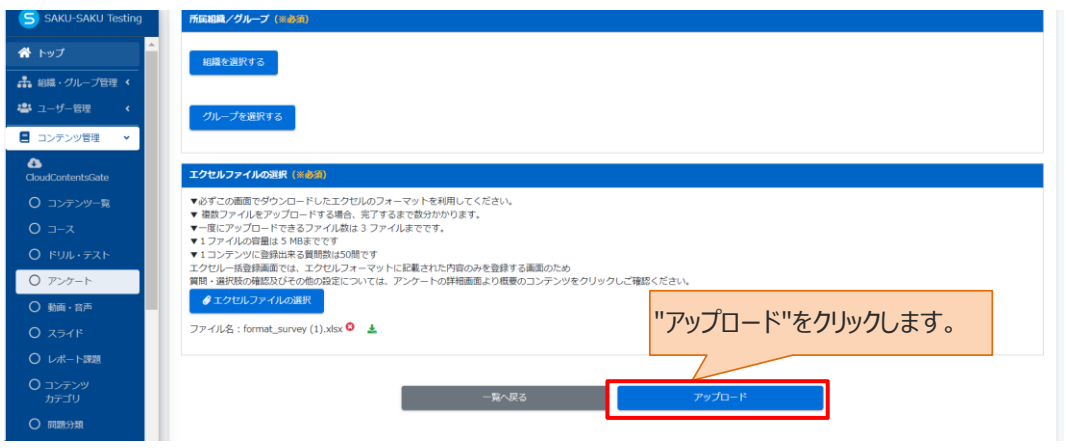

7: 「データ登録方法」ウィンドウが表示されるので、"保存する"をクリックします。

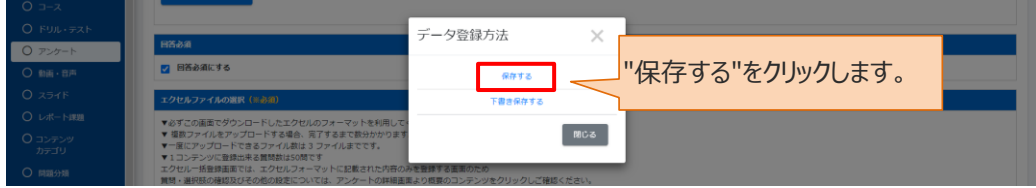

8: エクセルファイル一括登録画面に戻ります。「正常に登録されました」と表示されていることを確認してくだ さい。

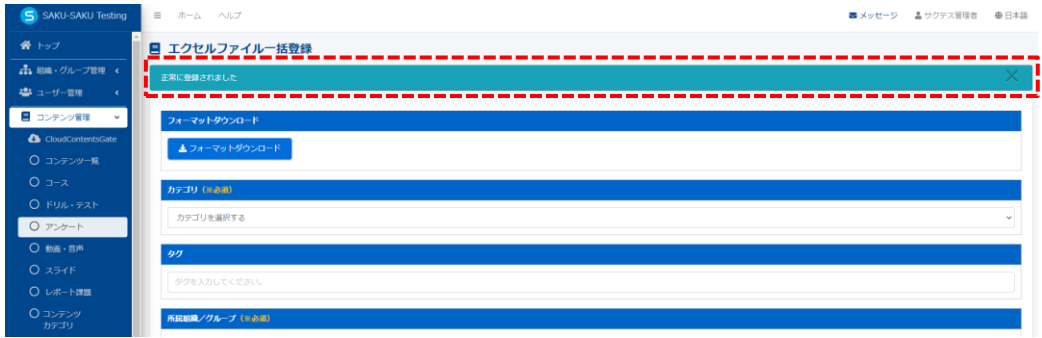

# **4.6.3. アンケートの編集**

アンケートの編集においては、表示形式(単問表示形式←→複数問表示形式の変更)のみ変更する ことができません。変更したい場合は、再度、新規登録を行ってください。

※「複製登録」に関しては、[「◆複製登録について」](#page-42-0)を参照してください。

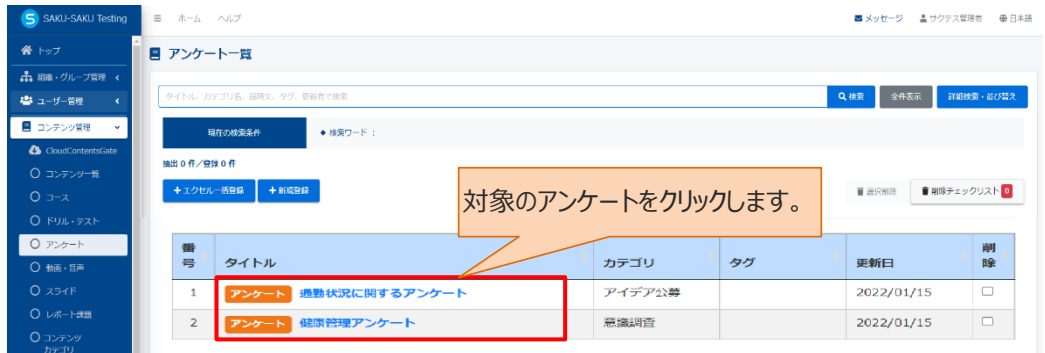

1: アンケート一覧画面を開き、対象のアンケートのタイトルをクリックします。

### 2: アンケート詳細画面が表示されるので編集する項目をクリックし、表示された画面で修正します。

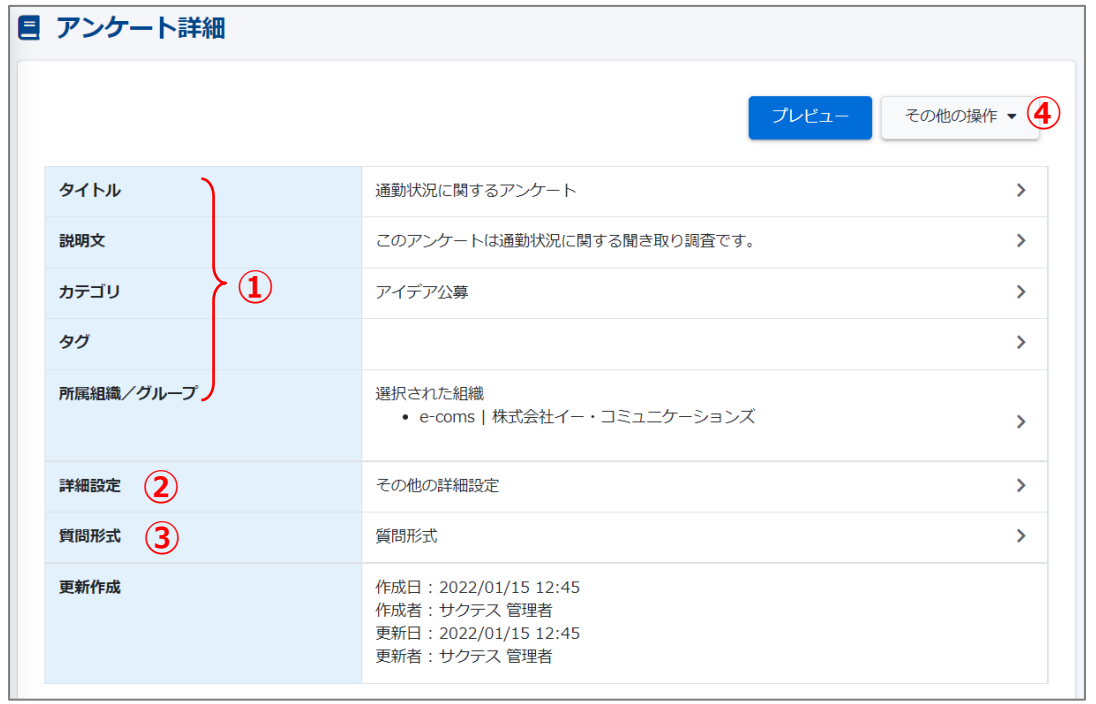

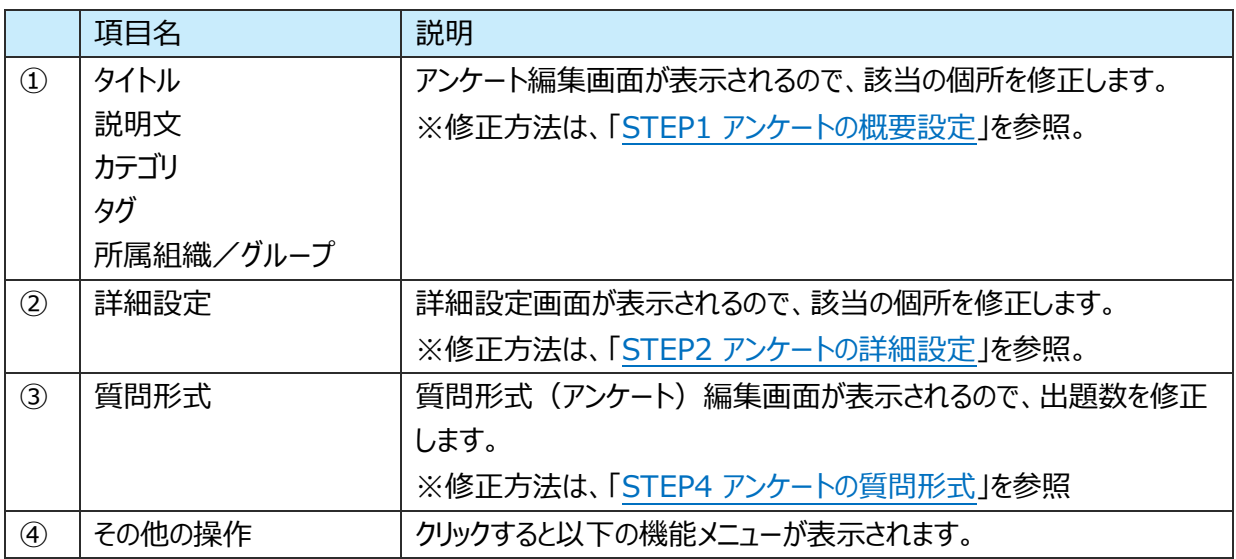

SAKU-SAKU Testing 管理者用マニュアル〔基礎編〕

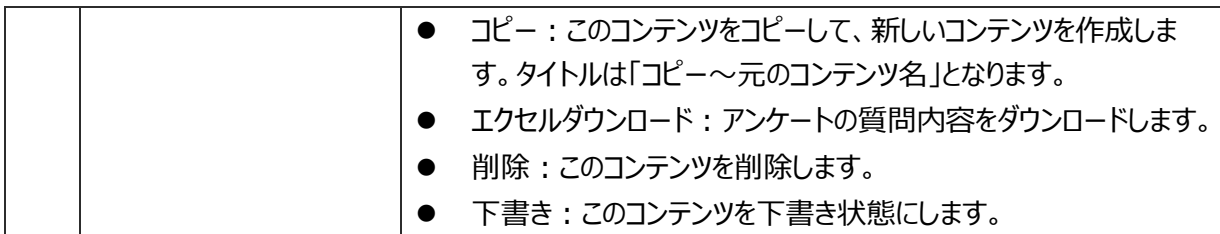

#### 3: 下側の質問表示部分です。編集できる項目は以下のとおりです。

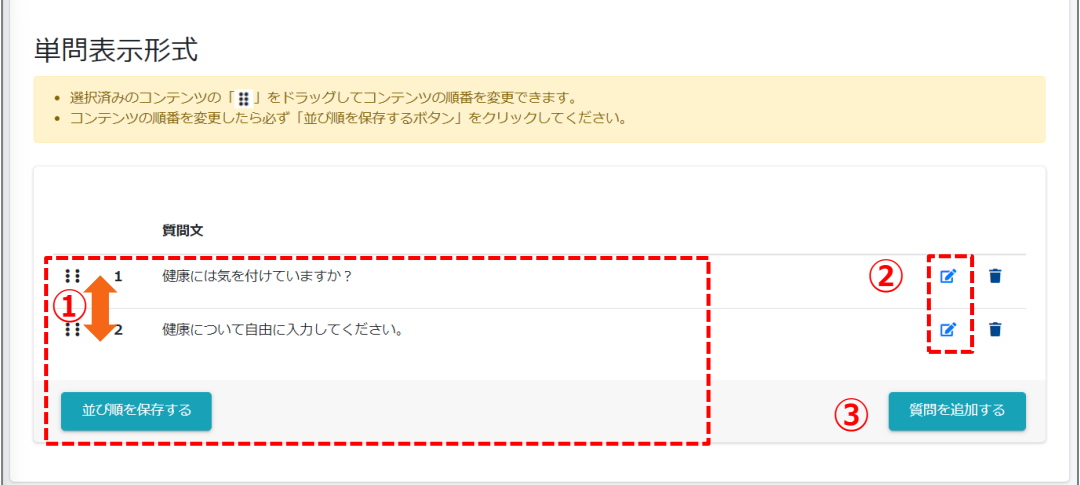

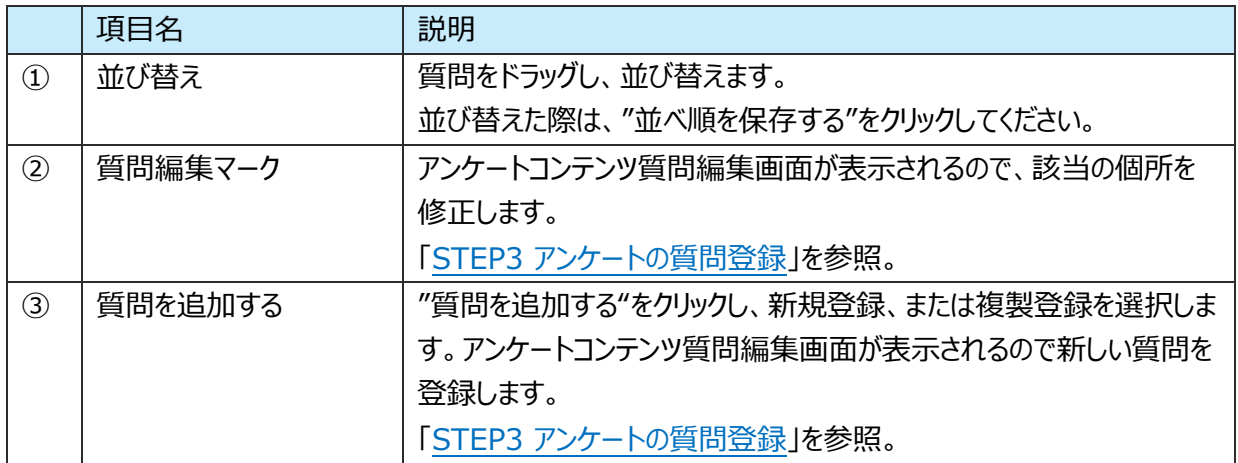

## **4.6.4. アンケートの削除**

アンケートを完全に削除する方法と、アンケートの中の一部の質問を削除する方法を説明します。 ※配信中のアンケートは削除できません。

### **アンケートの削除**

1: アンケート一覧画面を開き、対象のアンケートの削除欄にチェックを入れます。 "削除チェックリスト"にチェックした数が反映されます。

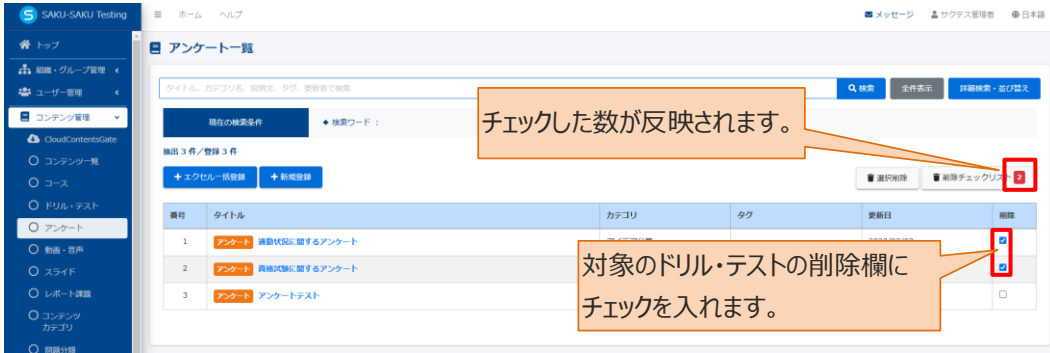

### 2: "削除チェックリスト"をクリックします。

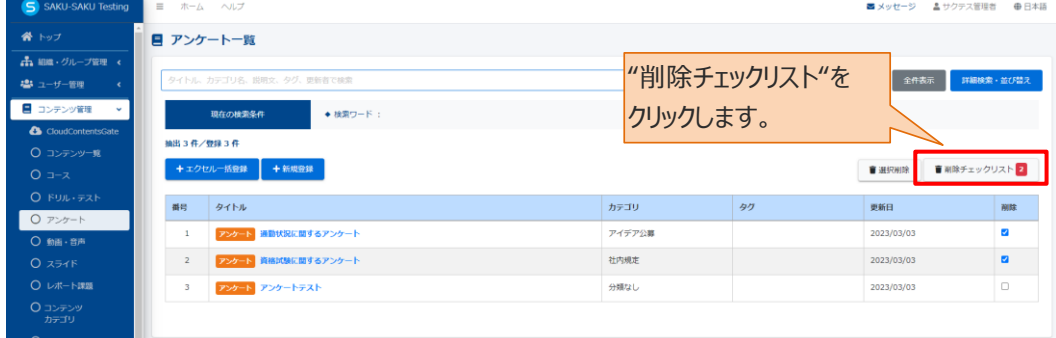

3:「削除チェックリスト」ウィンドウが表示されるので、削除するアンケートが正しいか確認し、"閉じる"をクリッ クします。

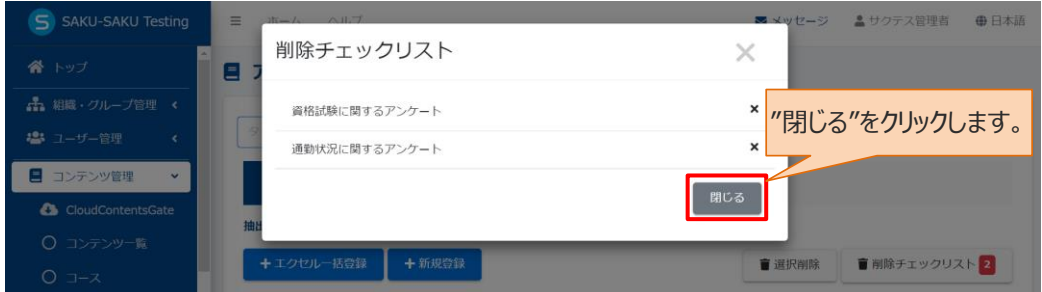

4: "選択削除"をクリックします。

確認メッセージが表示されるので"OK"をクリックします。

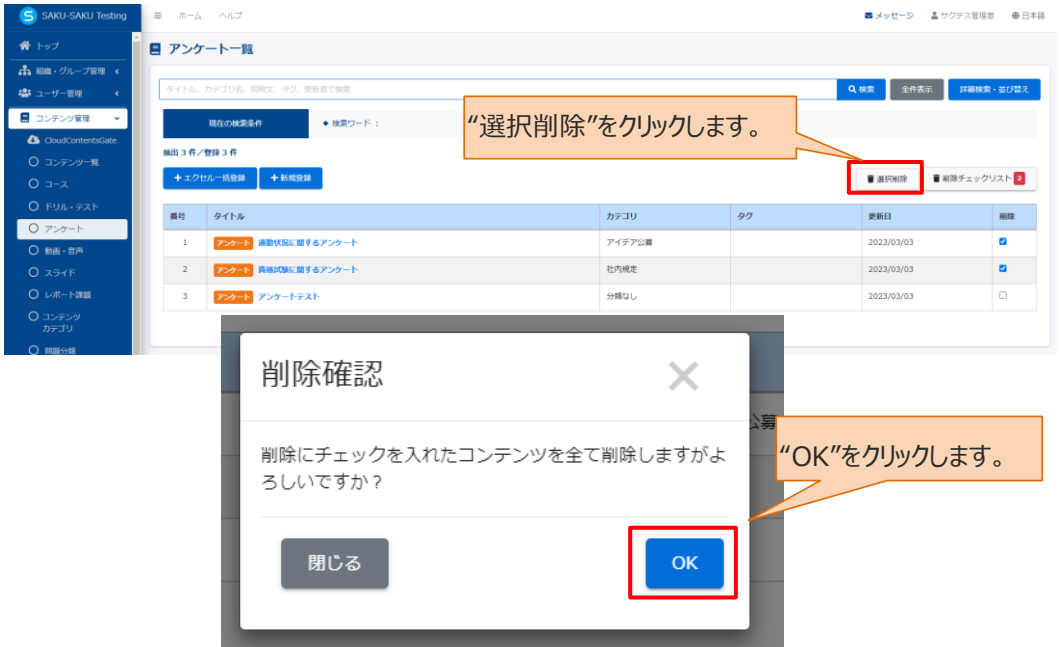

5: チェックしたアンケートが一覧から削除されます。

アンケート一覧画面に戻ります。「正常に削除されました」と表示されていることを確認してください。 チェックしたアンケートが一覧から削除されています。

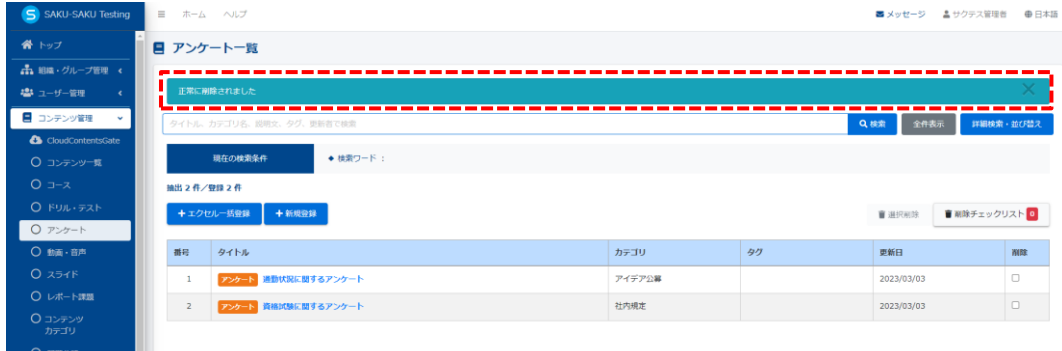

#### **質問の削除**

1: アンケート一覧画面を開き、対象のアンケートのタイトルをクリックします。

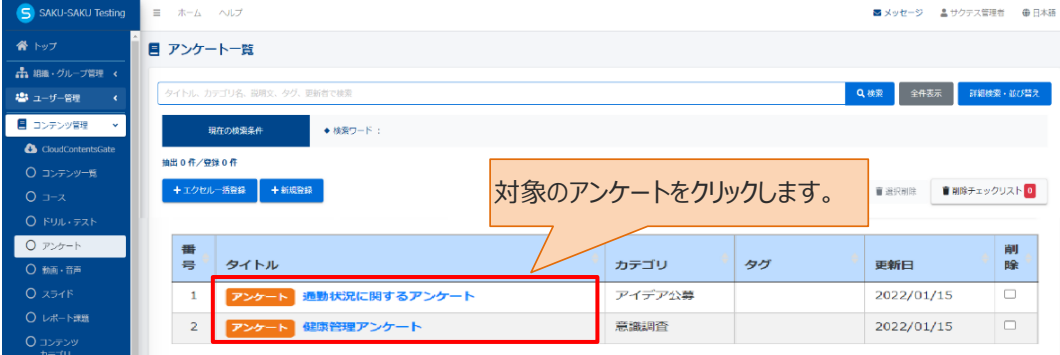

2: アンケート詳細画面が表示されるので下側の問題表示部分までスクロールし、削除する質問の"ゴミ箱 マーク"をクリックします。

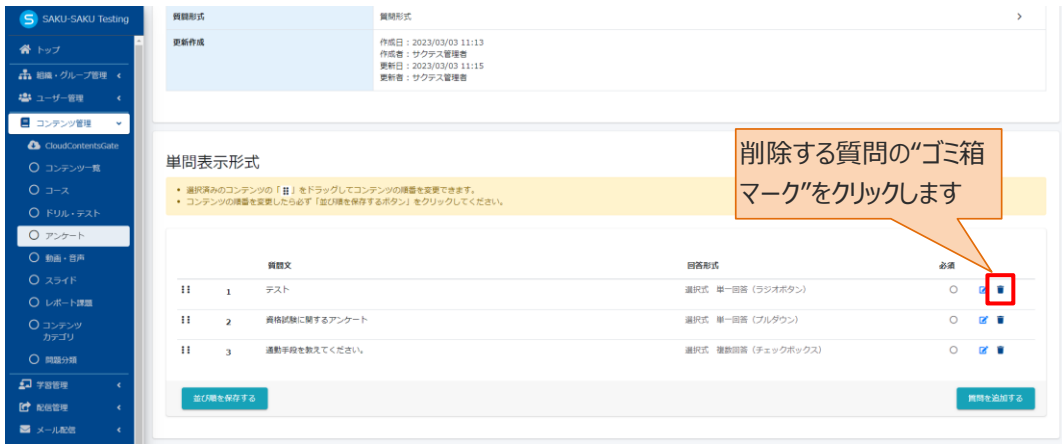

3: 「質問削除確認」ウィンドウが表示されるので、"OK"をクリックします。

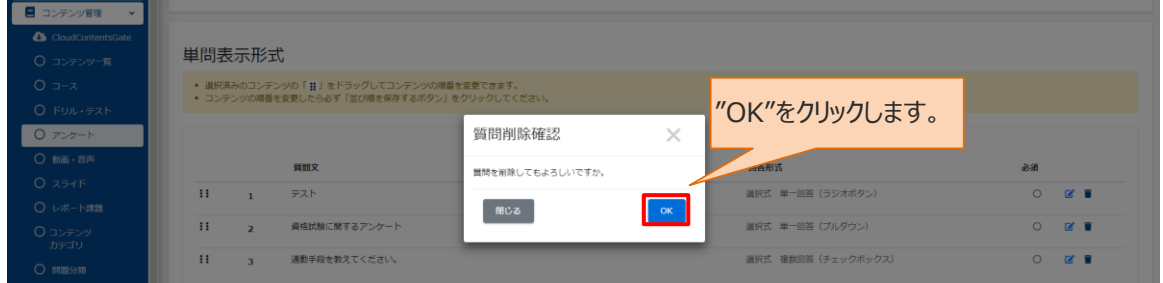

## 4: 選択した質問が一覧から削除されます。

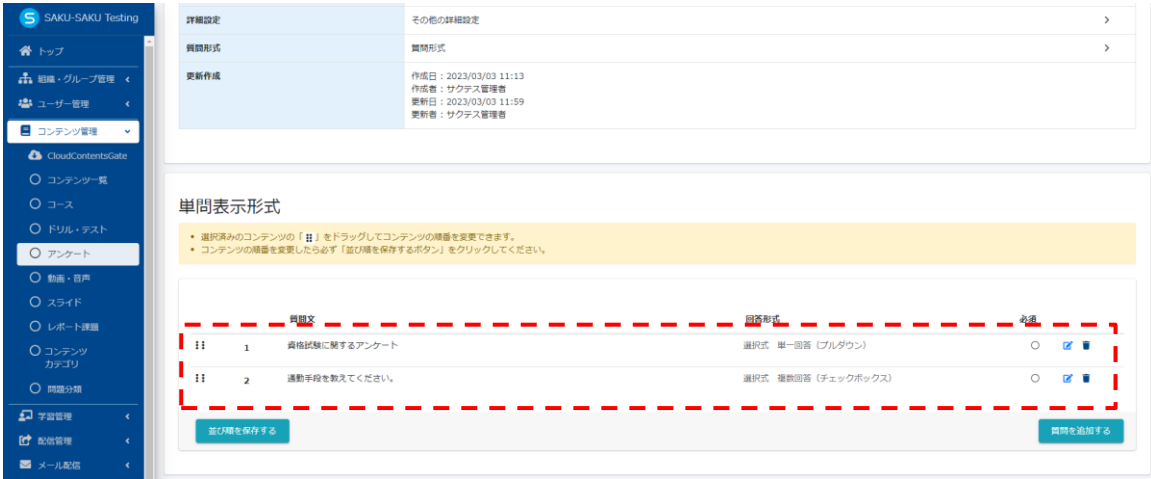

## <span id="page-82-0"></span>**4.7. 動画・音声**

動画・音声を登録し、受講者に視聴してもらうコンテンツです。 動画や音声をドリルやテストなどに添付するのではなく、1 つのコンテンツとして登録できます。

利用する動画・音声は、メディア一覧から選択します。

そのため、メディア一覧に追加されていない場合は、先にメディア一覧に追加登録します。

## **4.7.1. 動画・音声の新規登録**

動画・音声の新規登録方法は、STEP1 ~ STEP3 に分かれており、順番に設定します。

動画・音声の新規登録の流れは、以下のとおりです。

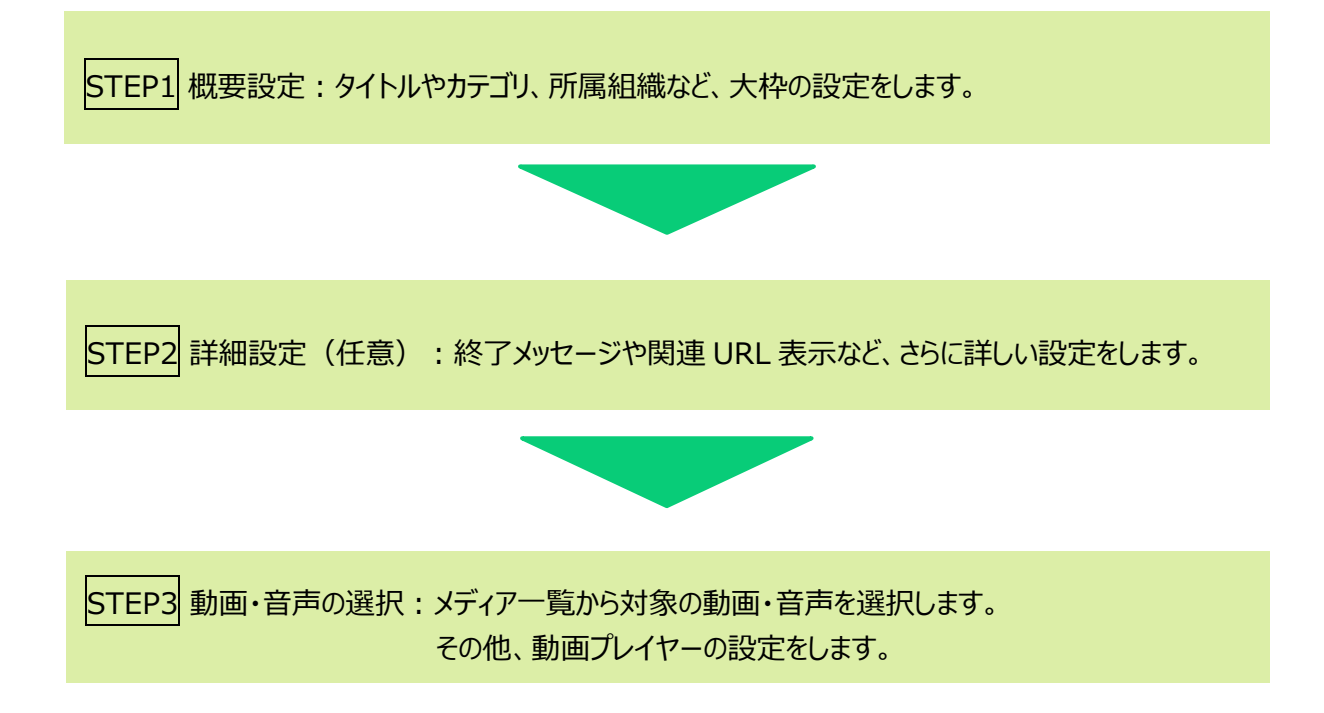

## <span id="page-83-0"></span>**STEP1 動画・音声の概要設定**

1: 左メニューの"コンテンツ管理"をクリックします。

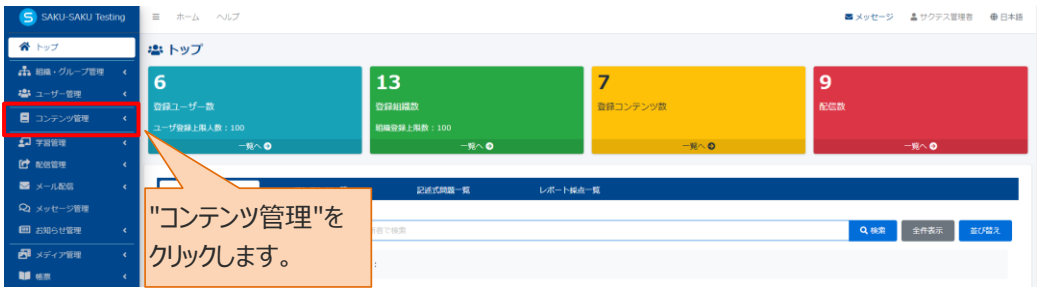

2: "動画・音声"をクリックします。

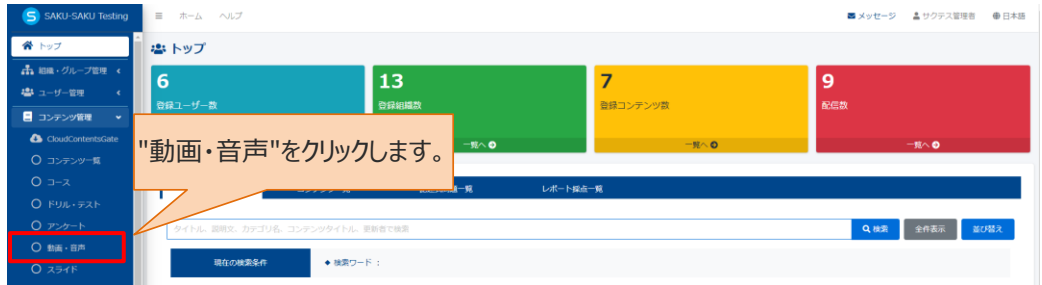

3: 動画・音声コンテンツ一覧画面が表示されるので、"動画新規登録"または"音声新規登録"をクリック します。

※"動画・音声をメディアに追加"をクリックすると メディア一覧画面が表示され、動画・音声をアップロードで きます。

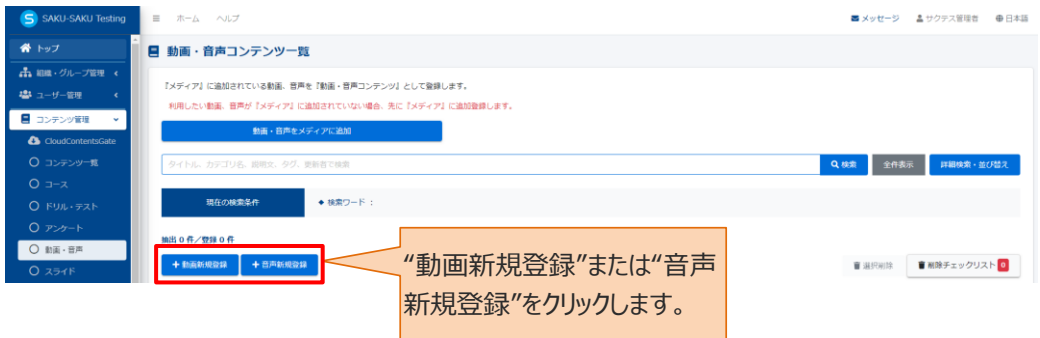

4: 動画・音声コンテンツ新規登録画面が表示されるので、動画・音声のタイトルを入力します。

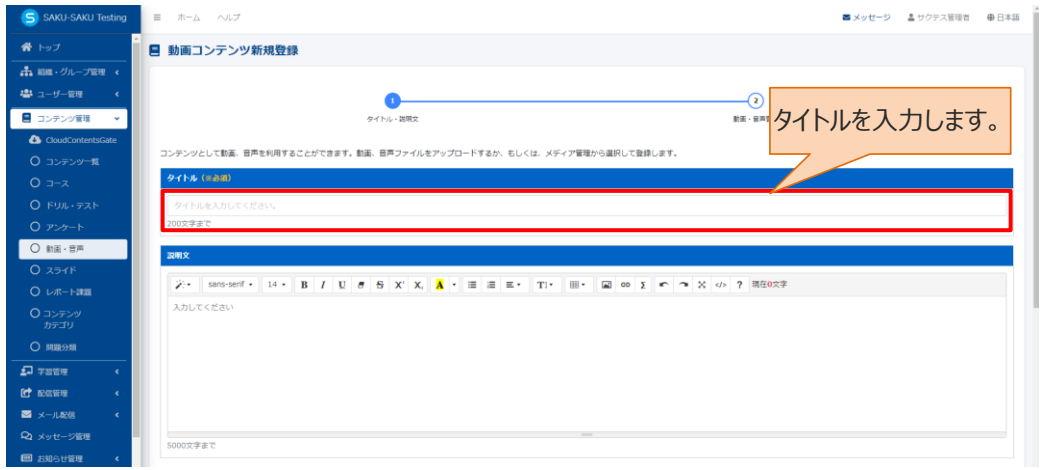

## 5: 動画・音声の説明文を入力します。(任意)

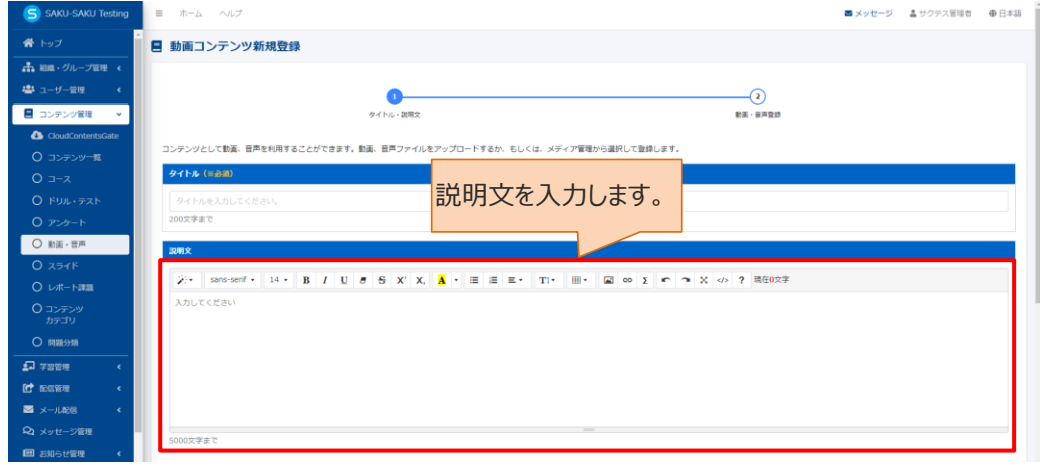

### 6: プルダウンリストからカテゴリを選択します。

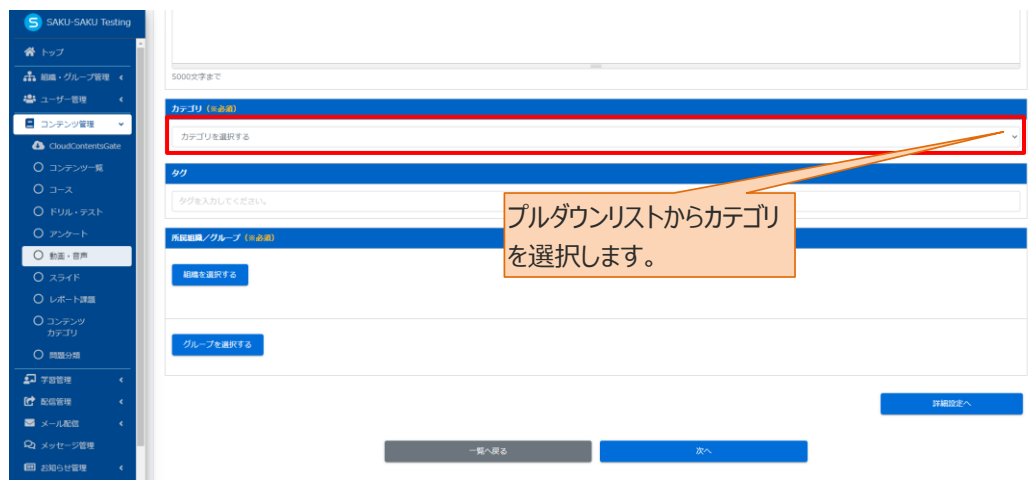

7: タグを入力します。(任意)

※タグは、詳細検索で利用します。

カテゴリやタイトルでは絞り込めない場合に便利です。

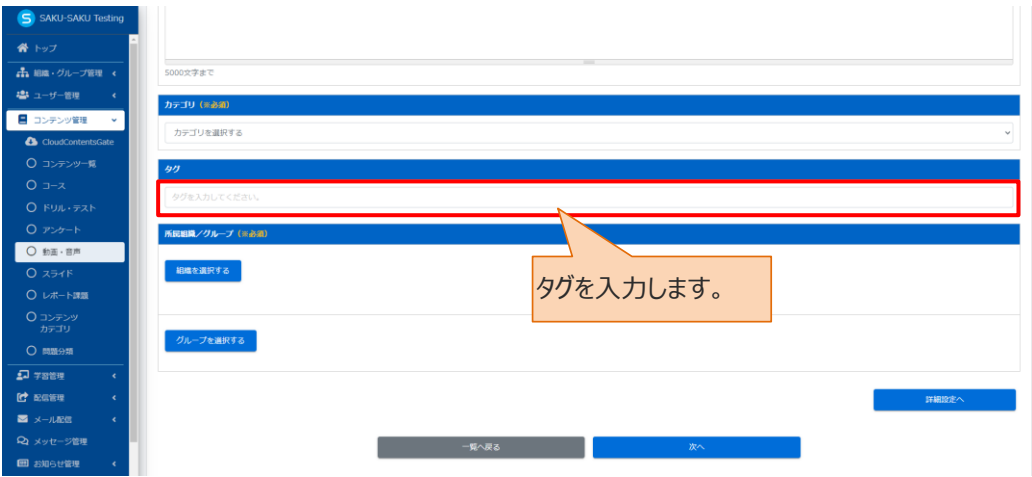

8: この動画・音声に該当する「所属組織・グループ」を選択します。

※ここで設定する「所属組織/グループ」は、コンテンツを管理(利用・編集・削除)する管理者の範囲を設 定します。

8-1: 使用範囲が組織の場合

8-1-1:"組織を選択する"をクリックします。

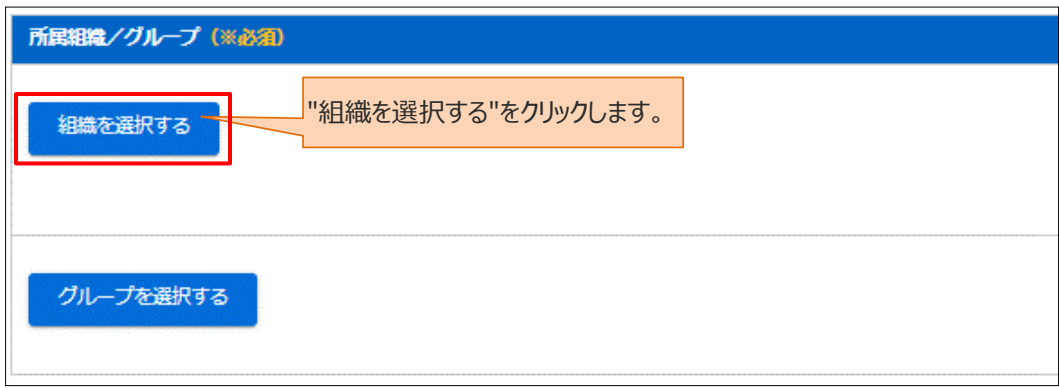

- 8-1-2: 組織一覧が表示されるので、該当する範囲を選択します。
	- > この組織のみ: 選択している「株式会社イー・コミュニケーションズ」のみ。
	- ➢ この組織以下:「株式会社イー・コミュニケーションズ」以下の組織も含む。

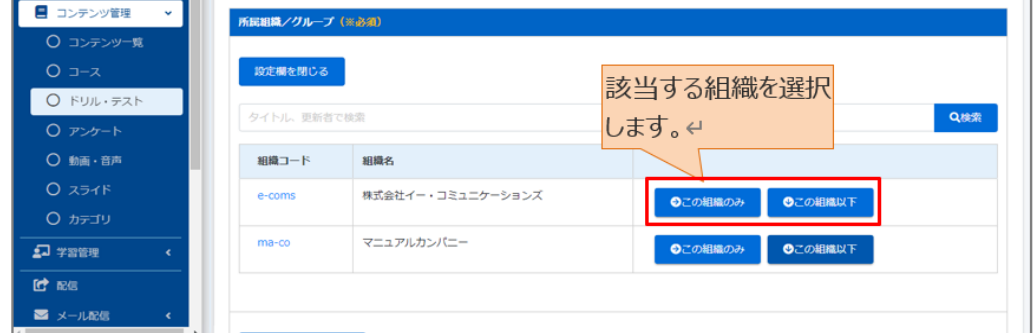

8-1-3: 選択した組織は上部に表示されます。削除する場合は、"×"をクリックします。

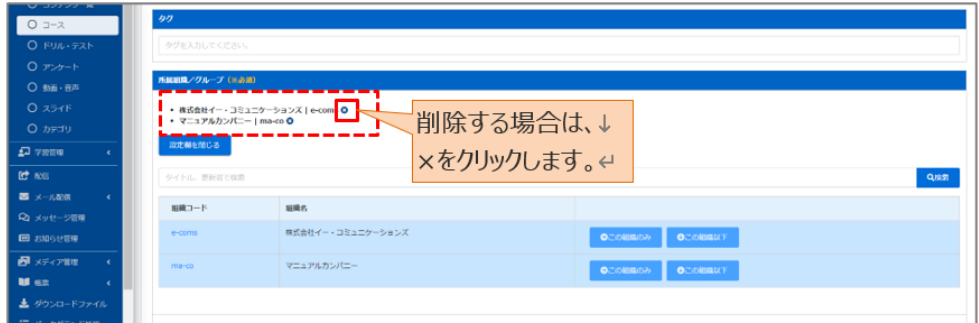

8-2: 所属がグループの場合

8-2-1:"グループを選択する"をクリックします。

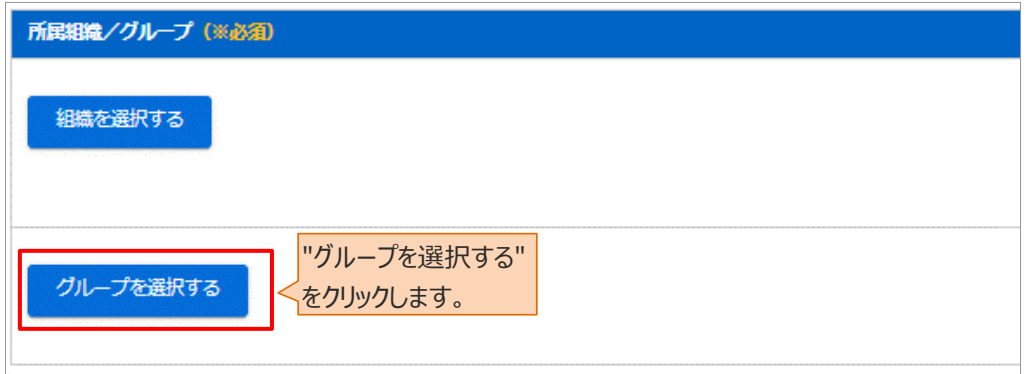

## 8-2-2: グループ一覧が表示されるので、該当するグループにチェックを入れます。

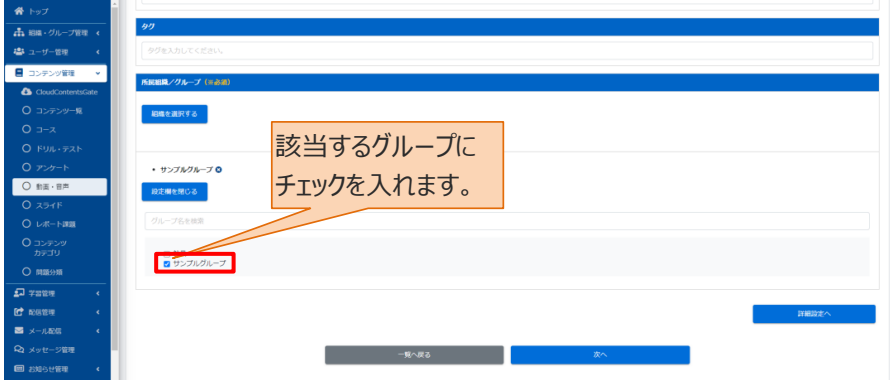

9: 終了時のメッセージ表示など、さらに設定を行う場合は"詳細設定へ"をクリックし STEP2 にすすみま す。詳細設定を行わない場合は、"次へ"をクリックし STEP3 にすすみます。

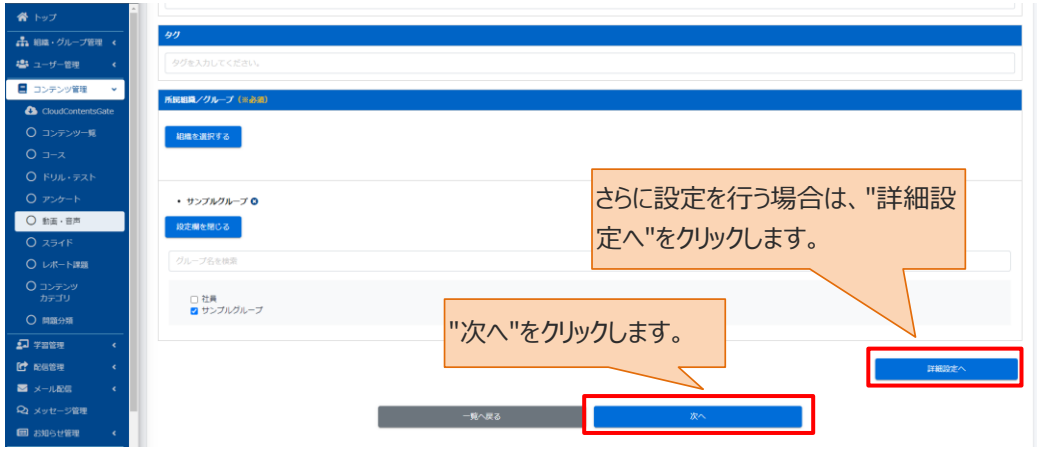

## <span id="page-87-0"></span>**STEP2 動画・音声の詳細設定**

※STEP1 から続けて作業してください。

この STEP の操作は、ドリル・テストと同様です。「STEP2 [ドリル・テストの詳細設定」](#page-18-0)を参照してください。

## **STEP3 動画・音声のコンテンツ選択**

※STEP1 または STEP2 から続けて作業してください。

1: 動画・音声コンテンツ選択画面が表示されるので下側のメディア一覧部分までスクロールし、登録する 動画をチェックします。

※選択できる動画・音声は 1 つのみです。

※"動画・音声をメディアに追加"をクリックすると メディア一覧画面が表示され、動画・音声をアップロードで きます。

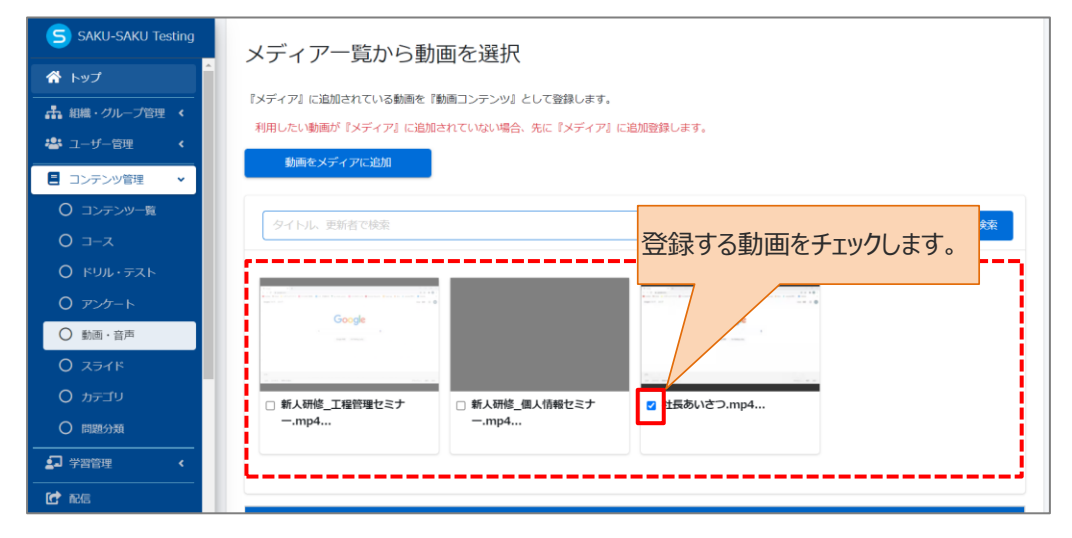

2: 下側の「動画プレイヤーの設定」の内容を確認し、設定します。

※音声の登録の場合は、設定はありません。

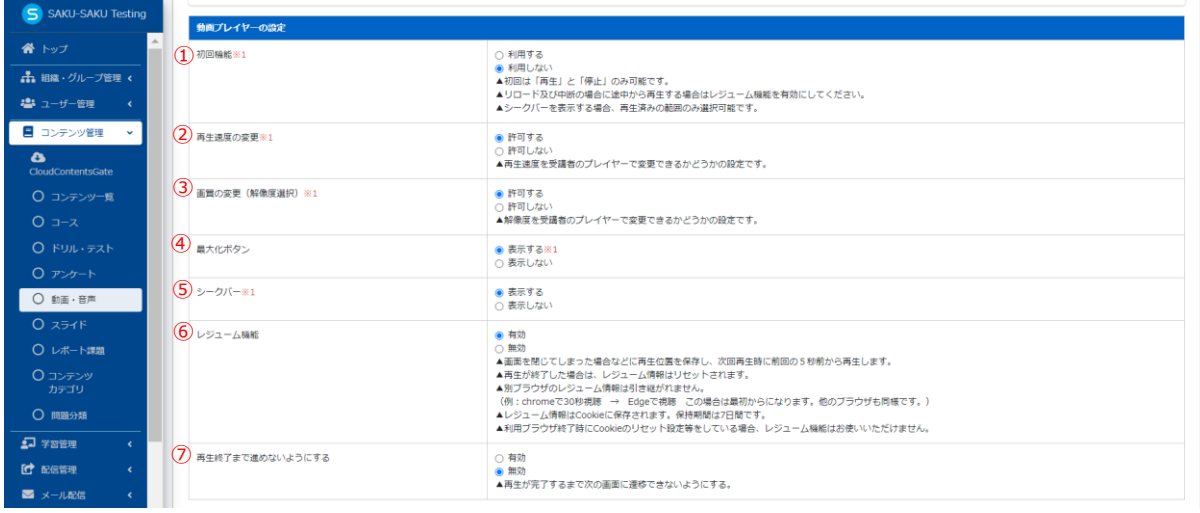

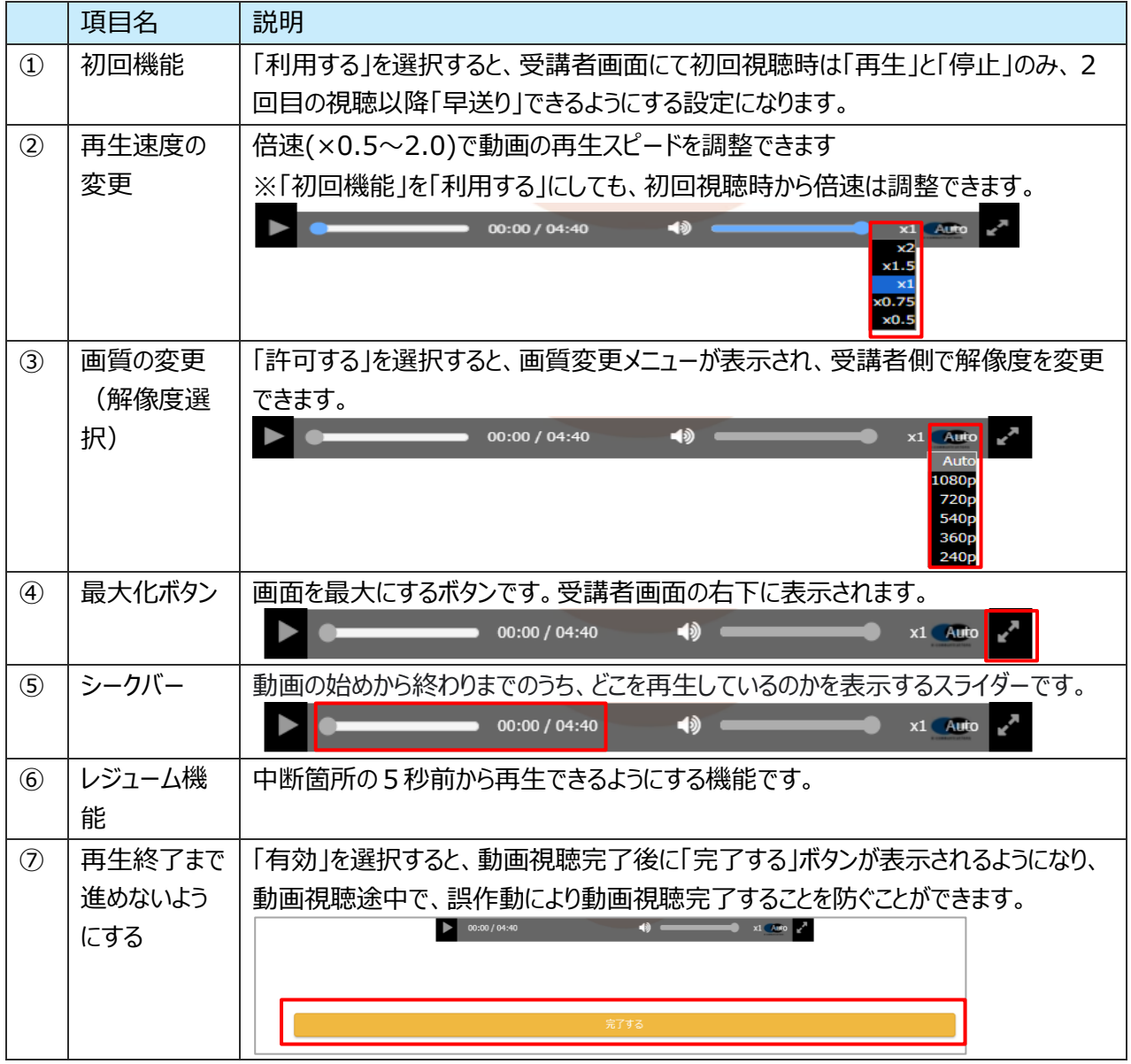

3: 設定完了後、"保存"をクリックします。

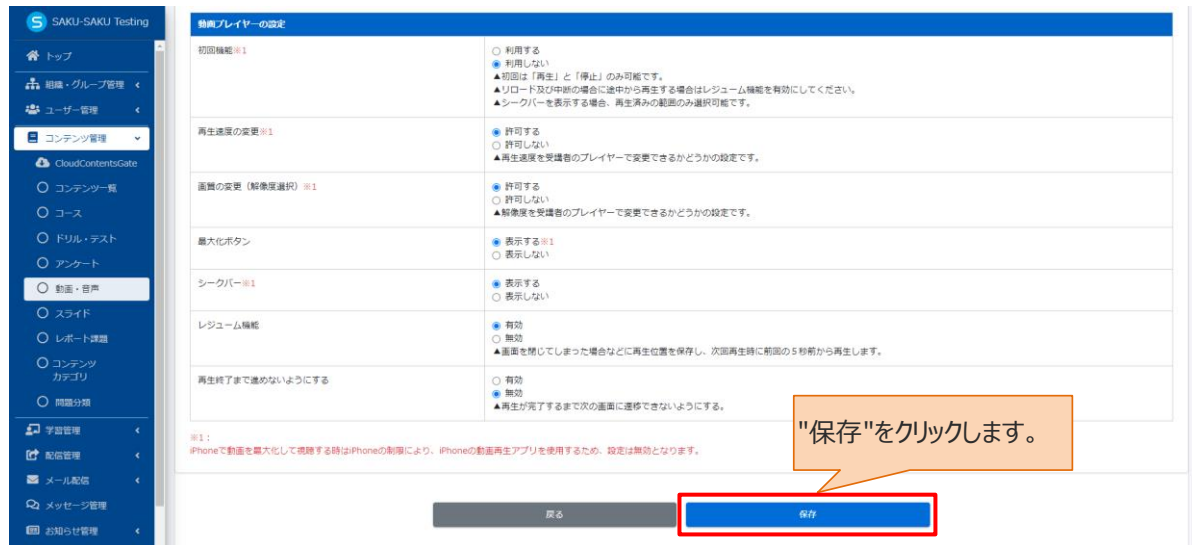

4: 「データ登録方法」ウィンドウが表示されるので、"保存する"をクリックします。

※編集中として保存する場合は、"下書き保存する"をクリックします。

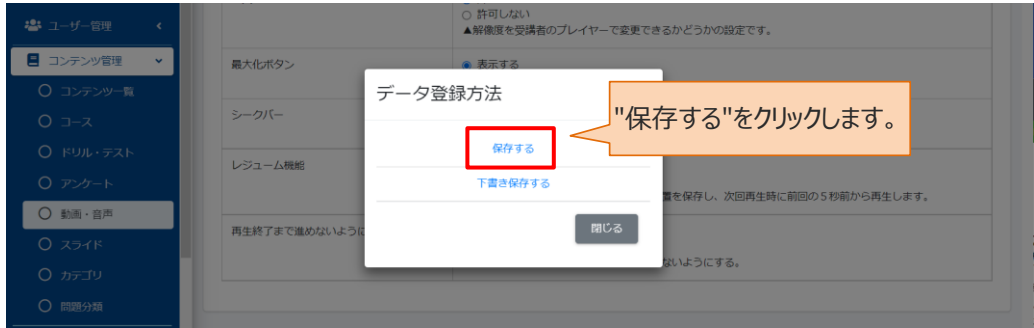

5: 動画・音声コンテンツ詳細画面に戻ります。「正常に登録されました」と表示されていることを確認してく ださい。登録内容の確認、および"プレビュー"をクリックして受講者画面を確認できます。

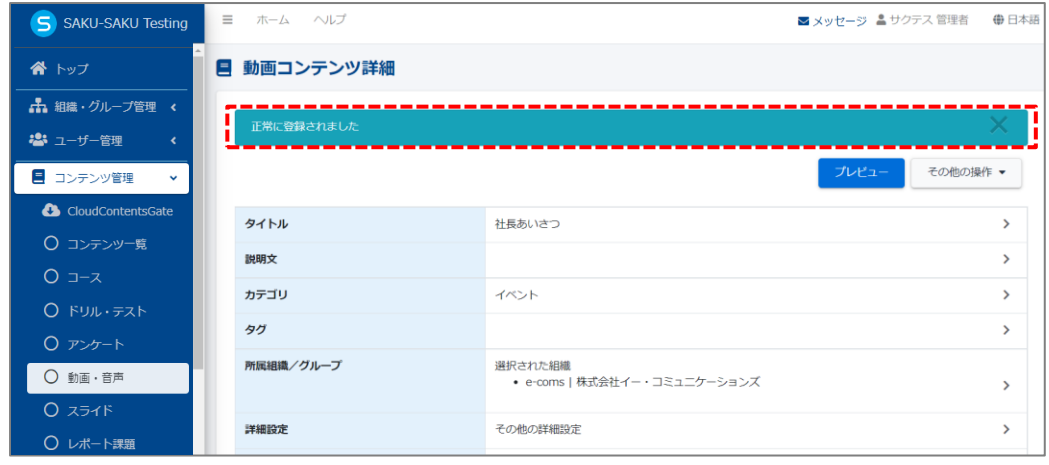

## **4.7.2.動画・音声の編集**

1: 動画・音声コンテンツ一覧画面を開き、対象の動画・音声のタイトルをクリックします。

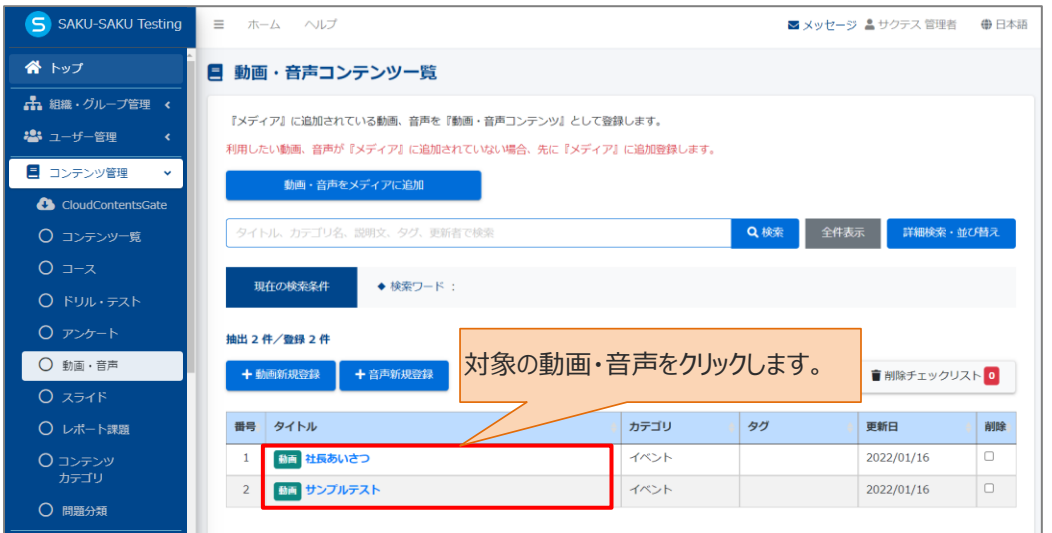

## 2: 動画(または音声)コンテンツ詳細画面が表示されるので編集する項目をクリックし、表示された画面 で修正します。

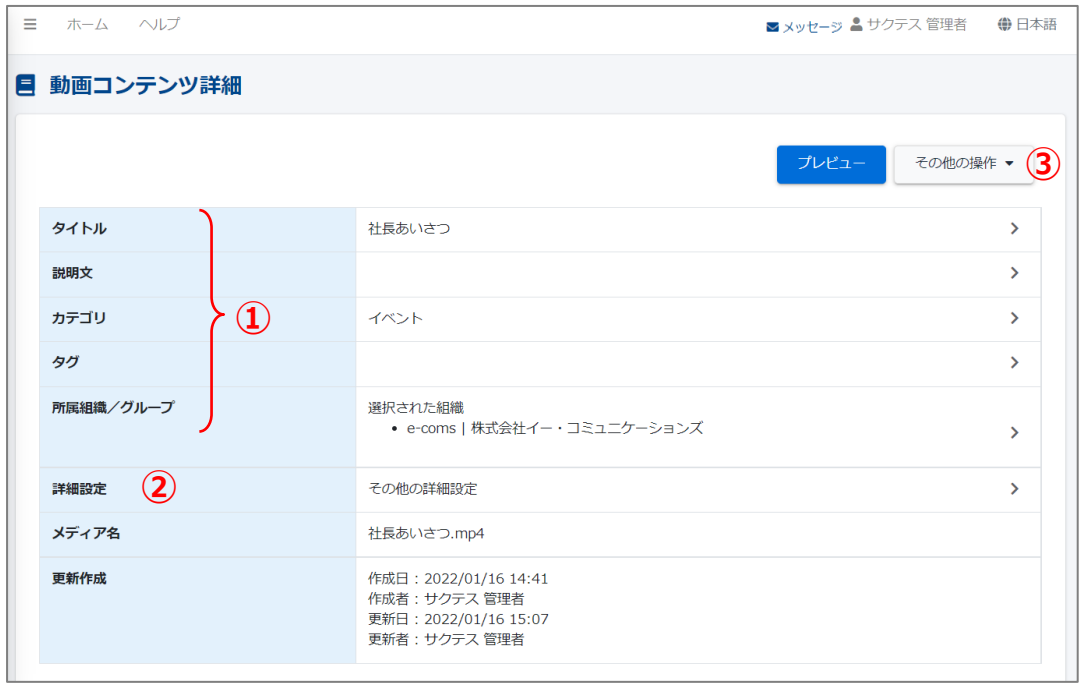

SAKU-SAKU Testing 管理者用マニュアル〔基礎編〕

h

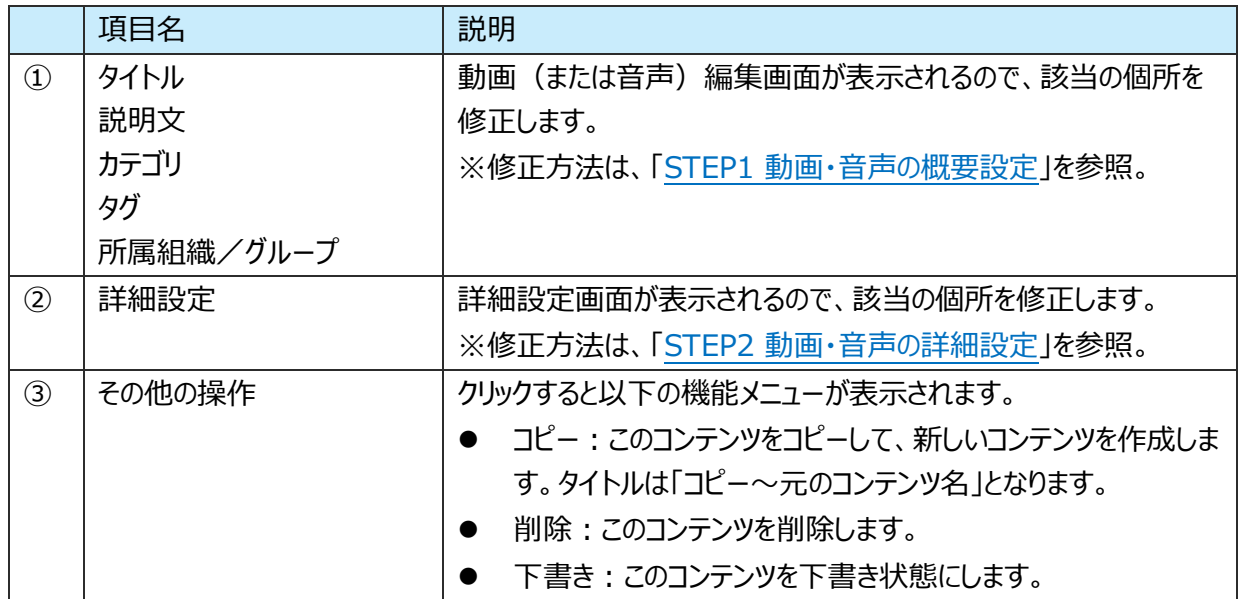

3: 動画の入れ替えは下側の動画 (または音声) 選択部分で、現在チェック中以外の動画 (または音 声)をチェックすることでメディア変更ができます。完了後、画面下の"保存"をクリックします。

※動画の場合は、動画プレイヤーの設定も編集できます。

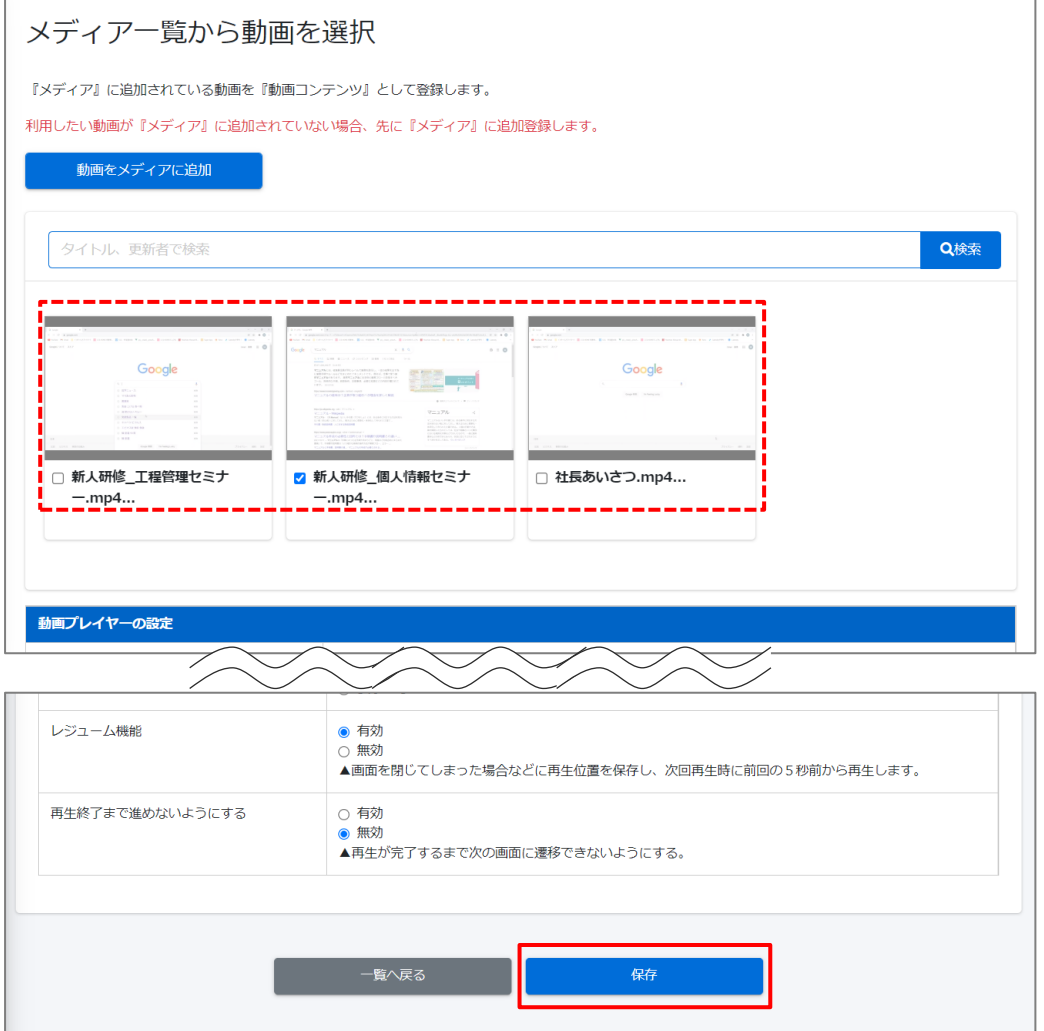

## **4.7.3. 動画・音声の削除**

配信中の動画・音声、または配信中のテストに添付された動画・音声は削除できません。

1: 動画・音声コンテンツ一覧画面を開き、対象のコンテンツの削除欄にチェックを入れます。 "削除チェックリスト"にチェックした数が反映されます。

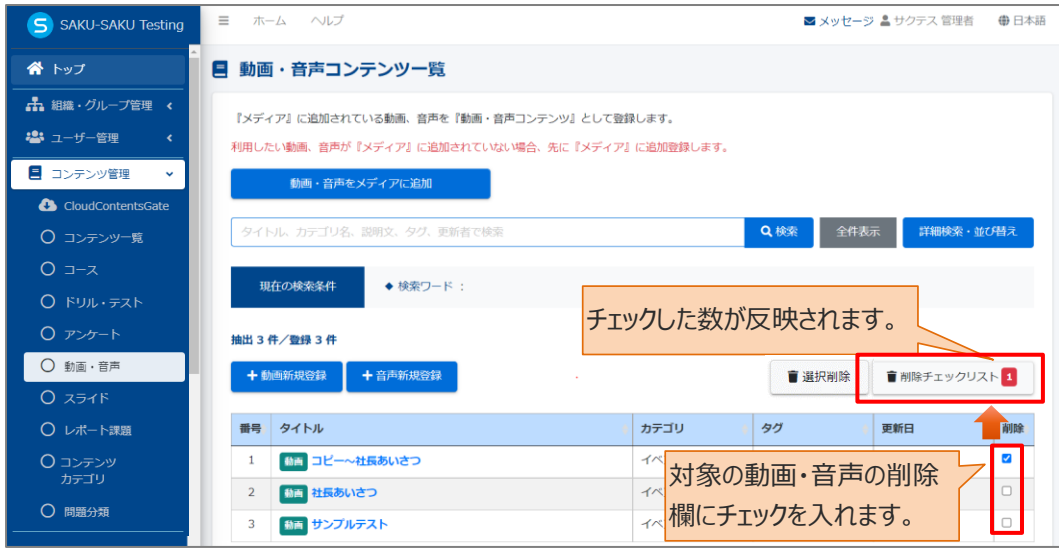

### 2: "削除チェックリスト"をクリックします。

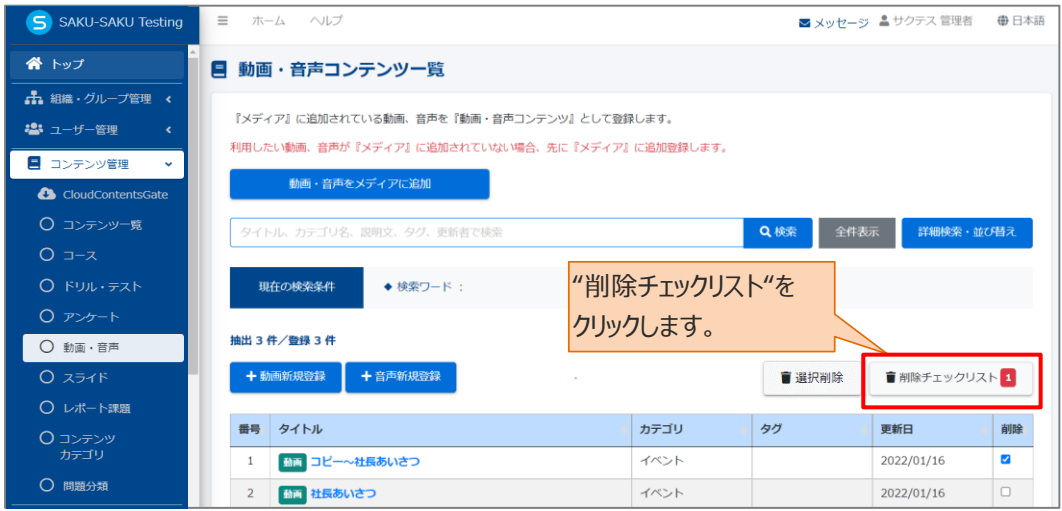

3:「削除チェックリスト」ウィンドウが表示されるので、削除する動画・音声コンテンツが正しいか確認し、"閉 じる"をクリックします。

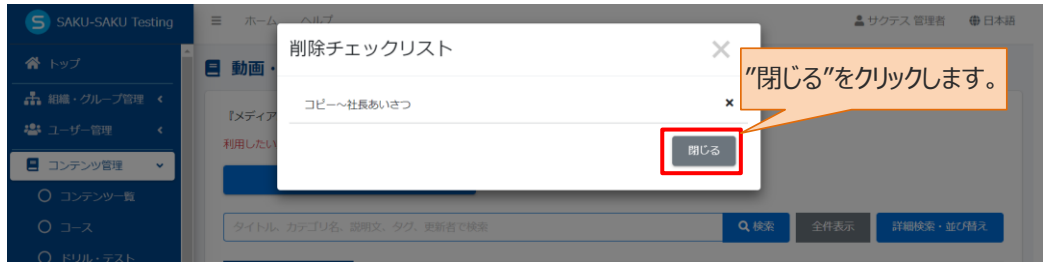

# 4: "選択削除"をクリックします。

#### 確認メッセージが表示されるので"OK"をクリックします。

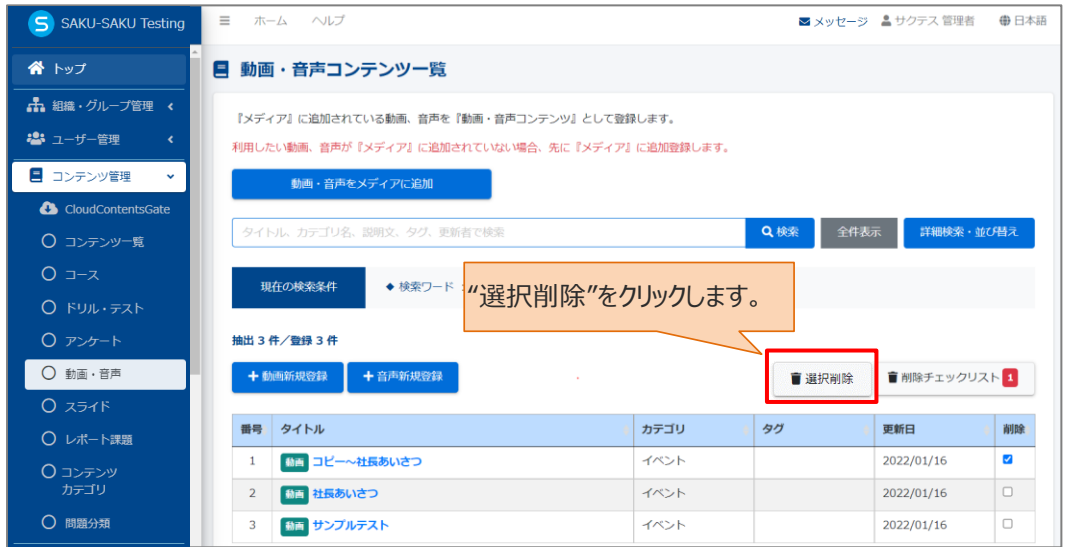

### 5: チェックした動画・音声が一覧から削除されます。

動画・音声コンテンツ一覧画面に戻ります。「正常に削除されました」と表示されていることを確認してくださ い。チェックした動画・音声が一覧から削除されています。

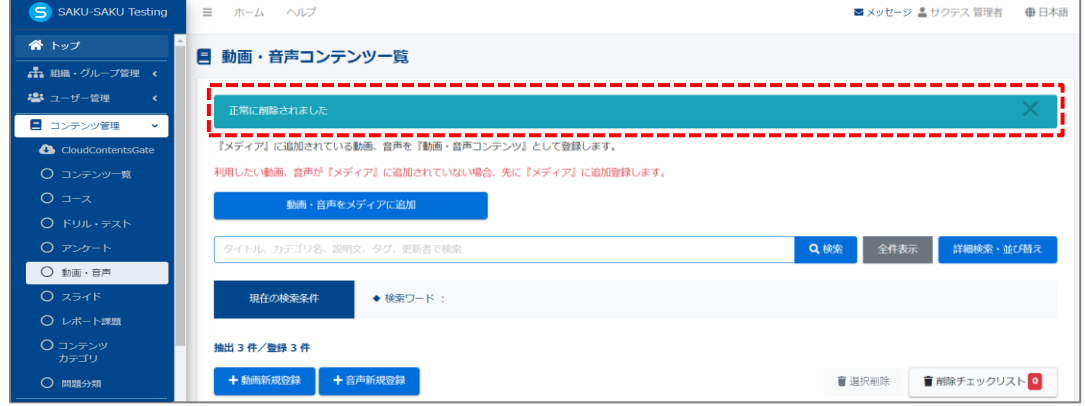

## **4.8. スライド**

スライドとは、画像ビューアーを用いて複数(または 1 枚)の画像を閲覧してもらうコンテンツです。

利用するスライドは、メディア一覧から選択します。 そのため、メディア一覧に追加されていない場合は、先にメディア一覧に追加登録します。

スライドコンテンツの新規登録・編集・削除は、「動画・音声」と同様です。 操作方法は、「[4.7](#page-82-0) [動画・音声」](#page-82-0)を参照してください。 (「動画プレイヤーの設定」はありません)

## **4.9. コース**

コースとは、すでに登録済みのドリル・テスト、アンケート、動画・音声、スライドを組み合わせて、受講者にま とめて実施してもらうコンテンツです。

例えば、動画を視聴してからテストを実施し、その後アンケートを実施して今回配信のコンテンツに関する意 識調査ができます。

コースでは、「進行条件」を設定することで実施順序が固定され、その条件をクリアしないと次のコンテンツを 実施できないという制限が設けられます。

また、「進行条件」を設定しなければ、どのコンテンツからでも実施できますので、用途によって使い分けてご 利用ください。

コースの新規登録方法は、STEP1 ~ STEP4 に分かれており、順番に設定します。

コースの新規登録の流れは、以下のとおりです。

STEP1 概要設定:タイトルやカテゴリ、所属組織など、大枠の設定をします。

STEP2 詳細設定(任意): 終了メッセージや関連 URL 表示など、さらに詳しい設定をします。

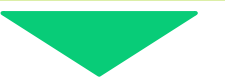

STEP3 コンテンツ選択:コースに含むコンテンツを選択します。

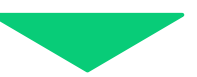

STEP4 カスタム設定 (任意): 受講者への結果表示など、コンテンツごとに設定します。

## **4.9.1. コースの新規登録**

# <span id="page-95-0"></span>**STEP1 コースの概要設定**

1: 左メニューの"コンテンツ管理"をクリックします。

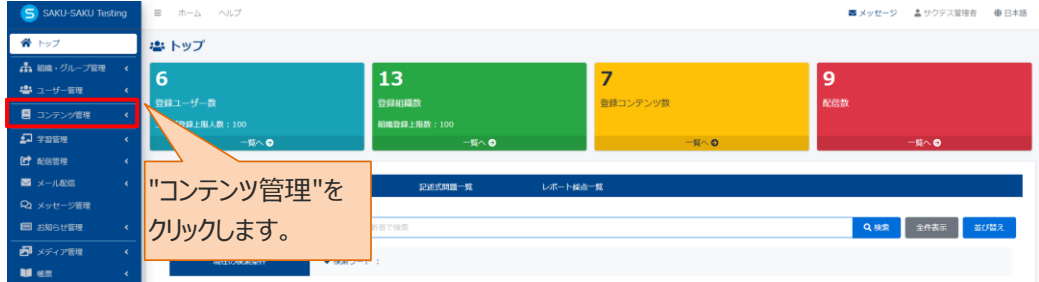

#### 2: "コース"をクリックします。

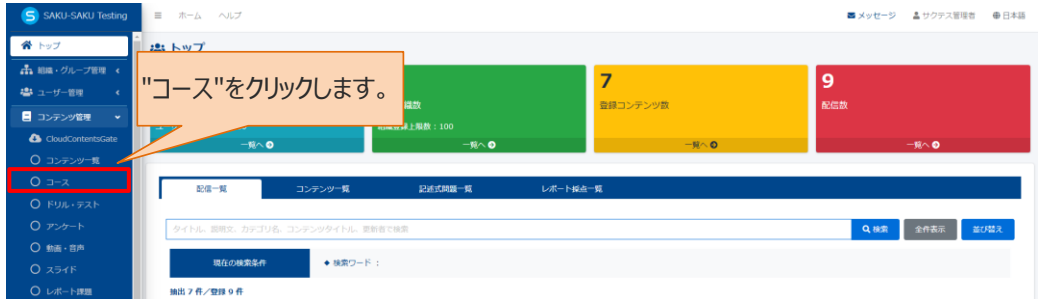

#### 3: コース一覧画面が表示されるので、"新規登録"をクリックします。

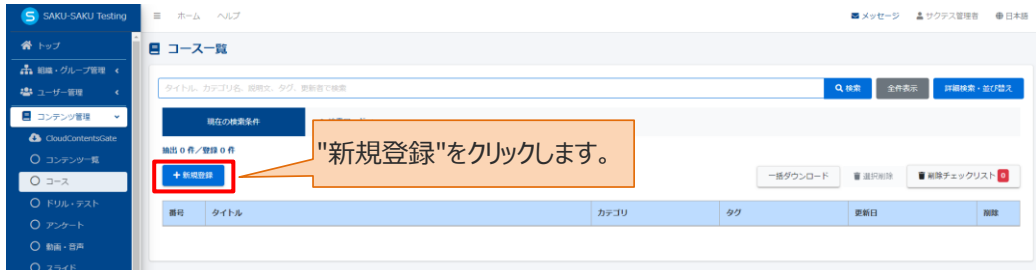

4: コース新規登録画面が表示されるので、コースのタイトルを入力します。

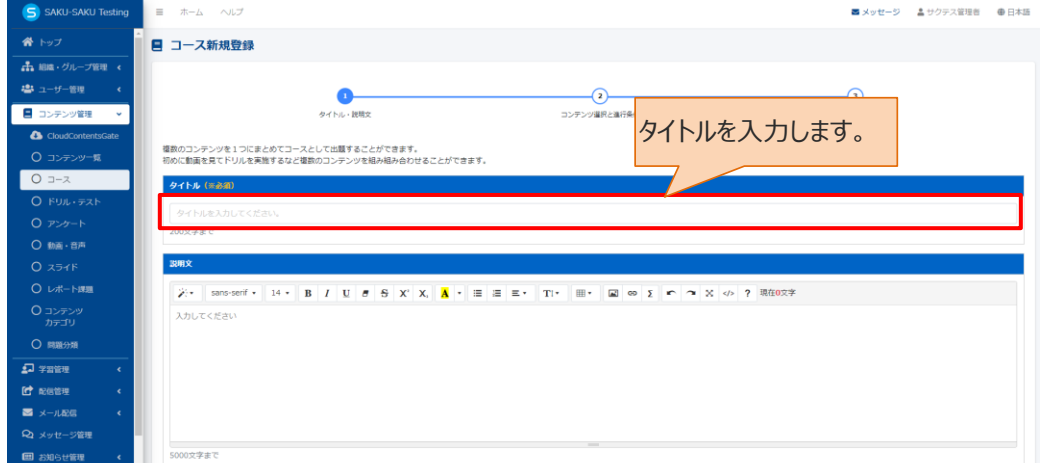

## 5: コースの説明文を入力します。(任意)

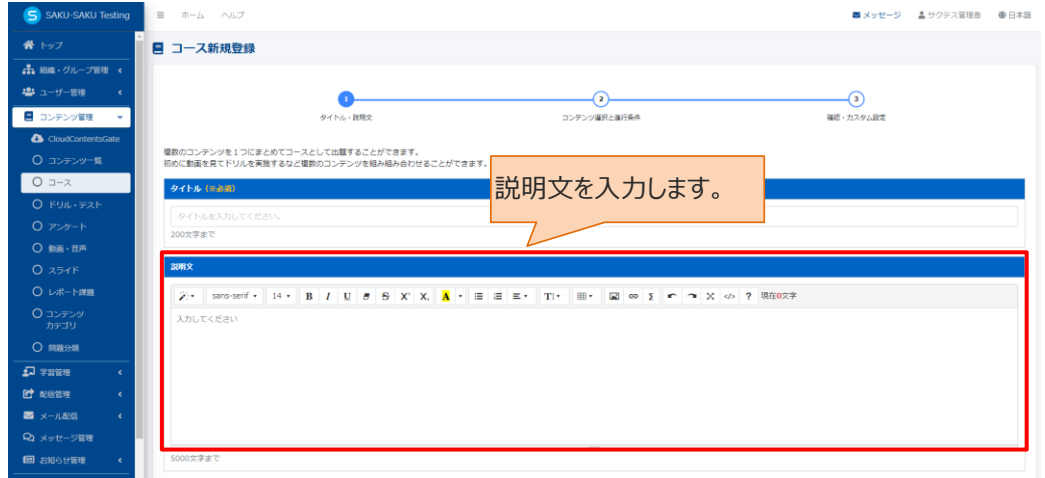

## 6: プルダウンリストからカテゴリを選択します。

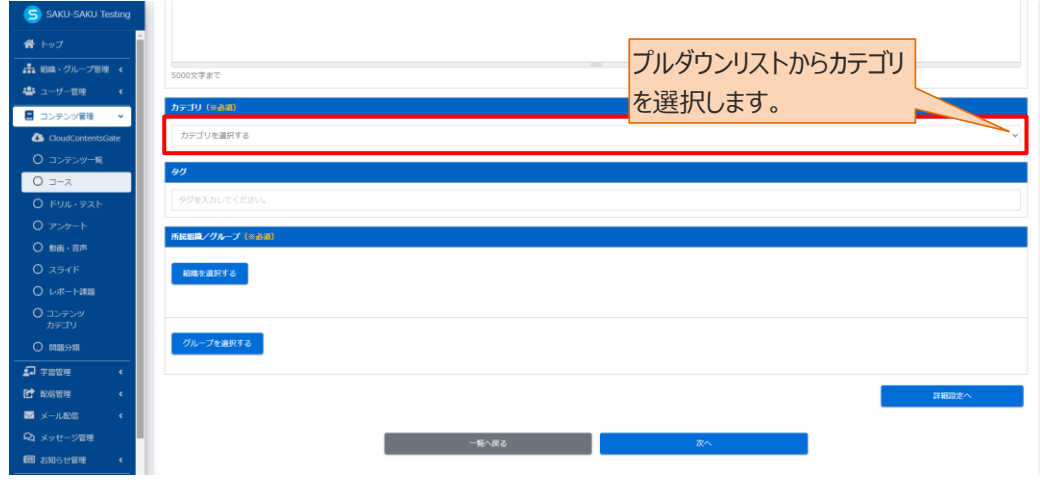

## 7: タグを入力します。(任意)

※タグは、詳細検索で利用します。カテゴリやタイトルでは絞り込めない場合に便利です。

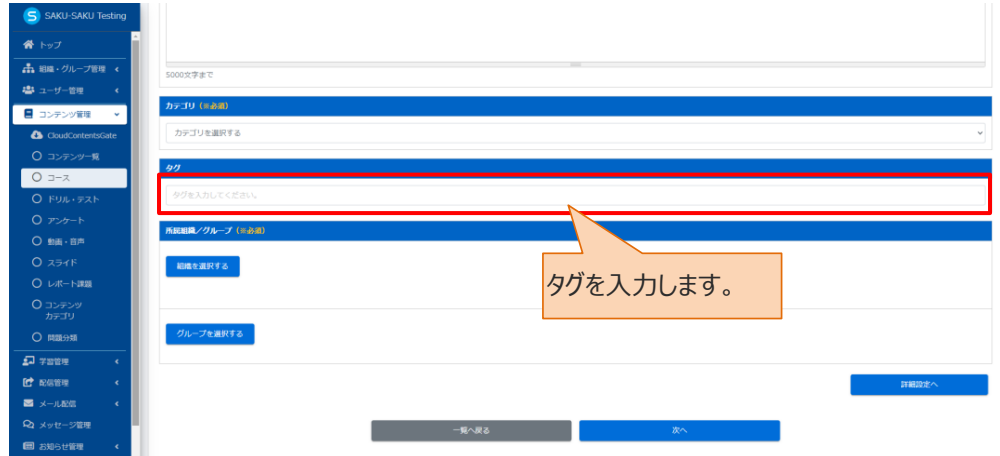

8: このコースに該当する「所属組織・グループ」を選択します。

※ここで設定する「所属組織/グループ」は、コンテンツを管理(利用・編集・削除)する管理者の範囲を設 定します。

8-1: 使用範囲が組織の場合

8-1-1:"組織を選択する"をクリックします。

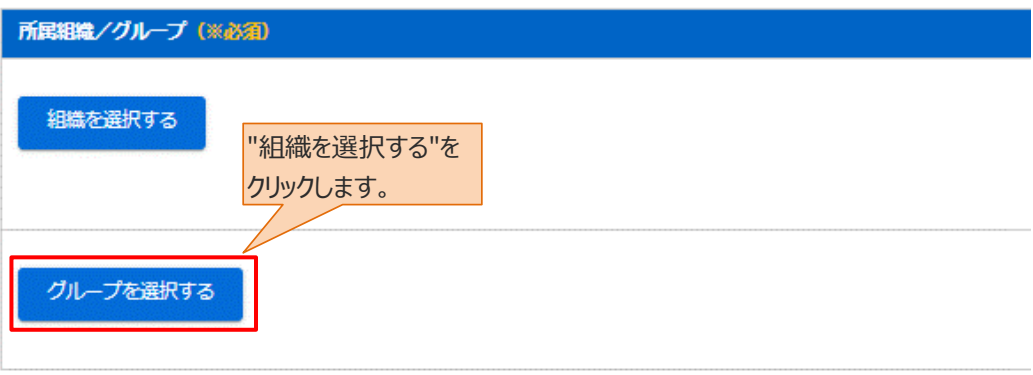

- 8-1-2: 組織一覧が表示されるので、該当する範囲を選択します。
	- > この組織のみ: 選択している「営業本部」のみ。
	- ➢ この組織以下:「営業本部」以下の組織も含む。

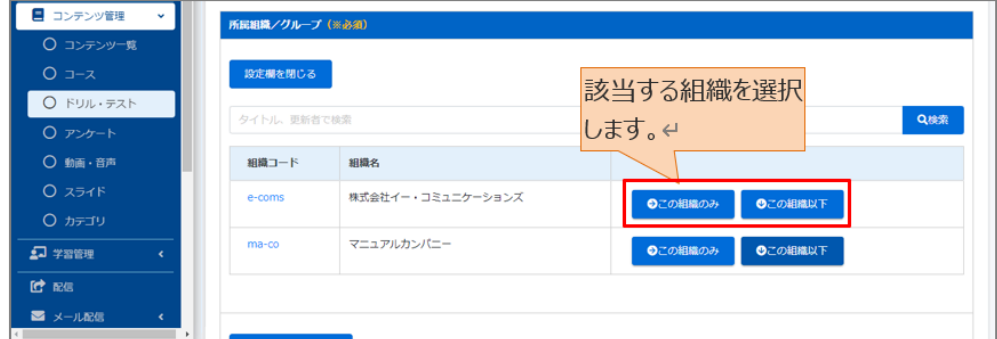

8-1-3: 選択した組織は上部に表示されます。削除する場合は、"×"をクリックします。

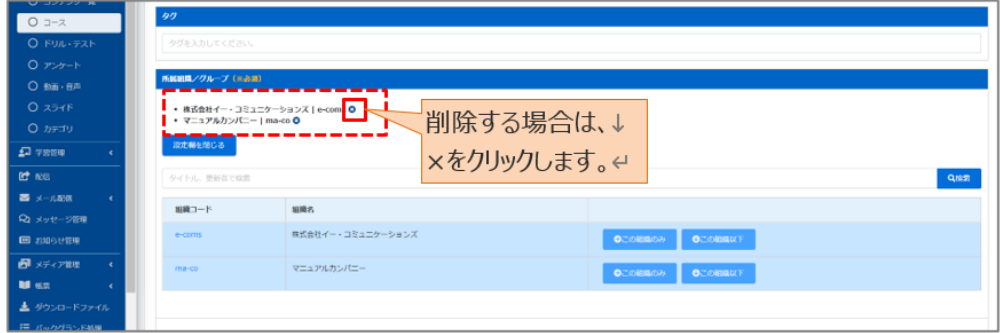

- 8-2:所属がグループの場合
- 8-2-1:"グループを選択する"をクリックします。

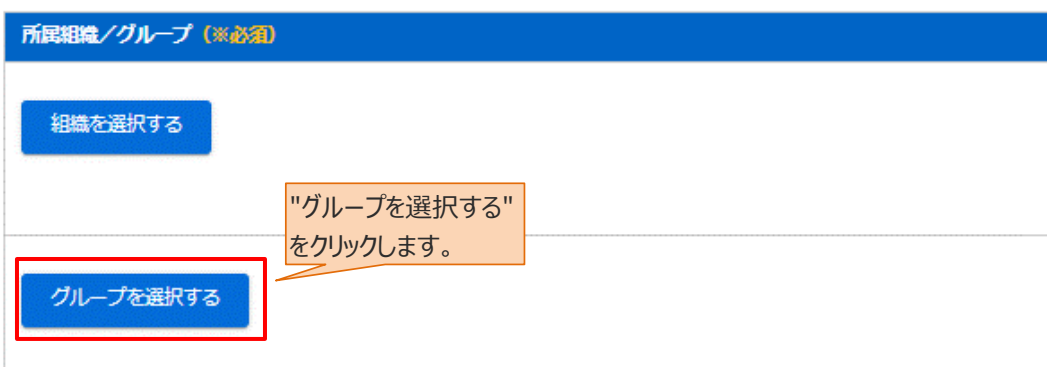

8-2-2: グループ一覧が表示されるので、該当するグループにチェックを入れます。

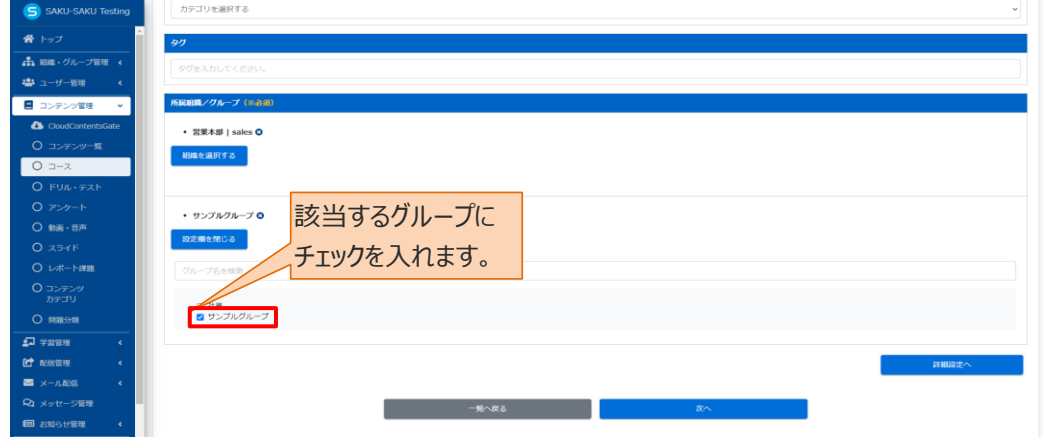

9 :終了時のメッセージ表示など、さらに設定を行う場合は"詳細設定へ"をクリックし STEP2 にすすみま す。詳細設定を行わない場合は、"次へ"をクリックし STEP3 にすすみます。

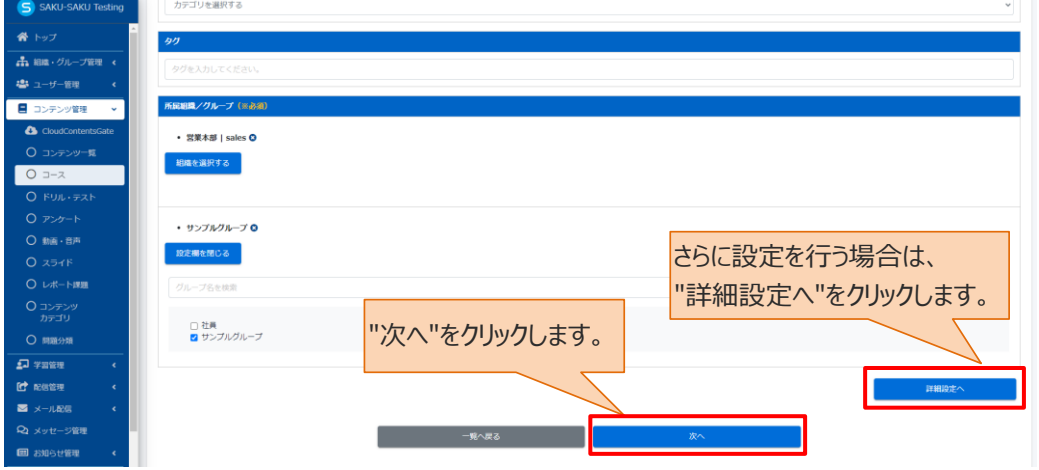

## <span id="page-99-0"></span>**STEP2 コースの詳細設定**

※STEP1 から続けて作業してください。

この STEP の操作は、ドリル・テストと同様です。「STEP2 [ドリル・テストの詳細設定」](#page-18-0)を参照してください。

## <span id="page-99-1"></span>**STEP3 コースのコンテンツ選択**

※STEP1 または STEP2 から続けて作業してください。

コンテンツ選択と進行条件画面になりましたら、画面下部にある「コンテンツ選択」欄でコースに設定するコ ンテンツを選択します。

※コンテンツタイプを指定し検索すると、指定したコンテンツタイプの一覧に絞り込むことができます

※タイトル、カテゴリ、タグなどでも検索できます。

※各コンテンツ名の右側にある"プレビュー"ボタンをクリックすると、コンテンツの内容(問題・説明文など)を確 認できます。

1: コンテンツ選択と進行条件画面が表示されるので、1 つ目のコンテンツを選択します。コースに設定する コンテンツを選択します。

コンテンツ選択

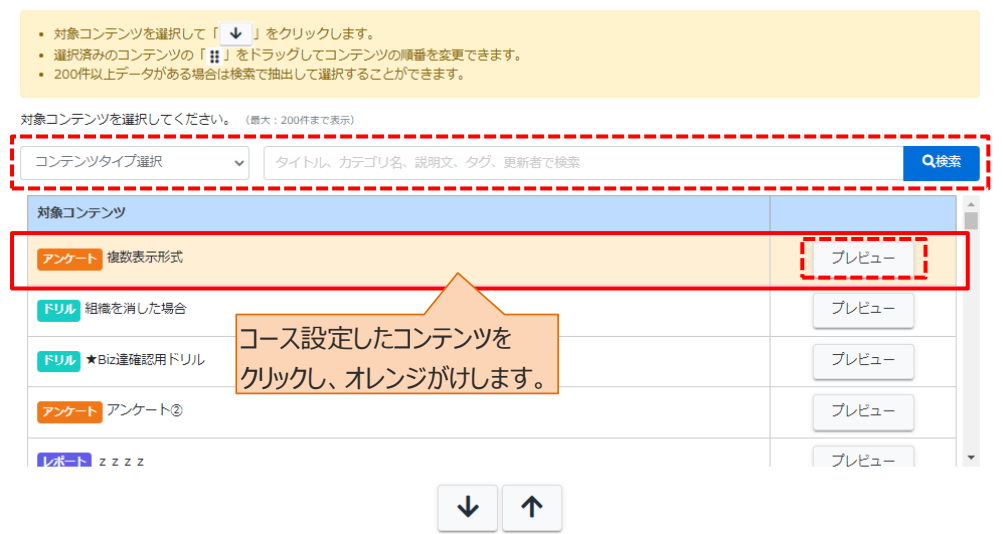

#### 2: "↓"をクリックします。

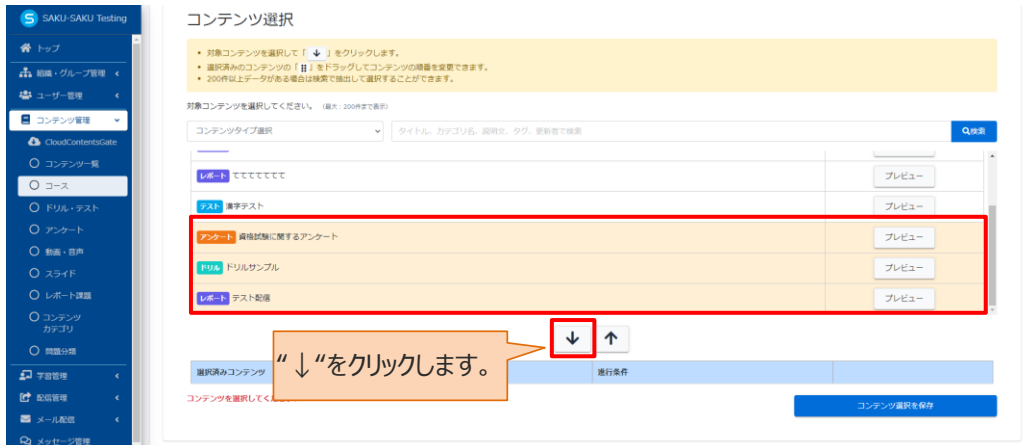

### 3: 選択したコンテンツが、選択済みコンテンツ移動します。

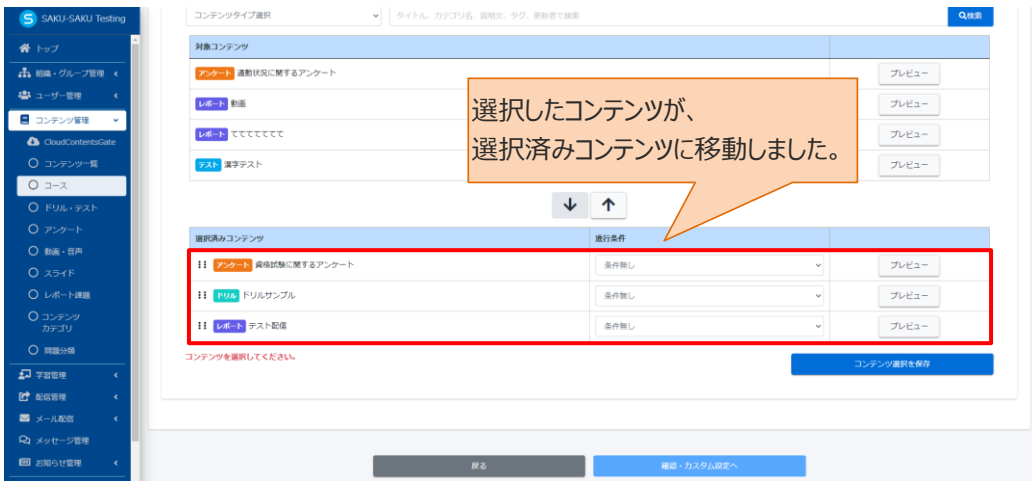

## 3-1: コース設定したコンテンツを除外する場合は、対象のコンテンツを選択し、"↑"をクリックします。

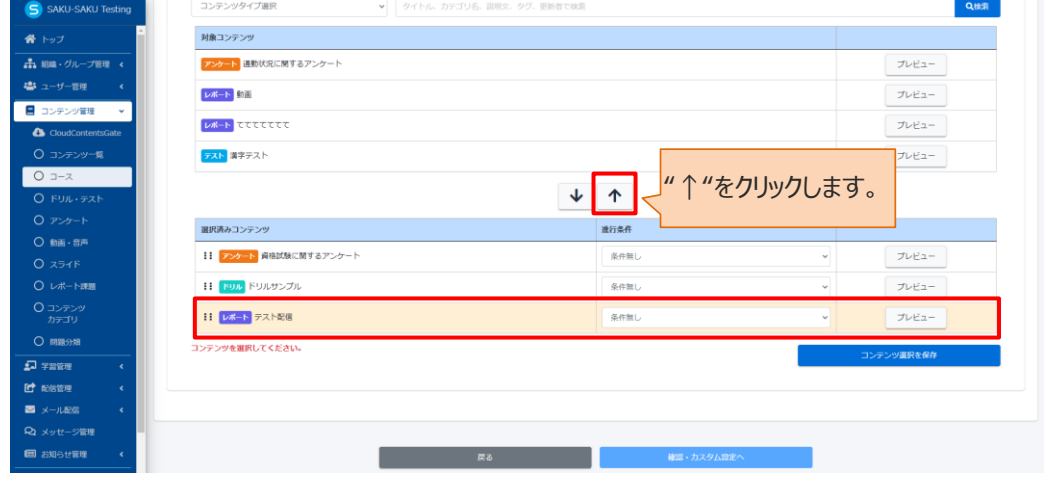

### 4: 同様の手順でコースに追加するコンテンツを選択します。

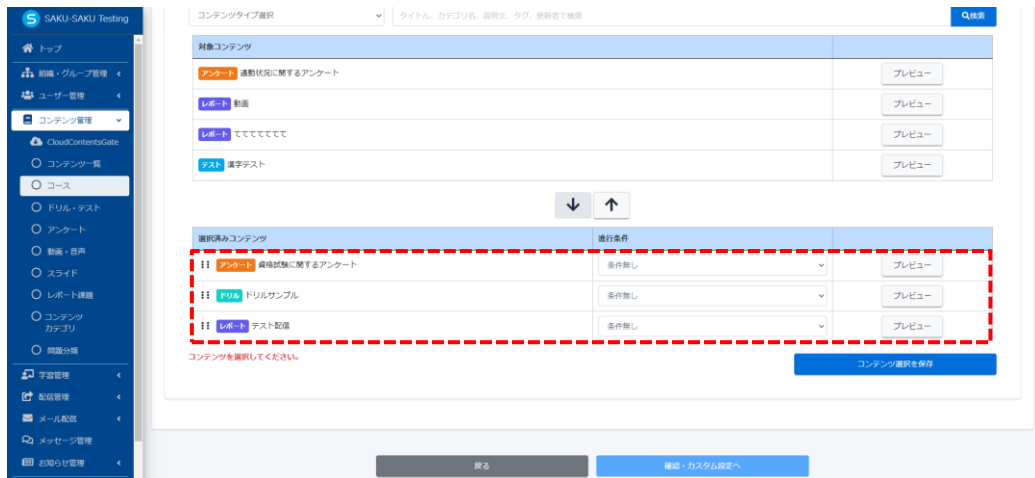

5: 実施順序を固定する条件をつける場合は、「進行条件」のプルダウンで「実施すること」を選択します。

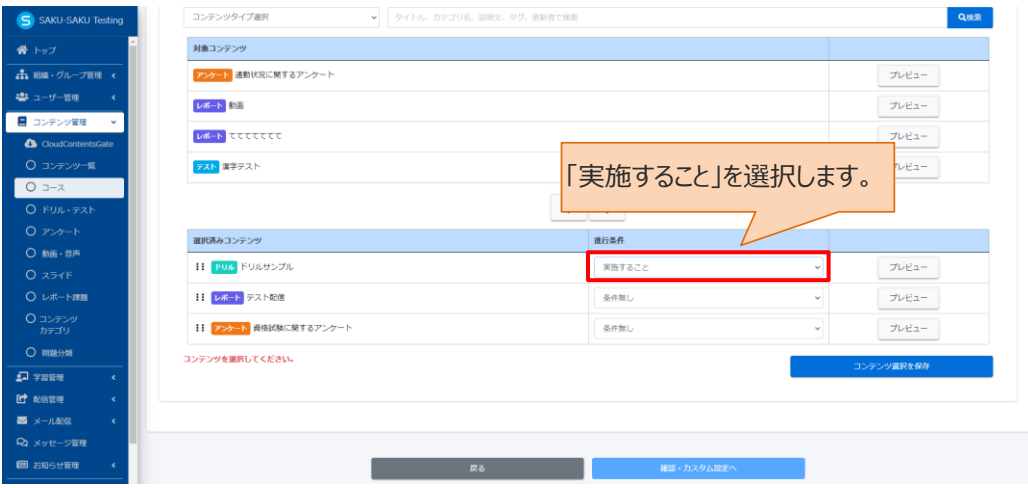

#### 6: 完了後、"コンテンツ選択を保存"をクリックします。

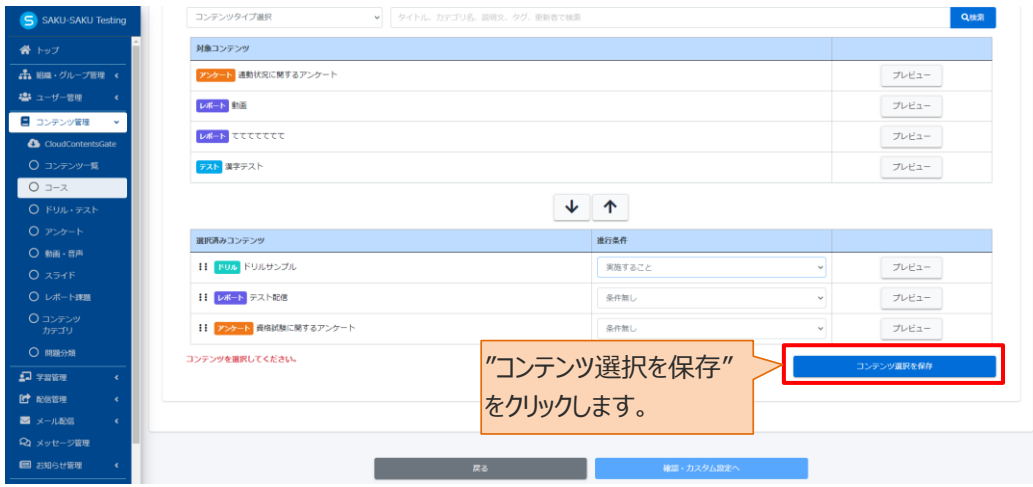

6-1: それぞれのコンテンツの管理組織、グループが異なる場合、確認メッセージが表示されます。 問題がなければ "はい"をクリックします。

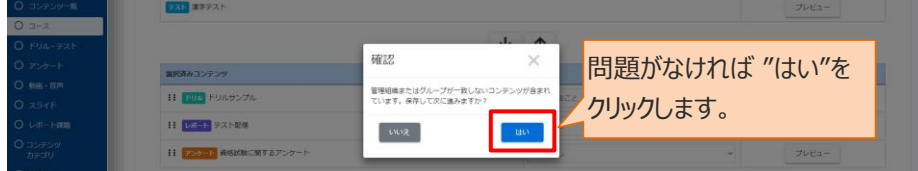

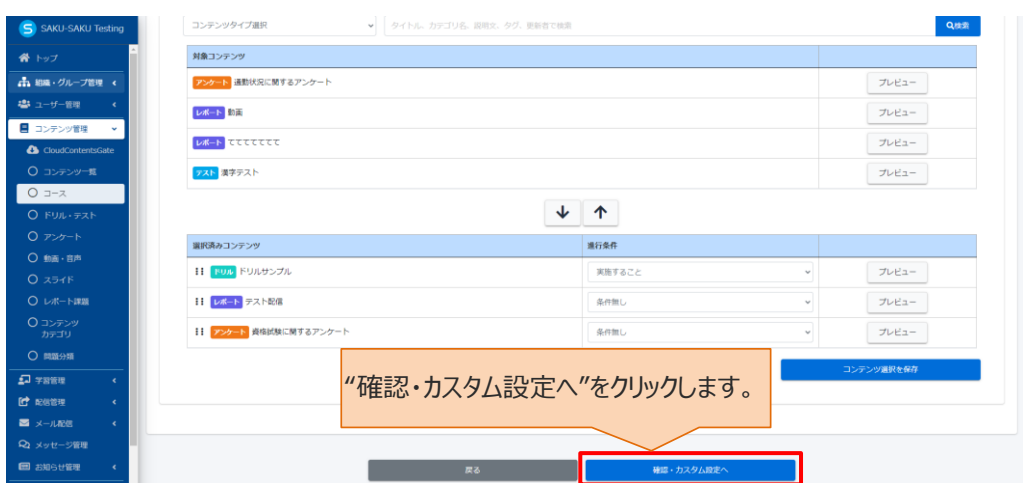

7: "確認・カスタム設定へ"をクリックします。

8: コース新規作成画面に戻るので内容を確認します。設定したコンテンツで、作成時と出題/質問形式 を変更する場合は、"カスタム設定"をクリックして STEP4 に進みます。

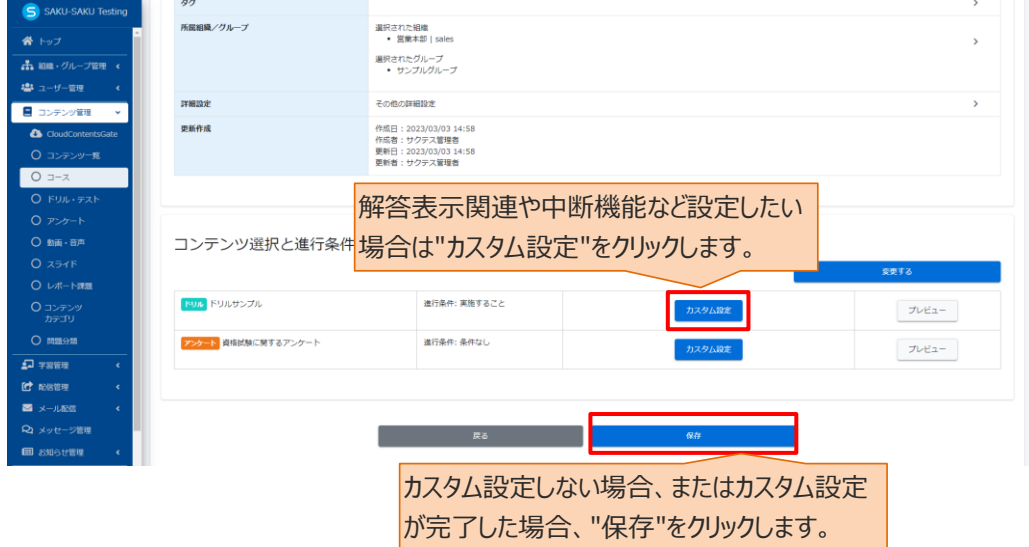

カスタム設定を行わない場合は、 "保存"をクリックして手順 9 に進みます。

9: コース詳細画面が表示されます。「正常に保存されました」と表示されていることを確認してください。

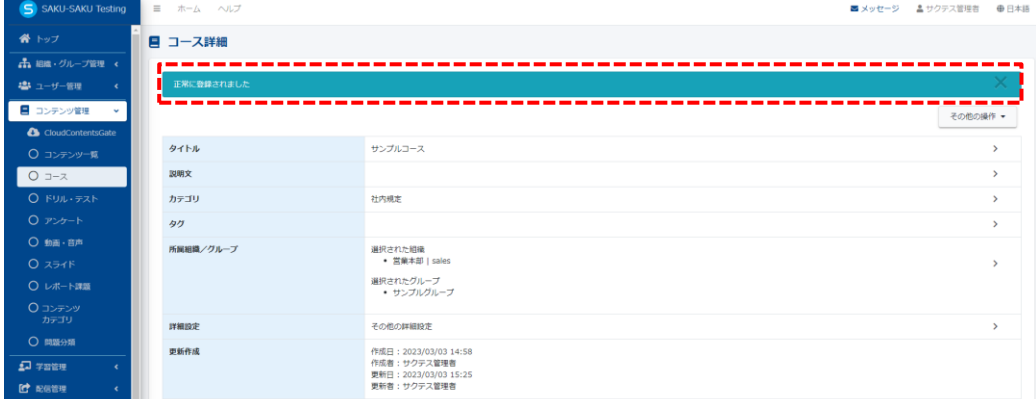

# <span id="page-103-0"></span>**STEP4 コースのカスタム設定**

※STEP3 から続けて作業してください。

1:カスタム設定画面で、コンテンツタイプごとの設定をします。設定後、"カスタム設定を保存"をクリックしま す。

#### 1-1: ドリルのカスタム設定画面

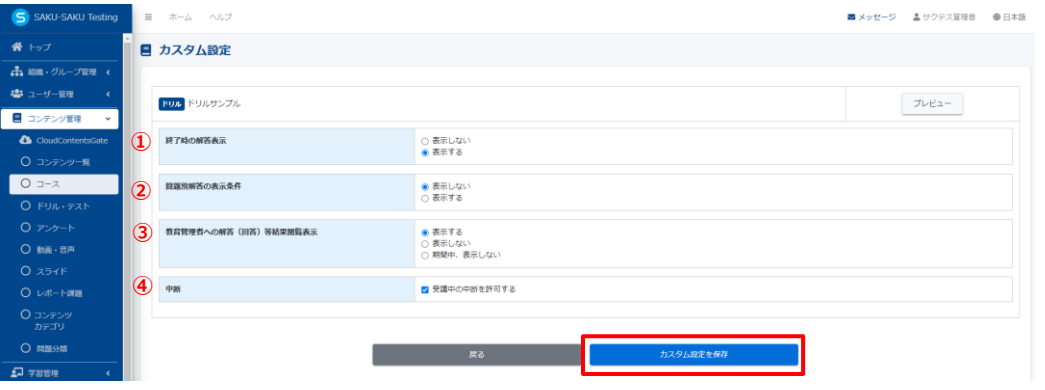

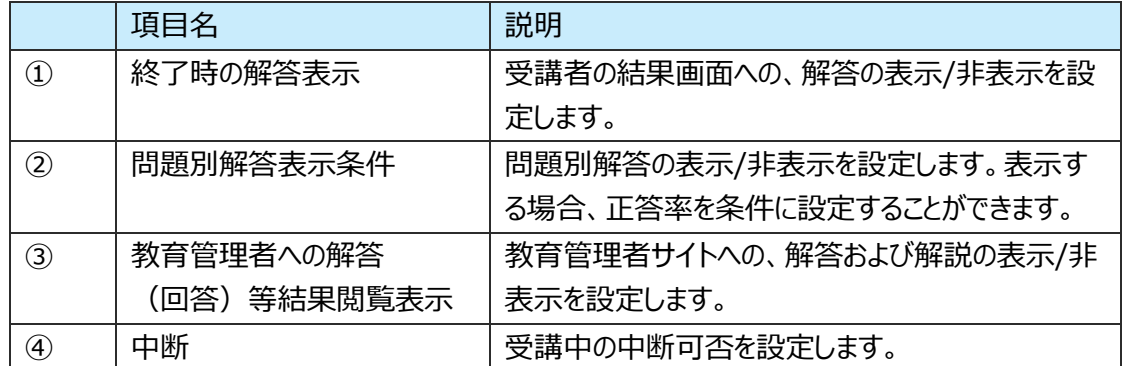

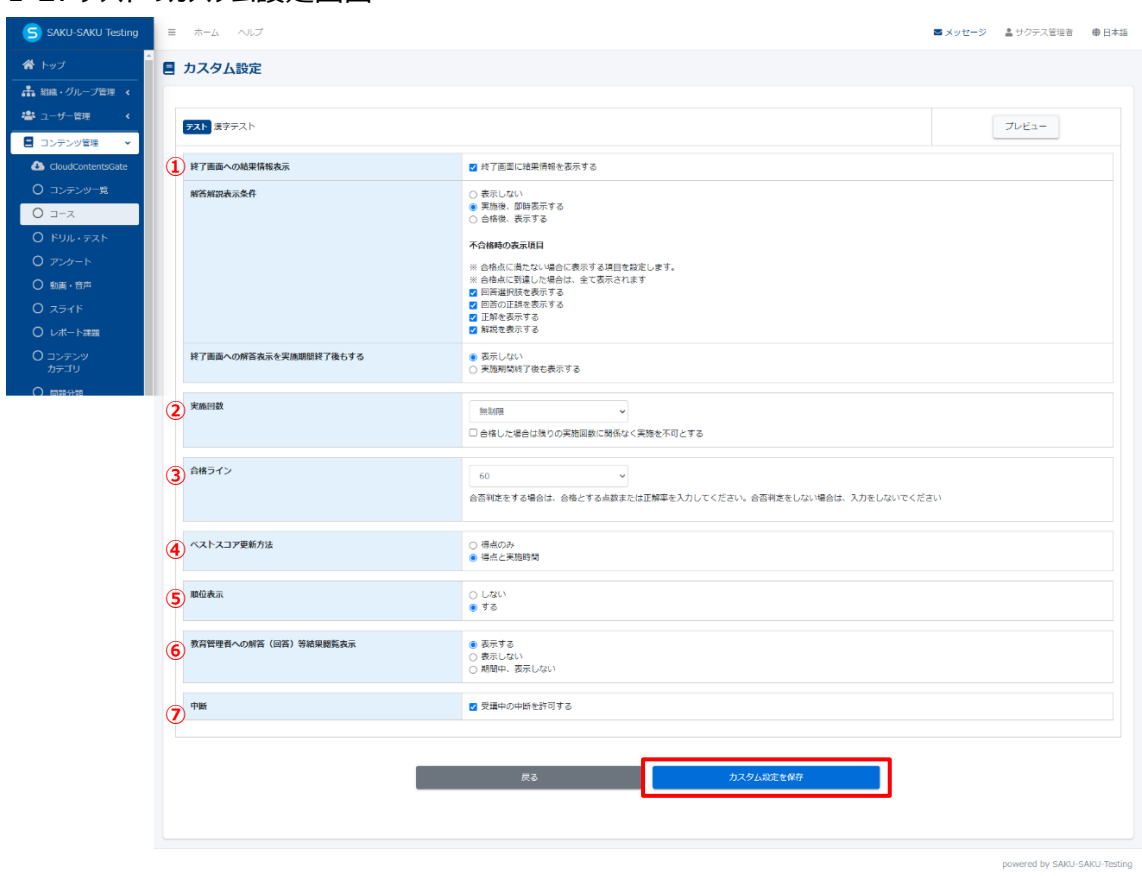

#### 1-2: テストのカスタム設定画面

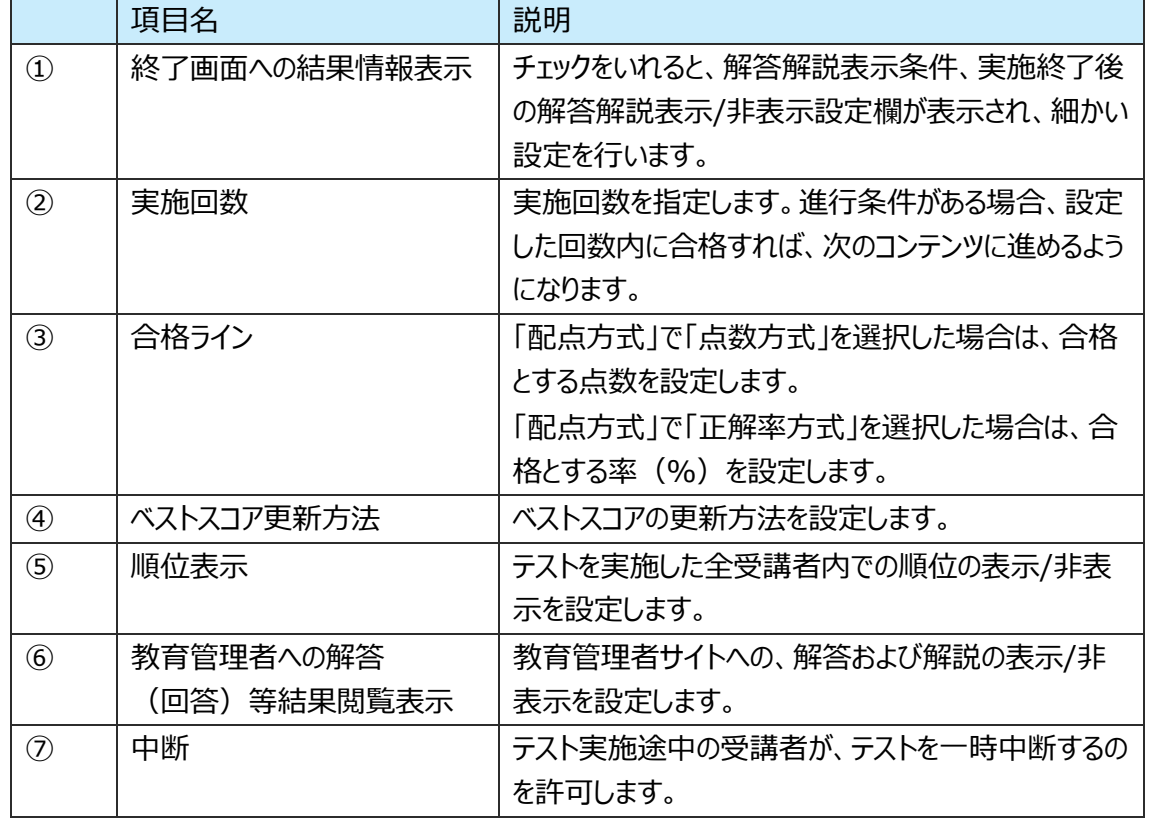

1-3: アンケートのカスタム画面

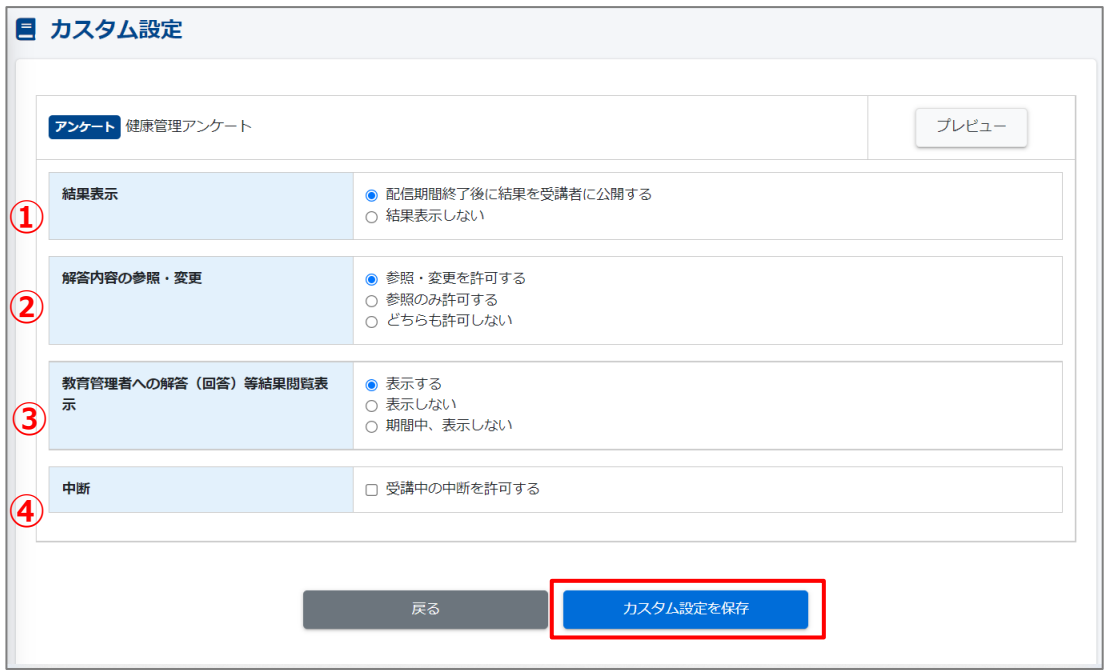

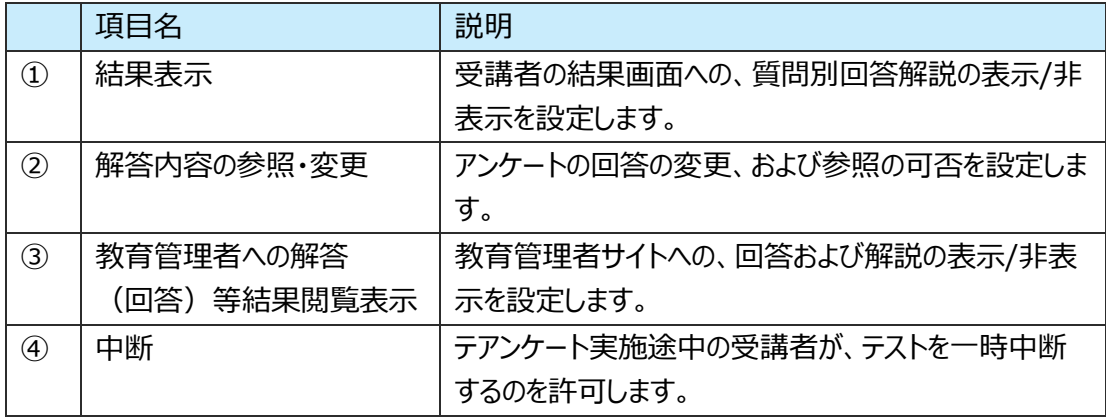

## 2: コース詳細画面が表示されます。「正常に登録されました」と表示されていることを確認してください。

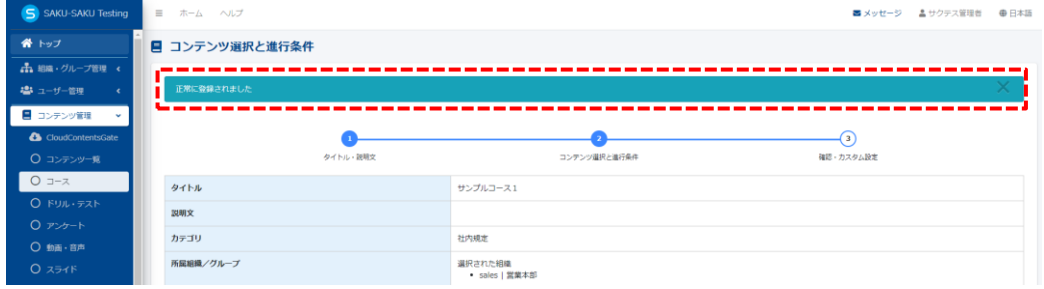

# **4.9.2. コースの編集**

1: コース一覧画面を開き、対象のコースのタイトルをクリックします。

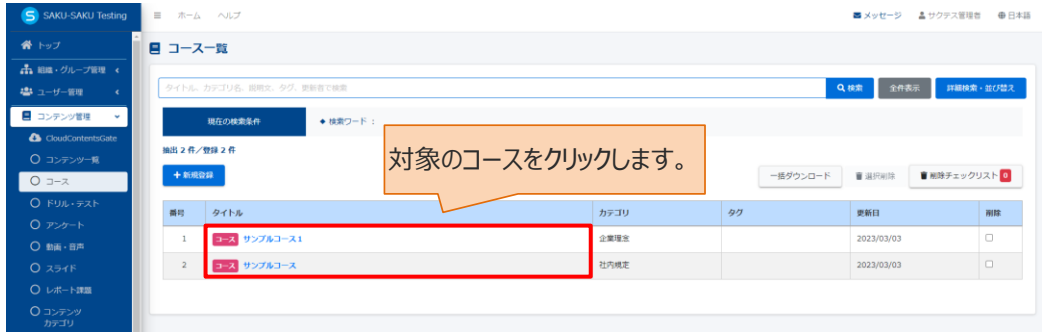

#### 2: コース詳細画面が表示されるので編集する項目をクリックし、表示された画面で修正します。

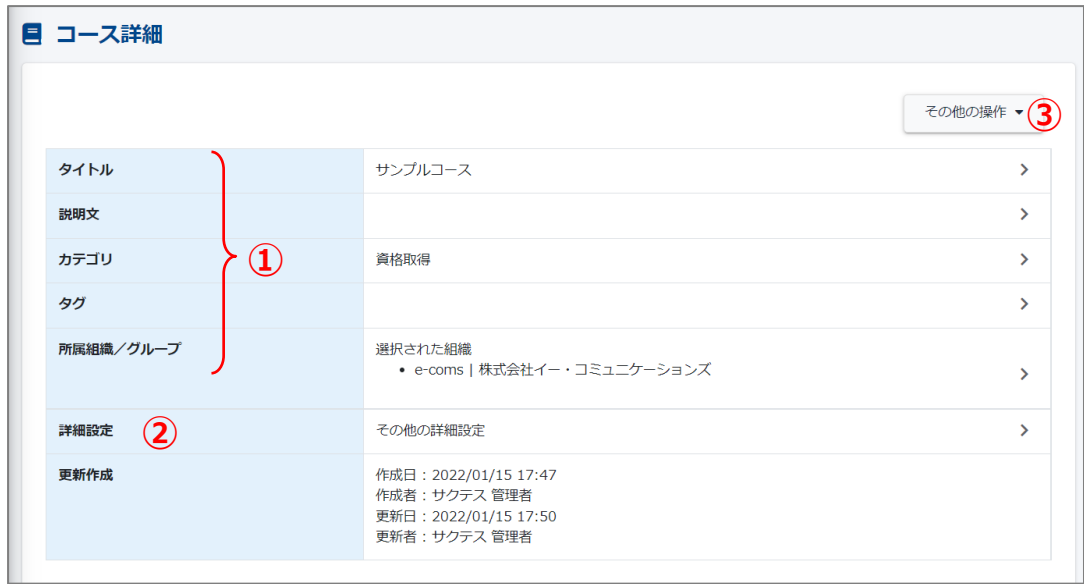

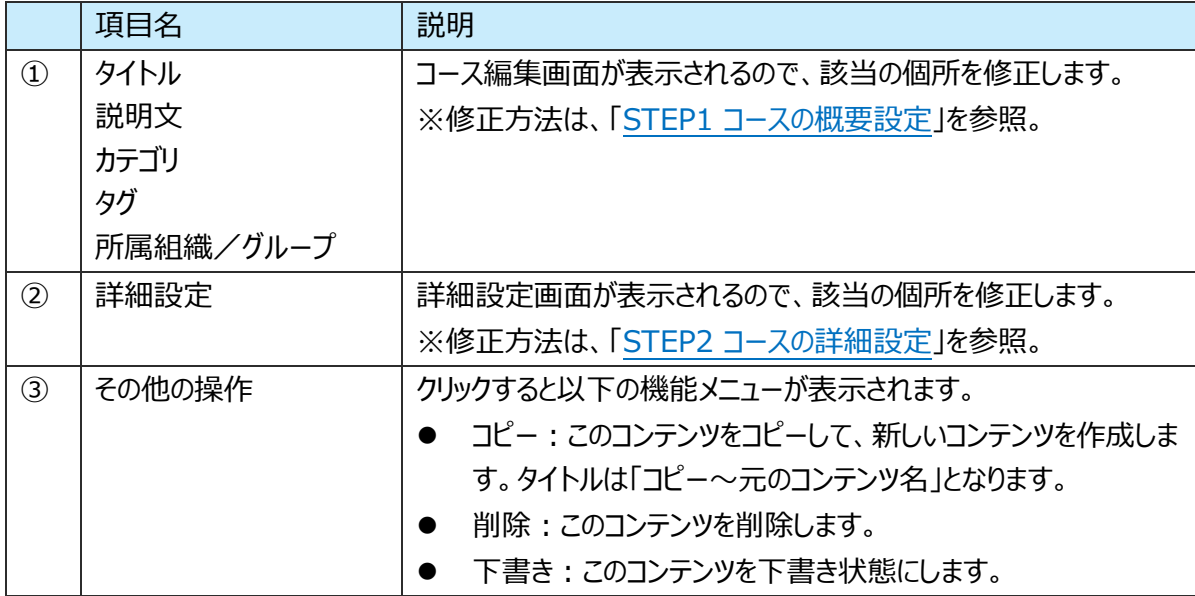

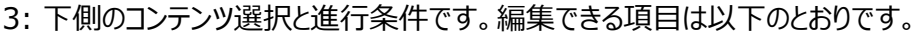

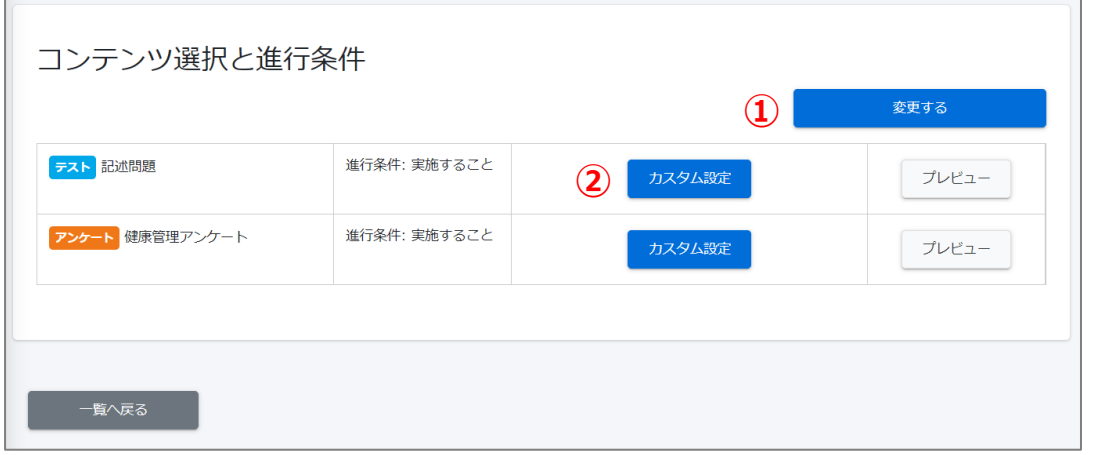

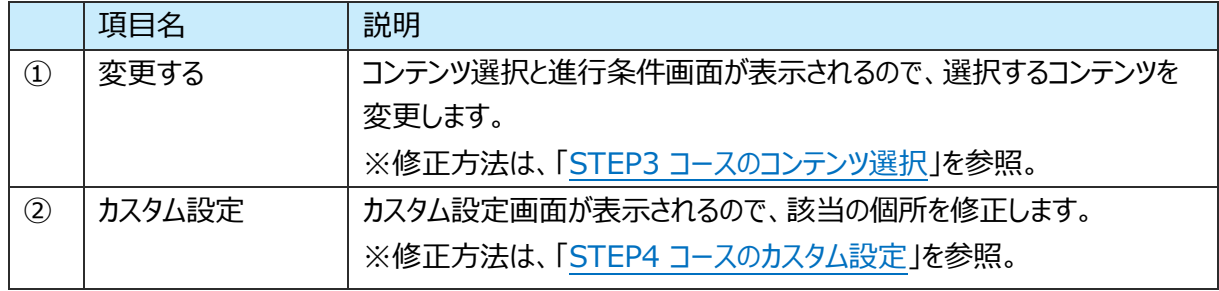

# **4.9.3. コースの削除**

1: コース一覧画面を開き、対象のコースの削除欄にチェックを入れます。

"削除チェックリスト"にチェックした数が反映されます。

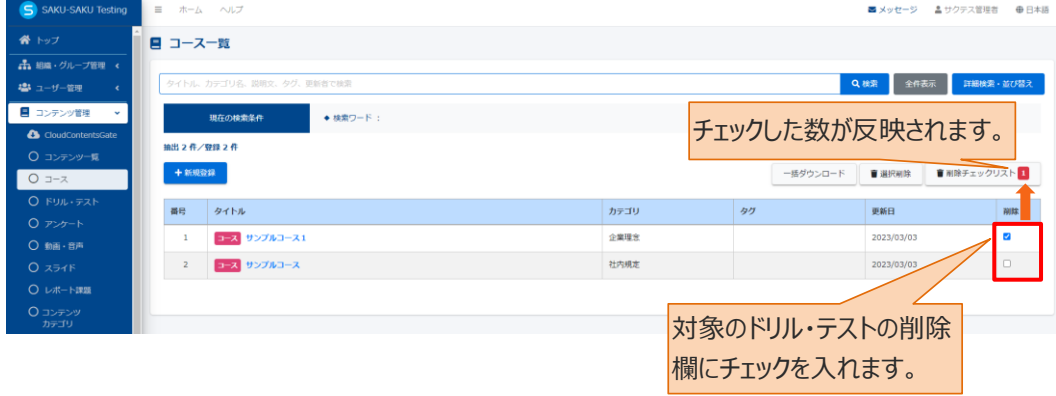

2: "削除チェックリスト"をクリックします。

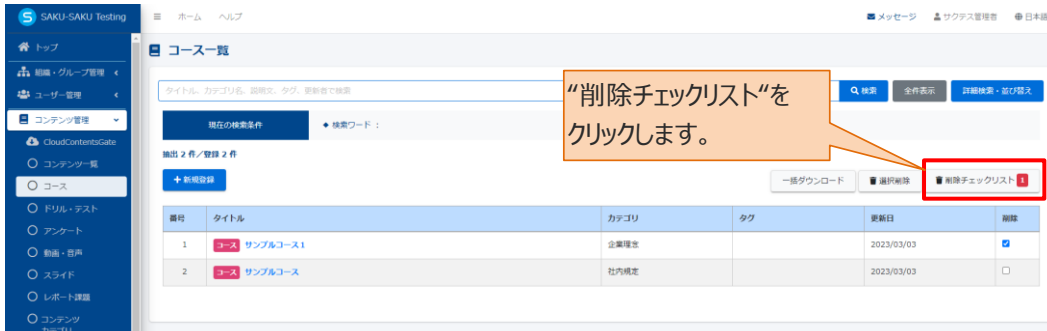
3: 「削除チェックリスト」ウィンドウが表示されるので、削除するコースが正しいか確認し、"閉じる"をクリックし ます。

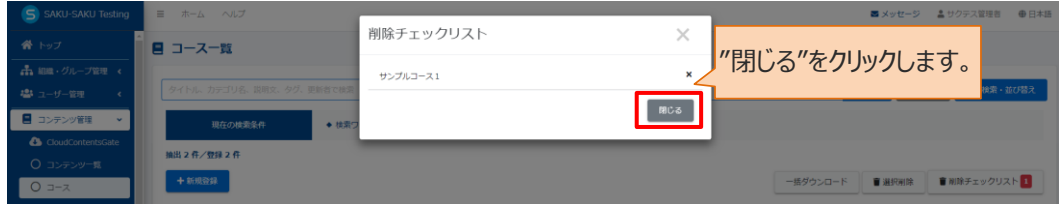

## 4: "選択削除"をクリックします。

確認メッセージが表示されるので"OK"をクリックします。

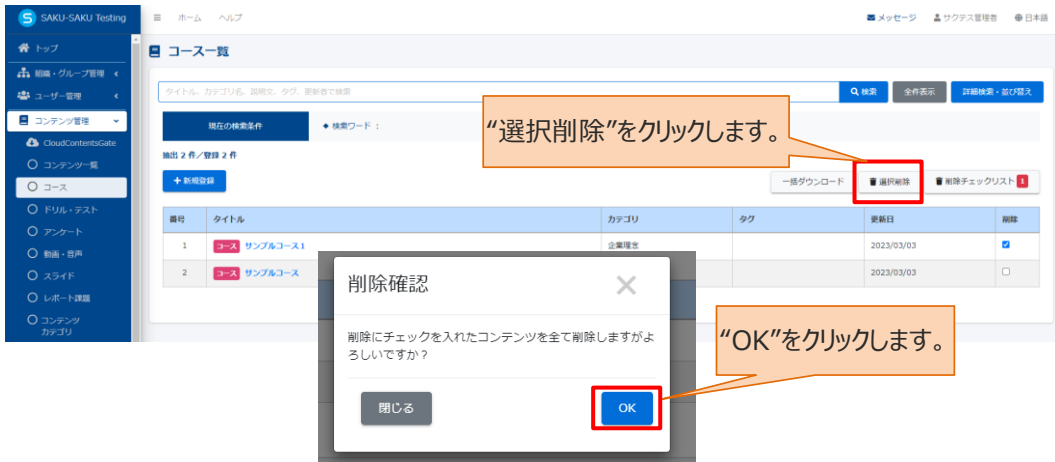

## 5: チェックしたコースが一覧から削除されます。

コース一覧画面に戻ります。「正常に削除されました」と表示されていることを確認してください。 チェックしたコースが一覧から削除されています。

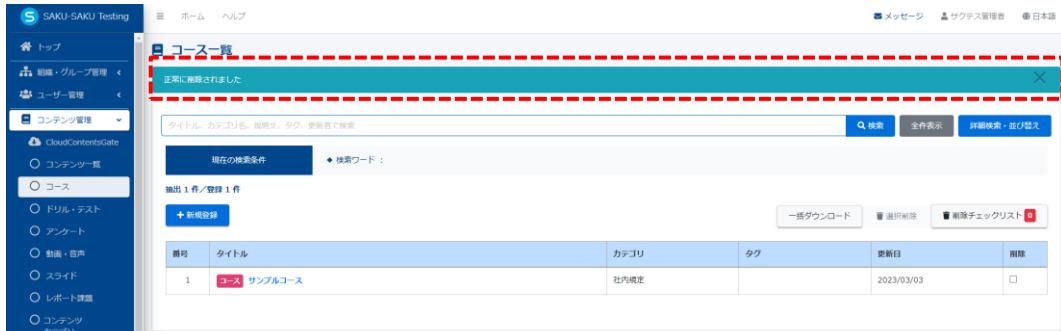